## **GX Simulator Version 6**

### **Operating Manual**

# **MITSUBISHI**

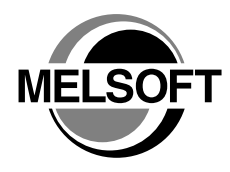

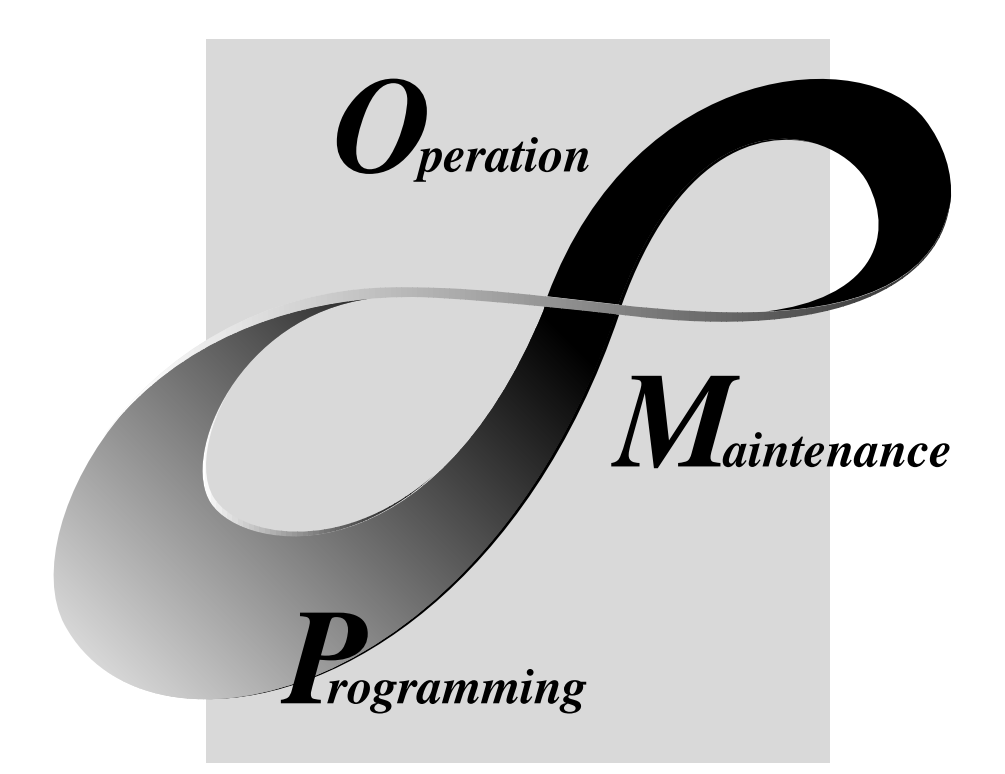

**MELSOFT Integrated FA Software** 

**SW6D5C-LLT-E**

## • SAFETY PRECAUTIONS •

(Always read these instructions before using this equipment.)

Before using this product, please read this manual and the relevant manuals introduced in this manual carefully and pay full attention to safety to handle the product correctly.

The instructions given in this manual are concerned with this product. For the safety instructions of the programmable controller system, please read the CPU module User's Manual.

In this manual, the safety instructions are ranked as "DANGER" and "CAUTION".

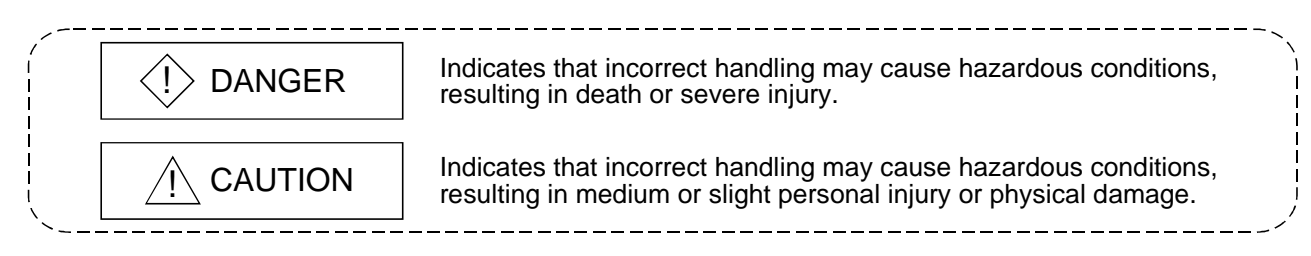

Note that the  $\triangle$ CAUTION level may lead to a serious consequence according to the circumstances. Always follow the instructions of both levels because they are important to personal safety.

Please save this manual to make it accessible when required and always forward it to the end user.

## [Cautions Regarding Test Operation]

## $\Diamond$  DANGER

- GX Simulator simulates an actual PLC CPU to debug the created programs; however, it does not guarantee the operation of the debugged sequence program. Be sure to connect the PC with PLC CPU to debug the program as usual prior to actual operation, after debugging with GX Simulator. Failure to observe this may result in accidents due to misoutput or misoperation.
- The simulated result may differ from actual operation because GX Simulator cannot access I/O modules or special function modules, and do not support some instructions or device memory. Be sure to connect the PC with PLC CPU to debug the program as usual prior to actual operation, after debugging with GX Simulator.

Failure to observe this may result in accidents due to misoutput or misoperation.

• GX Simulator includes serial communication function to respond to the demands from external devices; however, it does not guarantee the actual operation of the external devices using the response data.

Do not use the response data from the running GX Simulator for other than the checking by performing the serial communication function for the external device such as PC. Failure to observe this may result in accidents due to misoutput or misoperation.

#### REVISIONS

\* The manual number is given on the bottom left of the back cover.

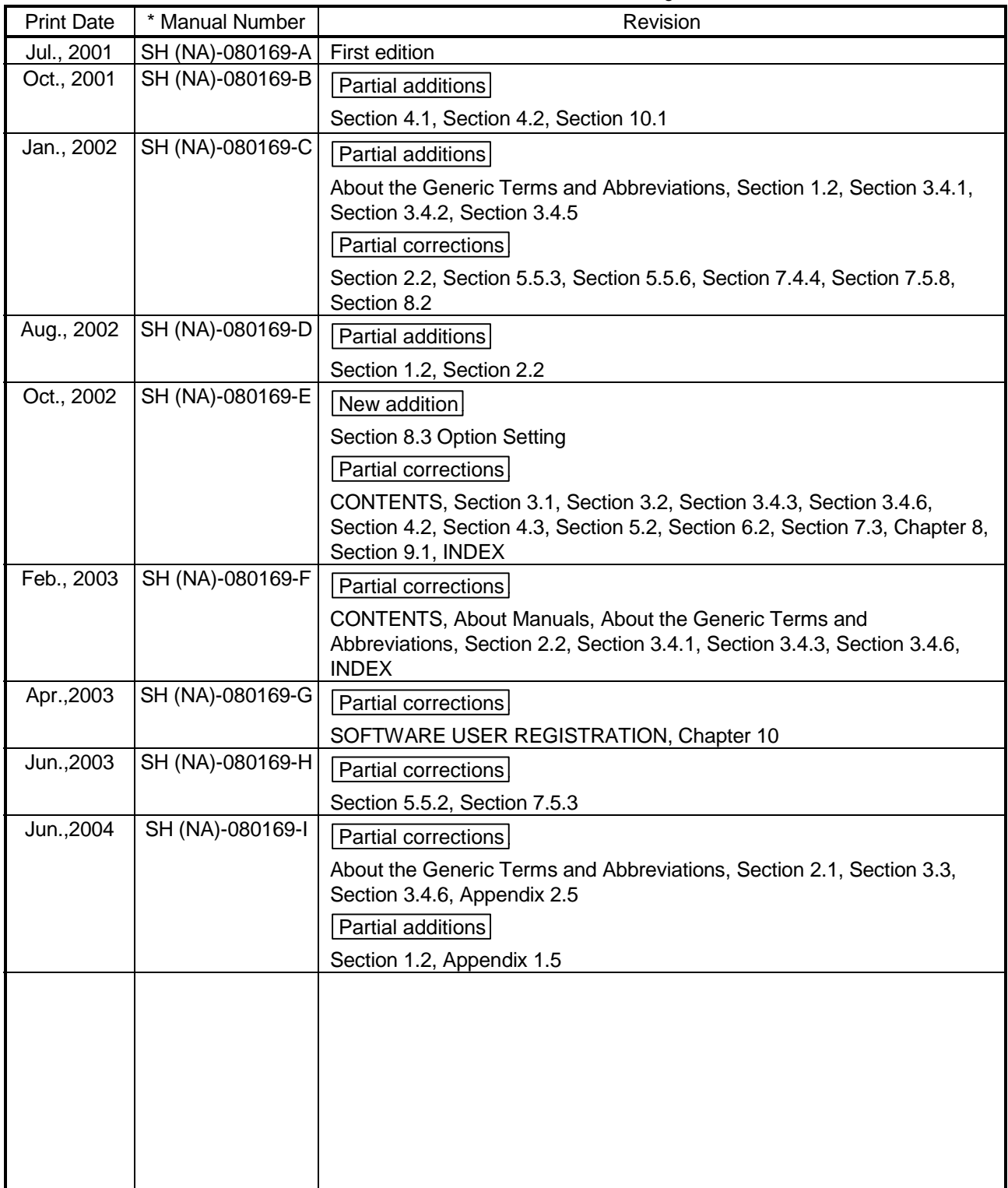

Japanese Manual Version SH-080163-J

This manual confers no industrial property rights or any rights of any other kind, nor does it confer any patent licenses. Mitsubishi Electric Corporation cannot be held responsible for any problems involving industrial property rights which may occur as a result of using the contents noted in this manual.

### SOFTWARE USER REGISTRATION -

After agreeing to the terms of the Software License Agreement included in the package, please access the MELFANSweb Home Page (http://www.MitsubishiElectric.co.jp/melfansweb) and make a software user registration. (User registration is free of charge.)

You can also make a registration by faxing or mailing the "Software Registration Card" packed with the product.

#### 1. Software Registration

You can make a software registration by accessing the MELFANSweb Home Page or faxing or mailing the "Software Registration Card" packed with the product.

After you have made a software registration, we will register the user and send the "Software registration confirmation" together with the user ID.

We will also provide the latest information, such as the new product release, version upgrade information and event information, by direct mail.

#### 2. Notes on Contact

Please ask questions concretely and clearly using terms listed in the manual.

When requesting us to solve a problem, provide us with detailed information for reproducing the problem. In addition, contact the respective manufacturers when asking questions about the operating system (OS) or the other vender's software products

User registration is valid only in Japan.

#### INTRODUCTION

Thank you for choosing the Mitsubishi MELSOFT Series Integrated FA software. Read this manual and make sure you understand the functions and performance of MELSOFT series thoroughly in advance to ensure correct use.

### **CONTENTS**

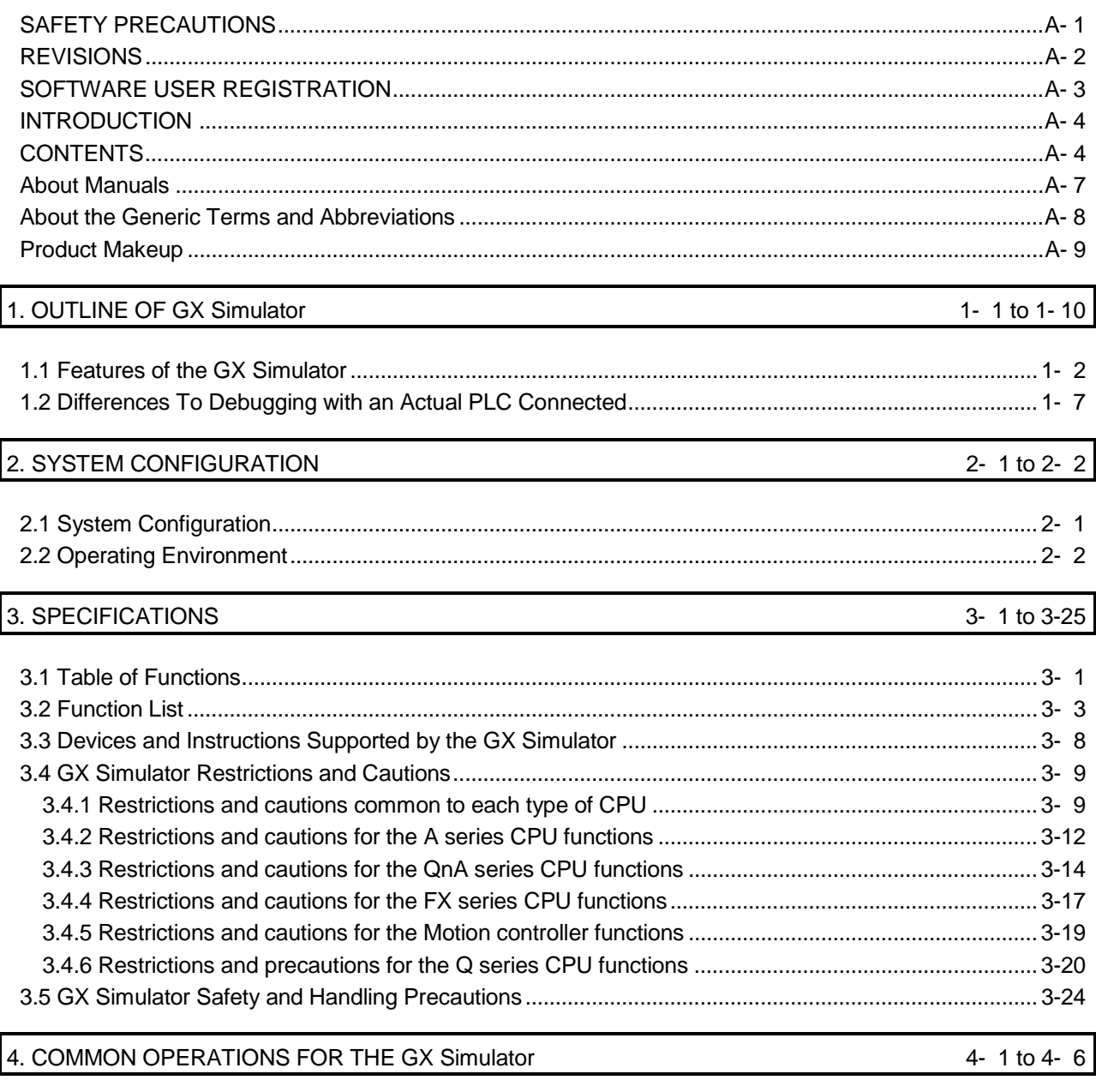

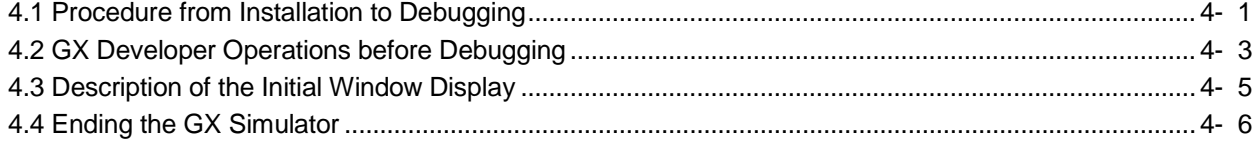

### 5. SIMULATION OF EXTERNAL DEVICE OPERATION - I/O SYSTEM SETTING FUNCTIONS 5- 1 to 5-35

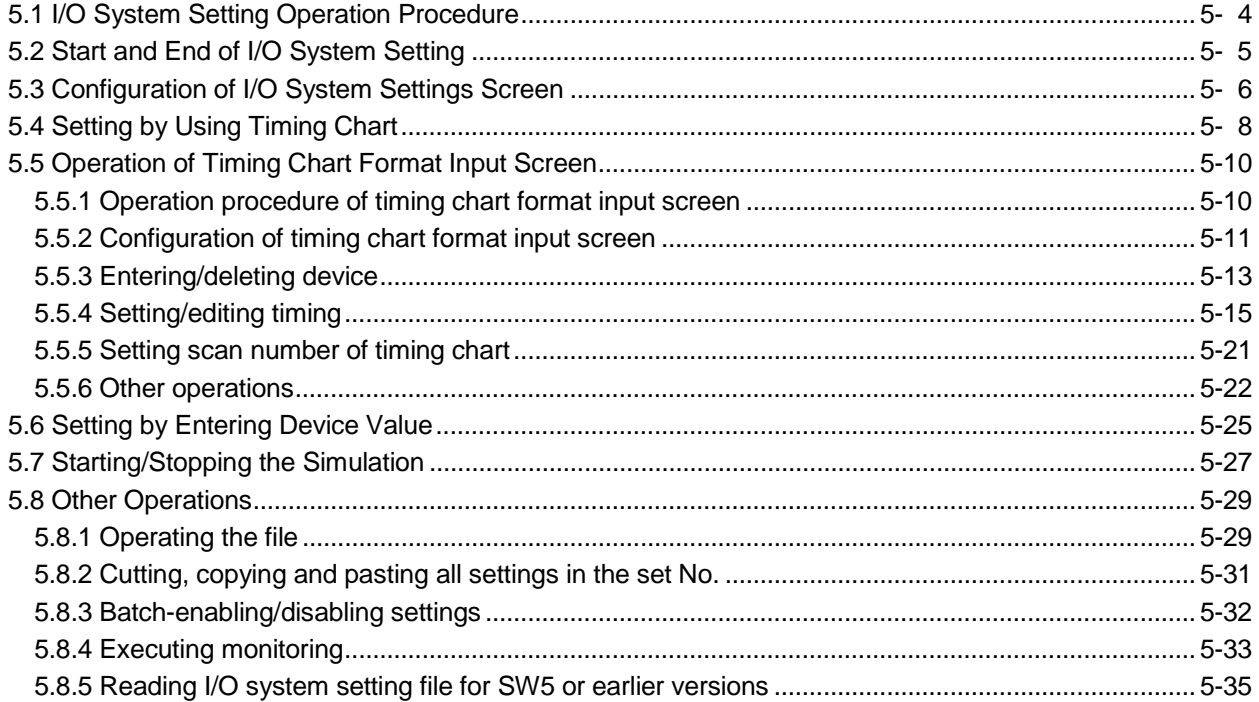

#### 6. COMMUNICATION WITH EXTERNAL DEVICE - SERIAL COMMUNICATION FUNCTION 6-1 to 6-12

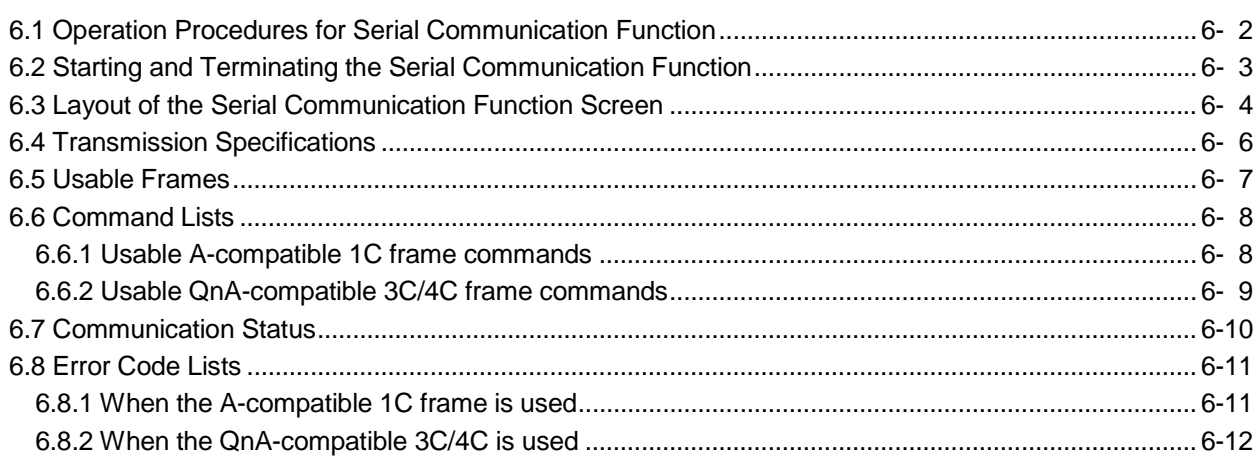

### 7. MONITORING DEVICE MEMORY - MONITOR TEST FUNCTION

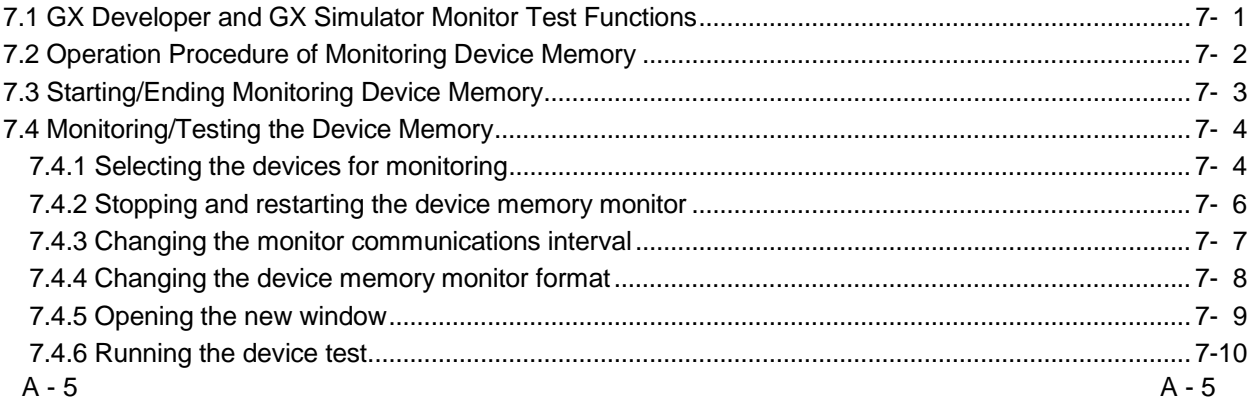

#### 7- 1 to 7-27

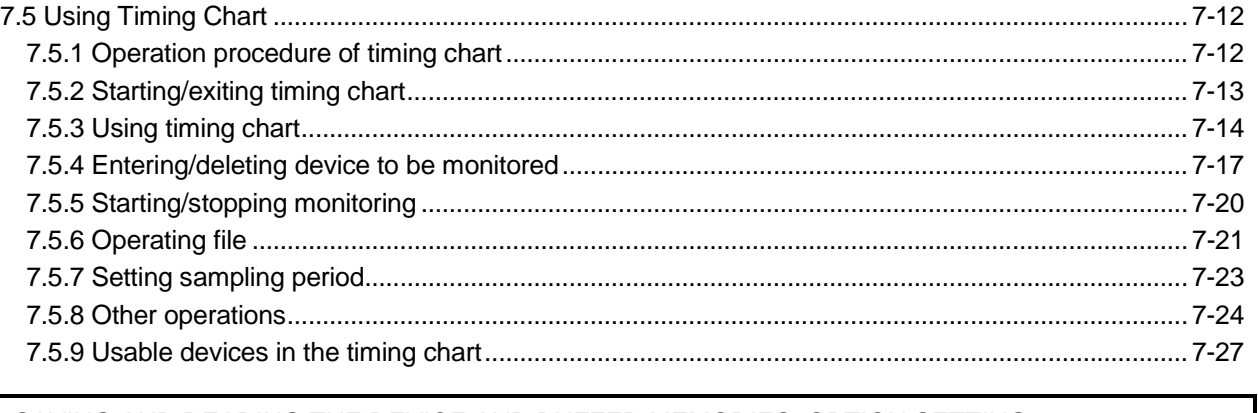

### 8. SAVING AND READING THE DEVICE AND BUFFER MEMORIES, OPTION SETTING - TOOL FUNCTIONS 8- 1 to 8- 7

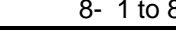

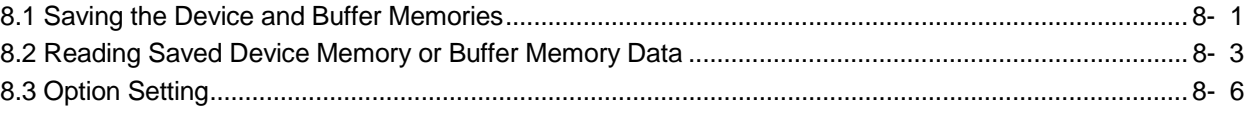

### 9. EXAMPLES OF GX Simulator APPLICATIONS 9- 1 to 9-15

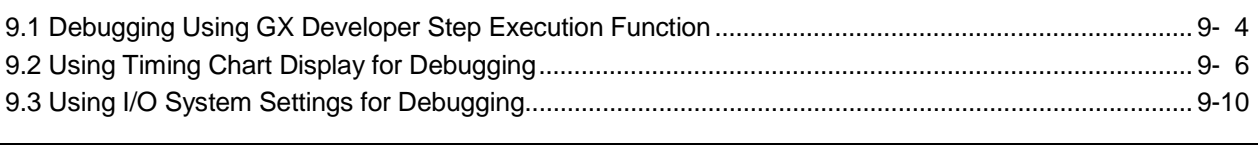

## 10. TROUBLESHOOTING 10- 1 to 10- 7

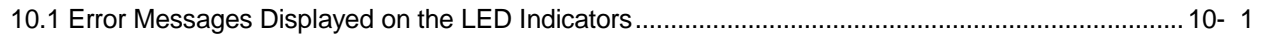

### APPENDICES App- 1 to App-46

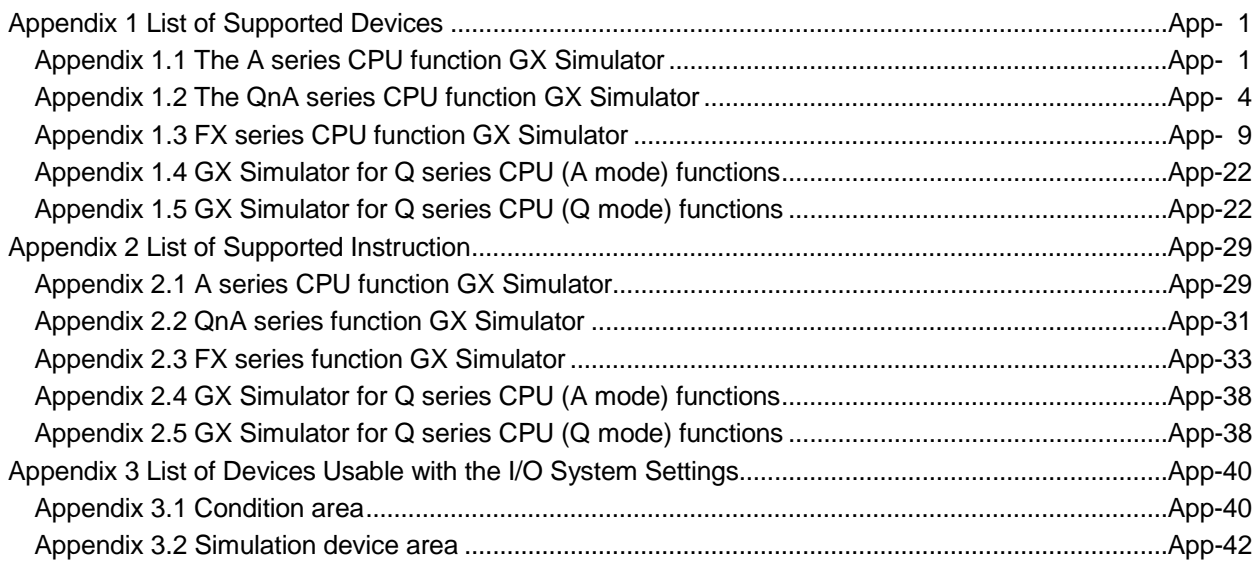

INDEX INDEX

#### About Manuals

The following manuals are related to this product. Refer to the following table and request the necessary manuals.

#### Related Manuals

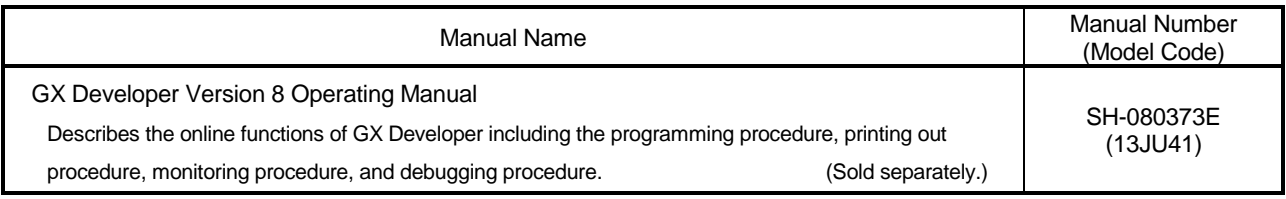

### REMARK

The GX Simulator Version 6 Operating Manual is contained in a single CD-ROM as a set of the software package and manual.

For the user who wants the GX Simulator Version 6 Operating Manual as a single item, it is available in a printed form as an option.

### About the Generic Terms and Abbreviations

Unless otherwise specified, the following generic terms and abbreviations are used in this manual.

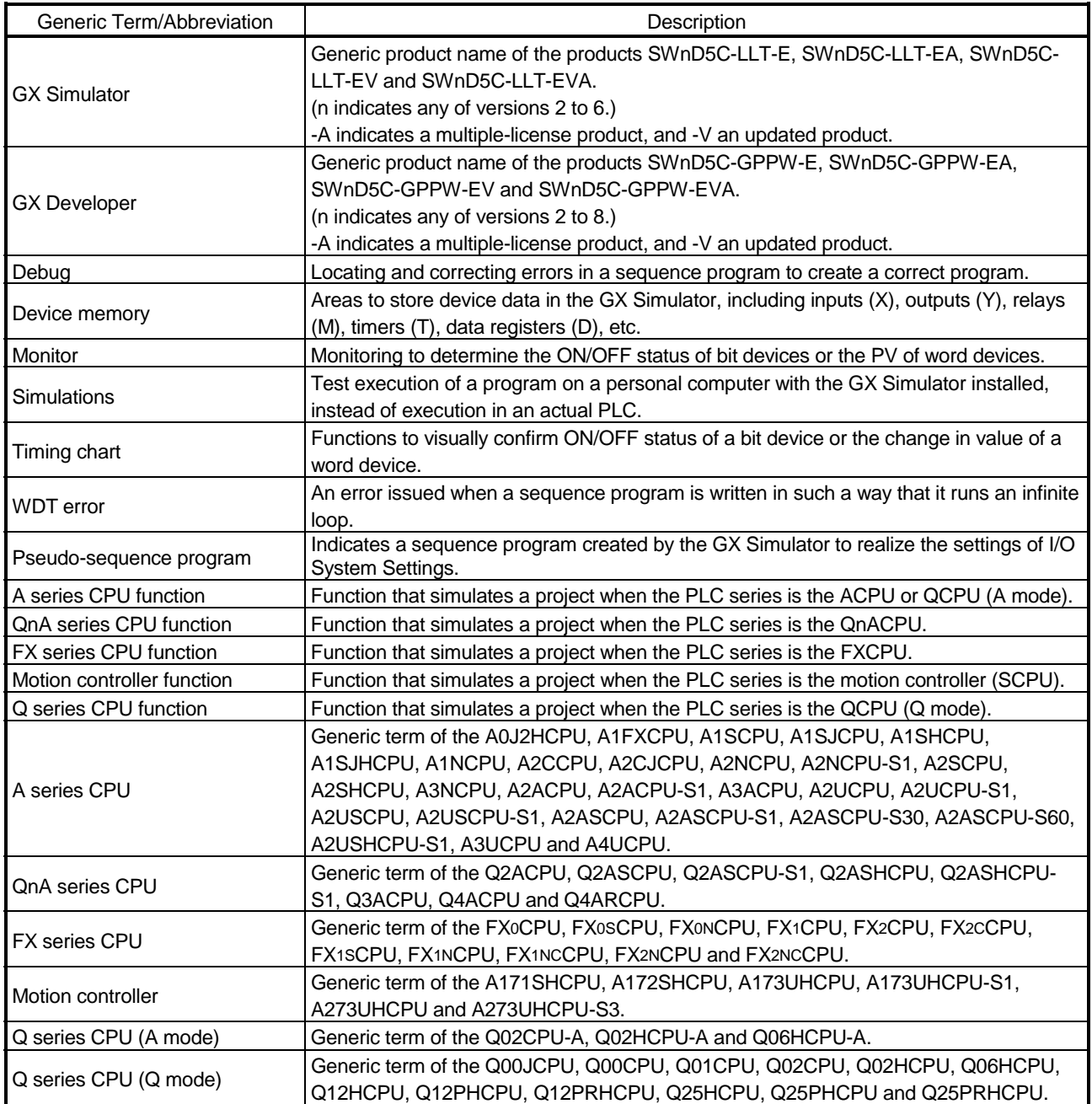

#### Product Makeup

#### GX Simulator are made up of the following products.

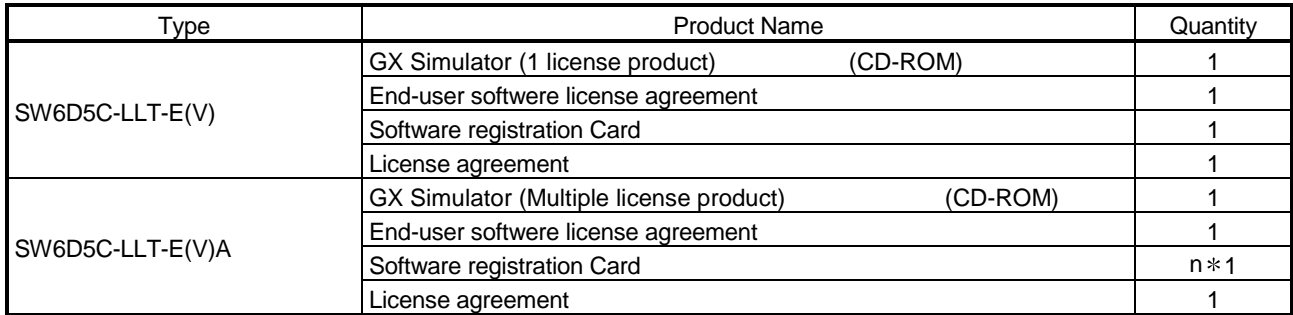

1: The same number of software registration cards as that of licenses are packed with the product.

### NOTICES

- We don't guarantee the commercially-available Microsoft<sup>®</sup> Windows® Operating System-based software products that have been introduced in this manual.
- We hold the copyrights of this software package.
- No part of this manual may be transcribed or duplicated in any form without prior permission by Mitsubishi Electric Corporation.
- We have attempted to cover all the revisions of software and hardware, but this manual may not contain the latest revisions.
- The software of this product requires one license to be purchased per computer.
- We permit the user to use this software package (including this manual) based on the Software License Agreement.
- We are not liable for consequences or influences due to this software package (including this manual).
- The specifications of this software package and the descriptions in this manual may be altered in future without prior notice.

## 1. OUTLINE OF GX Simulator

This operating manual describes the functions and operation of the GX Simulator Version 6.

The GX Simulator is a software package which runs under Microsoft® Windows® Operating System.

Offline debugging is possible by adding the GX Simulator to a computer in which the GX Developer is installed. The offline debugging functions include the device monitor test and simulated operation of external device I/Os.

As the GX Simulator allow sequence programs to be developed and debugged on a single computer, checking a modified program is quick and easy.

GX Developer must be installed before these functions can be used.

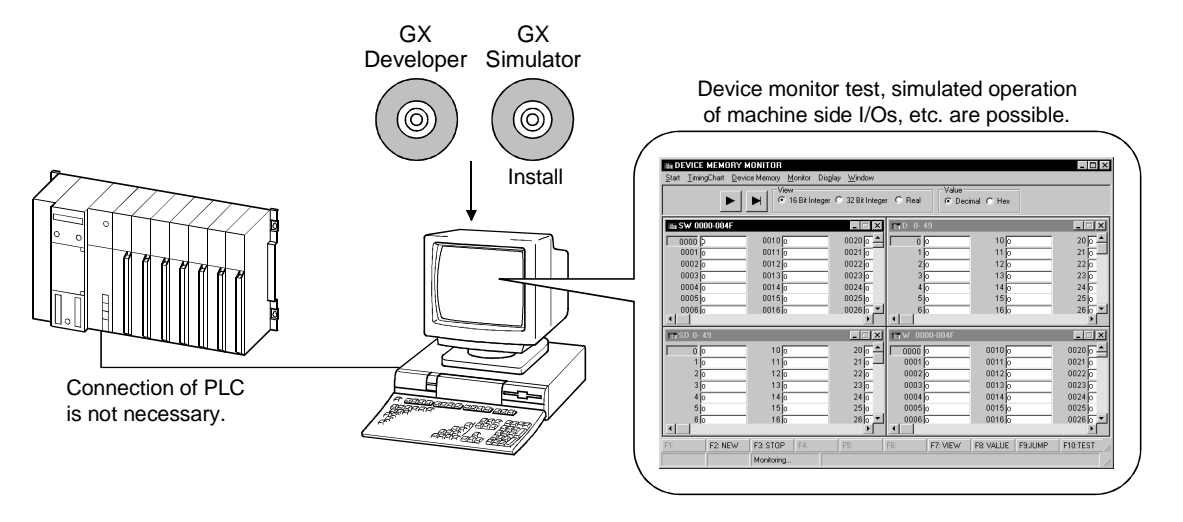

A sequence program created with GX Developer can be debugged by writing it to the GX Simulator.

The sequence program is automatically written to the GX Simulator when the GX Simulator are started up.

See GX Developer Operating Manual for information on operations not covered in this manual:

### 1.1 Features of the GX Simulator

The main features of the GX Simulator are described below.

(1) Can be utilized as a single program debugging tool Using the PLC for debugging in the conventional method required not only the PLC but also I/O and special function modules, external device, etc. to be prepared as needed.

When using the GX Simulator, you can perform debugging on a single personal computer because I/O System Settings for external device simulation and the simulation function for special function module buffer memory are available in addition to the simulation function for PLC.

Also, because of no connection to actual equipment, you can proceed with debugging safely if an abnormal output should occur due to a program bug.

Conventional debugging

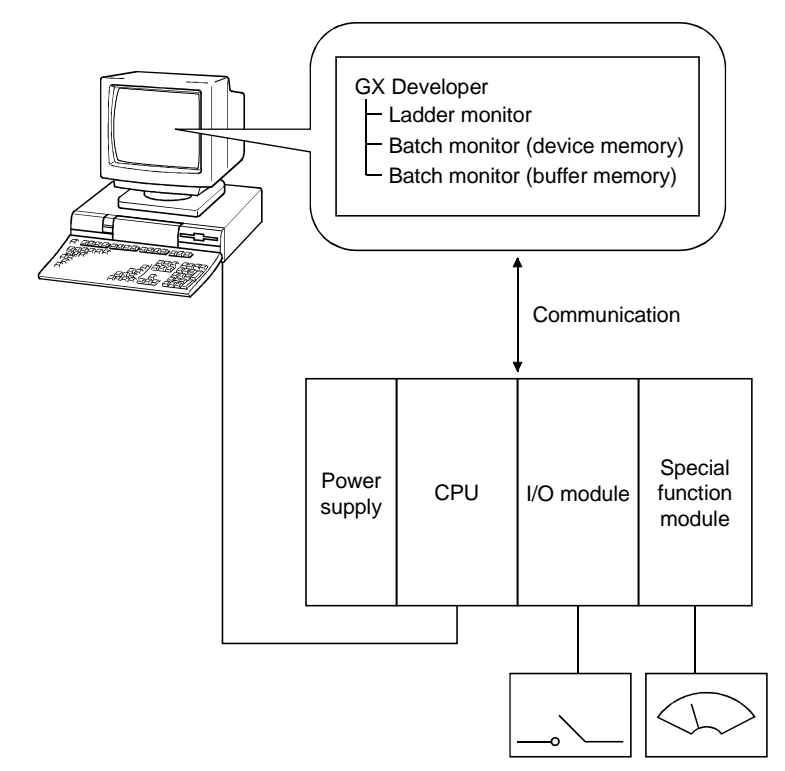

Debugging using GX Simulator

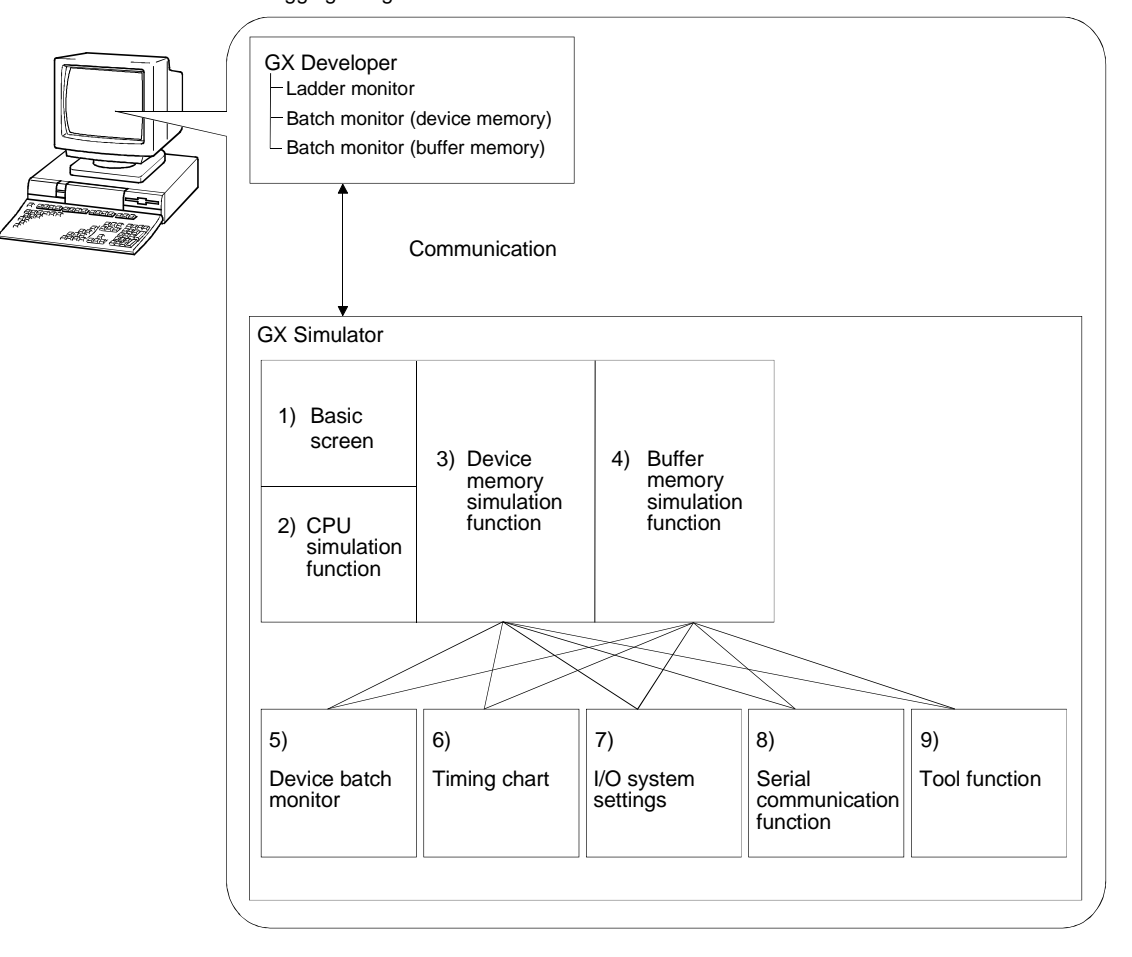

- 1) ... Key switch, indicator display function
- 2) ... Function to simulate CPU operation
- 3) ... Function to simulate CPU device memory
- 4) ... Function to simulate the buffer memory area of a special function module
- 5) ... Function to batch-monitor device memory values
- 6) ... Function to display device memory changes in a chart form
- 7) ... Function to simulate I/O operation of external device
- 8) ... Function to simulate communication with an external device
- 9) ... Function to save/read device memory or buffer memory data to/from a file

(2) Simulation of external device operation (I/O system setting function) By setting the combination of bit device ON/OFF condition and word device value interactively in the I/O system settings of GX Simulator, an external input generated in response to a PLC output can be provided simulatively.

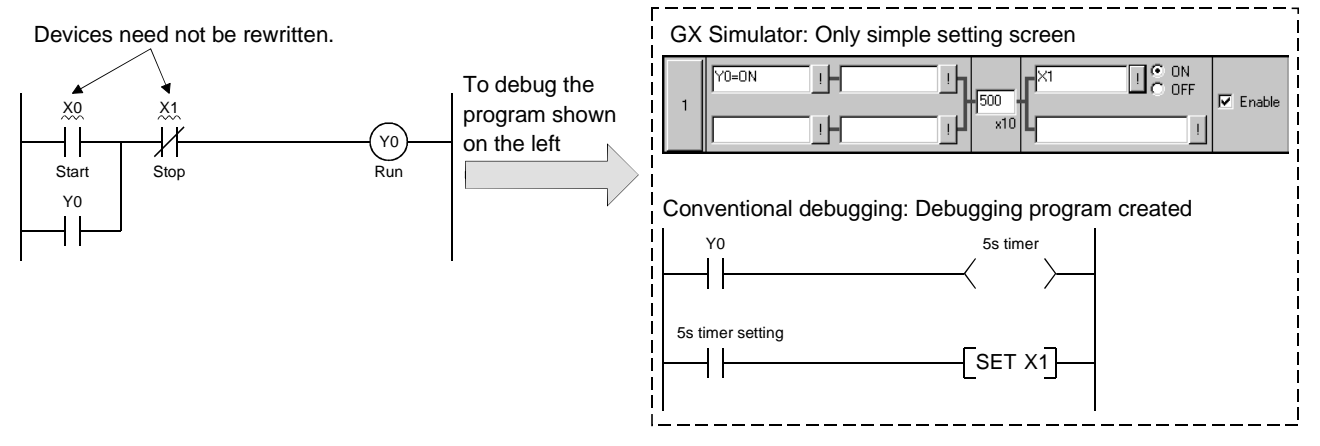

(3) Checking of message format of frame sent by external device (Serial communication function)

This function allows you to easily check whether the frame (A-compatible 1C frame, QnA-compatible 3C/4C frame) used for access from an external device to the PLC CPU via a serial communication module (computer link module) is in a correct message format or not.

Since this function also enables devices to be accessed, you can check/change device contents easily on an external device.

Conventionally, the serial communication module (computer link module) was actually connected with the external device to check operation. Using this function, however, you can easily check the message format and device contents between GX Simulator and external device.

<Conventional debugging>

Debugging was performed with the external device connected with the serial communication module (computer link module) actually.

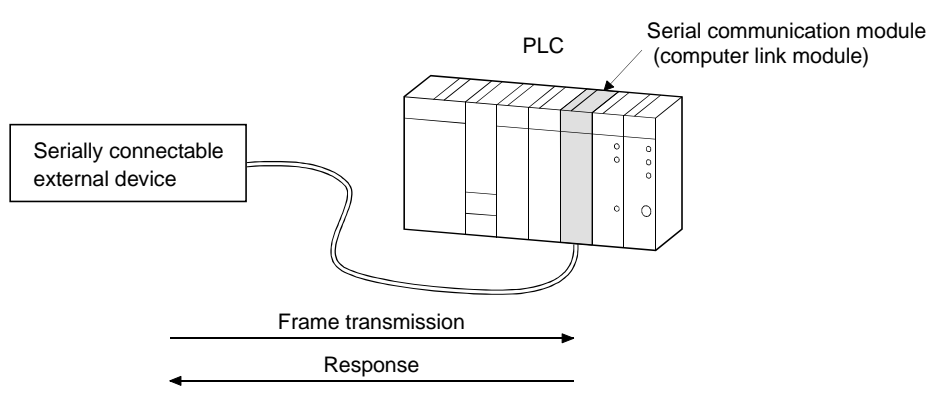

<Debugging using GX Simulator>

Since GX Simulator responds to the frame sent from the external device, the external device need not be connected to the serial communication module (computer link module) actually.

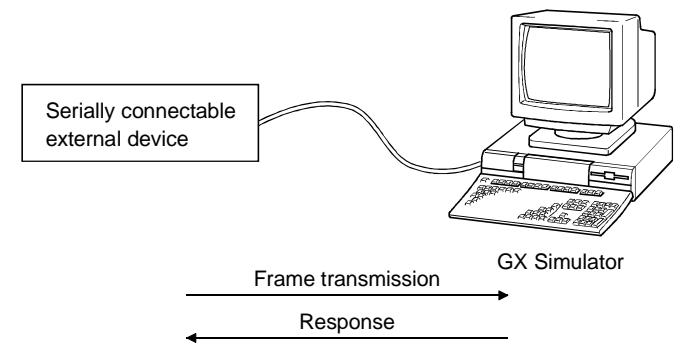

(4) Monitoring of device memory (monitor test function)

You can monitor the states of the virtual CPU device memory and the buffer memory.

Like the device batch monitor and buffer memory batch monitor functions of GX Developer, you can not only monitor the ON/OFF states and values of devices but also perform forced ON/OFF and change current values.

This function also allows you to display the ON/OFF states and values in a timing chart format to grasp time series operation.

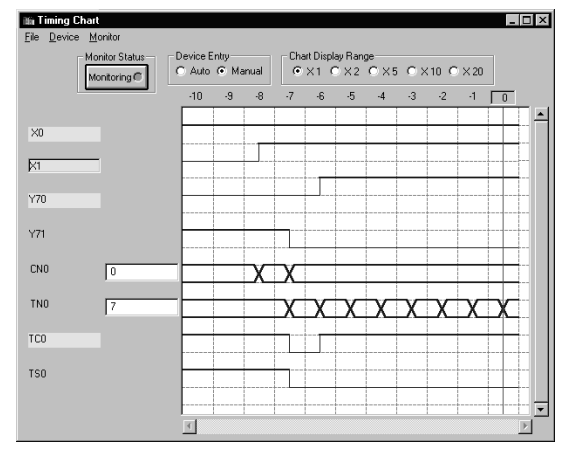

(5) Saving/reading of device/buffer memory data (tool function) You can save the data of the device memory in the virtual CPU or the buffer memory of the special function module temporarily, and when resuming debugging, you can read and use the saved data.

### (6) Comparison between PLC and GX Simulator

There are the following differences between connection with a PLC and use of the GX Simulator.

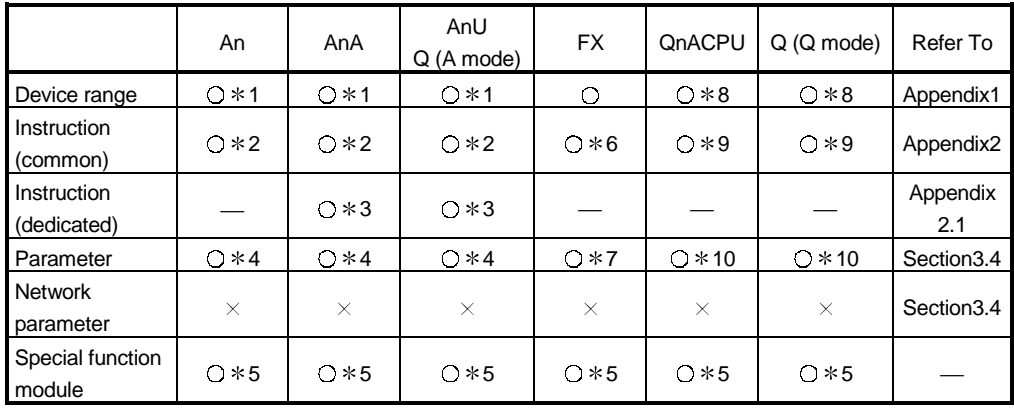

 $\bigcirc$ : Supported  $\times$ : Unsupported  $\longrightarrow$  Irrelevant

1: Device I is not supported.

2: Output instructions, program branch instructions, data processing instructions, display instructions and other instructions include unsupported instructions.

3: Structured program instructions, I/O operation instructions, character string processing instructions, clock instructions, data link instructions and special function module instructions include unsupported instructions.

4: Memory capacity setting, PLC RAS setting, PLC system setting and device setting include unsupported items.

5: Only the buffer memory area is supported. The size of the buffer memory area is fixed to 16K points. The QCPU (Q mode) is fixed to 64K points.

6: Program flow instructions, high-speed processing instructions, convenient instructions, external device instructions, positioning instructions and clock instructions include unsupported instructions.

- 7: Memory capacity setting, device setting, PLC name setting, PLC system setting (1) and PLC system setting (2) include unsupported items.
- 8: Devices S, Jn\X, Jn\Y, Jn\B, Jn\SB, Jn\W, Jn\SW, I, BL and TR are unsupported.
- 9: Output instructions, program execution instructions, I/O refresh instructions, other convenient instructions, data processing instructions, structured instructions, display instructions, debugging, diagnostic instructions, character string processing instructions, special function instructions, data control instructions, clock instructions, peripheral device instructions and other instructions include unsupported instructions.
- 10: PLC name setting, PLC system setting, PLC file setting, PLC RAS setting, device setting, boot file setting and SFC setting include unsupported items.

### 1.2 Differences To Debugging with an Actual PLC Connected

The specifications for debugging using the GX Simulator differ from those for debugging with an actual PLC connected.

The main differences between debugging using the GX Simulator and debugging with an actual PLC connected are shown below.

See Section 3.4 for details.

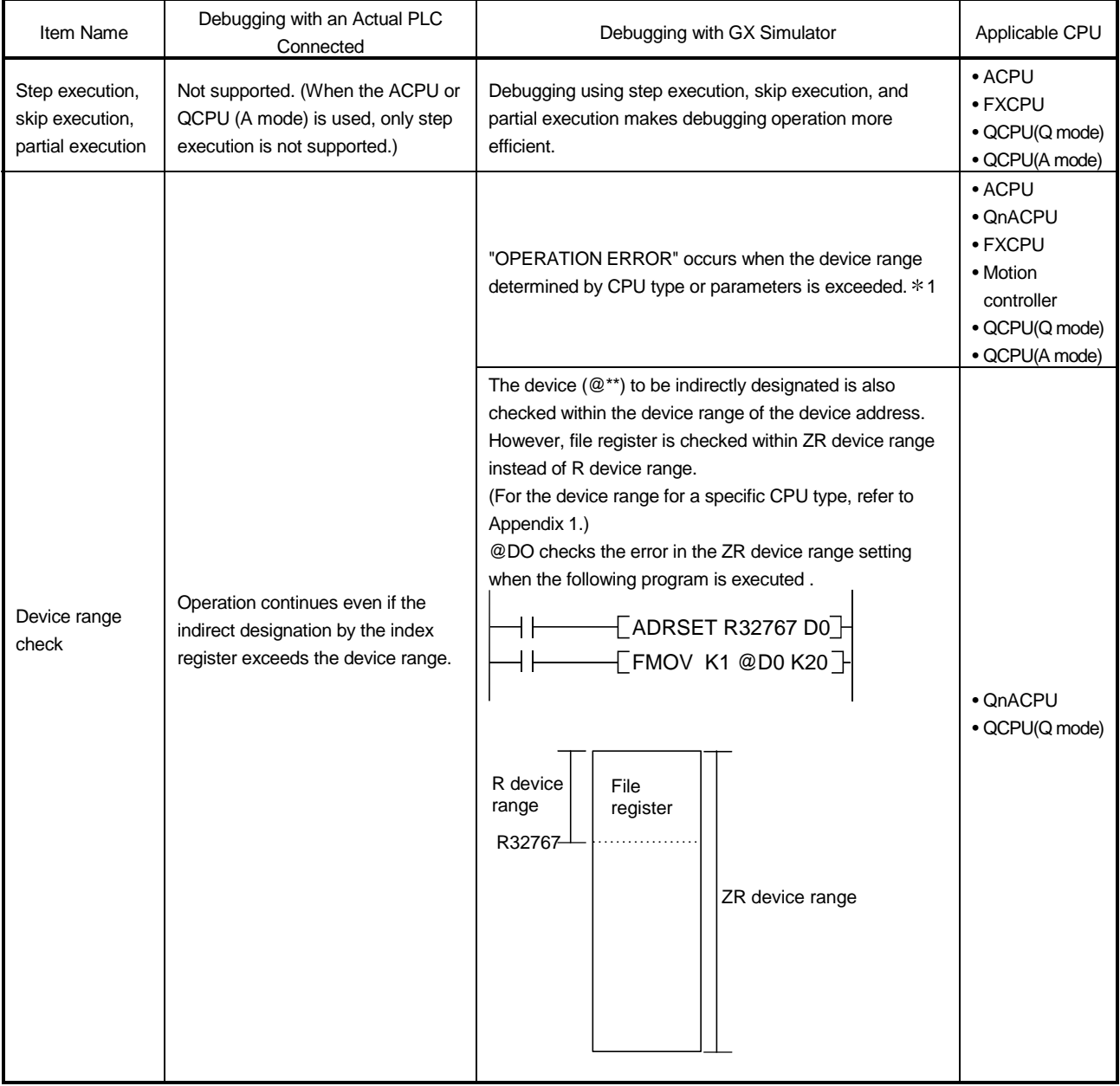

1: Indirectly designating file register checks the device range within the range of capacity set on "PLC File" screen switched from "PLC Parameter" dialog box by tab.

## 1 OUTLINE OF GX Simulator MELSOFT

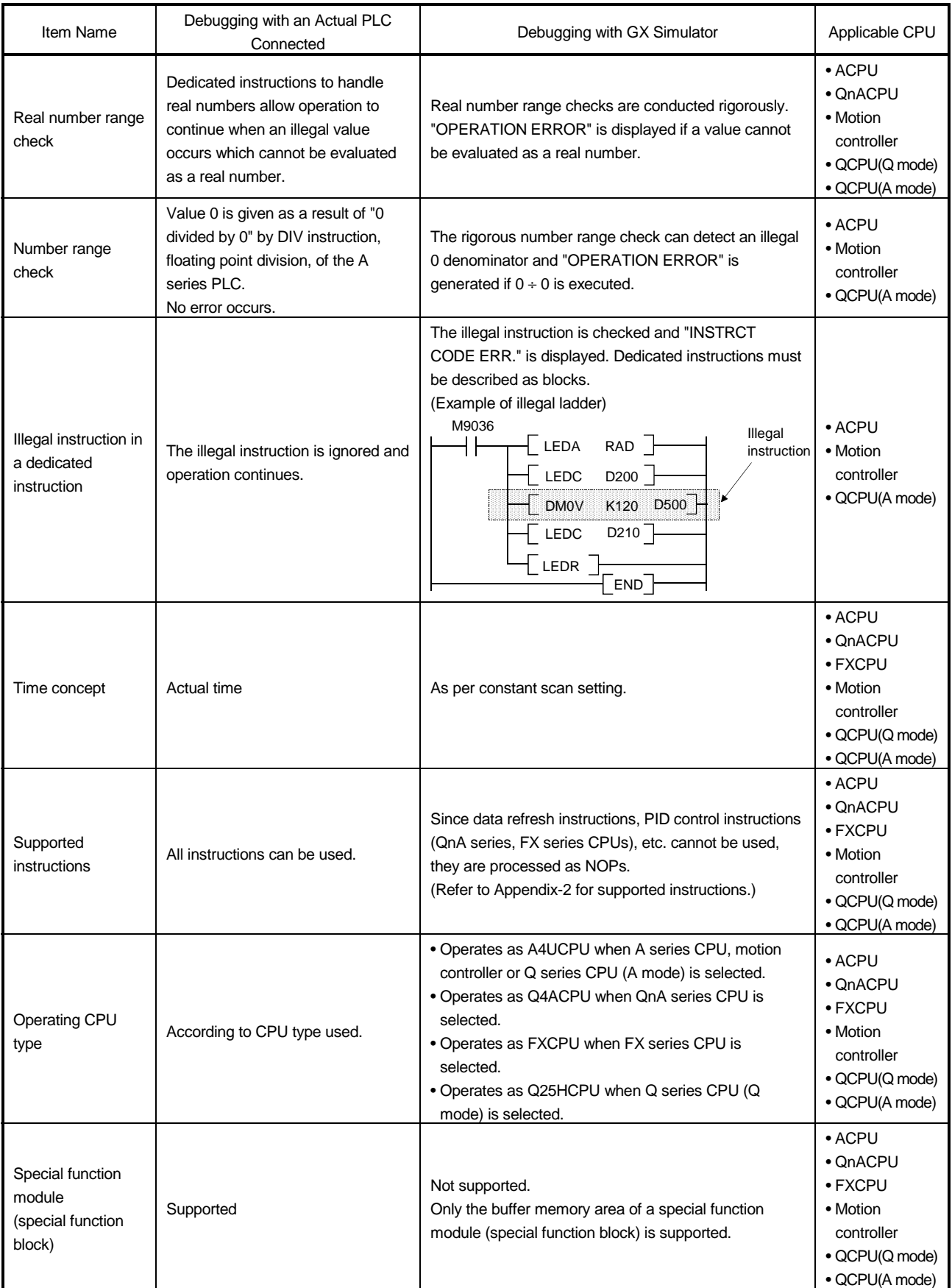

## 1 OUTLINE OF GX Simulator MELSOFT

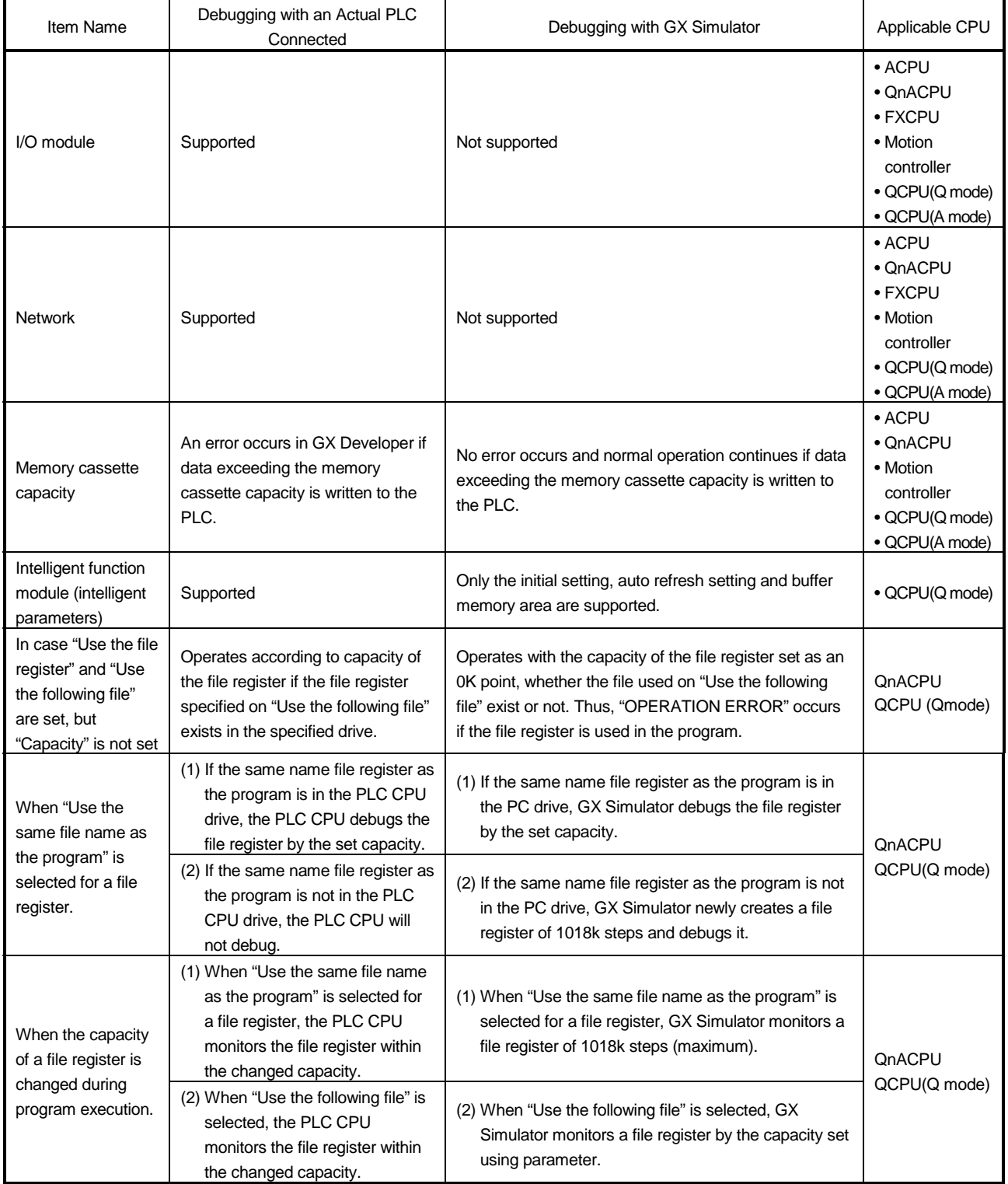

## 1 OUTLINE OF GX Simulator MELSOFT

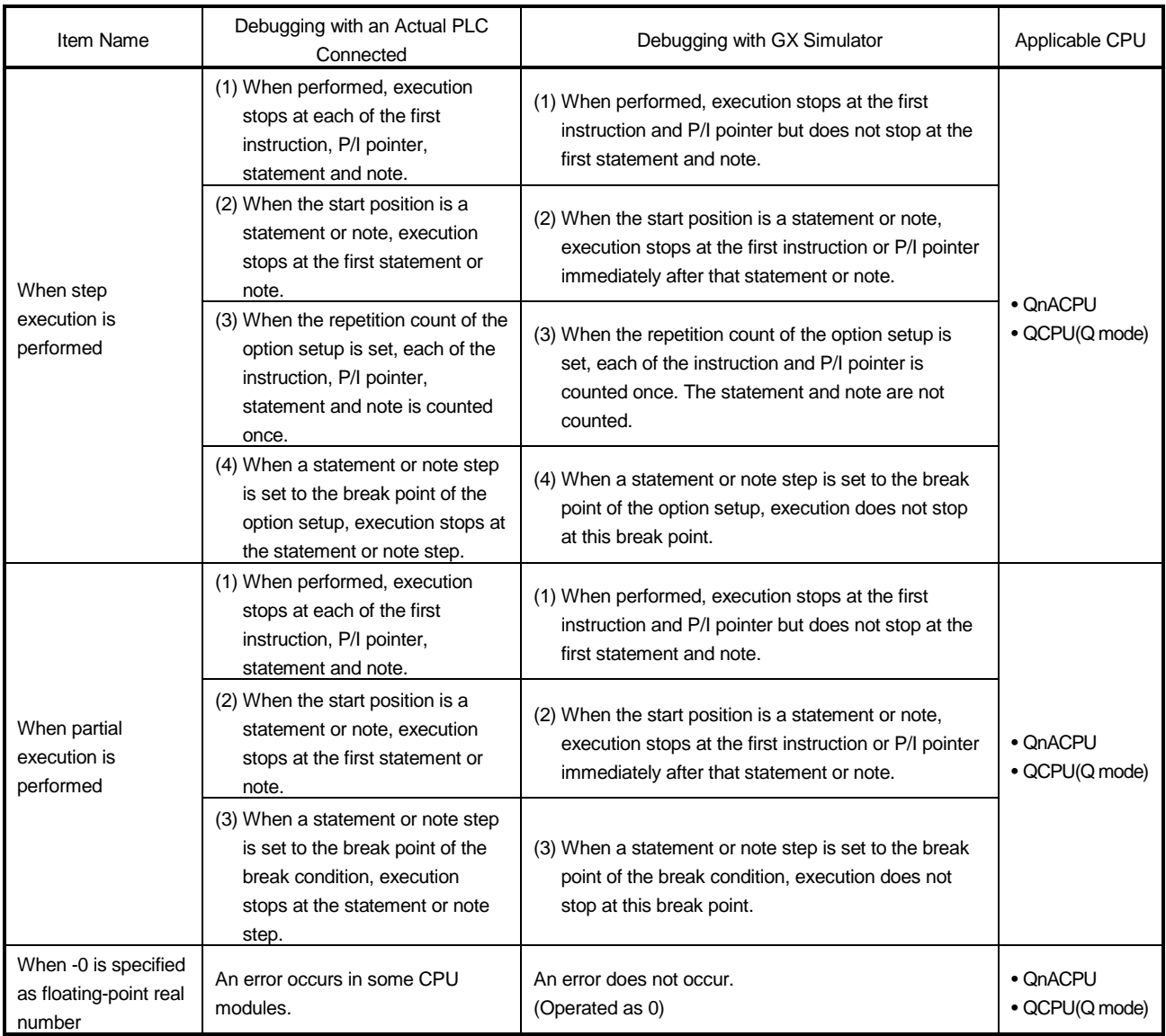

## 2. SYSTEM CONFIGURATION

### 2.1 System Configuration

The following shows the system configuration.

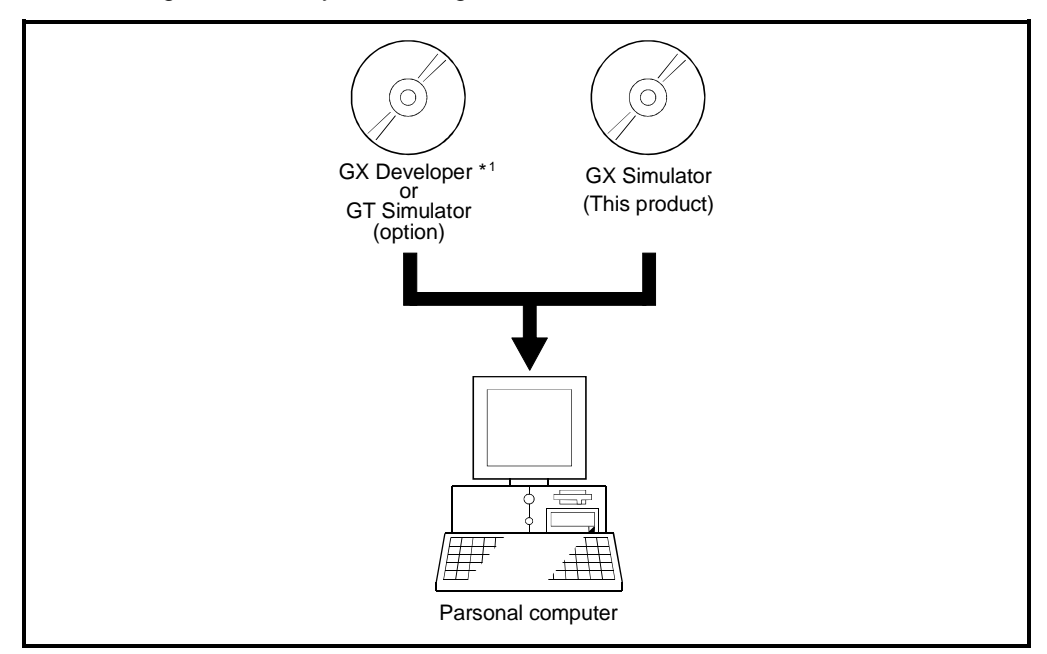

1: GX Simulator operates on all versions of GX Developer.

### 2.2 Operating Environment

#### The operating environment of GX Simulator is indicated below.

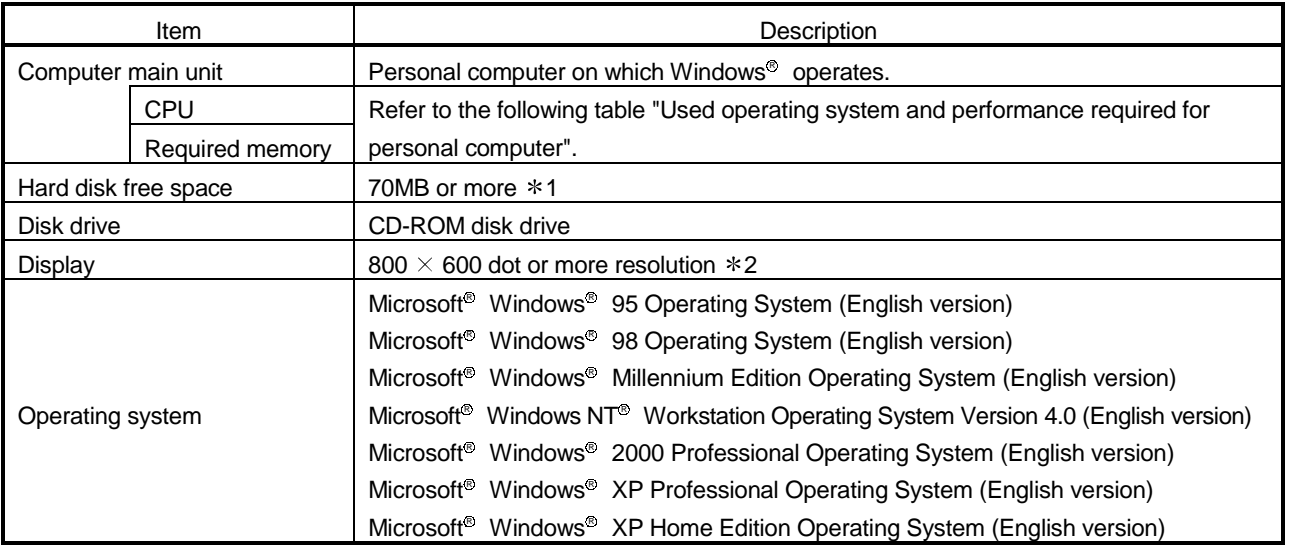

1: 1MB is required to use a file register.

Make sure that the required space is secured within the driven in which this product has been installed, before using file register.

2: When Windows®  $\,$  XP Professional or Windows®  $\,$  XP Home Edition is used, Large Fonts are not supported.

#### Used operating system and performance required for personal computer

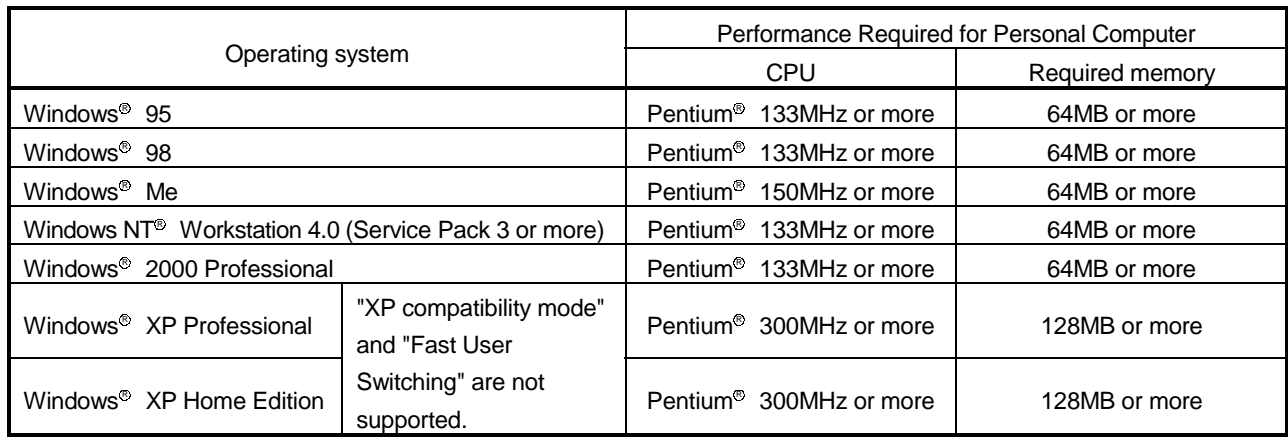

## 3. SPECIFICATIONS

### 3.1 Table of Functions

The functions supported by the GX Simulator are shown below. The functions supported by the GX Simulator include functions executed from the GX Simulator menu and functions executed from the GX Developer menu. The GX Simulator simulates the function of the CPU selected at the time of execution of the GX Simulator from the GX Developer menu: it supports CPU's of type A, QnA, and FX. Also, when the motion controller is selected, the corresponding function of the A series CPU operates. (Refer to Section 3.4.5(1) for the A series CPU corresponding to the motion controller.) Also, when the Q series (Q mode) is selected, the Q series CPU functions operate, but

when the Q series (A mode) is selected, the A series CPU functions operate as equivalent to those of the A4UCPU.

The functions supported by the GX Simulator are as indicated in Table 3.1. See the GX Developer Operating Manual for details about the operation of functions executed from the GX Developer menu.

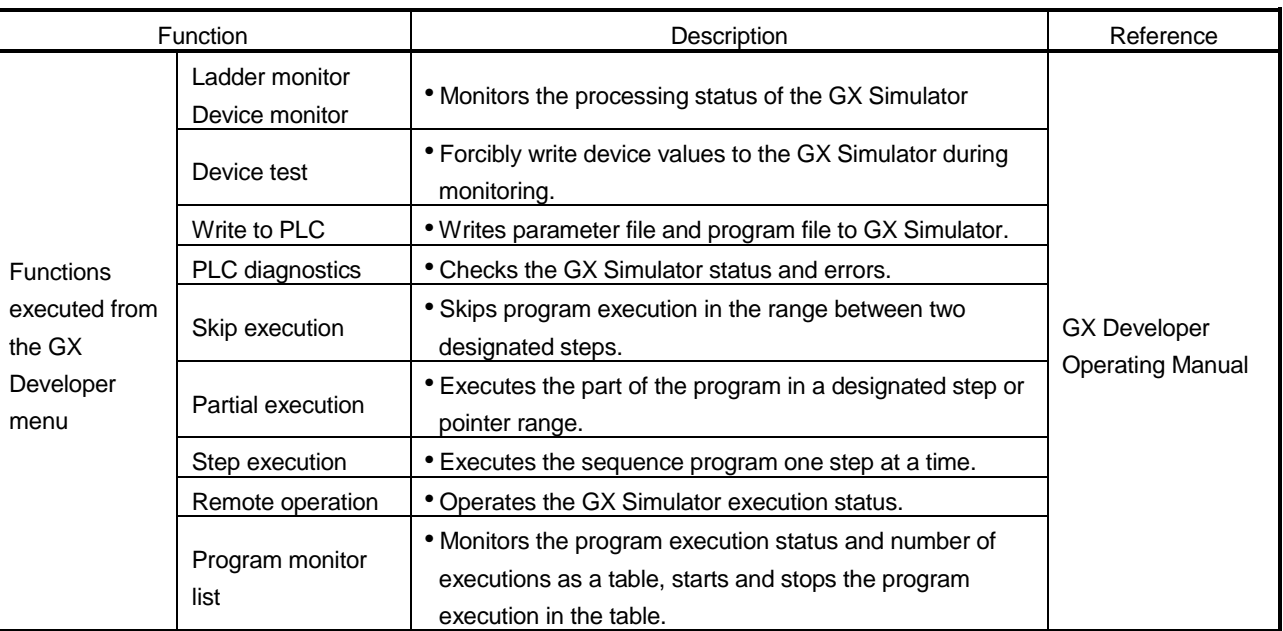

### Table 3.1 Functions Supported by GX Simulator

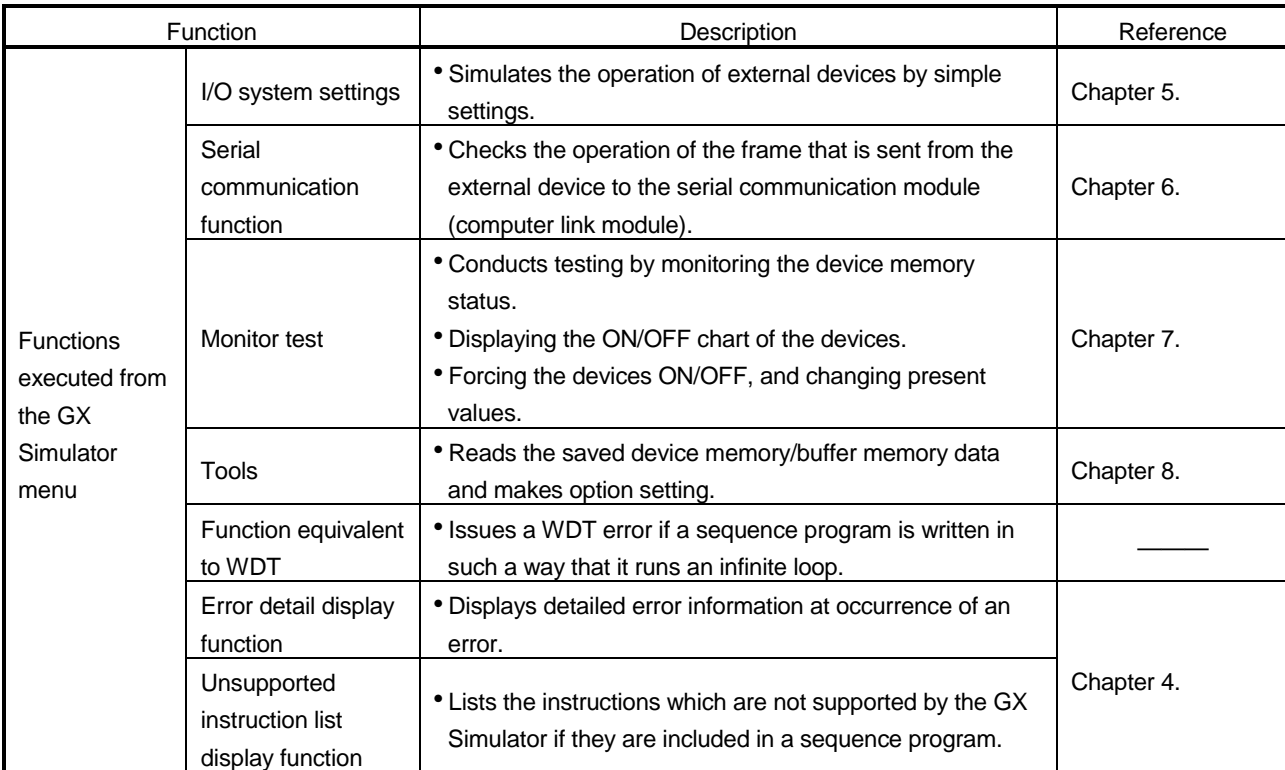

### 3.2 Function List

This section provides the function list of each screen.

(1) Basic screen function list

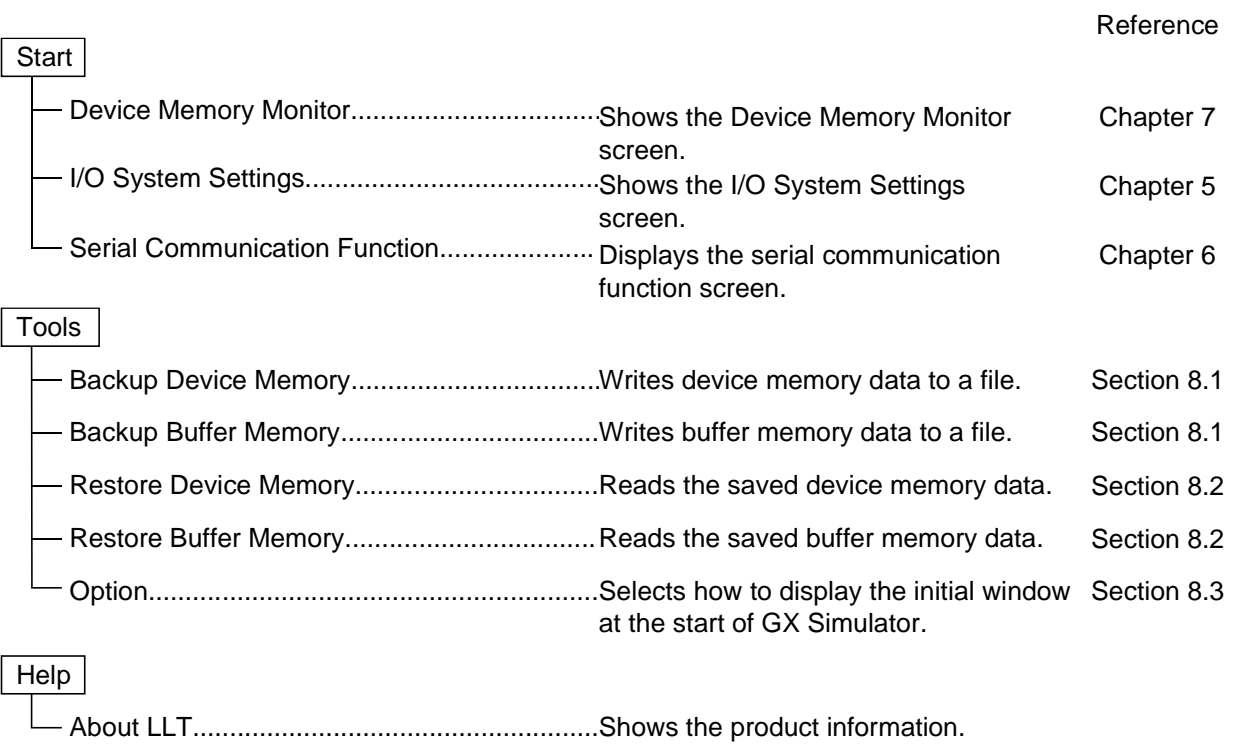

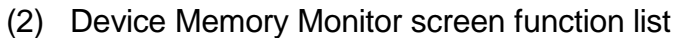

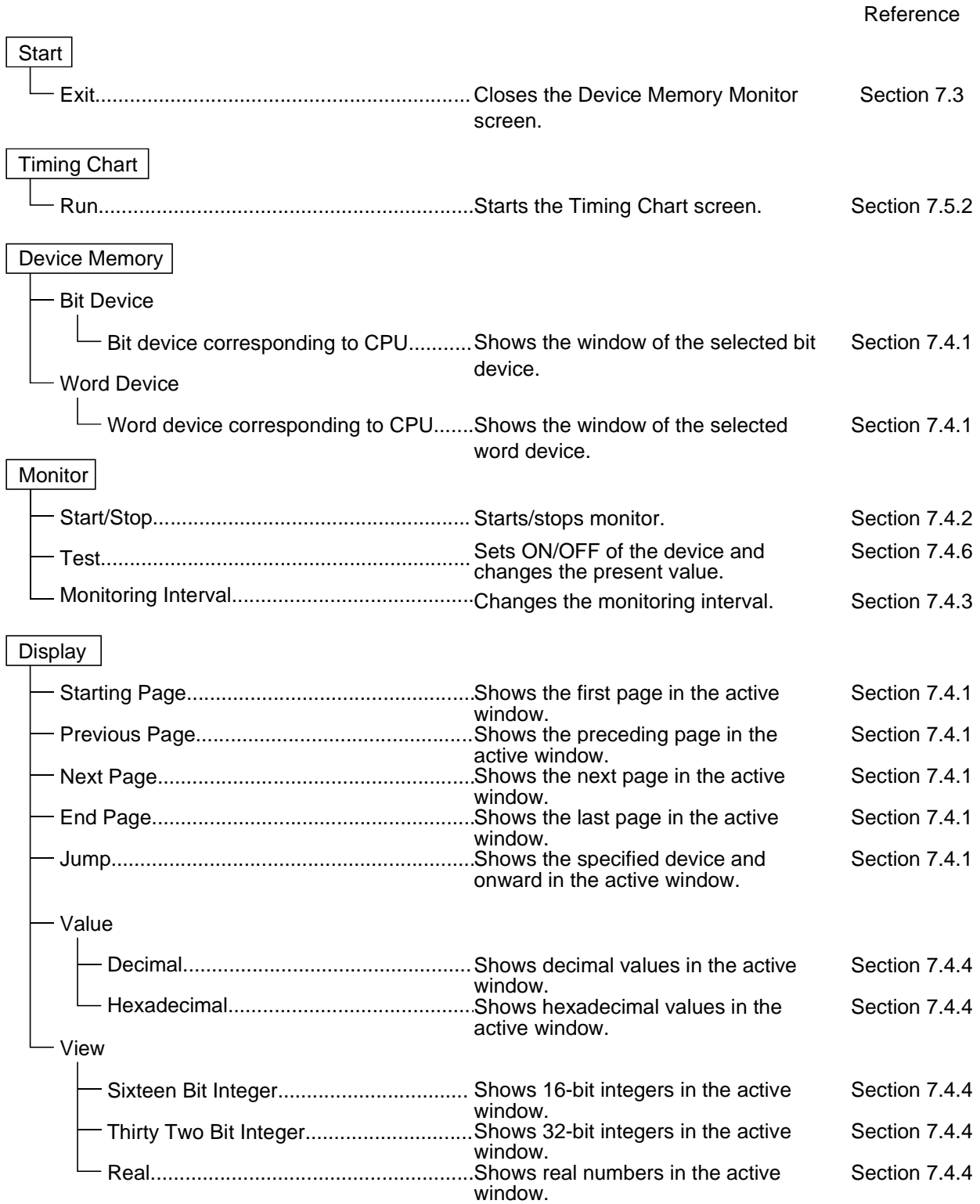

#### Reference

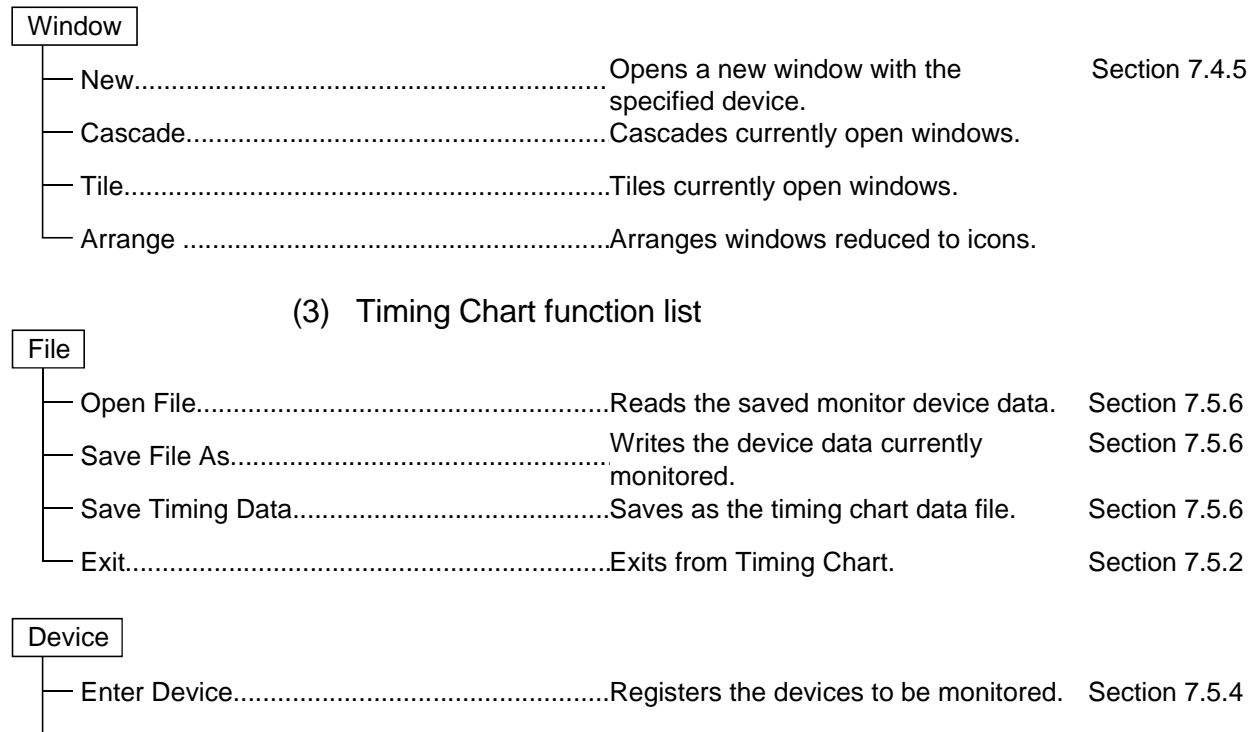

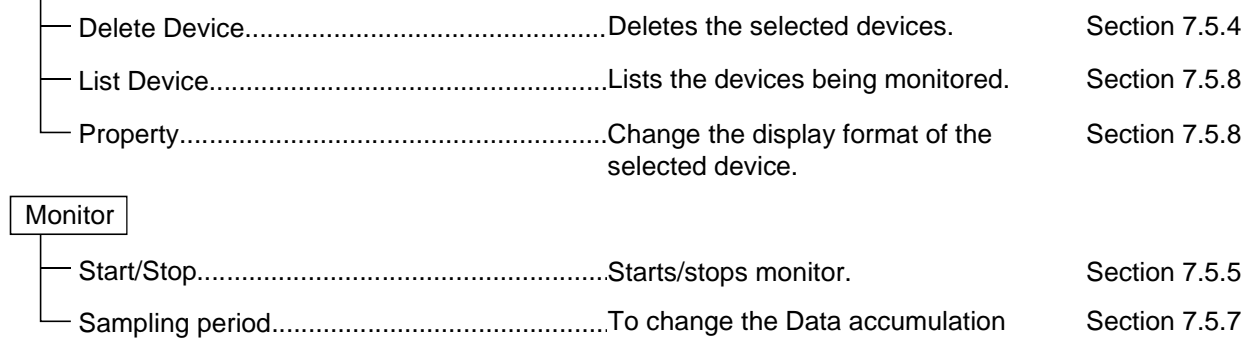

interval.

### (4) I/O system setting screen function list

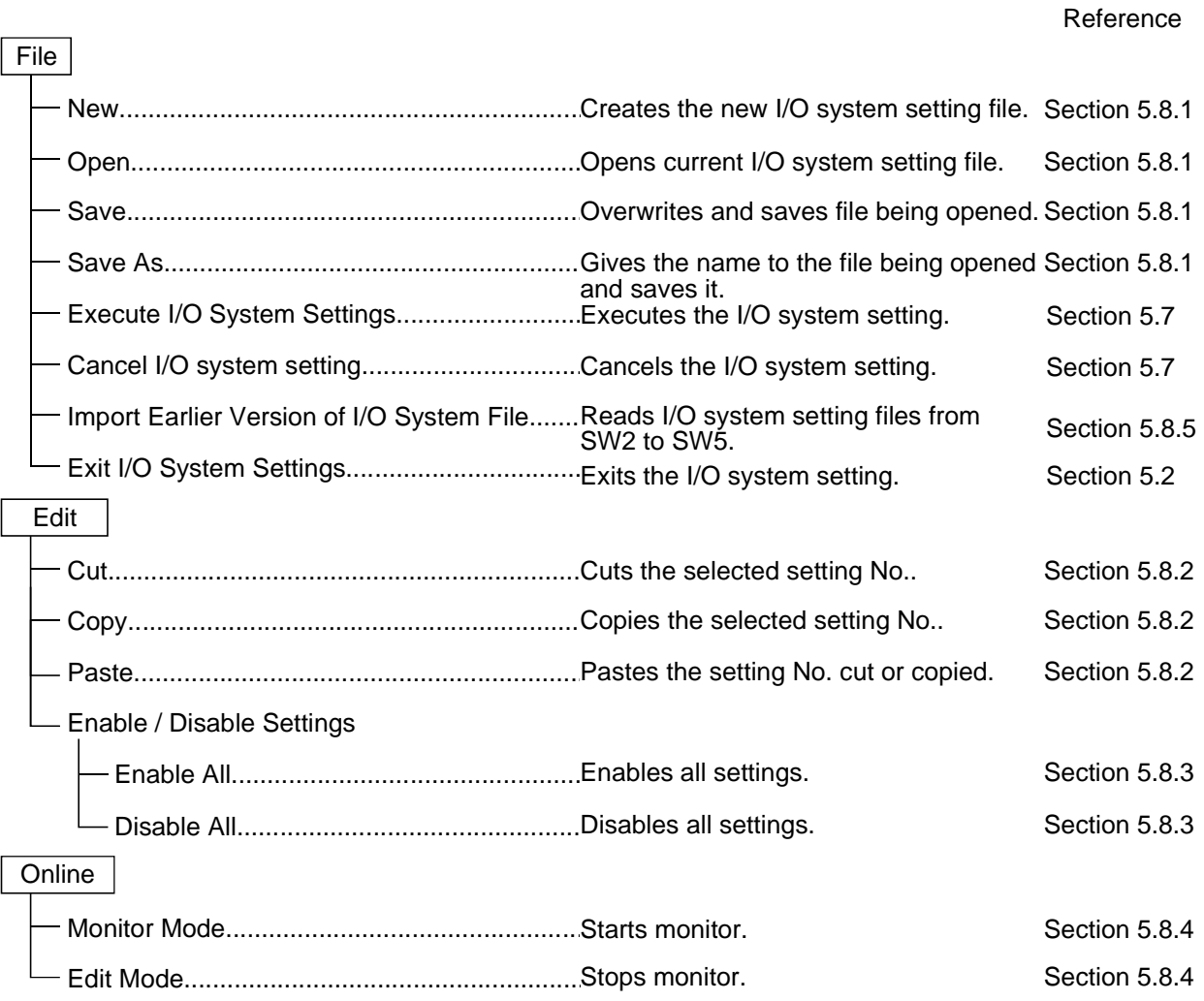

 $\overline{a}$ 

#### Reference

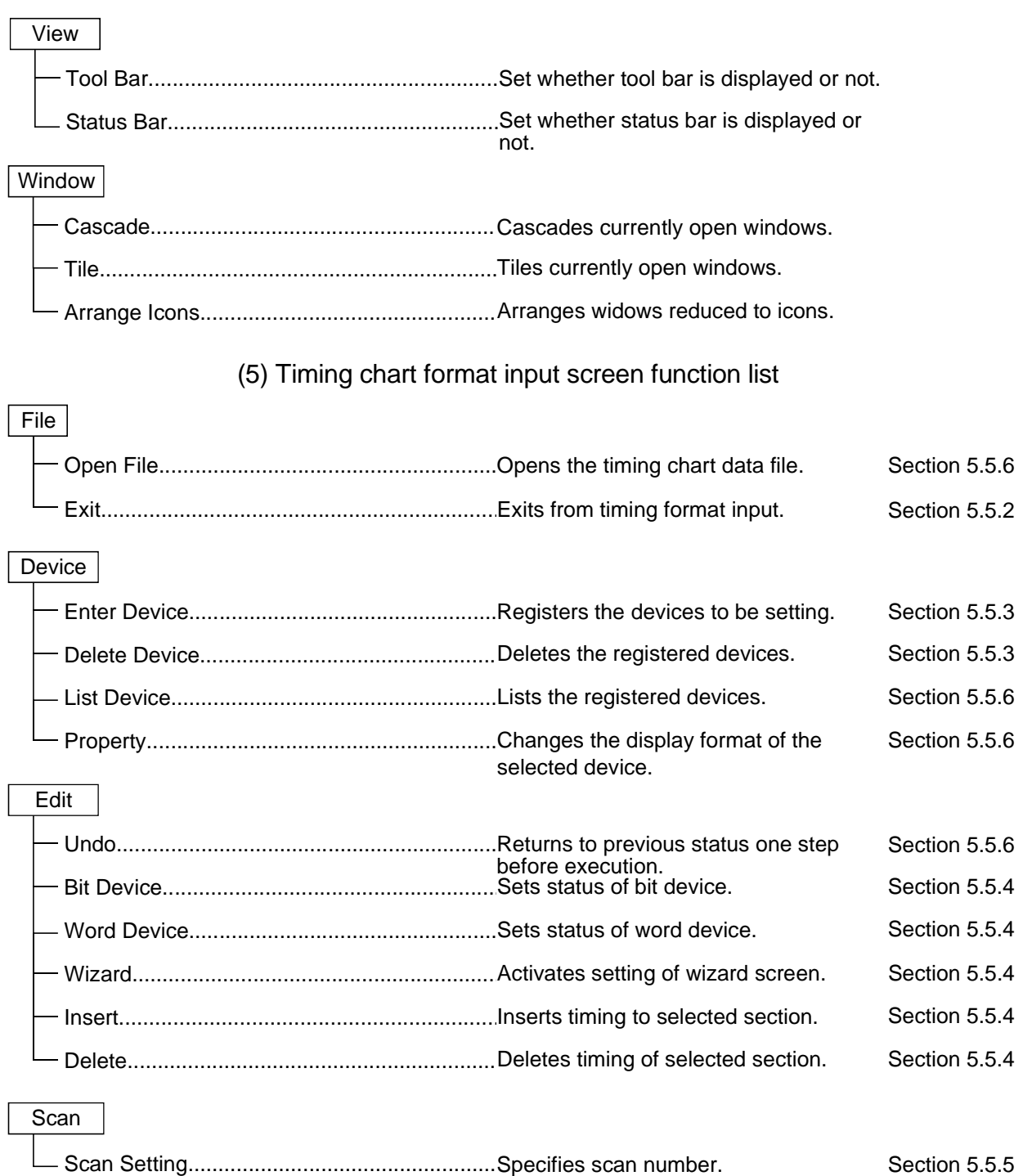

### 3.3 Devices and Instructions Supported by the GX Simulator

GX Simulator operates in the following device ranges and with the following instructions.

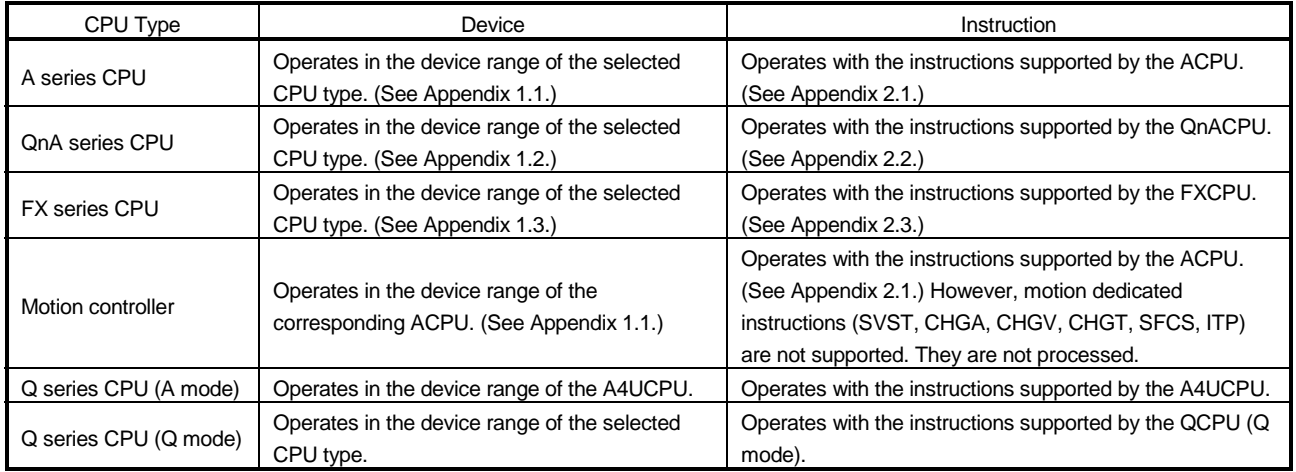

However, some devices and instructions are restricted or are not supported. Unsupported devices and instructions are not processed (NOP). These NOP instructions are shown on the initial window of the GX Simulator as unsupported information. (See Section 4.3.)

See "Appendix 1 List of Supported Devices" and "Appendix 2 List of Supported Instruction" for details about the devices and instructions supported by the GX Simulator.

### POINT

In this manual, the PLC portion of the motion controller is described as a function of the motion controller.

In addition, the A171SH, A172SH, A173UH(S1), and A273UH(S3) are included in the device/instruction support range of the A2SH, A2SH(S1), A3U, and A3U respectively.

### 3.4 GX Simulator Restrictions and Cautions

The restrictions and cautions when debugging with the GX Simulator are described below.

### 3.4.1 Restrictions and cautions common to each type of CPU

### (1) GX Simulator Processing Time

The time set as constant scan is used to update the present value of the timer.

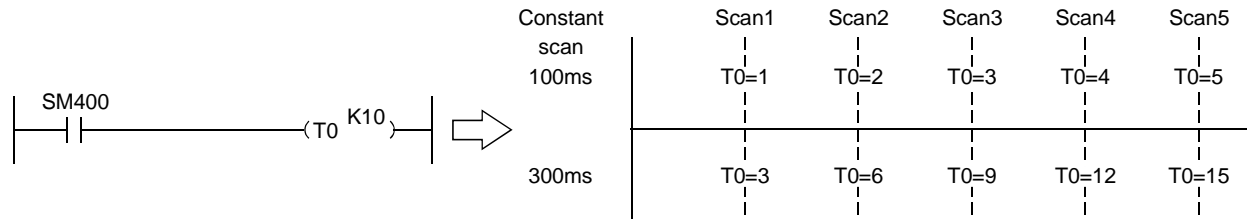

(To change the time, you can use D9020 for the ACPU/QCPU (A mode)/motion controller functions, parameter setting for the QnACPU/QCPU (Q mode) functions, or D8039 for the FXCPU functions.)

In the GX Simulator, the count made by the timer instruction during one scan changes with the constant scan setting. At the constant scan setting of 100ms, the 100ms timer counts +1 during one scan. At the constant scan setting of 300ms, the 100ms timer counts +3 during one scan.

### (2) Restarting the GX Simulator

When restarting the GX Simulator immediately after ending it, it may take longer than the usual restarting time.

### (3) Device Range Checks using I/O System Settings

Appendix 3 shows a table of devices supported by I/O system settings. The usable device ranges depend on the selected CPU model and parameter setting range. (For details, refer to Appendix-1.)

### (4) Interrupt Programs

Interrupt programs are not supported. Any sequence program created is not executed.

### (5) Floating Decimal Point

Rounding errors can occur in the results of instructions using the floating decimal point. Therefore, the results may differ from calculations when a CPU is connected.

- (6) Read from PLC, Compare with PLC Not supported by the GX Simulator.
- (7) Comments Not supported by the GX Simulator.
- (8) LED Reset Button

The LED display is cleared when the LED reset button on the initial window is clicked. However, the display immediately reappears if the cause of the error has not been removed, so it appears that the LED display is not reset when the button is clicked.

### (9) Automatic Writing of the GX Simulator

Parameters and sequence programs are written when the GX Simulator is started up.

As the file register and device initial values are not automatically written, write them to the GX Simulator using write to PLC.

(If you do not perform Write to PLC on GX Developer of SW0D5<sup>-</sup>-GPPW-E, the file register/device initial values used are the values which were automatically retained when the GX Simulator was ended last time.)

### (10) About Restrictions on GX Simulator Installation

It is not possible to install an English version of the GX Simulator when a Japanese version GX Developer is already installed.

### (11) Using the I/O system setting file

To use the I/O system settings of SW5 or earlier, you need to choose [File] - [Import Earlier Version of I/O System File] in the I/O system settings to read the I/O system setting file.

Refer to Section 5.8.5 for operation details.

### (12) Task Bar Settings

If Auto Hide is set in the Microsoft® Windows® Operating System task bar settings, the task bar is hidden and not displayed at the bottom of the screen if the GX Developer window is displayed at its maximum size and the GX Simulator initial window is active.

The task bar is displayed when the GX Developer window is reduced or the GX Developer window is set active.

### (13) About device range check

If the device range is exceeded in indirect designation using the index register, "OPERATION ERROR" occurs in the GX Simulator.

If "Continue" is selected for [PLC parameter]  $\rightarrow$  <PLC RAS> tab  $\rightarrow$  [Operating mode when there is an error] on GX Developer, GX Simulator stops when this error occurs.

### (14) About real number range check

The GX Simulator checks the real number range strictly. If any value cannot be evaluated as a real number, "OPERATION ERROR" occurs.

If "Continue" is selected for [PLC parameter]  $\rightarrow$  <PLC RAS> tab  $\rightarrow$  [Operating mode when there is an error] on GX Developer, GX Simulator stops when this error occurs.

### (15) About supported instructions

In the GX Simulator, some instructions are unusable and processed as NOPs. (Refer to Appendix-2 for the supported instructions.)

### (16) About operating CPU types

When selected, the A series CPU/Q series CPU (A mode) operates as the A4UCPU, the QnA series CPU as the Q4ACPU, the FX series CPU as the FXCPU, the motion controller as the A4UCPU, and the Q series CPU (Q mode) as the Q25HCPU.

### (17) About I/O modules

The GX Simulator does not support I/O modules.

### (18) About networks

The GX Simulator does not support networks.

### (19) I/O System setting

I/O System setting does not support the local devices.Set the device point that can be executed(valid setting)at a time to 25000 point or less,for device value input on I/O system setting diaaalog box. Refer to Section 5.6. for details.

### 3.4.2 Restrictions and cautions for the A series CPU functions

### (1) Special function module Compatibility

The GX Simulator does not support the special function modules. The special function module buffer memory area capacity is 16 k points  $\times$  64 units. It is possible to save to and read from this area but any other access results in an error.

### (2) Saving To and Reading From Buffer Memory

Make I/O assignments with GX Developer before saving or reading the special function module buffer memory. (See the GX Developer Operating Manual.) It is not possible to save to and read from the buffer area unless I/O assignments are made.

## (3) Enabling and Disabling the Parameter Setting Items

Some GX Developer parameter settings are disabled by the GX Simulator even if data is set for them.

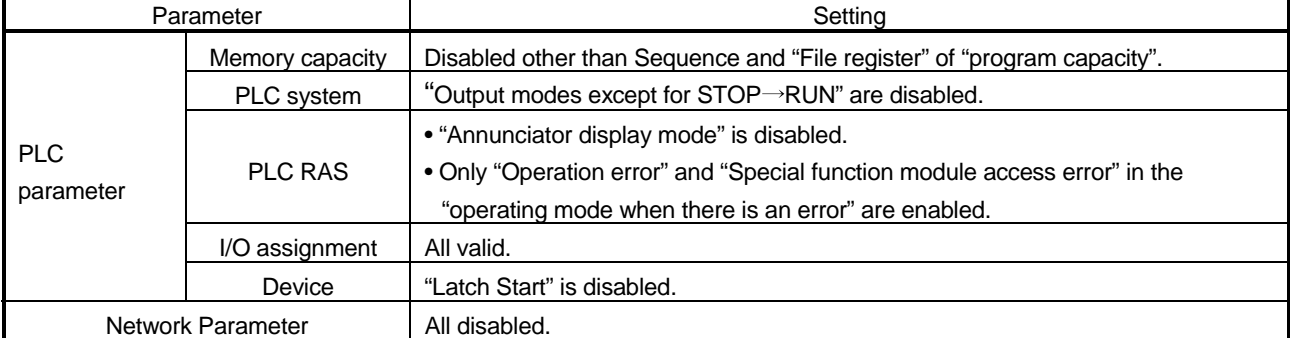

The settings disabled by the GX Simulator are shown below.

### (4) Microcomputer Programs

Not supported by the GX Simulator.

### (5) PLC Memory Clear

Execute to clear all user data written to the GX Simulator and initialize. Also execute this function when unstable GX Simulator operation occurs.

### (6) A1FXCPU Built-in Functions

If the A1FXCPU type CPU is selected, the A1FXCPU I/O signals become general I/O signals during debugging with the GX Simulator. Consequently, the A1FX functions are identical to the I/O module functions.

- (7) About numeric value range check Checking the numeric value range strictly, the GX Simulator detects any illegal operation whose divisor is 0. Execution of  $0 \div 0$  will result in "OPERATION ERROR".
- (8) About illegal instructions in dedicated instructions The GX Simulator checks the dedicated instructions for illegal instructions and displays "INSTRUCT CODE ERR.", if any.
- (9) About special function module (special function block) The GX Simulator supports only the buffer memory area of a special function module (special function block).
- (10) About memory cassette capacity

The GX Simulator has no memory cassette capacity. A lot of data which would result in an excess of capacity on the actual device will not result in an error and will be written properly.

(11) SFC Programs

Not supported by the GX Simulator.

### 3.4.3 Restrictions and cautions for the QnA series CPU functions

### (1) Special Function Module Compatibility

The GX Simulator does not support the special function modules. The special function module buffer memory area capacity is 16 k points  $\times$  64 modules. It is possible to save to and read from this area but any other access results in an error.

### (2) Saving To and Reading From Buffer Memory

Make I/O assignments with GX Developer before saving or reading the special function module buffer memory. (See the GX Developer Operating Manual.) It is not possible to save to and read from the buffer area unless I/O assignments are made.

### (3) Enabling and Disabling the Parameter Setting Items Some GX Developer parameter settings are disabled by the GX Simulator even if data is set for them.

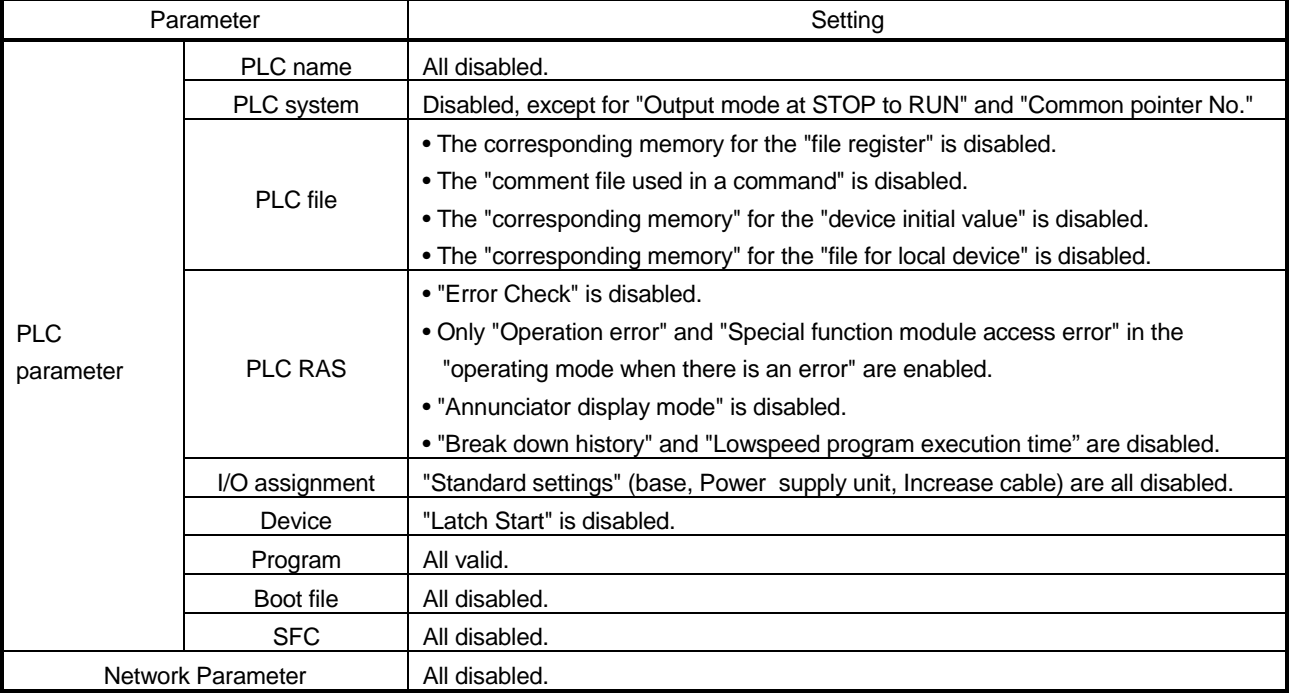

The settings disabled by the GX Simulator are shown below.
### (4) Execution of Low-speed Programs

Regardless of the constant scan setting or setting of the low-speed program execution time, the GX Simulator always executes the low-speed programs after the scan execution programs.

The program execution sequence is show below. (This sequence is identical during step operation.)

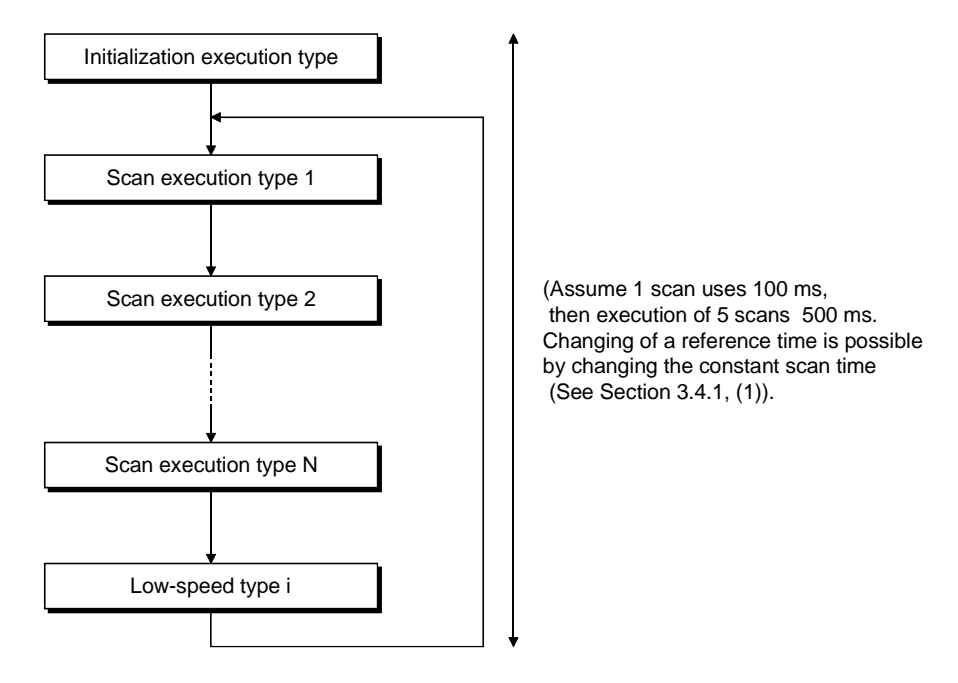

During each scan, all scan programs are executed before one low-speed type program is executed. Consequently, if N low-speed programs are set, N scans are required to execute them all.

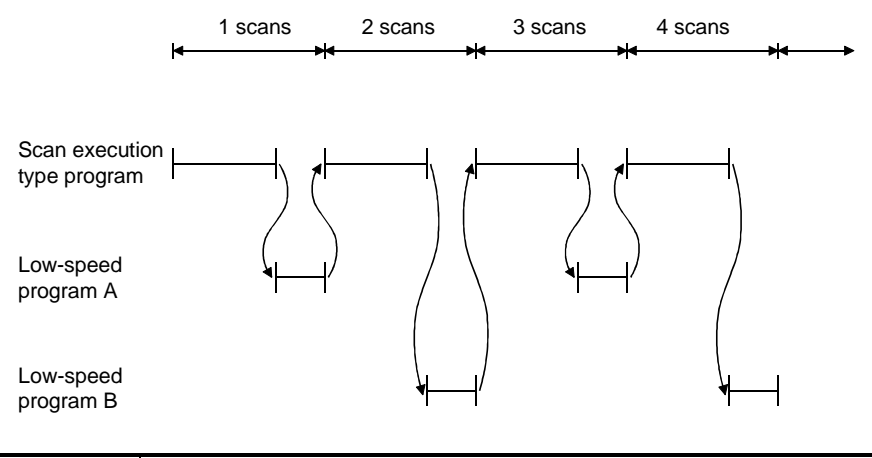

### POINT

Since a low-speed program is always completed within one scan, the monitor value of SM510 is always OFF.

- (5) Device Memory Monitor Device Range Check T31744 to T32767, SB800 to SB7FFF, and SW800 to SW7FFF are used by the system and are unavailable for monitoring or testing.
- (6) Function register (FD) monitor Monitor of function register (FD) cannot be executed from menu of GX Simulator: Execute only from menu of GX Developer.
- (7) TTMR Instruction Restrictions A present value cannot be changed during TTMR instruction execution.
- (8) I/O System Setting Device Range Check SB800 to SB7FFF and SW800 to SW7FFFare used by the system and cannot be assigned.
- (9) SFC Programs Not supported by the GX Simulator.
- (10) PLC Memory Format

Execute to clear all user data written to the GX Simulator and initialize. Also execute this function when unstable GX Simulator operation occurs.

(11) "MISSING END INS" Errors

If a buffer register (Un\G) with no I/O assignment is used for a program or status setting, "MISSING END INS" is displayed on the LED display.

After correctly setting the I/O assignments, write the parameters to the GX Simulator.

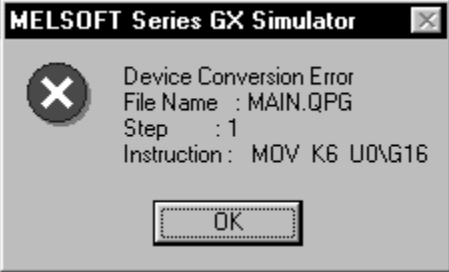

- (12) About special function module (special function block) The GX Simulator supports only the buffer memory area of a special function module (special function block).
- (13) About built-in RAM/memory cassette capacity The GX Simulator has no built-in RAM/memory cassette capacity. A lot of data which would result in an excess of capacity on the actual device will not result in an error and will be written properly.
- (14) About Write to PLC of file register data When performing Write to PLC of file register data to GX Simulator, always set the execution status to STOP before starting execution.
- (15) About forced input output registration/cancellation function Not supported by the GX Simulator.

## 3.4.4 Restrictions and cautions for the FX series CPU functions

### (1) CPU Type Selection and FXCPU Operation

The GX Simulator for the FX series CPU functions operate according to the CPU functions and device range of the selected CPU.

Application instructions not supported by the selected CPU operate with the GX Simulator.

In cases where the sequence program may contain instructions not supported by the actual PLC due to conversion of a program for a higher model to a program for a lower model or due to input in the list mode, a program error occurs when the sequence program is written to the actual PLC, even if the program runs with the GX Simulator.

For example, the FX<sub>0</sub>, FX<sub>0S</sub> and FX<sub>0N</sub> PLCs do not support pulse-execution application instructions, but these instructions run with the GX Simulator. Even so, a program error occurs when this program is written to the actual PLC because it contains non-supported instructions.

### (2) STOP  $\rightarrow$  RUN Program Check

A program error is detected by the STOP  $\rightarrow$  RUN program check only if MC/ MCR exists in the STL instruction or if no RET instruction is input for a STL **instruction** 

No other items are detected by the STOP  $\rightarrow$  RUN program check. Therefore, use the GX Developer program check functions in advance to check for these other errors.

### (3) Program Memory Capacity

The maximum step capacity for each model is set.

### (4) Watchdog Timer

The watchdog timer (D8000) operates every 200 ms for all CPUs. It can be rewritten but the written value has no effect on its operation.

### (5) Debugging

The skip execution, partial execution, and step execution functions are only valid when using the GX Simulator.

They cannot be used when an actual PLC is connected.

### (6) Buffer Memory Monitor

The special extension device buffer memory in the GX Simulator operates as general registers which allow reading and writing using FROM/TO instructions. This memory does not posses any special functions from the special extension devices.

### (7) Analog Volume

The data registers (D8013, D8030, and D8031) storing the analog volume values for the FX0, FX0S, FX0N, FX1s, FX1N and FX1NC PLCs operate as normal data registers. Use the GX Developer device test functions to write values between 0 and 255 to these registers for testing.

### (8) SORT Instruction

The SORT instruction is executed in the actual PLC over multiple scans. However, it is executed completely in a single scan in the GX Simulator and M8029 (complete flag) operates immediately.

### (9) SFC Programs

Testing of SFC program for FXCPU described as STL instructions is possible with GX Simulator of SW2D5<sup>--</sup>-LLT-E or later version.

SFC programs for FXCPU corresponding to GX Developer later than SW5D5C-GPPW-E can also be tested with GX Simulator of SW2D5 -LLT-E or later version.

However, when debugging is to be executed with step execution from SFC display screen of GX Developer, GX Simulator of SW5D5C-LLT-E or later version must be used.

### (10) Handling Keep Devices

Contents are maintained at a GX Simulator STOP. Contents are cleared when the GX Simulator is quit.

### (11) Handling Non-Keep Devices

Contents are cleared at a GX Simulator STOP or when the GX Simulator are quit.

### (12) Memory Clear

Execute to clear all user data written to the GX Simulator and initialize. Also execute this function when unstable GX Simulator operation occurs.

### (13) Quick startup of the GX Simulator with the FX series CPU When the GX Simulator is used combining SW5D5C-LLT-E or later and SW5D5C-GPPW-E or later, the GX Developer executes quick startup of the GX Simulator. When other combinations are used, it starts up the GX Simulator at normal speed.

### (14) About step execution, skip run and partial run Compatible with step execution, skip run and partial run, the GX Simulator ensures more efficient debugging. Refer to (9) for the step execution of SFC programs.

(15) About special function module (special function block) The GX Simulator supports only the buffer memory area of a special function module (special function block).

## 3.4.5 Restrictions and cautions for the Motion controller functions

(1) Motion controller Type Selection and Applicable CPU Type The range of devices or instructions of a motion controller are those of the applicable CPU.

The table below shows the types of CPU applicable to the motion controller.

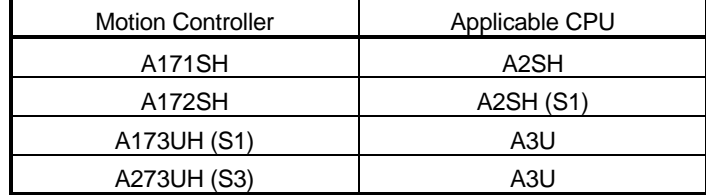

### (2) Motion dedicated instructions

The GX Simulator does not support motion dedicated instructions. Thus, when an attempt is made to use motion dedicated instructions on the GX Simulator, nothing will be processed. (NOP)

Motion dedicated instructions are only the following six; SVST, CHGA, CHGV, CHGT, SFCS, and ITP.

(3) SFC Programs

Not supported by the GX Simulator.

## REMARK

Any restrictions and cautions other than the ones described above are the same as those for the A series CPU functions. For the restrictions and cautions for the A series CPU functions, refer to Section 3.4.2.

For details of the motion controller, refer to the Motion Controller User's Manual.

## 3.4.6 Restrictions and precautions for the Q series CPU functions

### 1) A mode

For the Q series CPU (A mode) functions, the A series CPU functions perform as equivalent to those of the A4U, and therefore, refer to the restrictions on the A series CPU.

### 2) Q mode

- (1) Compatibility with the special function module The GX Simulator does not support the special function module. However, it has the area of 64k points $\times$ 64 modules for the buffer memory of the special function module. This area can be accessed, but access beyond that will result in an error.
- (2) About saving/reading the buffer memory data When saving/reading the buffer memory data of the special function module, always make I/O assignment on GX Developer. (Refer to the GX Developer Operating Manual.) Without I/O assignment, buffer memory data cannot be saved/read.
- (3) About validity of parameter setting items Among the parameter setting items of GX Developer, there are setting items which will be invalid for the GX Simulator if their data have been set. The following setting items are invalid for the GX Simulator.

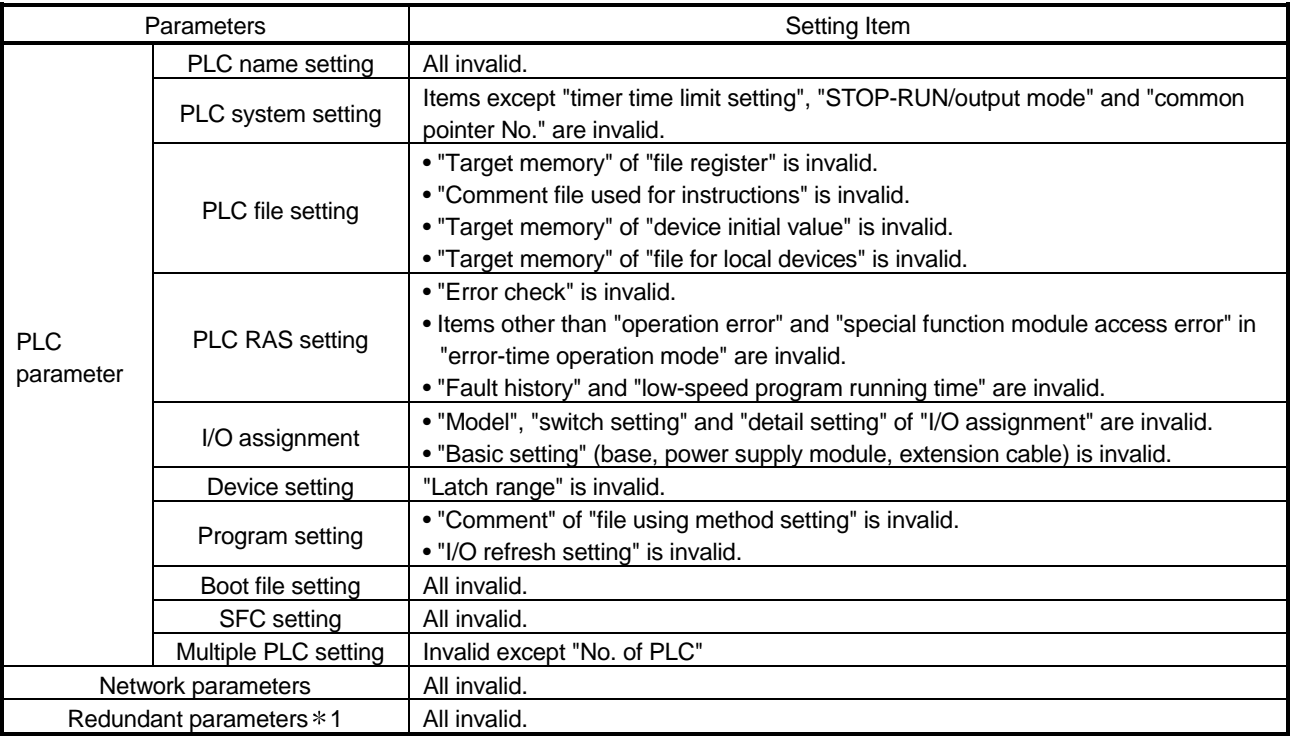

1: Parameters for Q12PRHCPU and Q25PRHCPU.

### (4) Execution of Low-speed Programs

Regardless of the constant scan setting or setting of the low-speed program execution time, the GX Simulator always executes the low-speed programs after the scan execution programs.

The program execution sequence is show below. (This sequence is identical during step operation.)

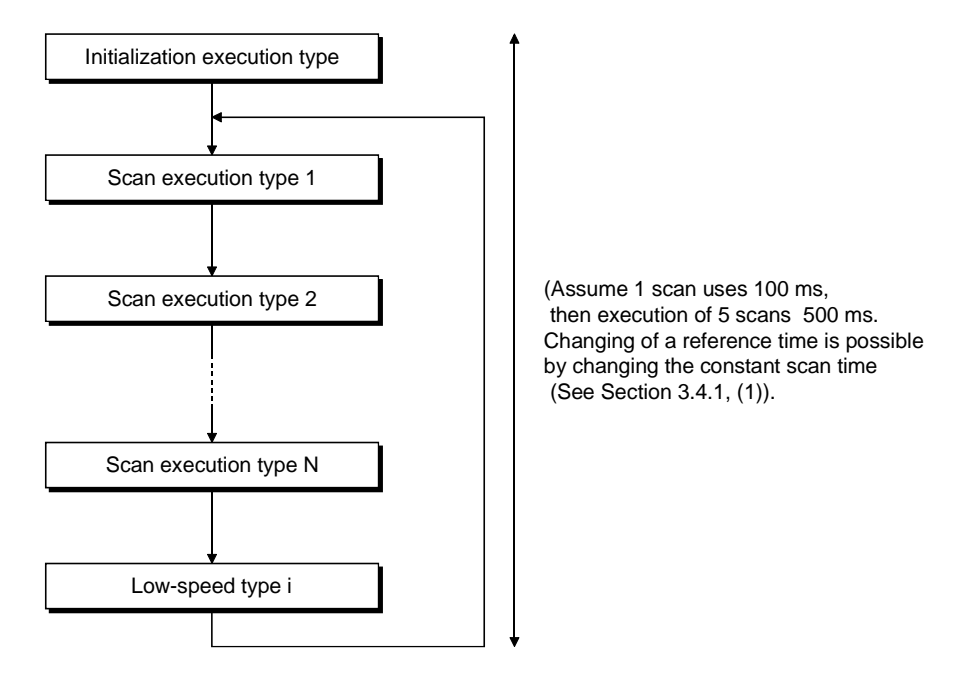

During each scan, all scan programs are executed before one low-speed type program is executed. Consequently, if N low-speed programs are set, N scans are required to execute them all.

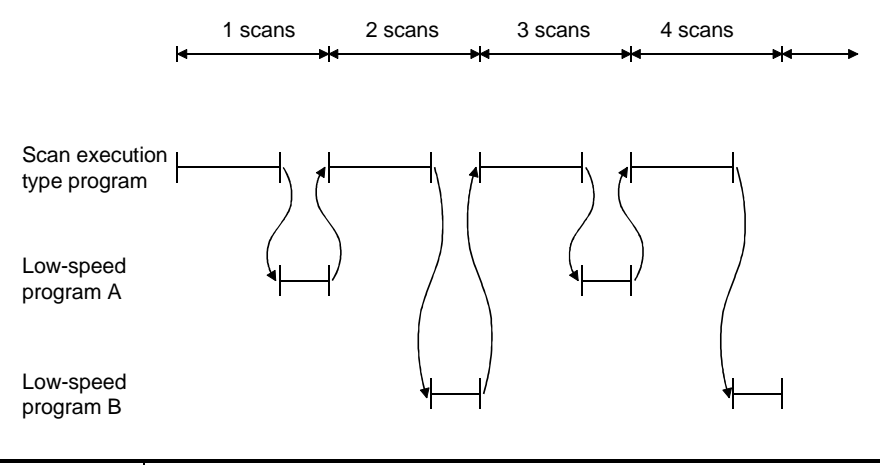

### POINT

Since a low-speed program is always completed within one scan, the monitor value of SM510 is always OFF.

### (5) About operation of cyclic execution program

A cyclic program judges whether it can run or not by measuring time after the end of a scan execution type and a low-speed execution type. The following timing chart shows the GX Simulator processing timing at the scan time setting of 100 milliseconds and the cyclic program setting of every 200 milliseconds.

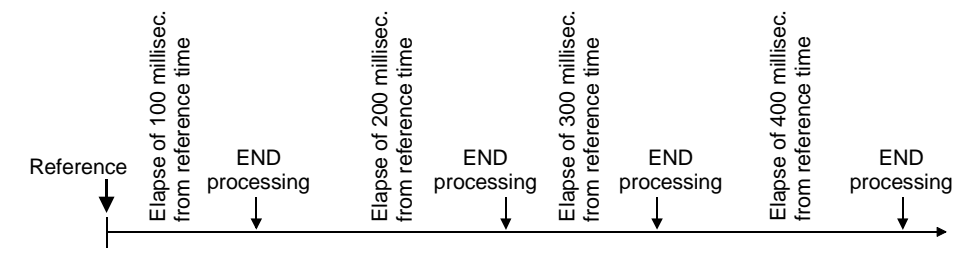

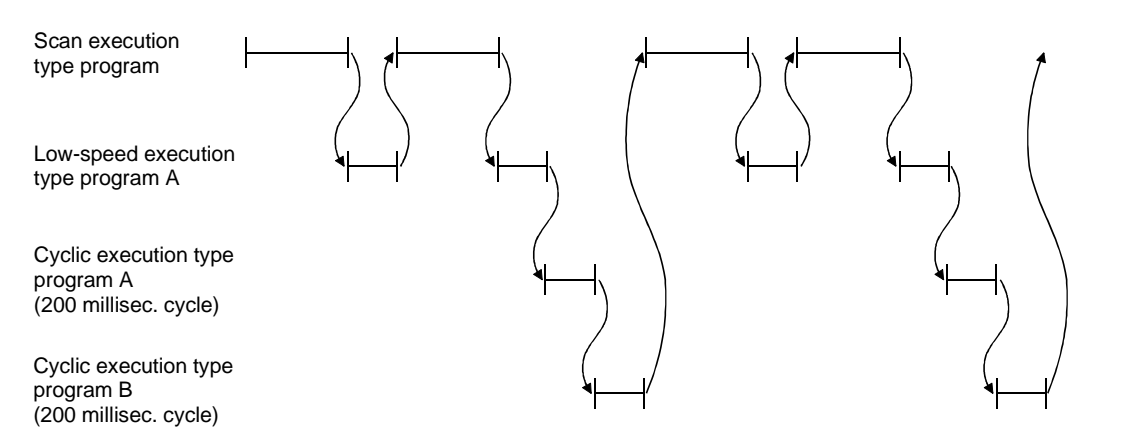

- (6) About monitoring the function register (FD) The function register (FD) cannot be monitored from the GX Simulator menu. Monitor it from the GX Developer menu.
- (7) About restrictions on TTMR instruction During execution of the TTMR instruction, the current value cannot be changed.
- (8) About SFC program Not supported by the GX Simulator.
- (9) About PLC memory format Execute to clear all user data written to the GX Simulator and initialize. Also execute this function when unstable GX Simulator operation occurs.

### (10) "MISSING END INS" Errors

If a buffer register (Un\G) with no I/O assignment is used for a program or status setting, "MISSING END INS" is displayed on the LED display.

After correctly setting the I/O assignments, write the parameters to the GX Simulator.

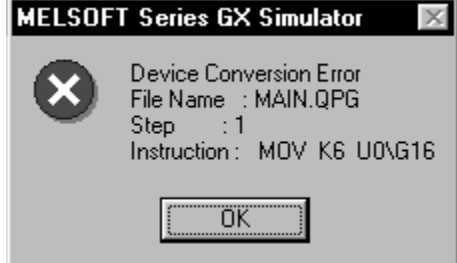

(11) About built-in RAM/memory cassette capacity

The GX Simulator has no built-in RAM/memory cassette capacity. A lot of data which would result in an excess of capacity on the actual device will not result in an error and will be written properly.

(12) About intelligent function module

The GX Simulator supports only the initial value setting, auto refresh setting and buffer memory area of the intelligent function module.

(13) About Write to PLC of file register data

When performing Write to PLC of file register data to GX Simulator, always set the execution status to STOP before starting execution.

(14) About forced input output registration/cancellation function Not supported by the GX Simulator.

### 3) Q mode (multiple PLC system)

- (1) About the GX Simulator Compatibility with multiple PLC system The GX Simulator can't be compatible with multiple PLC action itself. There are reasons that the GX Simulator doesn't support multiple starts and isn't conscious of the number of own machine which is necessary for multiple CPU action. (Consciousness of what number the own machine is in some CPUs.) It is only the part of the minimum requirements (it run as a single CPU sequence program) to run sequence program (project) for applicable multiple CPU which was written by the GX Developer.
- (2) I/O assignment

I/O assignment parameter of the GX Developer appoints control CPU to each I/O and intelligent function units.

Although it is able to read the control information to the GX Simulator, the function isn't compatible without consciousness of own machine. (If it is multiple PLC applicable parameter, it isn't the error for I/O assignment of the GX Simulator original.)

(3) Difference between the GX Simulator and the practical machine under the access instruction to the shared memory of multiple PLC Although we use description of own machine/the other machine for expression of difference between the GX Simulator and the practical machine, the GX Simulator have no discrimination between own machine/the other machine. The GX Simulator allows read from own machine with the FROM command.

## 3.5 GX Simulator Safety and Handling Precautions

The safety and handling precautions for the GX Simulator are described below.

- (1) The GX Simulator simulates the actual PLC to debug sequence programs. However, the correct operation of a debugged sequence program cannot be guaranteed. After debugging with the GX Simulator, before running the program in an actual application, connect a actual PLC and conduct a normal debugging operation.
- (2) The calculated results may differ from actual operation because the GX Simulator does not access the I/O modules or special function modules and do not support some instructions and devices.

After debugging with the GX Simulator, before running the program in an actual application, connect an actual PLC and conduct a normal debugging operation.

# MEMO

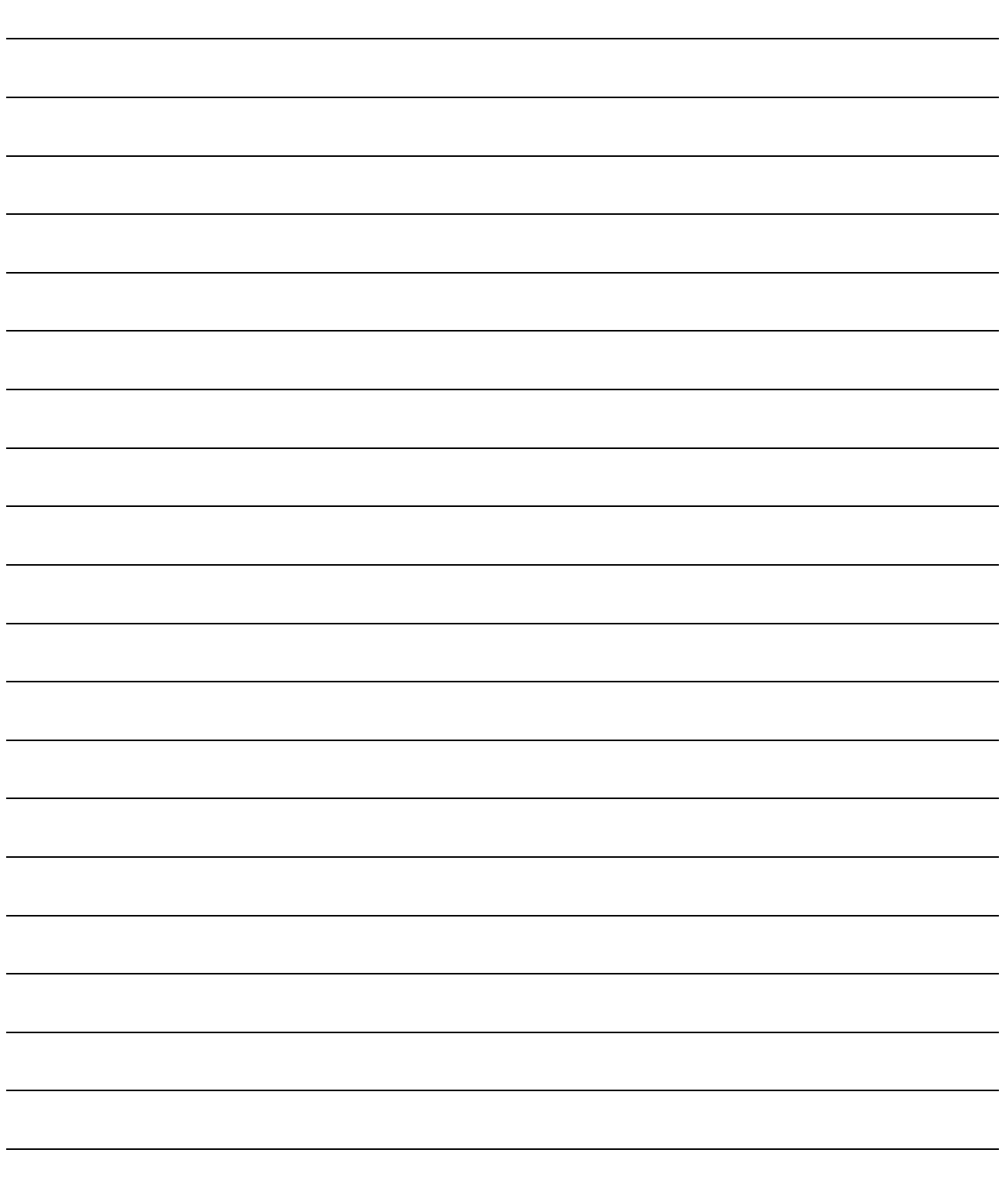

## 4. COMMON OPERATIONS FOR THE GX Simulator

## 4.1 Procedure from Installation to Debugging

This section describes the procedures from installing the GX Simulator to debugging a sequence program.

Install GX Developer and the GX Simulator in the personal computer. Procedure 1 GX GX Developer Simulator ശ 'ල Install Use GX Developer to create a sequence program. Procedure 2 **Ease the GX Developer Operating Manual.** ⊹⊢—∦ In GX Developer, set the parameters to assign the I/Os (for A/QnA/Q series CPU Procedure 3 functions) and make the program settings (for QnA series/ Q series (Q mode) CPU functions). **Ease the GX Developer Operating Manual.** POINTS (1) Always do the program settings for the QnA series/Q series CPU function. If you do not make the program settings and the GX Developer is of version later than SW2D5<sup>-</sup>GPPW-E the following will occur. 1) The ladder sequence (list) of the active window of GX Developer will be written. 2) The sequence program will not be written, if the active window is not a ladder (list) window or if there are no active windows. (2) Please set the I/O assignments (for A/QnA/Q series CPU function) before reading/writing the buffer memory of special function module. See Section 4.2 (4). (To next page)

(From previous page)

Select the [Tools]  $\rightarrow$  [Start ladder logic test] GX Developer menu items to start the GX Procedure 4 Simulator. The sequence program and parameters created with GX Developer are automatically written to the GX Simulator (equivalent to write to PLC). Write to PLC Writing... Program MAIN 100%  $\overline{\mathsf{Cancel}}$ Debug the sequence program using the GX Simulator and GX Developer functions. Procedure 5 Debugging is possible by using the device monitor, changing arbitrary device values, or simulation of machine operation. !See "Chapter 5 I/O SYSTEM SETTING FUNCTIONS" and "Chapter 7 MONITOR TEST FUNCTION". ESee the GX Developer Operating Manual.  $\blacktriangleright$   $\mid$   $\blacktriangleright$   $\mid$ ms.z Connection of actual PLC is not necessary F2 NEW F3 STOP F7: VIEW FR VALUE FRUUMP FIGTEST When checking the operation of the frame sent from the external device, you can use the serial communication function for debugging. **ESSAINT SERIAL COMMUNICATION FUNCTION".** After debugging, modify the sequence program. Procedure 6 **Ease the GX Developer Operating Manual.** Set the execution status in the initial window to STOP. Procedure 7 If necessary, save the contents of the device memory and special function module buffer memory.  $\Box$  See "Chapter 8 TOOL FUNCTIONS". Select the [Online]  $\rightarrow$  [Write to PLC] GX Developer menu items to write the modified Procedure 8 program to the GX Simulator.

**Ease the GX Developer Operating Manual.** 

To debug the program again, repeat Procedures 5 to 8.

4

## 4.2 GX Developer Operations before Debugging

This section describes the GX Developer operations required before debugging with the GX Simulator.

Conduct the operations described below before debugging a program with the GX Simulator.

(1) Make the Project to Create the Sequence Program.

To create a new project, select  $[Project] \rightarrow [New project]$  from the GX Developer menus and make the required settings.

To read an existing project, select [Project]  $\rightarrow$  [Open project] from the GX Developer menus and select the project.

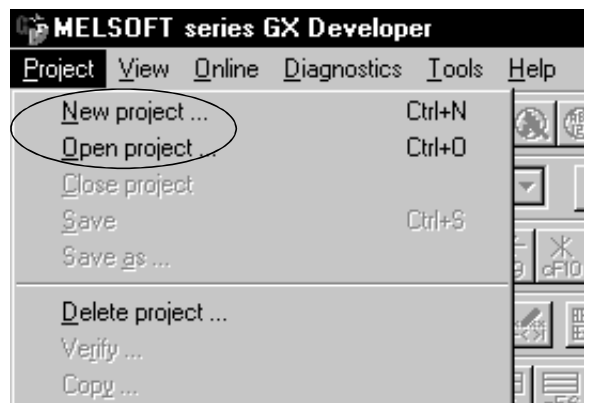

- (2) Create the Sequence Program.
- (3) On the GX Developer side, make parameter settings for I/O assignment (for A/QnA/Q series CPU functions), program setting (for QnA series/Q series (Q mode) CPU functions), etc.

### POINT

Always do the program settings for the QnA series CPU function. If you do not make the program settings and the GX Developer is of version later than SW2D5<sup>-</sup>GPPW-E the following will occur.

(1) The ladder sequence (list) of the active window of GX Developer will be written.

(2) The sequence program will not be written, if the active window is not a ladder (list) window or if there are no active windows.

(4) When making I/O assignment on the <I/O assignment> tab screen in the [PLC Parameters] dialog box of GX Developer, set the types and the numbers of points of all modules.

"SP. UNIT LAY ERR." occurs if any of the following settings has been made.

- 1) Any of settings (a) to (c) on the following screen has been made.
	- (a) The type has been set but the number of points has not been set.
	- (b) With the settings made to slot 2 and later, the type and the number of points of slot 1 have not been set.
	- (c) The number of points has been set but the type has not been set.
- 2) X/Y settings are overlapped.

Setting screen example (QCPU (Q mode))

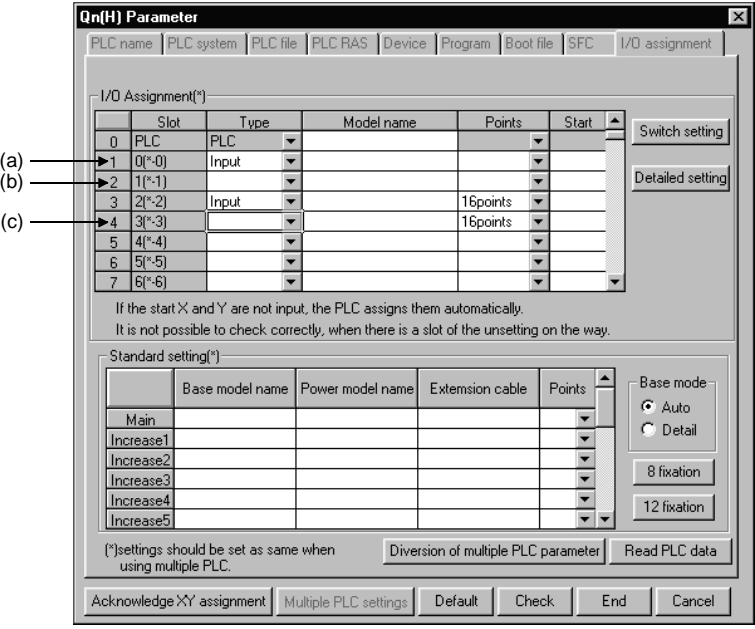

(5) Select the  $[Tools] \rightarrow [Start \, ladder \, logic \, test]$  GX Developer menu items to start the GX Simulator. An initial window as shown below is displayed. The sequence program and parameters are automatically written to the GX Simulator when the GX Simulator are started by GX Developer.

Offline debugging of the sequence program using the GX Simulator is now possible.

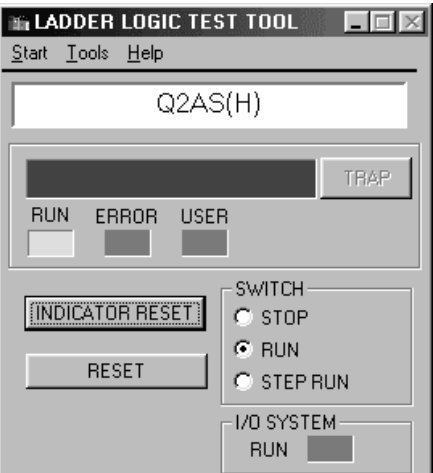

## 4.3 Description of the Initial Window Display

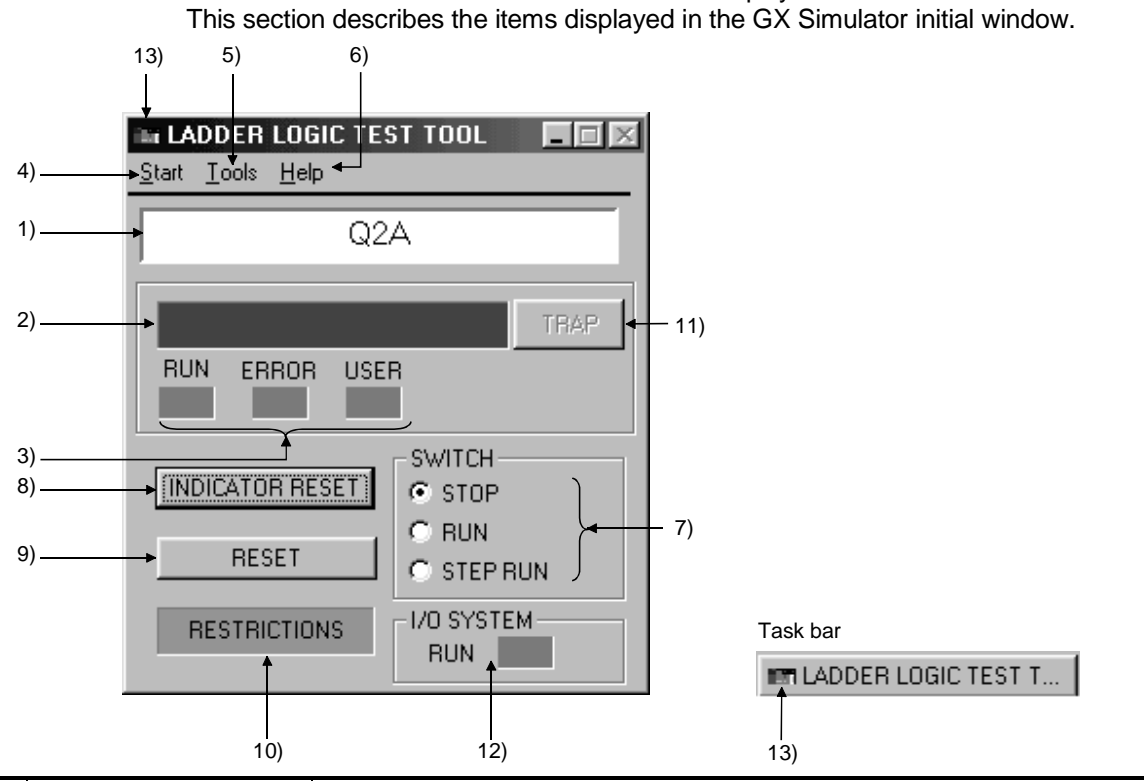

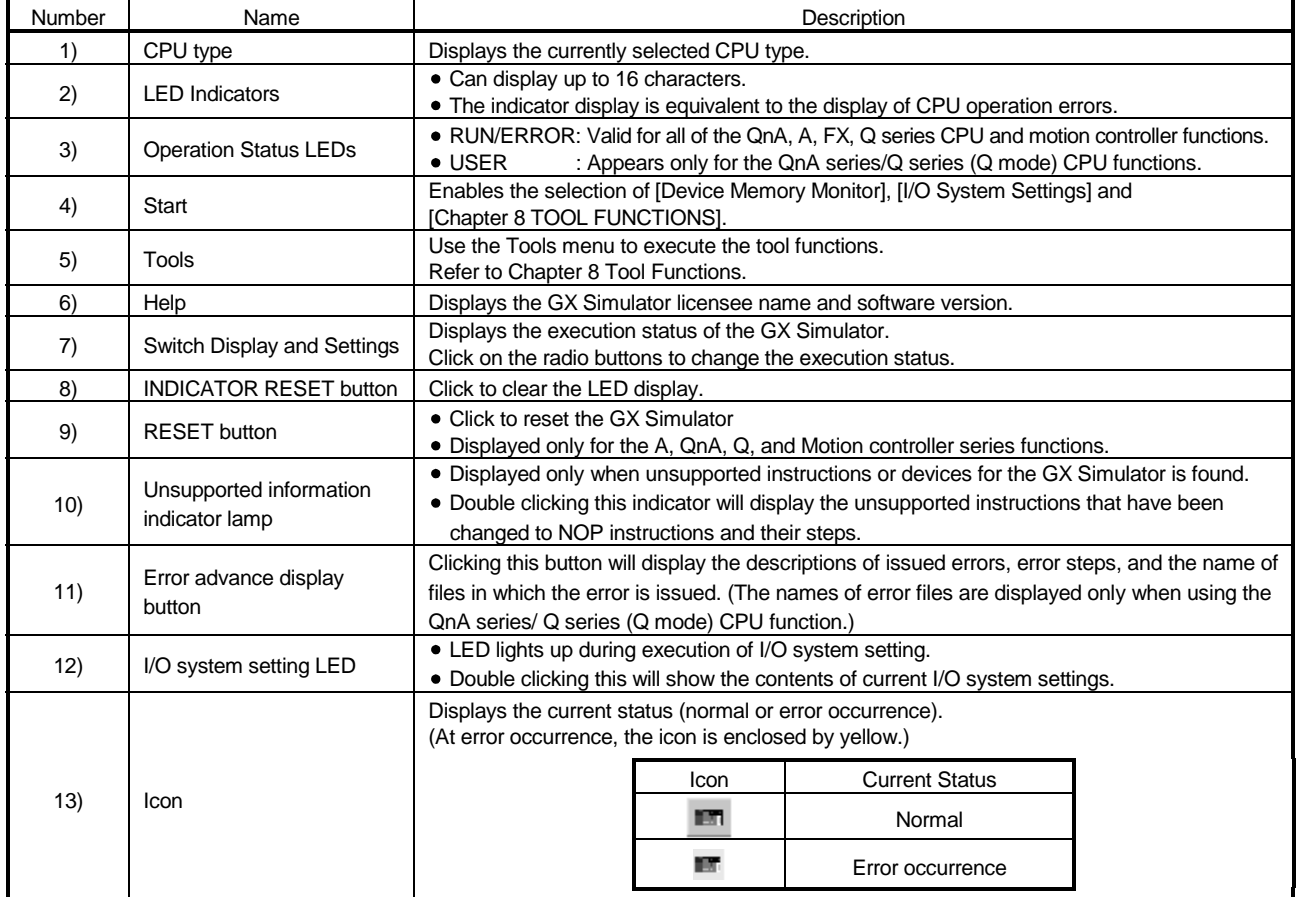

A GX Simulator initial window as shown below is displayed when the GX Simulator is started.

## 4.4 Ending the GX Simulator

### [Purpose]

To end the GX Simulator.

[Operation procedure]

- (1) Select [Tool] [End ladder logic test] of GX Developer menu.
	- You can also click  $\Box$  of GX Developer for above.

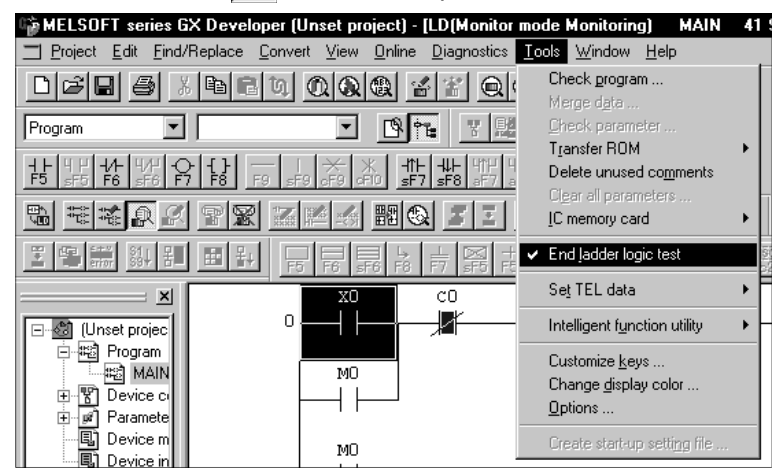

(2) When the dialog box appears, click the  $\overline{\text{OK}}$  button.

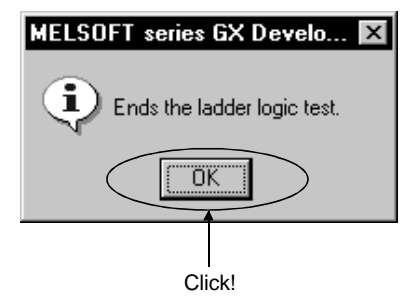

## 5. SIMULATION OF EXTERNAL DEVICE OPERATION - I/O SYSTEM SETTING FUNCTIONS

The I/O system setting functions allow simulation of the operation of external devices. In conventional debugging, a debugging sequence program was created to simulate the operation of the external devices.

Using the I/O system setting functions, the operation of the external devices can be automatically simulated without the requirement to create a special debugging sequence program.

(1) Differences between Conventional Debugging and Debugging with the I/O System Setting Functions

A comparison between conventional debugging with an actual PLC connected and debugging using the I/O system setting functions is shown below.

- (a) Conventional Debugging
	- The program must be modified as follows for debugging:
		- Add a debugging sequence program to simulate operation of the external devices.
		- As an input (X) can be turned ON/OFF only with an external device connected to the I/O unit, modify the program by changing  $X0 \rightarrow MO$ , X1  $\rightarrow$  M1, etc. to conduct debugging with no external device connected.

### (b) Debugging using the I/O System Settings

The I/O system setting function allows sequence program settings and changes to be made for debugging from the setting window. It is unnecessary to add a sequence program. It is not necessary to rewrite the devices ( $X0 \rightarrow MO$ ) as the inputs (X) can be directly turned ON/OFF from GX Developer.

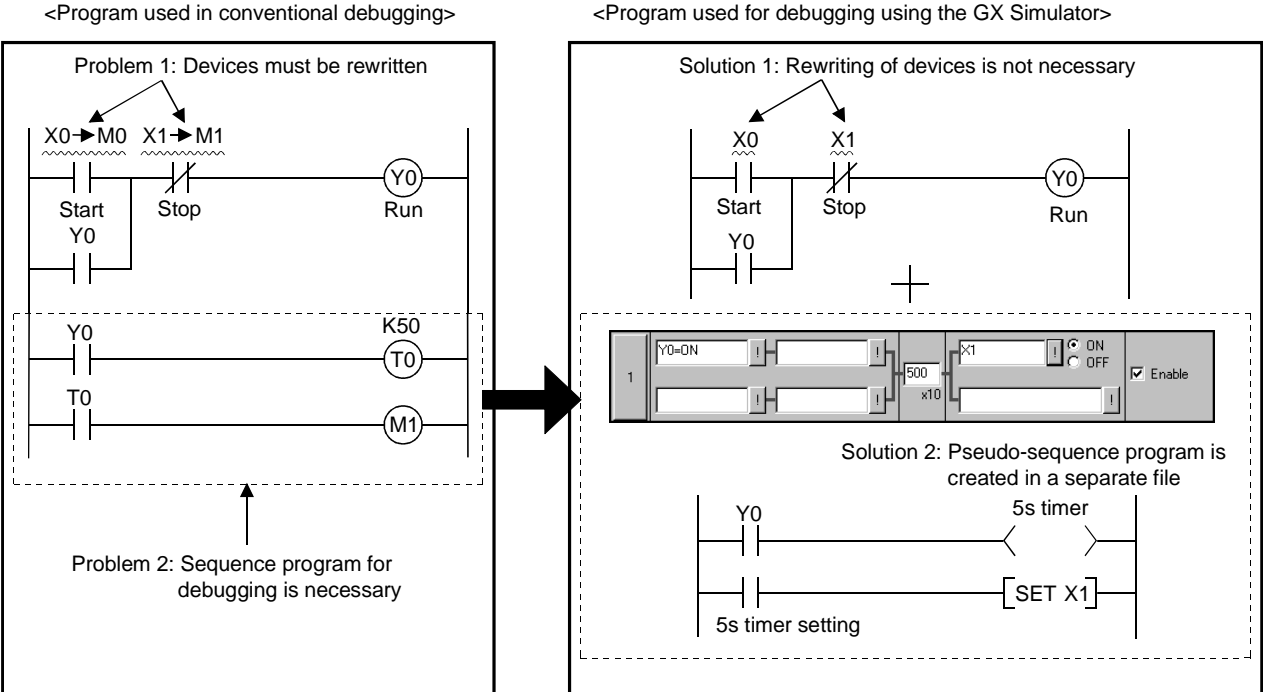

### (2) Conditions for simulation

With I/O system setting, optional operation will be performed after the condition is fulfilled.

 $\mathbb{F}$ 

 $\frac{1}{2}$ 

 $\mathbb{I}$ 

내

 $\mathbb{I}^{\mathsf{L}}$ 

 $\overline{\mathbb{I}}$ 

٠ĥ

 $\frac{1}{2}$ 

市

Ŧ

 $\mathbb{I}^{\mathsf{H}}$ 

Ŧ

٠h

마

By combining conditions, conditions equivalent to the following circuits can be set.

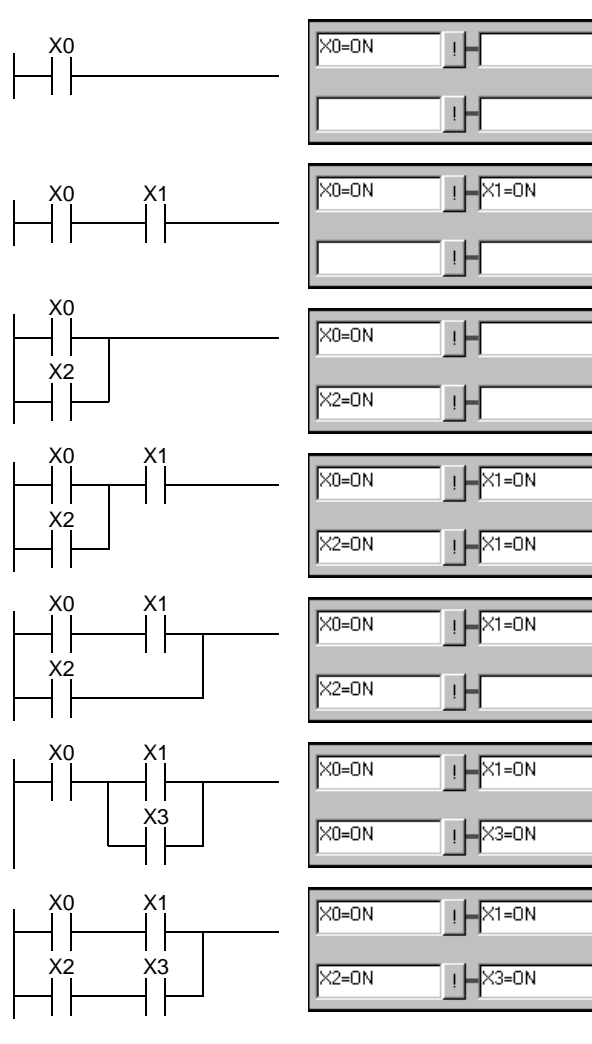

### (3) Timing chart input and device value input

With I/O system setting, there are two inputs: one is timing chart input to execute timing chart prepared by user after condition is fulfilled; the other is device value input to set optional device value after specified time has elapsed.

Differences between the above two inputs are described below.

(a) Timing chart input

When condition set by user has been fulfilled, timing chart set by the user can be operated.

With this input, complicated operations, such as "When Y0 is turned ON, D0 is counted up, Y0 is turned OFF when X0 is turned ON", can be set. However, the timer cannot be set: If timer is to be used, select device value input.

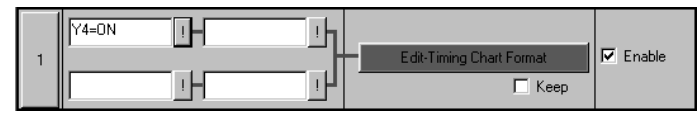

<Timing chart format input screen>

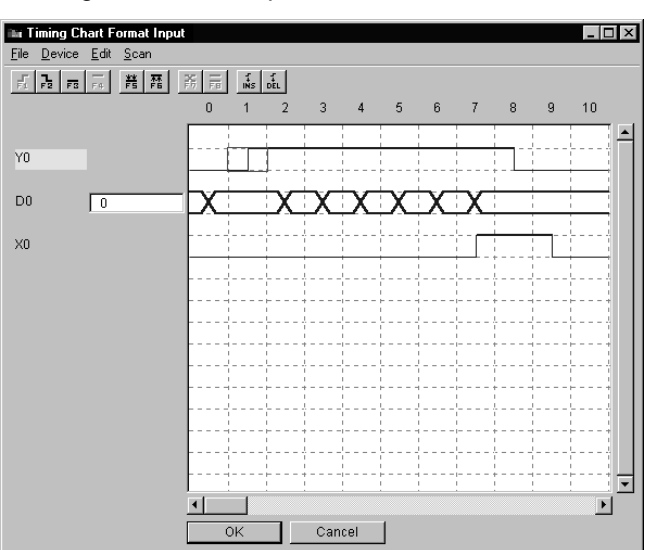

### (b) Device value input

When condition set by user has been fulfilled, specified device value can be changed after an optional time has elapsed.

With this input, an operation such as "When Y0 is turned ON, 5 seconds later X0 and X3 are turned ON" can be set.

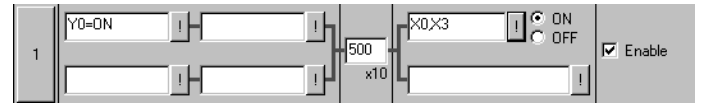

## 5.1 I/O System Setting Operation Procedure

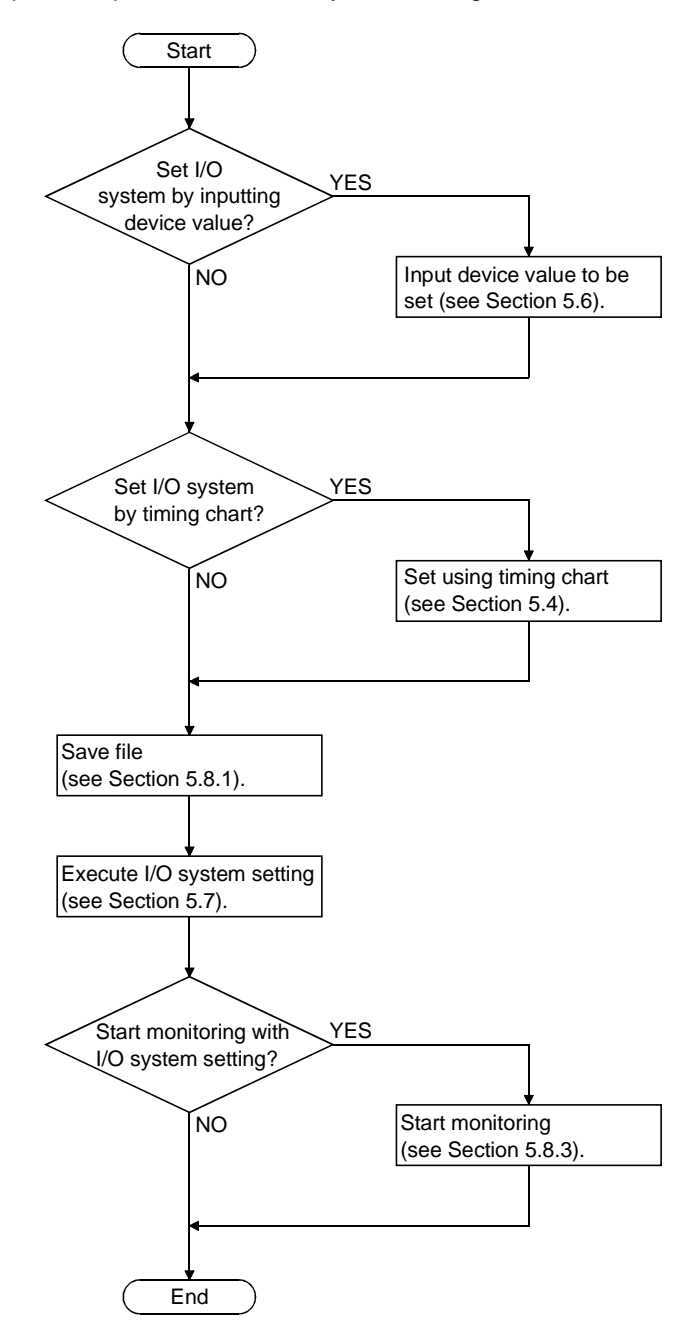

Operation procedure for I/O system setting is shown below.

MELSOFT

## 5.2 Start and End of I/O System Setting

- (1) Starting I/O system setting
	- [Purpose]

To start I/O system setting.

### [Operation procedure]

Select [start] - [I/O system settings] from the initial window.

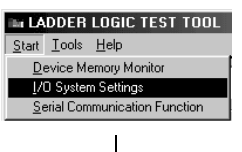

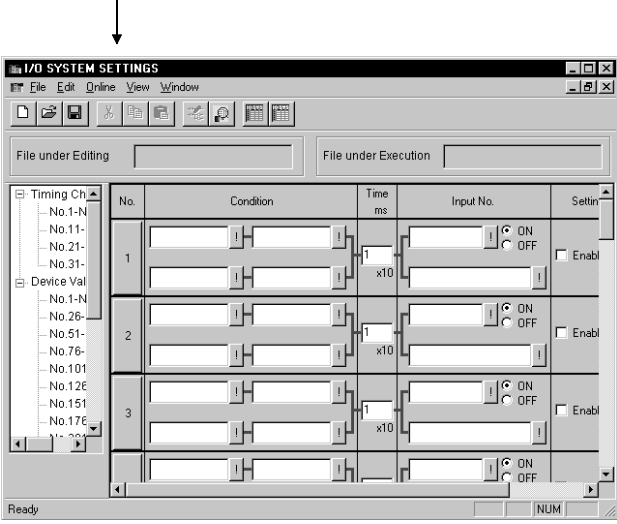

(2) Ending I/O system setting [Purpose]

To end I/O system settings.

### [Operation procedure]

Select [File] - [Exit I/O System Settings] from I/O system settings screen.

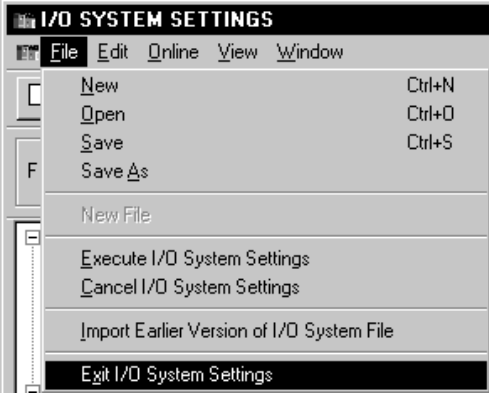

## 5.3 Configuration of I/O System Settings Screen

**IN 170 SYSTEM SETTINGS**  $\overline{L}$   $\overline{L}$   $\overline{K}$ **LIEIXI** 1) File Edit Online View Window  $\Box\left|\tilde{\boldsymbol{\varnothing}}\right|\boldsymbol{\boxplus}\left|% \right| \leq \frac{\alpha}{2}$  $B$  $|\mathbb{Z}[\rho|]$  in  $|\mathbb{H}|$ 2) X 3) File under Editing File under Execution 4) Timing Ch\_▲ Time  $Setlin$ Input No. No Condition . No 1-N No.11-ĒH 패  $\mathbb{F}_\text{C}^\infty$  off No.21-Enabl  $\overline{1}$ No.31-ĒH  $x10$  $\mathbb{R}$  $\begin{array}{c} \begin{array}{c} \end{array} \end{array}$ Device Val . No 1-N  $\frac{1}{2}$  C ON 时  $\mathbf{I}$  $(5) -$ - No. 26-Enabl No.51- $\overline{c}$ No.76-山  $x10$  $\overline{1}$ No.101 No.126  $\mathbb{L}_{C}^{\infty}$  off ĒH  $\mathbb{I}$ No.151 Enabl  $\overline{3}$  $-$  No.17 $\epsilon$ <sub>-</sub>  $\mathbf{H}$  $v10$ חרור  $\overline{\mathbb{H}}$ ᆁ F  $\mathbb{L}^{\infty}_{\text{corr}}$ 亘 **NIIM** Ready ¥ 6)

I/O system settings screen is opened by clicking [Start] - [I/O System Settings] of initial window. Configuration of I/O system settings screen is shown below.

1) Menu bar

Name of menu that can be used in I/O system settings is displayed. When menu has been selected, drop-down menu will be displayed and various functions from this menu can be used.

2) Tool bar

From functions assigned by menu bar, those most frequently used are displayed with buttons.

3) File during editing

Displays name of file being edited.

4) File being executed.

Displays name of file registered as I/O system execution file.

MELSOFT

5) I/O system settings tree

Selects setting method of I/O system settings.

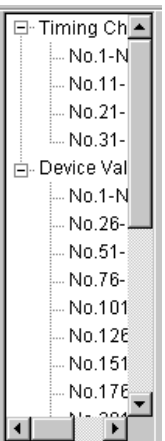

• Timing chart input

Double-click column of number to be set: I/O system setting with timing chart format can now be performed.

Ups to 40 settings (from No. 1 to No. 40) are possible.

• Device value input

Double-click column of number to be set: I/O system setting with device value set can now be performed.

<When using the A/QnA/Q series CPU or motion controller>

You can make 500 settings, No. 1 to No. 500.

<When using the FX series CPU>

You can make 100 settings, No. 1 to No. 100.

### 6) Edit/monitor screen

Editing and monitoring of I/O system settings are performed using this screen.

• In timing chart input mode (see Section 5.4)

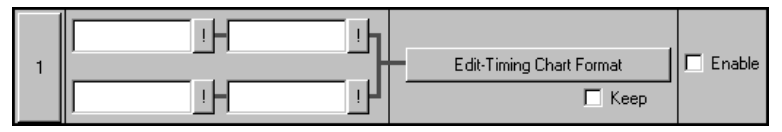

• In device value input mode (see Section 5.6)

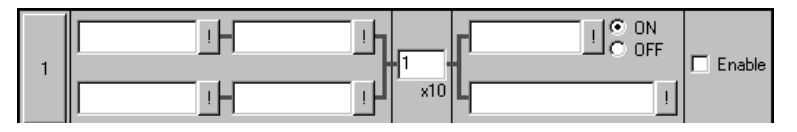

## 5.4 Setting by Using Timing Chart

This section describes how to perform I/O system settings using timing chart.

### [Operation procedure]

(1) Select [Start] - [I/O System Settings] from initial window.

(2) Double-click column of number to set timing chart as shown below.

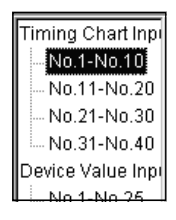

### [Setting window]

Make the setting below in I/O system setting dialog box.

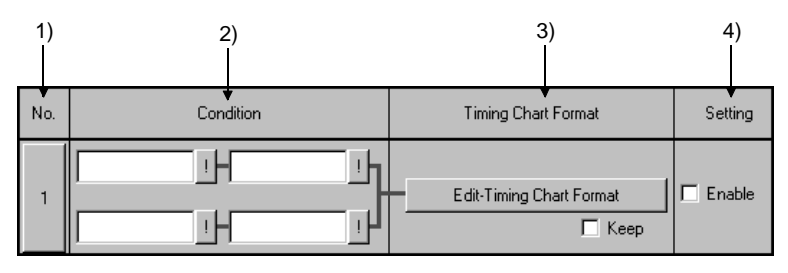

1) No.

The number of settings in the I/O system setting dialog box. Up to 40 settings can be chosen.

When clicked, set No. is made object of Cut, Copy or Paste.

### 2) Condition

Designates the input condition from GX Simulator.

The input conditions can be designated as either a bit device or a word device. For a bit device, designation condition is ON/OFF; for a word device, designation condition is a comparison  $(=\leq,\leq,\leq,\leq)=$  with a constant or another word device.

In addition, relational conditions can be set by specifying AND/OR operation.

AND condition

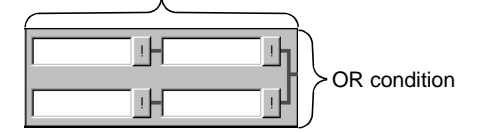

AND ...The condition will be fulfilled if both designated conditions on the left and right are achieved. Otherwise, the condition will not be fulfilled.

OR......The condition will be fulfilled if either or both of designated conditions in upper and lower columns are achieved.

MELSOFT

• Input method (direct input)

Entering condition expression directly can perform setting. <Example>

For a bit device: X0=OFF, M10=ON

- For a word device: D5<20, D15<>5, D20=2, D25>=10, D0=D50
- Input method (entering by using dialog box)
- Click  $\blacktriangledown$  button and enter device name, device No., designated condition, etc.

Object of comparison is handled as a 16 bits hexadecimal integer.

When designated as  $KCO$ , setting is done using decimal number, and designated as  $HCO$ , a hexadecimal number. If neither K nor H is designated, decimal number setting will be selected.

Refer to Appendix 3.1 for devices that can be entered in the Condition area.

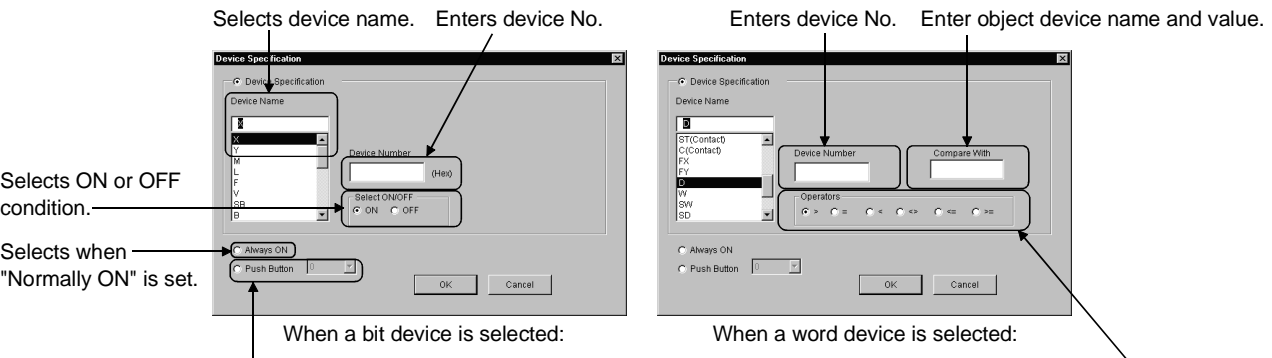

Selects comparison designation.

### POINT

User can fulfill conditions with optional timing by using the push button.

Selects to use as Push button in monitor mode. With Push button, you can make 500 settings, 0 to 499 (100 settings, 0 to 99, when using the FXCPU).

> Index representation (eg. D0Z0), representation of a word device in bits form (eg. D0,0), and sets of bits device representation (eg. K4X0) are not allowed in the Condition area.

### 3) Timing chart format

• Edit-Timing Chart Format button

Click this button: The timing chart format input screen will appear. Refer to Section 5.5 for operation of screen/

• Continuing

When timing set by timing chart input is to be executed continuously, apply check mark  $\nabla$  to check box.

### 4) Setting

Designates enable or disable for each setting. Apply a check mark  $\nabla$  to enable the setting.

## 5.5 Operation of Timing Chart Format Input Screen

This section describes operation of timing chart format input screen.

## 5.5.1 Operation procedure of timing chart format input screen

The operation procedure of timing chart format input screen is indicated below.

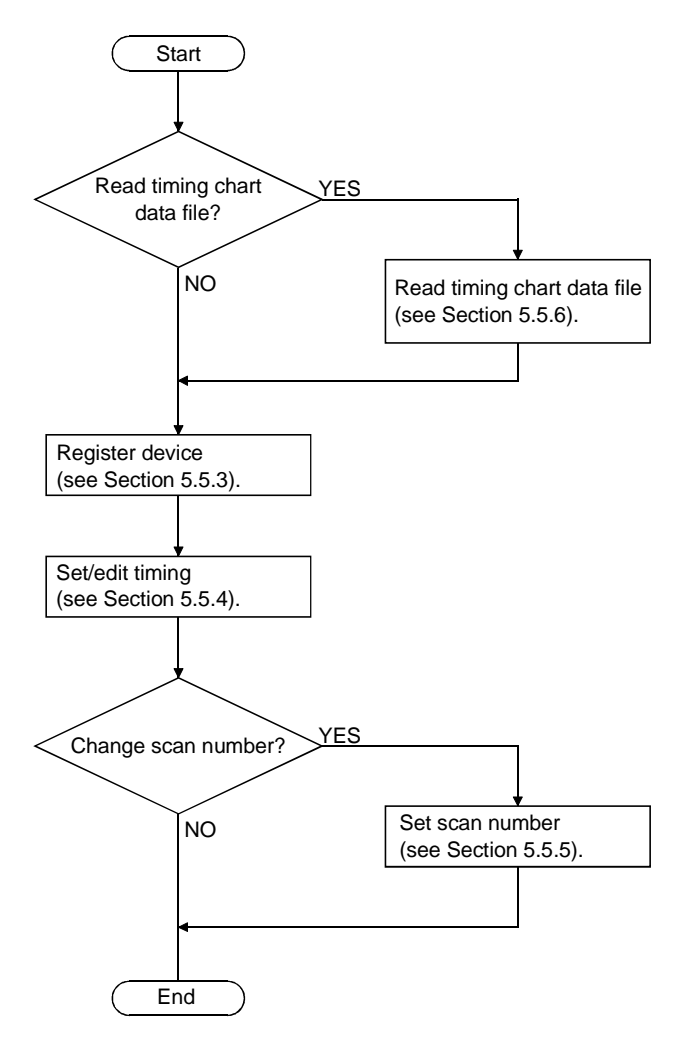

## 5.5.2 Configuration of timing chart format input screen

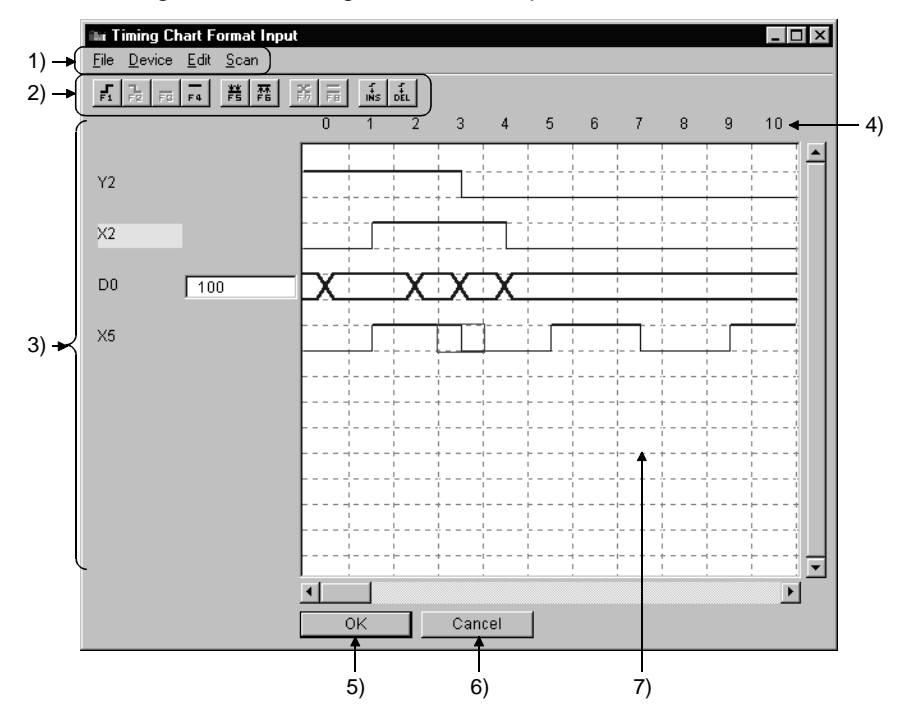

Configuration of timing chart format input screen is described below.

1) Menu bar

Name of menu, which can be used in timing chart format input screen, is displayed.

When menu has been selected, drop-down menu will be displayed and various functions from this menu can be used.

2) Tool bar

From functions assigned by menu bar, those most frequently used will be displayed with buttons.

3) Device name/device value

Bit device: When timing at cursor position is ON, device name lights (Yellow). Word device: Device value, with the timing at cursor position, will be displayed in the text box on the right of device name.

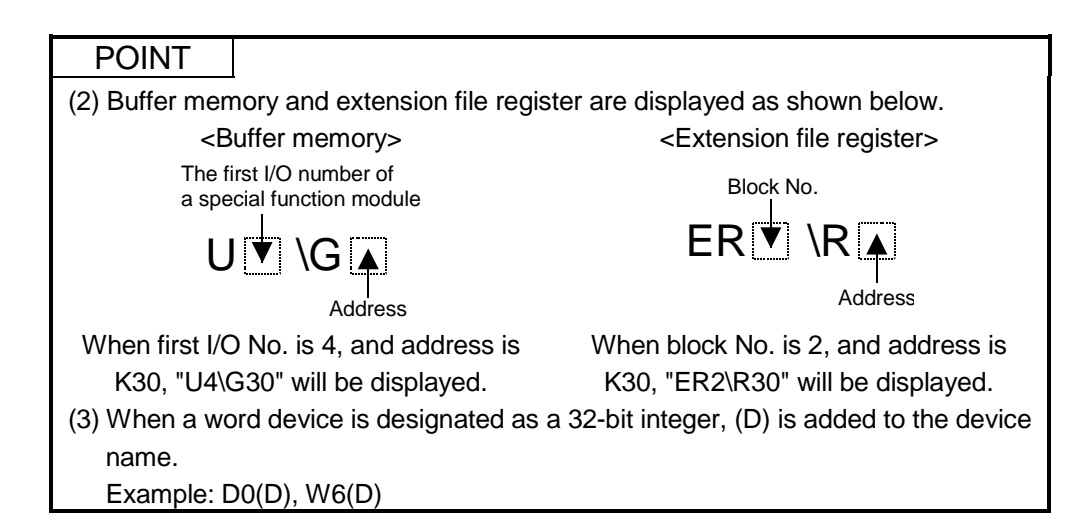

4) Scan number

Shows scan number of timing.

When scan number is set by selecting [Scan] - [Scan setting], disabled scans will be displayed with shading.

When applying check mark to "Keep" on the right of Edit-Timing Chart Format button, the enabled scans can be repeated while the condition is being fulfilled. Example: For continuation with 6 scans designated:

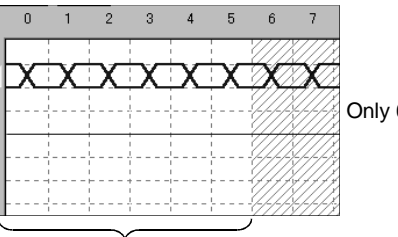

Only 6 scans from 0 to 5 are enabled.

Scans 0 to 5 will be executed repeatedly while the condition is being fulfilled.

5) OK button

Defines settings and exits from this screen.

6) Cancel button

Cancels settings and exits from this screen.

7) Status

Displays state of timing chart being set.

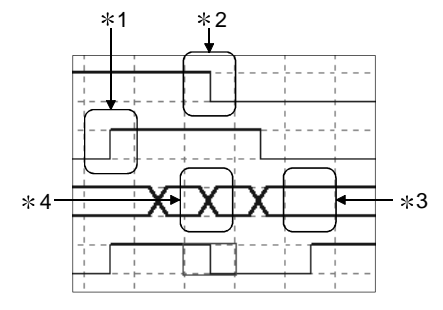

- 1: Shows that object device was turned ON from OFF.
- 2: Shows that object device was turned OFF from ON.
- 3: Shows that object device remains unchanged.
- 4: Shows that object device has changed.

## 5.5.3 Entering/deleting device

(1) Entering device to be simulated [Purpose] To enter device for setting timing.

[Operation procedure]

(a) Select [Device] - [Enter Device].

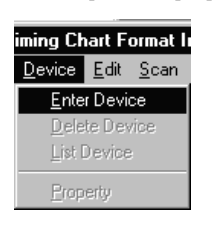

(b) Dialog shown below will appear. After setting each item, click Enter button. A maximum of 16 devices can be entered.

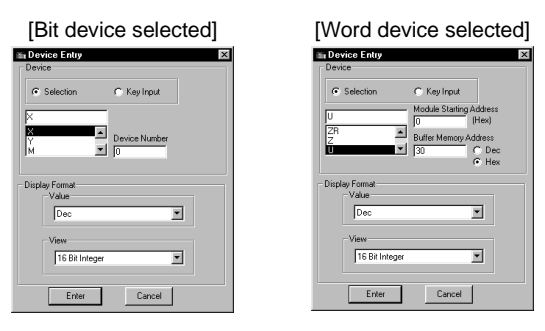

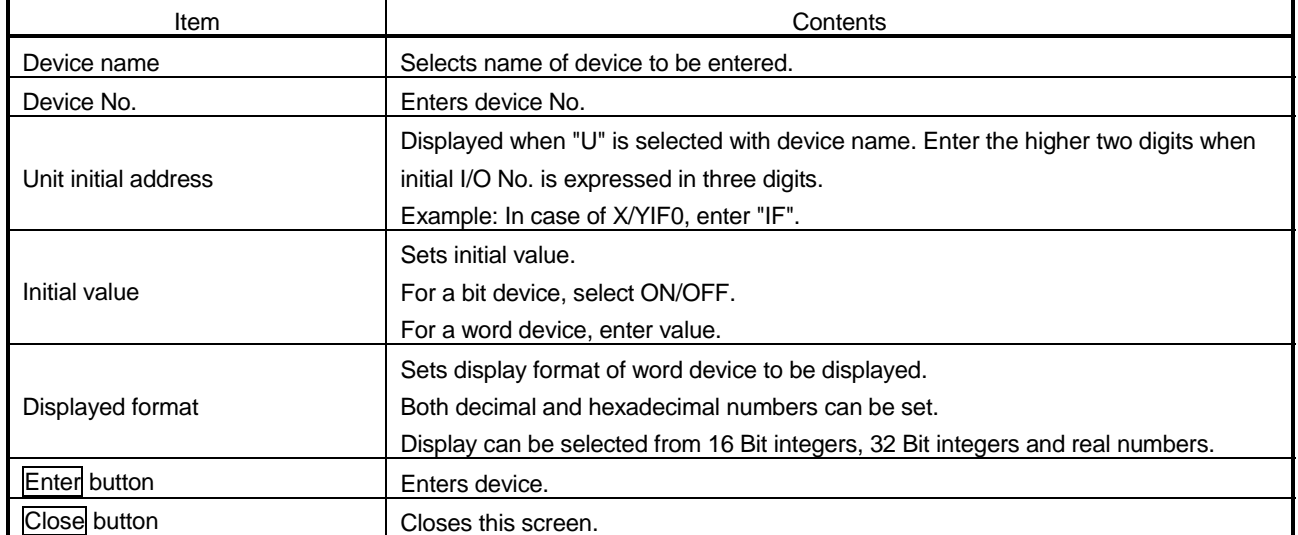

(2) Deleting entered device [Purpose] To delete entered device.

[Operation procedure]

(a) Select device to be deleted.

Deleting X1F is described here, as example.

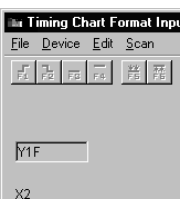

(b) Select [Device] - [Delete Device]. Device has been deleted.

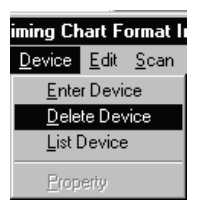

## 5.5.4 Setting/editing timing

This section describes setting and editing method of timing.

### (1) Setting the timing of bit device

Timing of bit device can be set following the procedure shown below. Move cursor to the timing to be set and operate using any tool button, menu or short-cut key.

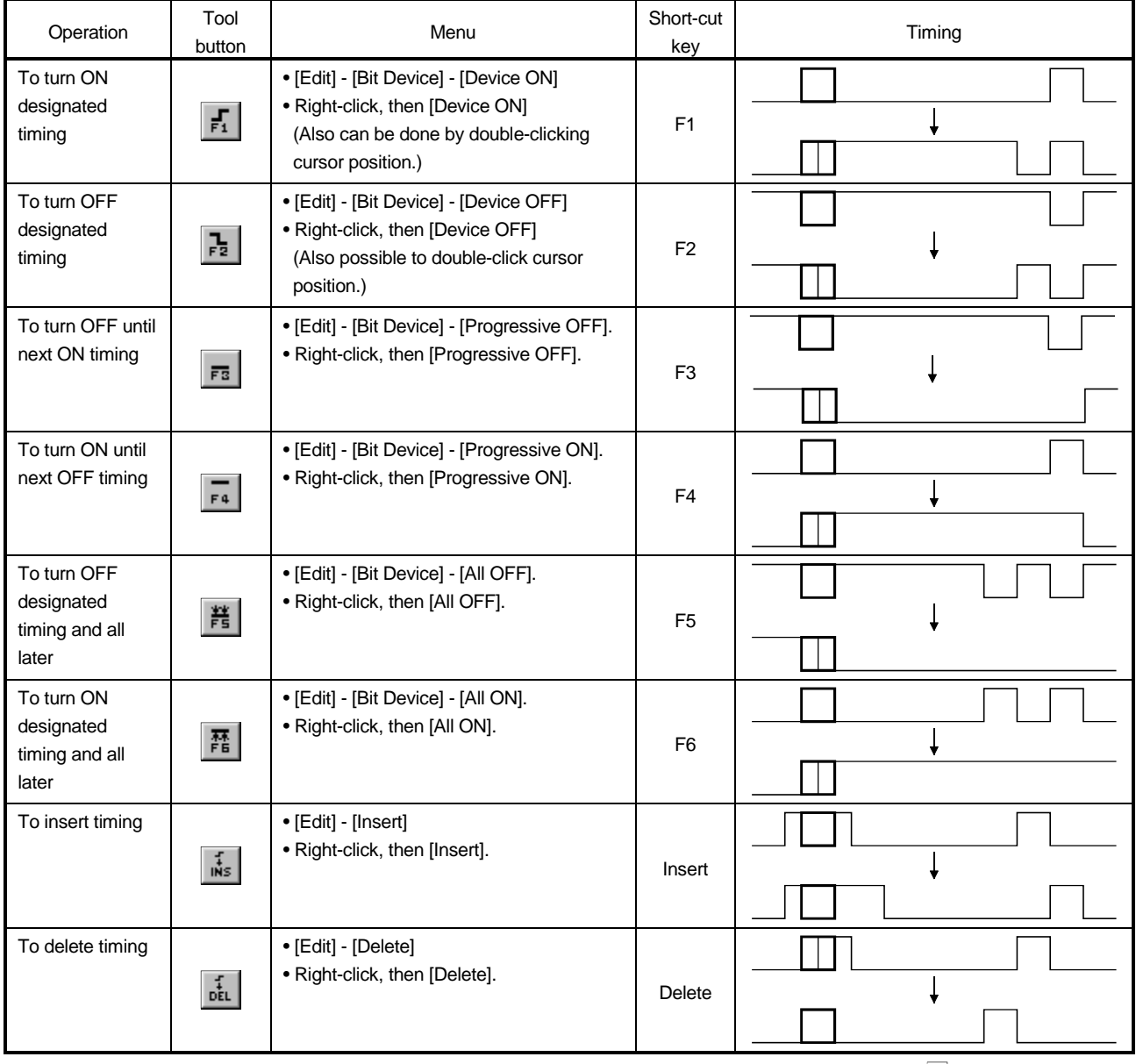

shows cursor position.

(a) Setting ON/OFF period [Purpose]

To set ON/OFF continuously, with optional period after designated timing.

[Operation procedure]

1) Select initial bit device timing.

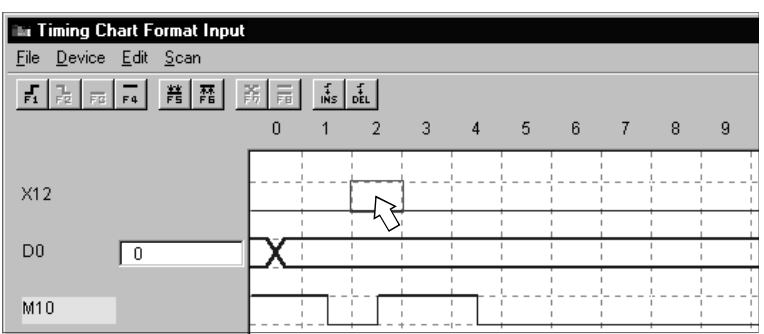

- 2) Operate either of operations shown below.
	- Select [Edit] [Wizard] menu.
	- Right-click, select [Wizard] menu.
- 3) Bit device setting wizard screen will appear. Enter scan number and click OK button.

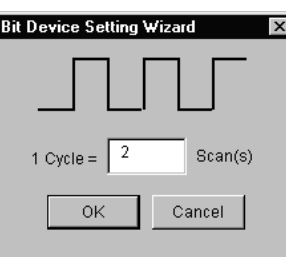

4) Bit device ON/OFF has been set periodically.

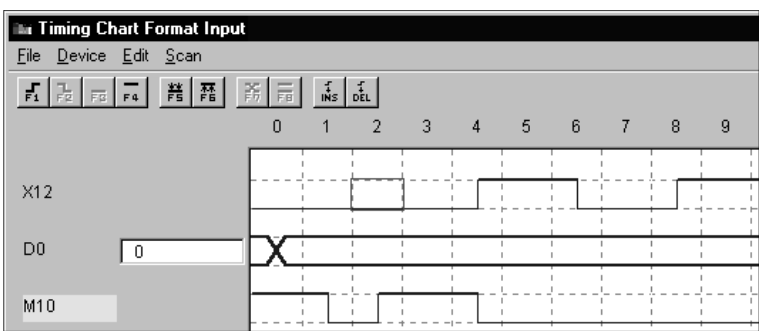

### 5 SIMULATION OF EXTERNAL DEVICE OPERATION - I/O SYSTEM SETTING FUNCTIONS

MELSOFT

- (2) Setting the timing of word device
	- (a) Changing the designated timing value [Purpose]

To change the timing value of designated word device.

[Operation procedure]

1) Select timing of word device to be changed.

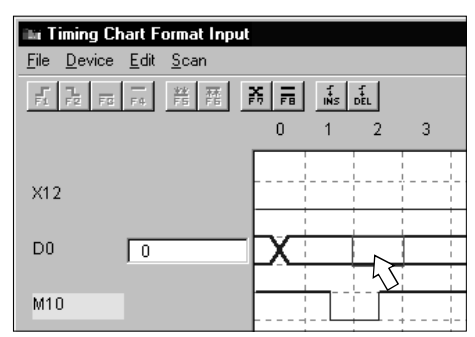

- 2) Operate any one of the following operations:
	- Select [Edit] [Word Device] [Change] menu.
	- Right-click, then select [Change] menu.
	- Click  $\left|\mathbb{F}\right|$
	- Enter "F7" key.
	- Double-click designated timing.
- 3) Word device setting wizard screen will appear: Set each item and click OK button.

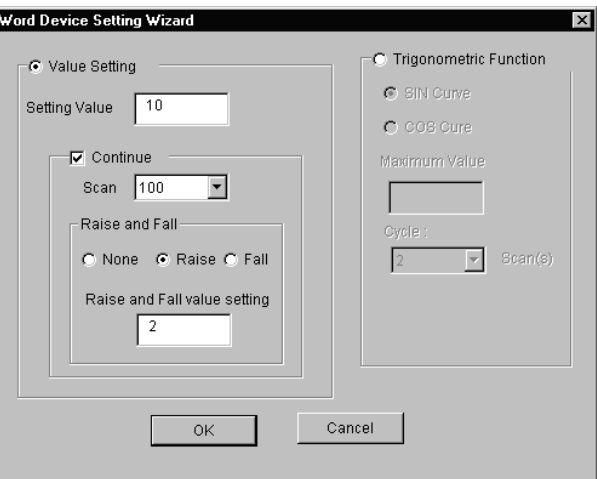

### 5 SIMULATION OF EXTERNAL DEVICE OPERATION - I/O SYSTEM SETTING FUNCTIONS

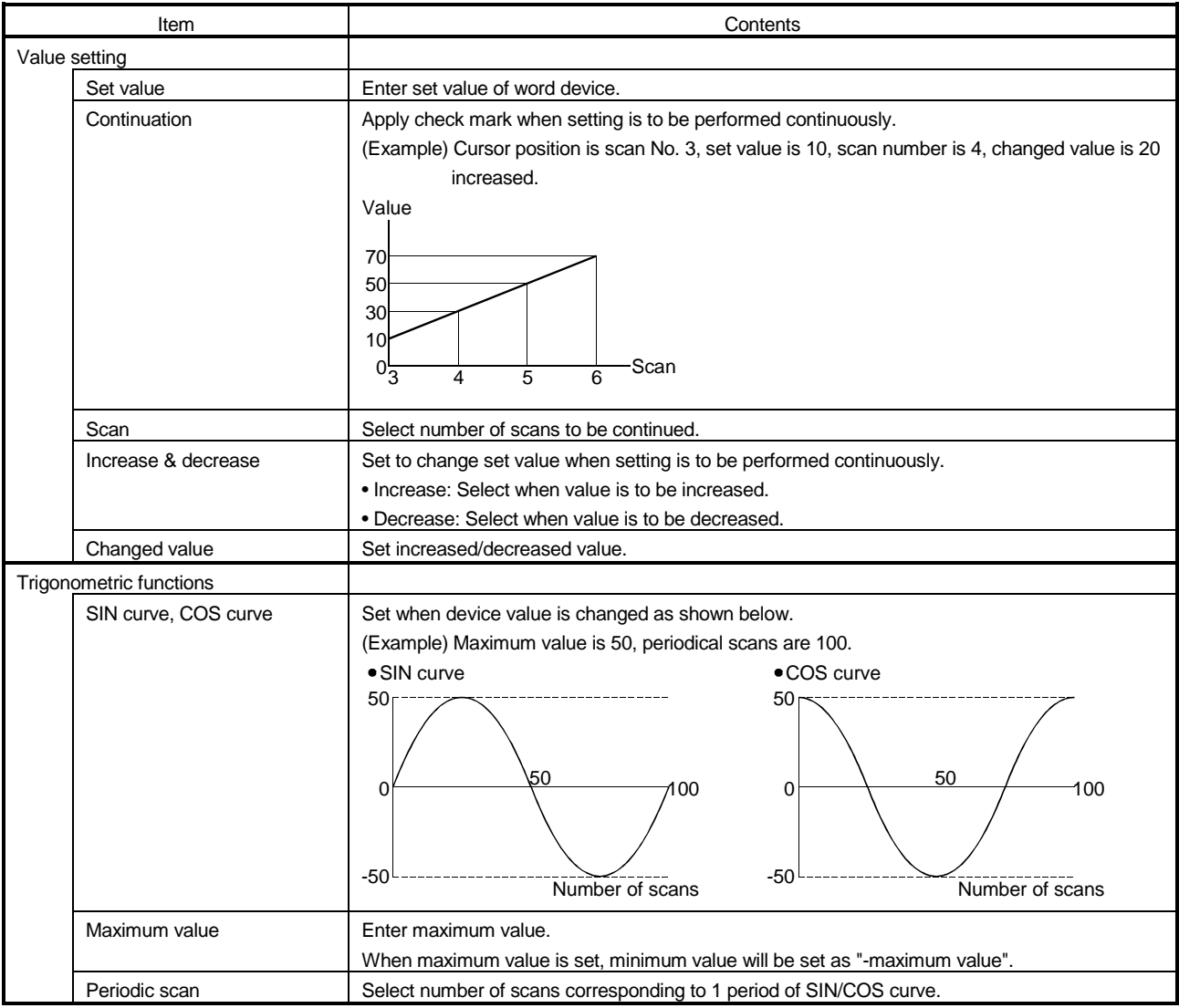

### 4) Word device value has been set.

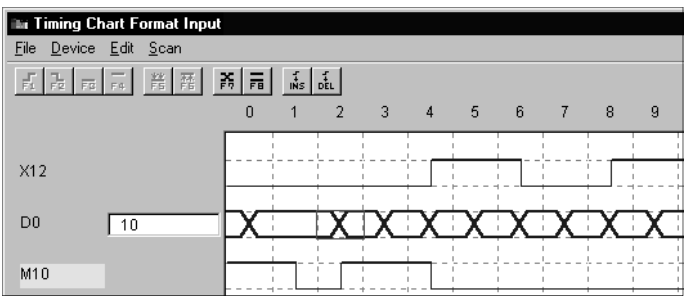

### 5 SIMULATION OF EXTERNAL DEVICE OPERATION - I/O SYSTEM SETTING FUNCTIONS

(b) Fixing unchanged designated timing value [Purpose]

To make certain word device value of designated timing is not changed.

### [Operation procedure]

1) Select word device timing that is not to be changed.

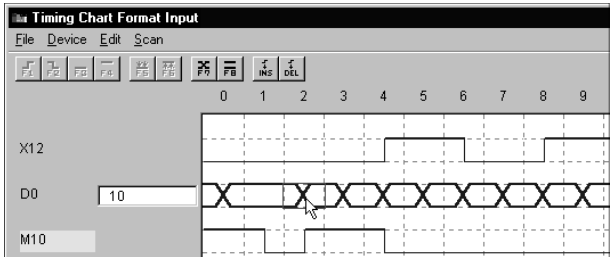

- 2) Operate any one of following operations:
	- Select [Edit] [Word Device] [No change] menu.
	- Right-click, then select [No change] menu.
	- Click  $\vert \bar{=}\vert$
	- Enter "F8" key.

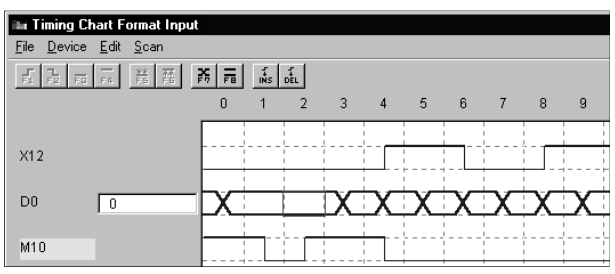

Mark of scan No.2 has been changed.

## (C) Inserting timing

[Purpose]

Insert the timing before designated timing.

Timing is inserted to the left side of cursor position.

### [Operation procedure]

1) Select the timing at the right side of the position where timing is to be inserted.

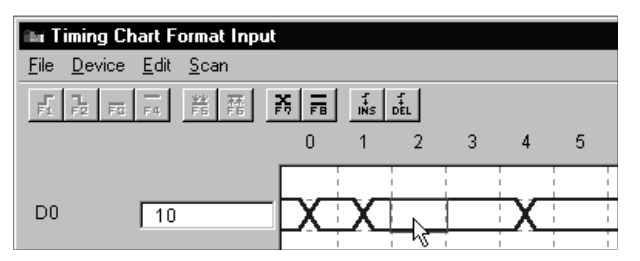
### 5 SIMULATION OF EXTERNAL DEVICE OPERATION - I/O SYSTEM SETTING FUNCTIONS

MELSOFT

#### 2) Operate any one of the following operations.

- Select [Edit] [Insert] menu.
- Right-click, then select [Insert] menu.
- $\bullet$  Click  $\left| \frac{1}{\mathsf{INS}} \right|$
- Enter "Insert" key.

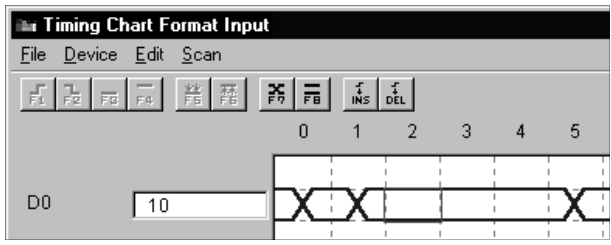

After timing has been inserted, timing will shift to the right.

(d) Deleting the timing [Purpose]

To delete designated timing.

[Operation procedure]

1) Select timing of the position to be deleted.

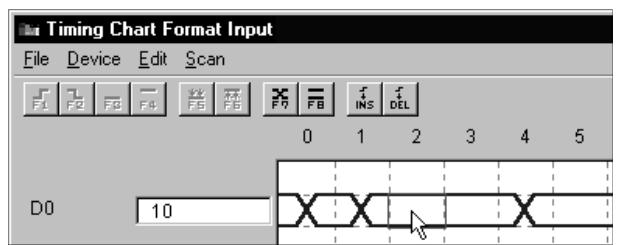

- 2) Operate any one of the following operations:
	- Select [Edit] [Delete] menu.
	- Right-click, then select [Delete] menu.
	- $\bullet$  Click  $\left| \frac{1}{\det} \right|$
	- Enter "Delete" key.

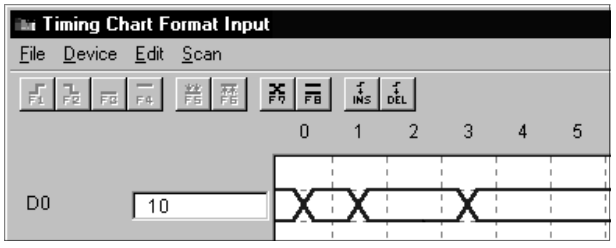

After timing is deleted, timing will shift to the left.

# 5.5.5 Setting scan number of timing chart

### [Purpose]

To set scan number of timing input from external device.

#### [Operation procedure]

(1) Select [Scan] - [Scan Setting].

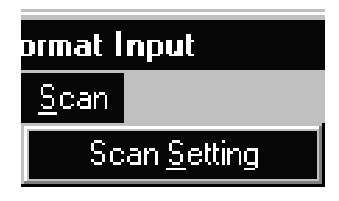

(2) Scan number setting screen will appear: Enter scan number.

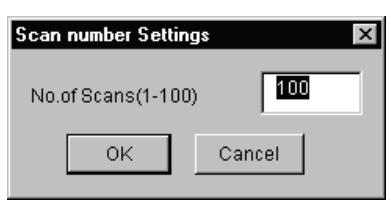

### (Example)

When Scan number is set to 5, and timing chart is set to "Keep", scanning from 0 to 4 will be repeated as long as the condition is fulfilled.

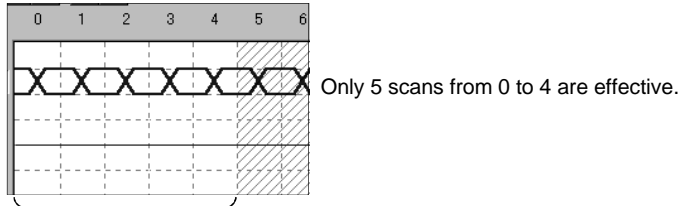

Scanning from 0 to 4 will be repeated as long as the condition is fulfilled.

# 5.5.6 Other operations

(1) Reading data saved using timing chart of device memory monitor

### [Purpose]

To read and use timing chart data file (\*.DAT) saved with timing chart. When the file is read, device and timing will be automatically registered. It is not necessary to re-enter them.

#### [Operation procedure]

Select [File] - [Open File].

#### [Setting window]

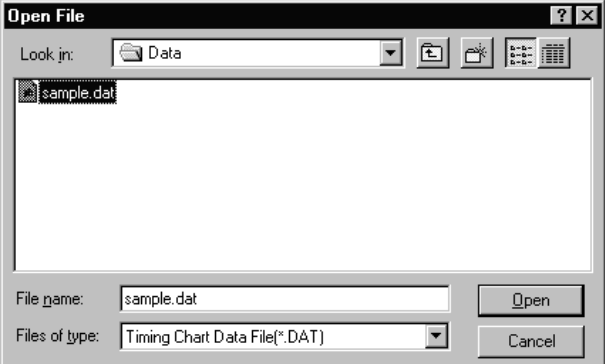

Designate optional file with "Look in", click file to be opened and click Open button.

#### POINT

Devices for only 16 points from upper side of timings (maximum 64 points) set by timing chart screen can be read.

It is necessary to move required timings to upper side before creating timing data file.

### (2) Returning to original state before operation

#### [Purpose]

To return to previous state before last operation performed. Only the operation immediately before can be regained.

[Operation procedure] Select [Edit] - [Undo].

(3) Displaying registered device list

Select [Device] - [List Device]. Registered device list will be displayed.

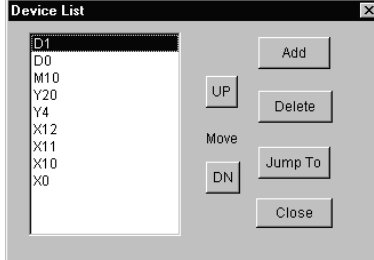

- Click Add button. Device registration dialog will be displayed. Refer to Section 5.5.3 (1) for details.
- By clicking Delete button, the device is deleted from object of monitoring.
- Two or more devices can be deleted by using "Shift key + Select" or "Ctrl key + Select".
- By clicking Jump To button, display of timing chart format input screen jumps to device being selected.
- By clicking  $\overline{UP}/\overline{DN}$  button, device being selected moves up or down.
- Selecting Two or more devices (Two or more devices cannot be selected and moved simultaneously.)
- (4) Changing display format of word device

Select [Word Device]. Then select [Device] - [Property]. Dialog shown below will appear: Display format can be changed.

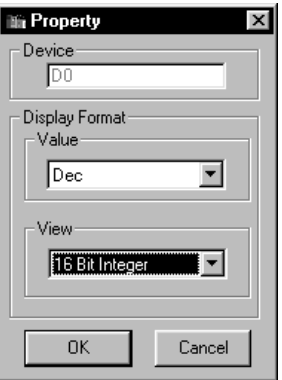

- Value
- Selects decimal or hexadecimal number display.
- View

Selects 16 Bit, 32 Bit or real number.

# (5) Exchanging device display position

Display position of device can be exchanged by drag & Drop.

(a) Drag the device name in the timing chart format input screen. Dotted line frame will appear during dragging.

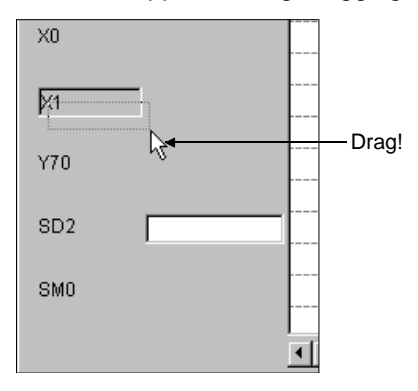

(b) Superimpose dotted line frame on the device name to be exchanged. Device name can now be exchanged.

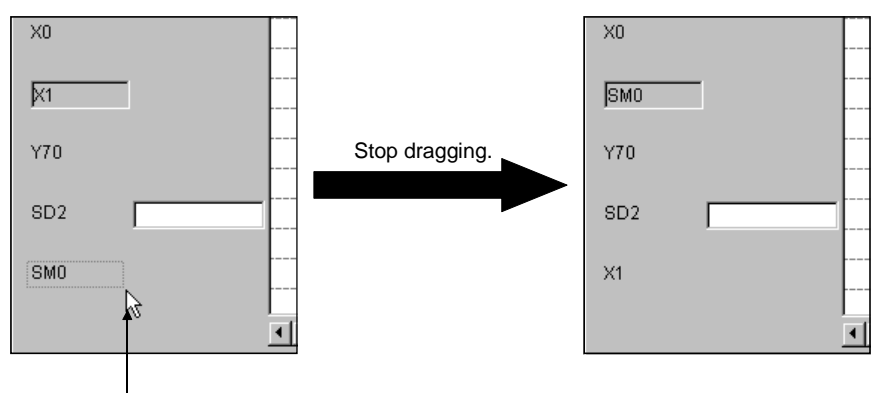

Superimpose dotted line frame.

# MELSOFT

# 5.6 Setting by Entering Device Value

This section describes I/O system setting by entering device value.

[Operation procedure]

(1) Select [Start] - [I/O System Settings] from initial window.

(2) Double-click column of number to which device value is to be set.

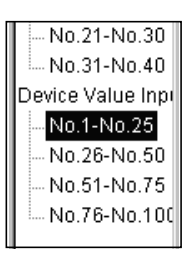

### [Setting window]

Perform setting in I/O system setting dialog box as shown below.

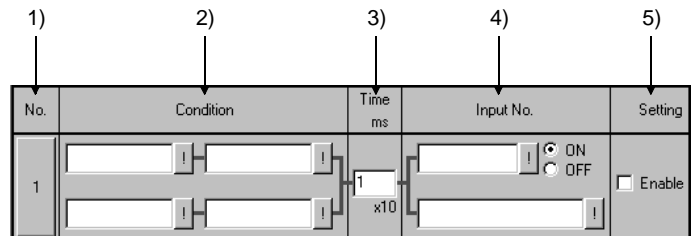

[Description of items]

1) No.

Number of settings in I/O system setting dialog box.

Maximum 100 settings can be chosen.

Once the set No. has been clicked, it can be cut, copied or pasted.

2) Condition

Since the conditions are the same as those when timing chart is used, refer to Section 5.4 2).

3) Timer

Sets the time from the point when designated condition is fulfilled until the input is issued. Enter the time in 10 ms units. The setting range is 1 to 1000 (x 10 ms).

4) Input No.

Designates the bit device which is turned ON/OFF once designated condition has been fulfilled. Also designates word device whose value is to be changed.

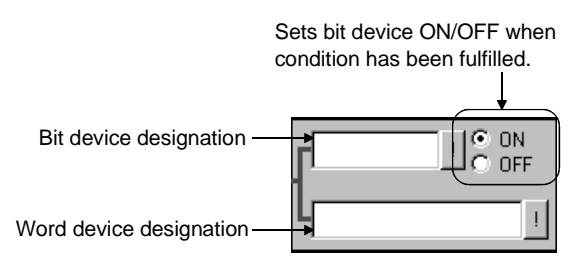

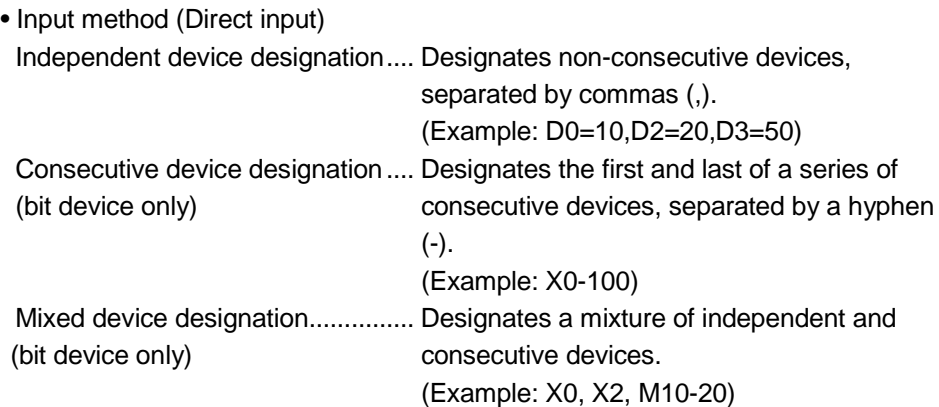

• Input method (using dialog box)

Click | | button and enter device name and device No., etc.

Refer to Appendix 3.2 for devices that can be entered in the input No. area.

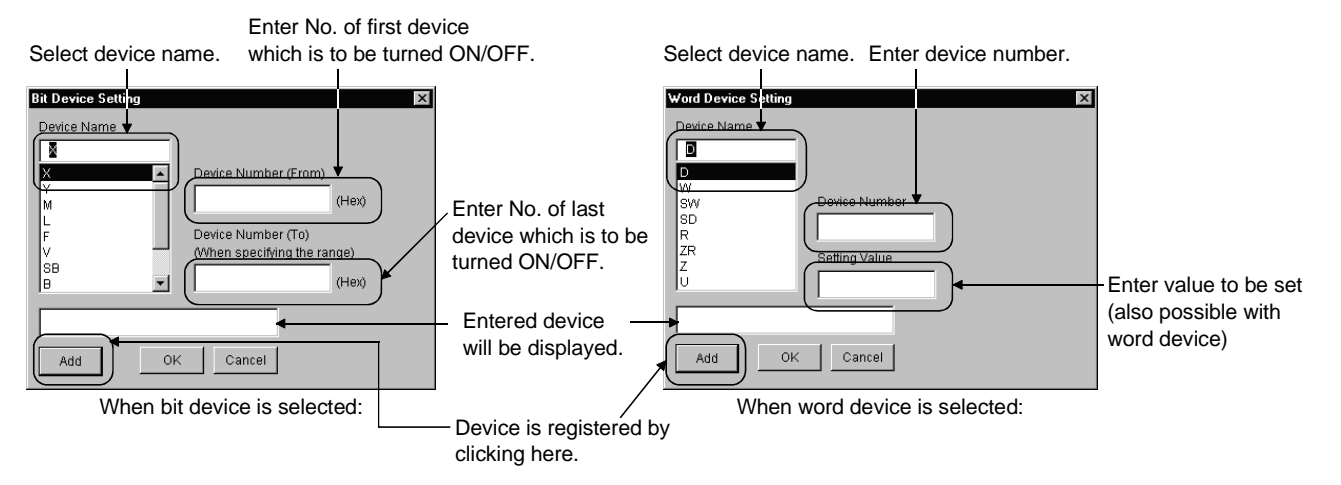

5) Setting

Designates whether each setting is to be enabled or disabled. Apply check mark  $\sqrt{\ }$  to check box for the setting to be enabled.

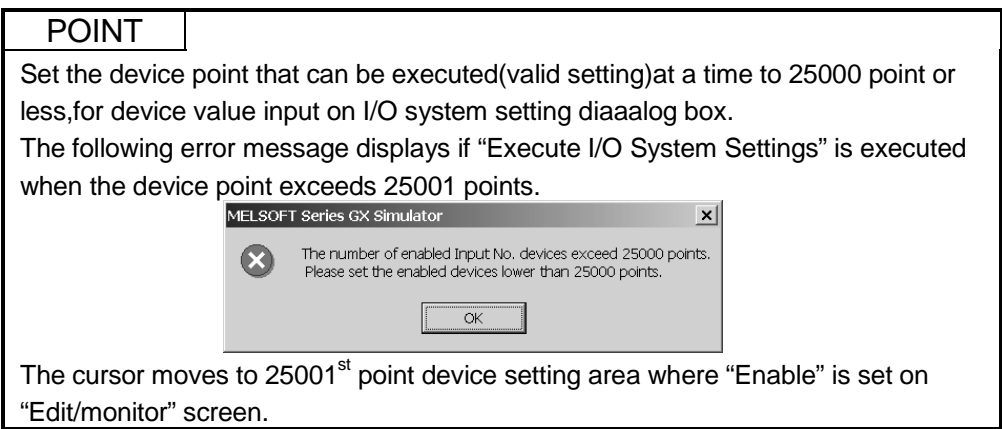

# 5.7 Starting/Stopping the Simulation

Refer to "Section 9.3 Using I/O System Settings for Debugging" for example of simulation.

(1) Starting the simulation

[Purpose]

To start simulation with contents in I/O system settings.

#### [Operation procedure]

(a) Select  $[File]$  -  $[Open]$  to open  $I/O$  system setting file  $(*.IOS)$ . Refer to Section 5.8.1 for details of operation.

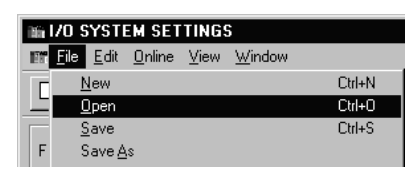

(b) Select [File] - [Execute I/O System Settings].

 $\sqrt{\frac{1}{100}}$  (Yellow) can also be clicked instead of above.

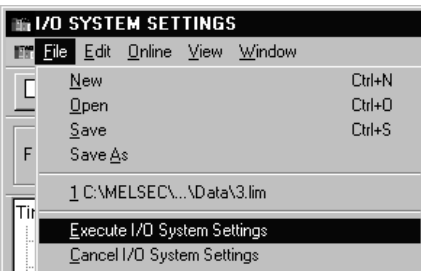

(c) Dialog box for confirmation will appear: Click OK button.

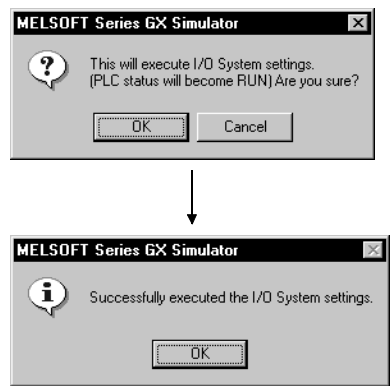

### POINT

After changing I/O system setting of a file being opened, the file can automatically be saved by executing the I/O system settings.

If I/O system setting file is not to be saved, save the file under a different file name and execute I/O system settings.

- (d) When A/QnA/QCCPU is used, execution state will automatically change from STOP to RUN mode, and simulation will start. When FXCPU is used, simulation is started by switching the setting in the initial window from STOP to RUN.
	- When GX Developer is SW2D5<sup>-</sup>-GPPW-E or later After the GX Simulator is started, the set I/O system settings will remain enabled until they are deleted or the GX Simulator is quit. To use the same I/O system settings when the GX Simulator is restarted, read the I/O system setting data from the saved file, and then execute the I/O system setting again.

### POINT

For FXCPU: If settings are made in RUN status, the status must be switched to STOP once before returning to RUN, to enable the new settings.

(2) Stopping the simulation

#### [Purpose]

To stop the I/O system setting operation currently being executed.

#### [Operation procedure]

(a) Select [File] - [Cancel I/O System Settings].

Also  $\left\| \mathbf{H} \right\|$  (White) can be clicked instead of above.

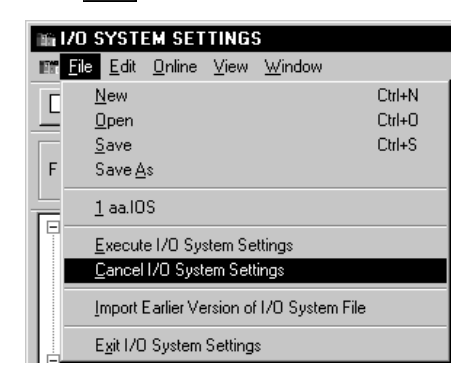

## POINT

When I/O System Settings are not being executed, the I/O system setting LED on the initial window will turn off.

### 5 SIMULATION OF EXTERNAL DEVICE OPERATION - I/O SYSTEM SETTING FUNCTIONS

# 5.8 Other Operations

# 5.8.1 Operating the file

(1) Creating a new file

[Purpose]

To create a new file (\*.IOS) to be used for I/O system settings.

#### [Operation procedure]

Select [File] - [New].

Also  $\boxed{\Box}$  can be clicked instead of above.

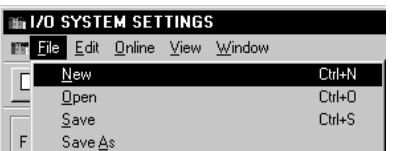

(2) Opening saved file

### [Purpose]

To open an I/O system setting file (\*.IOS) which has been saved.

[Operation procedure]

Select [File] - [Open].

Also  $\mathbb{E}$  can be clicked instead of above.

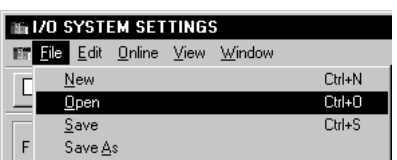

[Setting window]

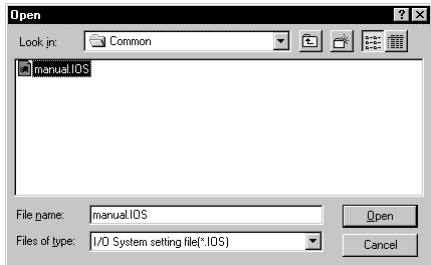

Designate optional holder with "Look in", click the file to be opened, then click Open button.

(3) Saving the file

### [Purpose]

To over-write and save the I/O system setting file (\*.IOS) being opened.

#### [Operation procedure]

Select [File] - [Save].

 $\Box$  can also be clicked instead of above.

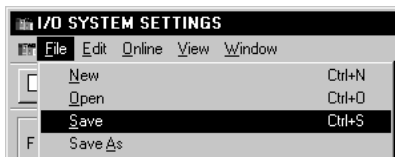

If file being opened has not been saved, "Save As" dialog will be displayed: Save with optional name entered. Refer to (4) for details.

(4) Saving with new name

### [Purpose]

To save I/O system setting file ( $*$  .IOS) that is being opened with new name entered.

# [Operation procedure]

Select [File] - [Save As].

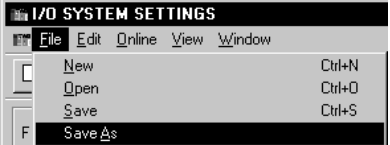

#### [Setting window]

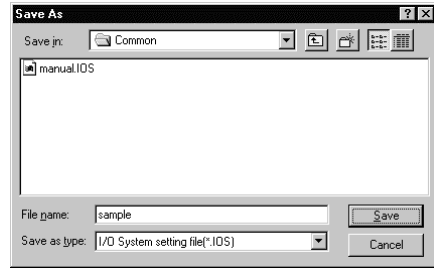

Designate optional folder with "Save in", and enter file name to be saved in "File name".

If setting is to be over-written on existing file, select the file to be saved by clicking: Then click Save button.

# 5.8.2 Cutting, copying and pasting all settings in the set No.

(1) Cutting and copying the selected set No.

### [Purpose]

To cut and copy selected set No. and save on clipboard.

#### [Operation procedure]

(a) Select the set No. to be cut/copied by clicking.

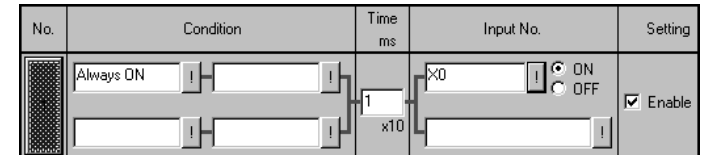

(b) For cutting, select [Edit] - [Cut].

 can also be clicked instead of above. ,≚ |

For copying, select [Edit] - [Copy].

e, can also be clicked instead of above.

(2) Pasting the cut/copied set No.

# [Purpose]

To paste cut/copied set No. to optional position

## [Operation procedure]

(a) Select the set No. to be pasted by clicking.

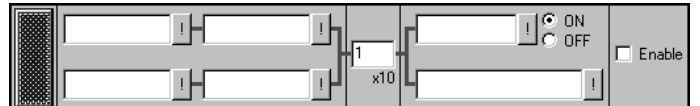

(b) Select [Edit] - [Paste].

 $\mathbb{G}$  can also be clicked instead of above.

(c) Cut/copied set No. has been pasted.

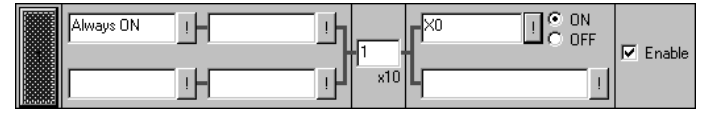

# POINT

The set No. copied or cut by device value input cannot be pasted by timing chart input.

In addition, the set No. copied or cut by timing chart input cannot be pasted by device value input, either.

# 5.8.3 Batch-enabling/disabling settings

### (1) Batch-enabling settings

[Purpose]

To enable all set Nos. whose conditions and timing chart formats (or input Nos.) have both been set.

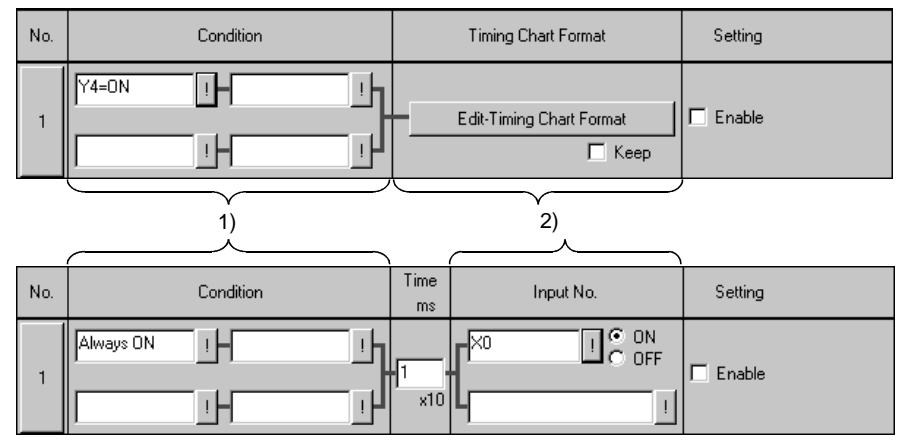

#### [Operation procedure]

Choose [Edit] - [Enable/Disable Settings] - [Enable All].

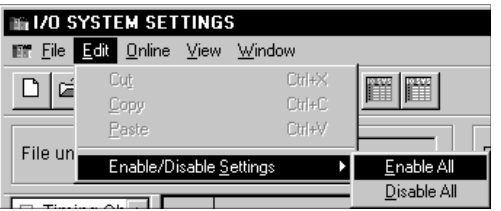

### (2) Batch-disabling settings

[Purpose]

To disable all settings.

[Operation procedure]

Choose [Edit] - [Enable/Disable Settings] - [Disable All].

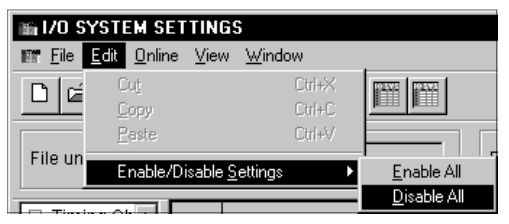

# 5.8.4 Executing monitoring

(1) Starting monitoring

[Purpose]

To start monitoring a device on the I/O system settings screen.

#### [Operation procedure]

(a) Select [Online] - [Monitor mode].

 $\bigcirc$  can also be clicked instead of above.

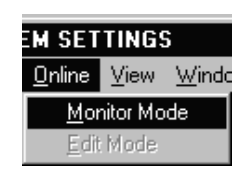

(b) Monitoring will start.

Refer to (3) for details of operation on the screen during monitoring.

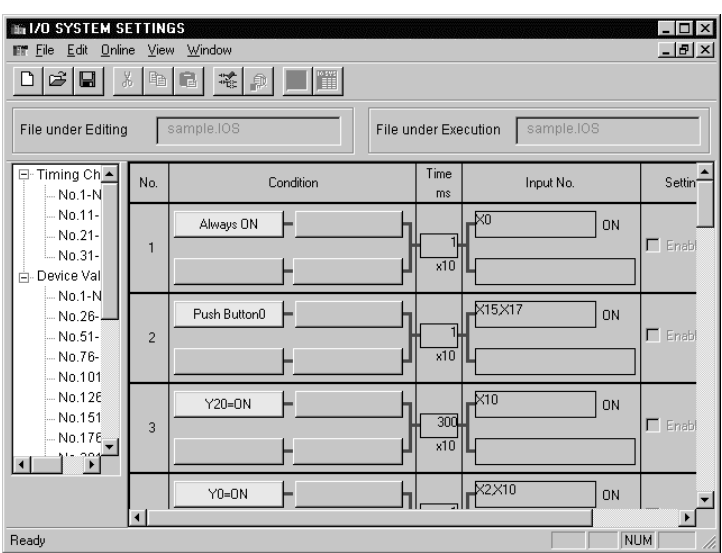

(2) Stopping monitoring

# [Purpose]

To stop monitoring with I/O system setting screen.

#### [Operation procedure]

Select [Online] - [Edit mode].

 $\mathbb{R}$  can also be clicked instead of above.

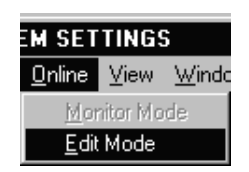

# (3) Screen during monitoring

When monitoring is started, I/O system settings screen will appear as shown below:

Area displayed in yellow is effective.

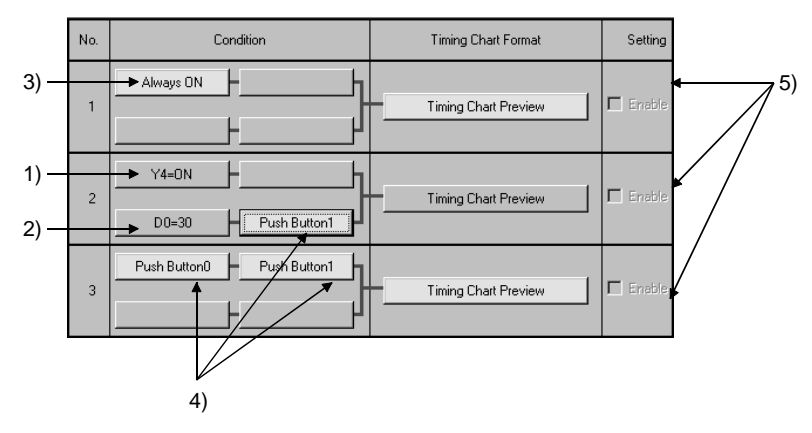

1) Bit device

The status of displayed bit device can be inverted by clicking.

As shown on the screen, when "Y4=ON" is indicated, yellow display will show ON status.

If "Y4=OFF" is indicated, yellow display will show OFF status.

2) Word device

Following dialog box is displayed by clicking: Displayed value can be changed.

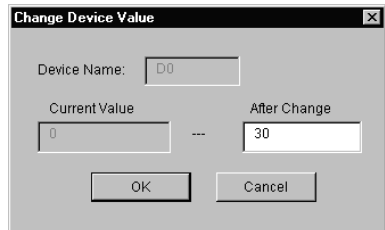

3) Normally ON

Since ON is normally set, nothing changes even if clicked.

4) Push button

Push button state is inverted by clicking.

If there are push buttons with the same number, all buttons are linked for operation.

### 5 SIMULATION OF EXTERNAL DEVICE OPERATION - I/O SYSTEM SETTING FUNCTIONS

## (5) Timing chart preview button

Timing chart format input screen is displayed by clicking and the set contents can be confirmed.

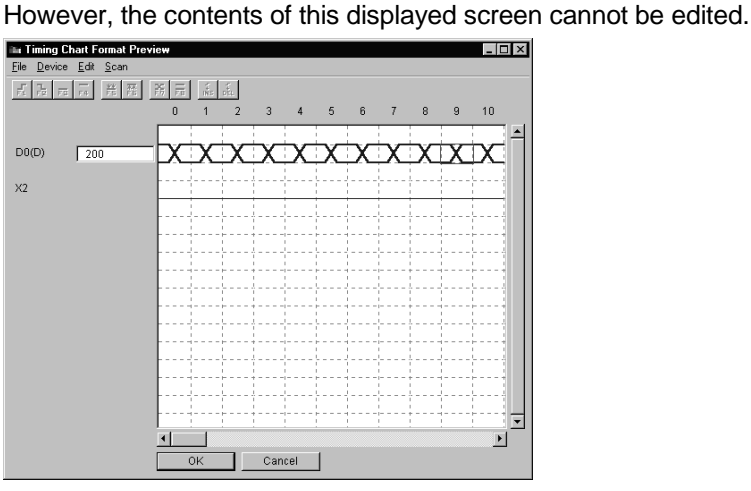

# 5.8.5 Reading I/O system setting file for SW5 or earlier versions

#### [Purpose]

To read I/O system setting file for SW2D5<sup>--</sup>-LLT-E to SW5D5C-LLT-E.

#### [Operation procedure]

Select [File] - [Import Earlier Version of I/O System File].

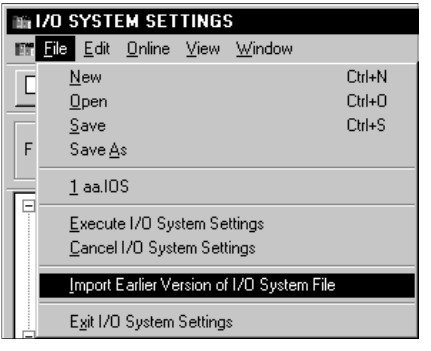

# [Setting window]

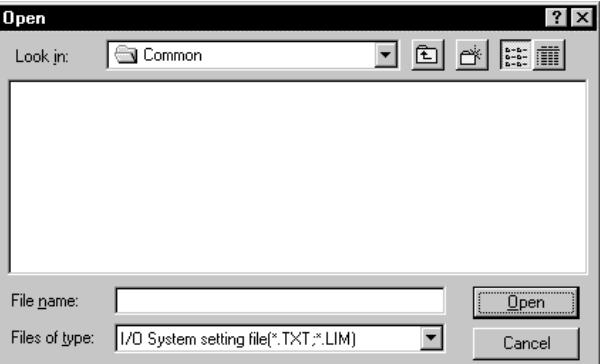

Specify any folder in "Look in", click the file to be opened  $(*.TXT, *.LIM)$ , and then click the Open button.

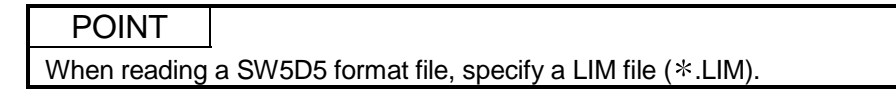

MELSOFT

# 6. COMMUNICATION WITH EXTERNAL DEVICE - SERIAL COMMUNICATION FUNCTION

The serial communication function allows you to easily check whether the frame (Acompatible 1C frame, QnA-compatible 3C/4C frame) used for access from an external device to the PLC CPU via a serial communication module (computer link module) is in a correct message format or not.

Since this function also enables devices to be accessed, you can check/change device contents easily on an external device.

Conventionally, the serial communication module (computer link module) was actually connected with the external device to check operation. Using this function, however, you can easily check the message format and device contents between GX Simulator and external device.

<Conventional debugging>

Debugging was performed with the external device connected with the serial communication module (computer link module) actually.

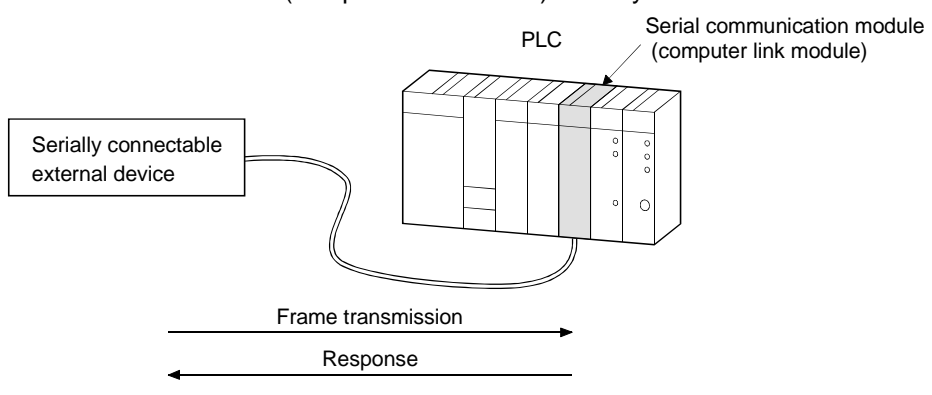

<Debugging using GX Simulator>

Since GX Simulator responds to the frame sent from the external device, the external device need not be connected to the serial communication module (computer link module) actually.

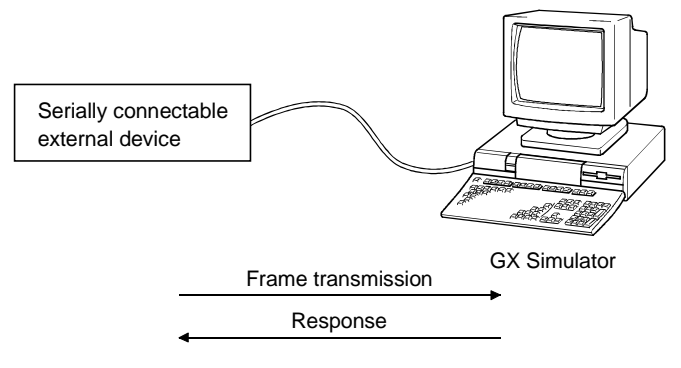

#### POINT

The serial communication function does not support the serial communication module's no-procedure protocol created by sequence programming.

# 6.1 Operation Procedures for Serial Communication Function

The following are the operation procedures for the serial communication function.

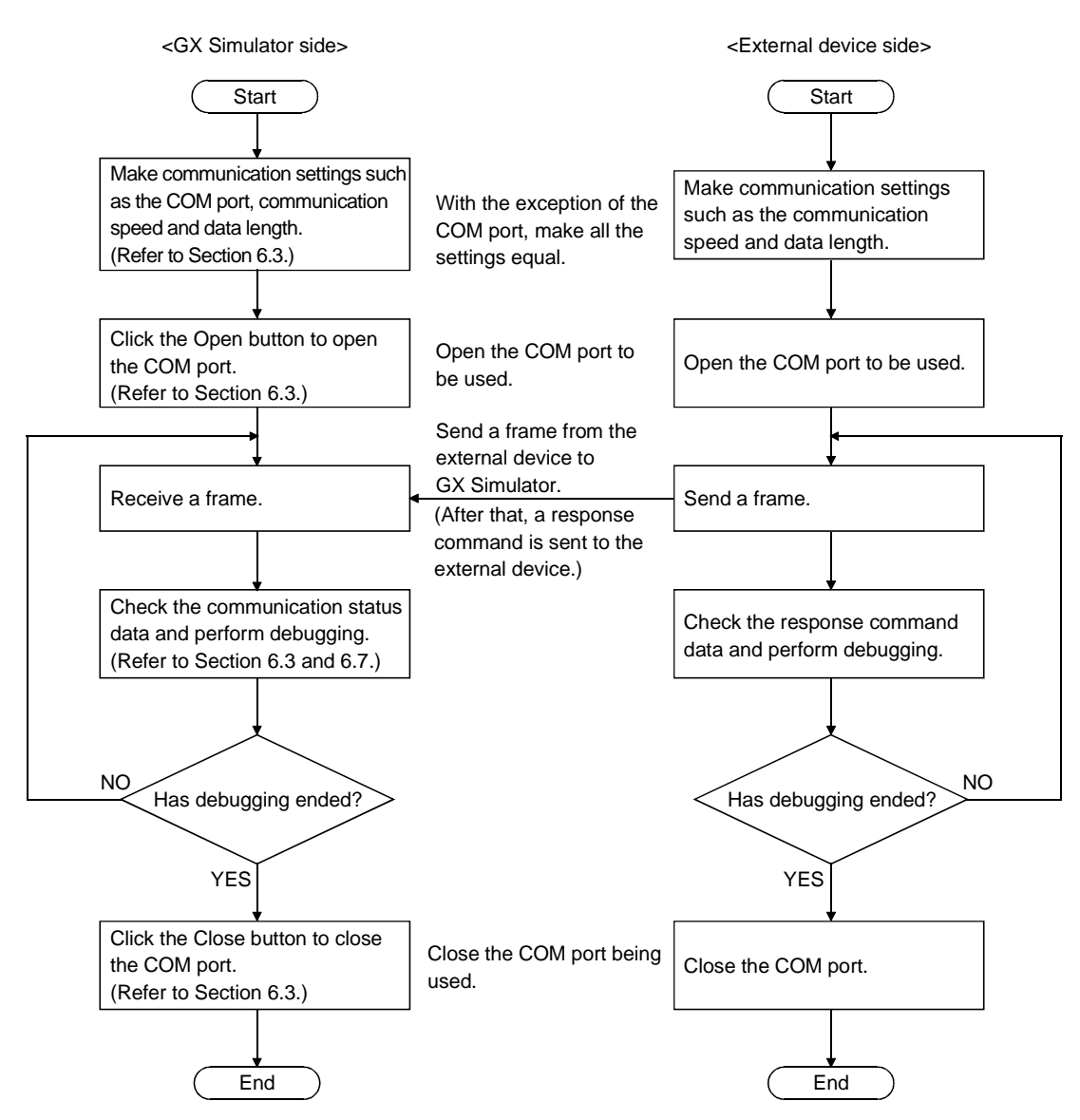

# 6.2 Starting and Terminating the Serial Communication Function

(1) Starting the serial communication function

[Purpose]

To start the serial communication function.

[Operation procedure]

Choose [Start] - [Serial Communication Function] on the initial window. Note that you cannot select the serial communication function if the PLC series is the FXCPU.

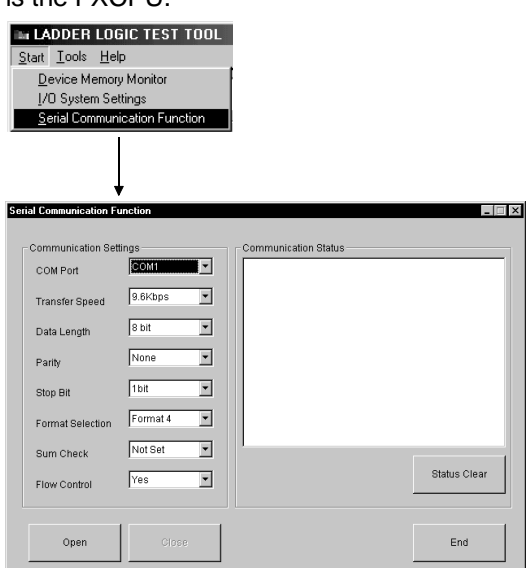

# (2) Terminating the serial communication function

#### [Purpose]

To terminate the serial communication function.

#### [Operation procedure]

Click the End button on the Serial Communication Function screen.

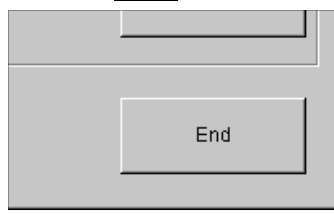

# 6.3 Layout of the Serial Communication Function Screen

This section describes the layout of the Serial Communication Function screen that opens when you click [Start] - [Serial Communication Function].

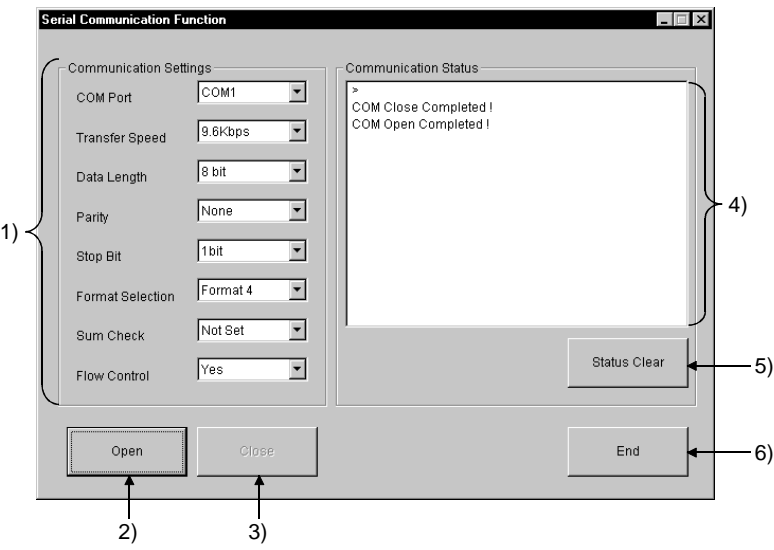

1) Set the GX Simulator side environment for communication with the external device.

With the exception of the COM port, make all settings equal to those of the external device side.

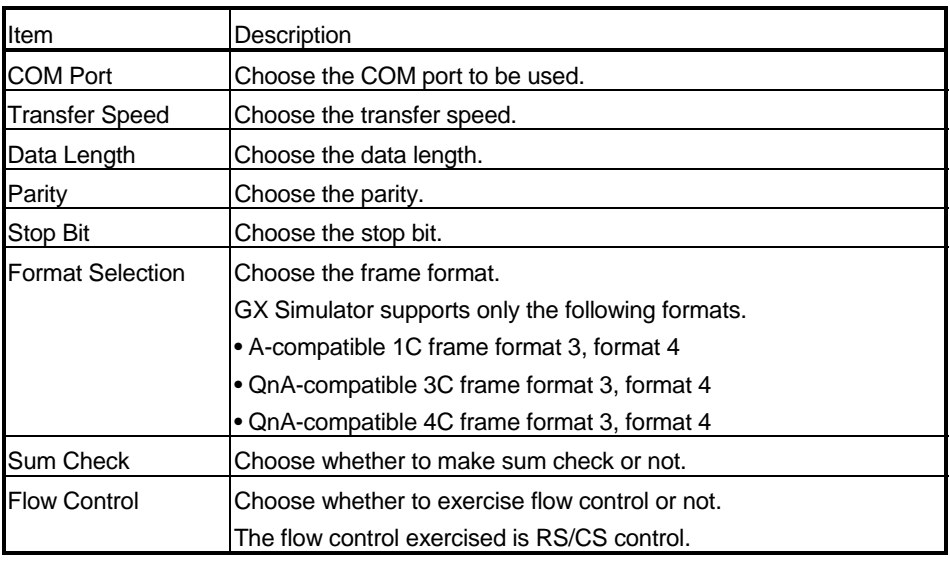

2) Open button

Used to open the COM port as set in the communication settings. Open the COM port first before starting communication with the external device.

3) Close button

Used to close the opened COM port.

- 4) Communication Status Displays the communication result. Refer to Section 6.7 for details.
- 5) Status Clear button Used to clear the communication status.
- 6) End button Used to clear the communication status.

# 6.4 Transmission Specifications

The following are the transmission specifications of the serial communication function.

### (1) Transmission specifications

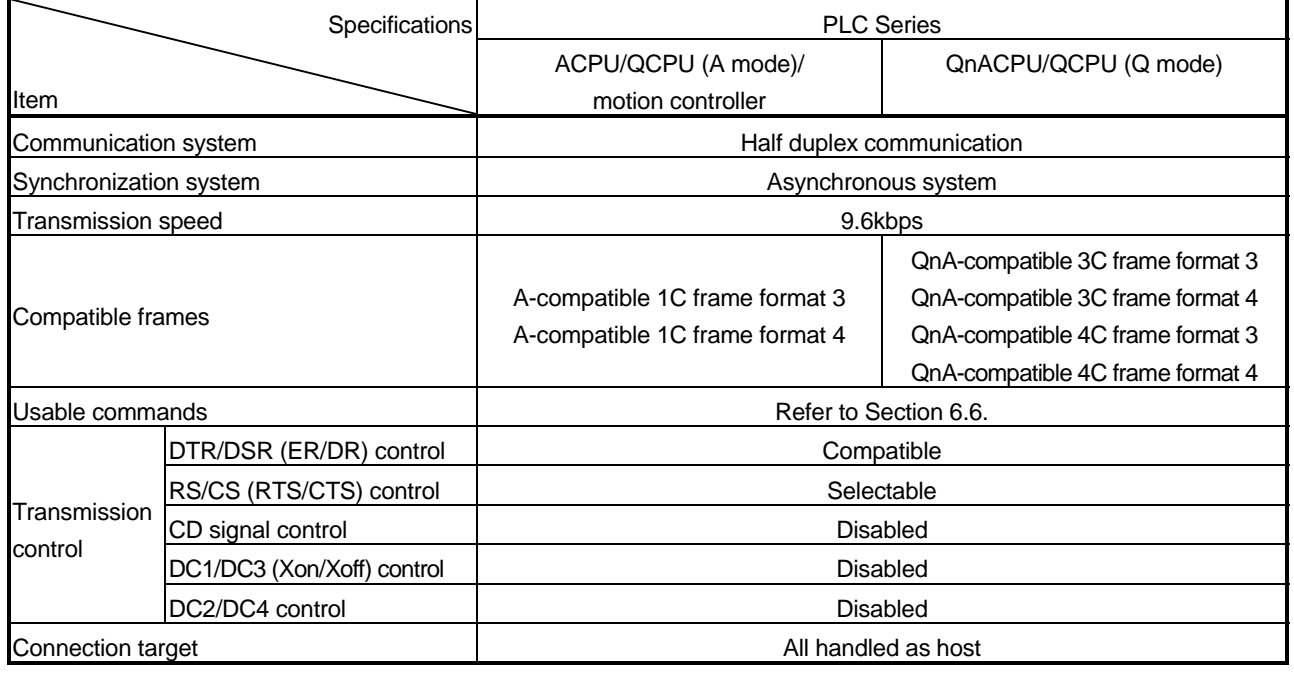

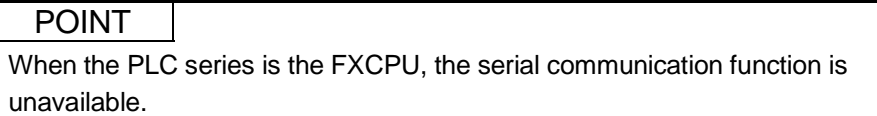

### (2) Cable wiring

Connect the external device and GX Simulator with the cable wired as shown below.

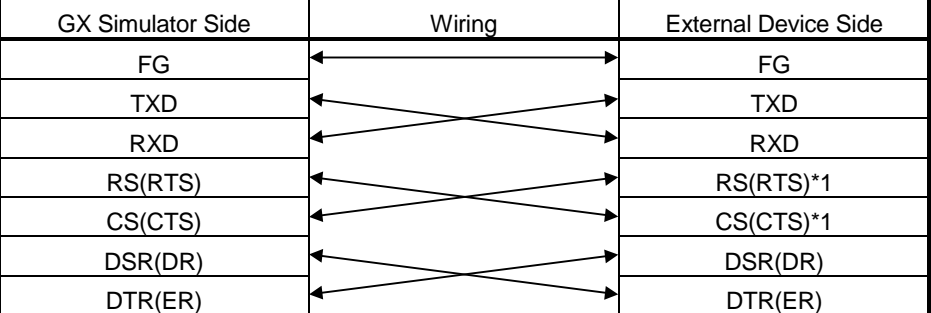

\*1 Needed for flow control only

# 6.5 Usable Frames

This section describes the frames usable with the serial communication function.

#### (1) Usable frames

The following frames are usable.

The message format sent from the external device is analyzed to judge the frame automatically.

(Example: When the PLC series is the ACPU, the A-compatible 1C frame format 3 and A-compatible 1C frame format 4 are judged automatically. However, the QnA-compatible 3C/4C frame is unusable.)

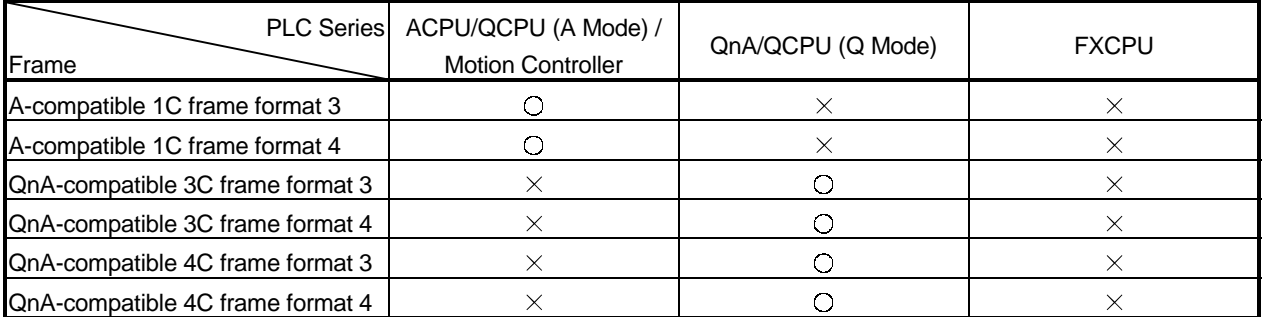

 $\bigcirc$ : Usable,  $\times$ : Unusable

Refer to the following manuals for details of the frames.

- Computer Link Module (Com.link func./Print.func.) User's Manual ..SH-3511
- Serial Communication Module User's Manual....................................IB-66612
- Q Corresponding MELSEC Communication Protocol Reference Manual...............................................................................SH-080008
- (2) Devices usable with the frames The following frames are usable.

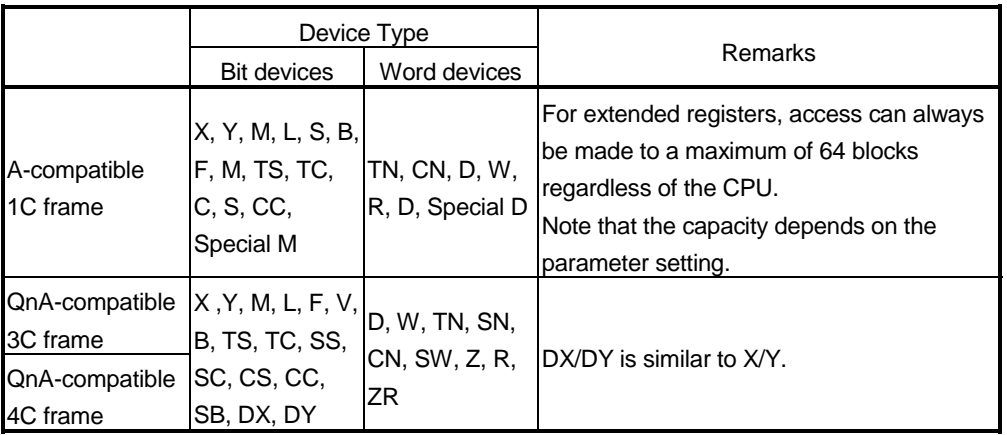

# 6.6 Command Lists

This section explains the commands of the frames supported by GX Simulator. Refer to the following manuals for details of the commands.

Refer to the following manuals for details of the frames.

- Computer Link Module (Com.link func./Print.func.) User's Manual ..SH-3511
- Serial Communication Module User's Manual....................................IB-66612
- Q Corresponding MELSEC Communication Protocol Reference Manual...............................................................................SH-080008

# 6.6.1 Usable A-compatible 1C frame commands

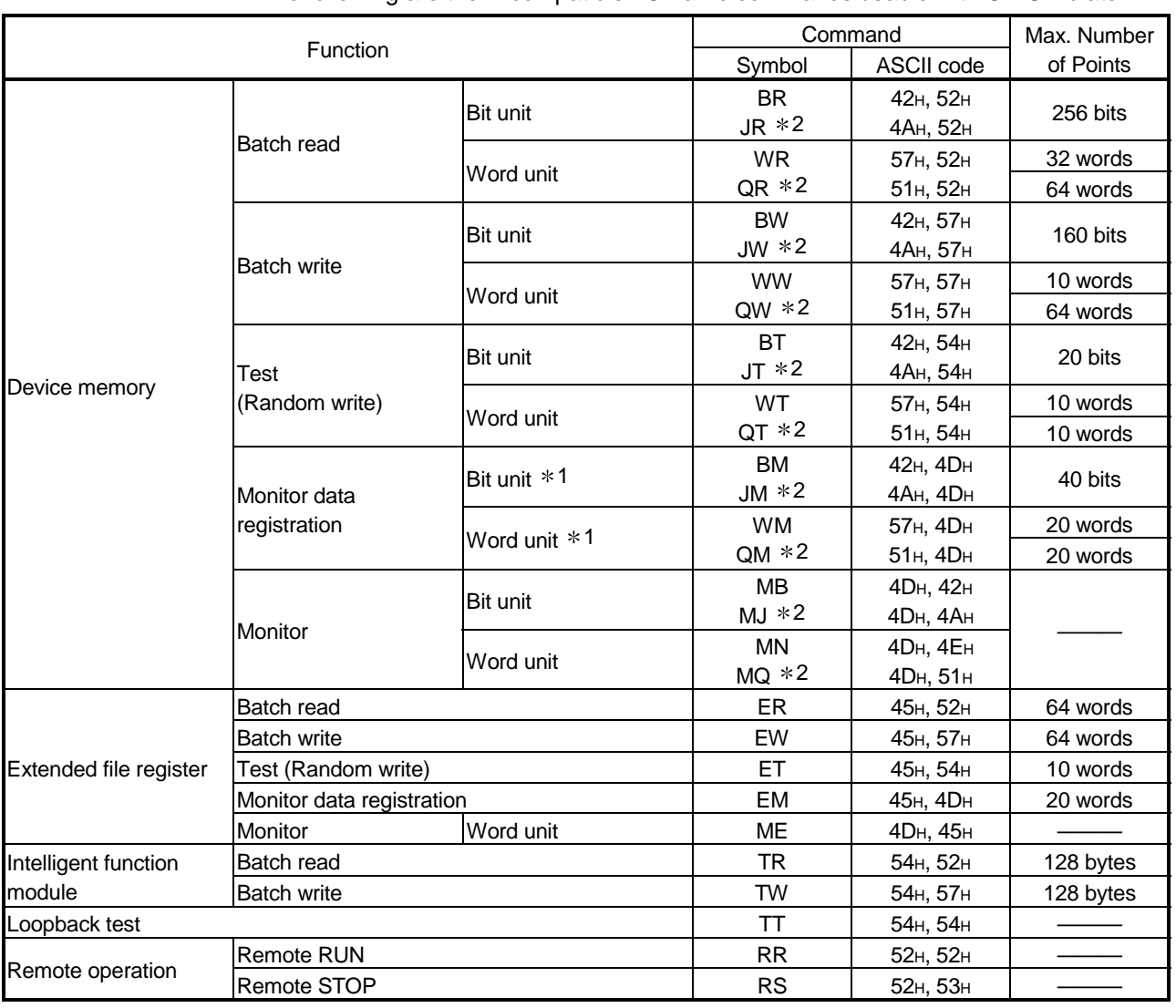

The following are the A-compatible 1C frame commands usable with GX Simulator.

1 : When the AnNCPU is used, the number of used points is calculated as twice larger if device X is used in bit unit monitor data registration (BM) or word unit monitor data registration (WM). For device X, therefore, the number of usable points is halved.

2 : Not supported when the AnNCPU is used.

# 6.6.2 Usable QnA-compatible 3C/4C frame commands

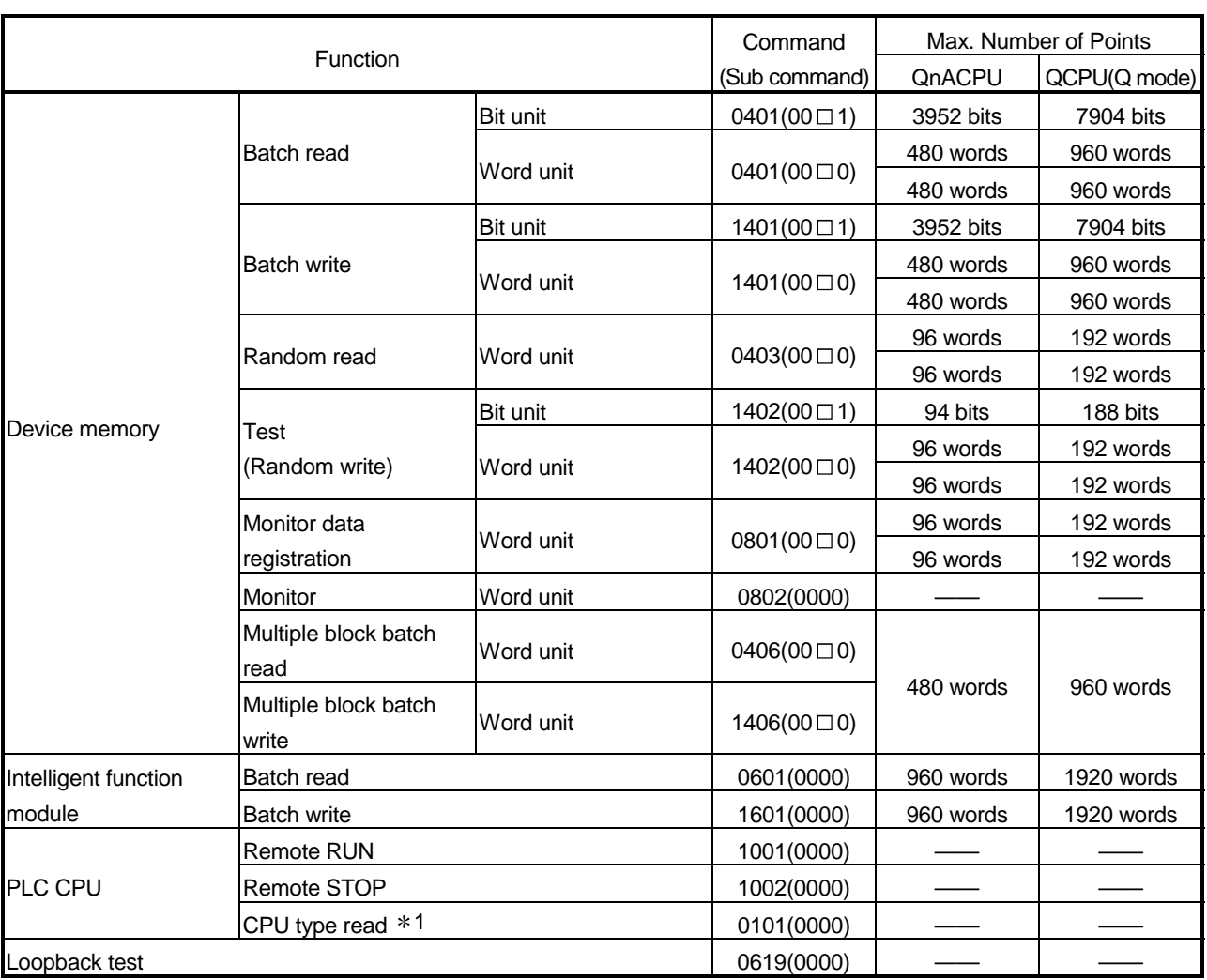

The following are the QnA-compatible 3C/4C frame commands usable with GX Simulator.

1 : Unusable when the PLC series is the QnACPU

# 6.7 Communication Status

The following are the statuses displayed in Communication Status on the Serial Communication Function screen.

Communication Status shows the latest status at top and can display up to 100 communication logs.

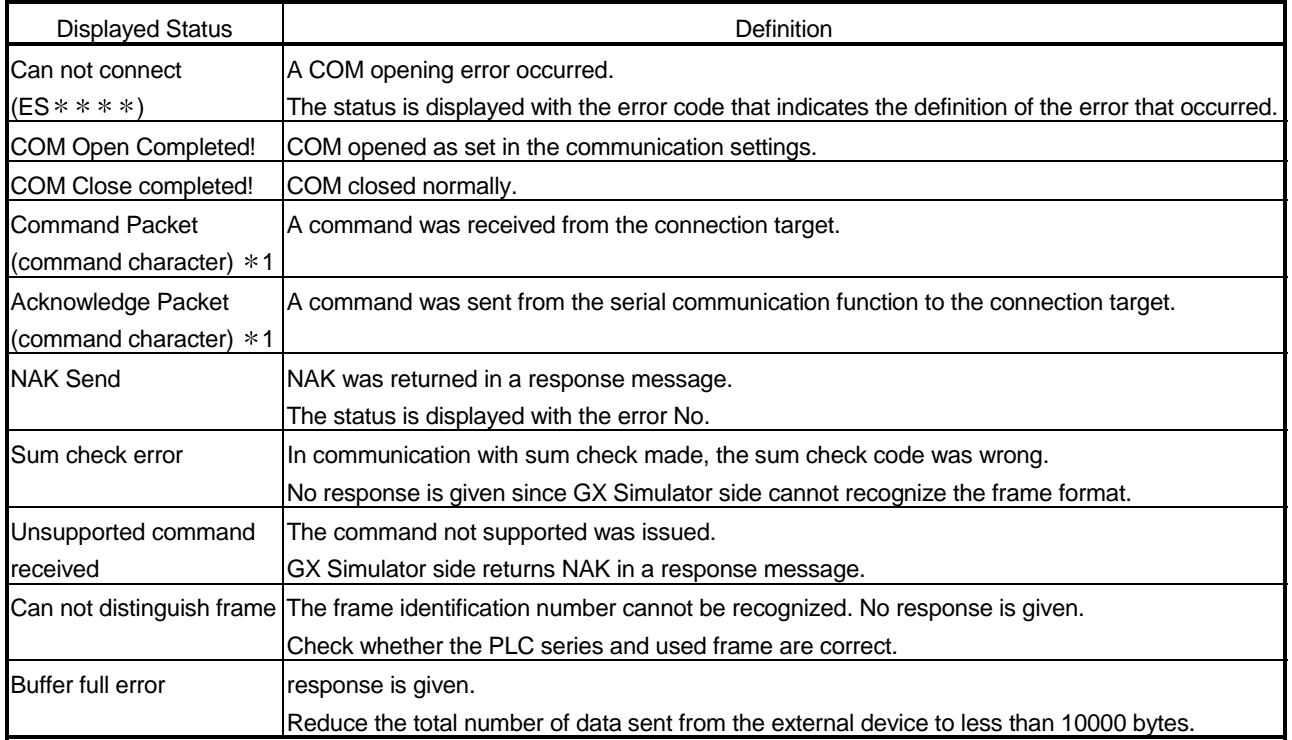

1 : The communication command symbol is displayed.

# 6.8 Error Code Lists

This section explains the codes, definitions and corrective actions of errors that may occur during communication.

# 6.8.1 When the A-compatible 1C frame is used

The following table indicates the error codes that may occur when the A-compatible 1C frame is used.

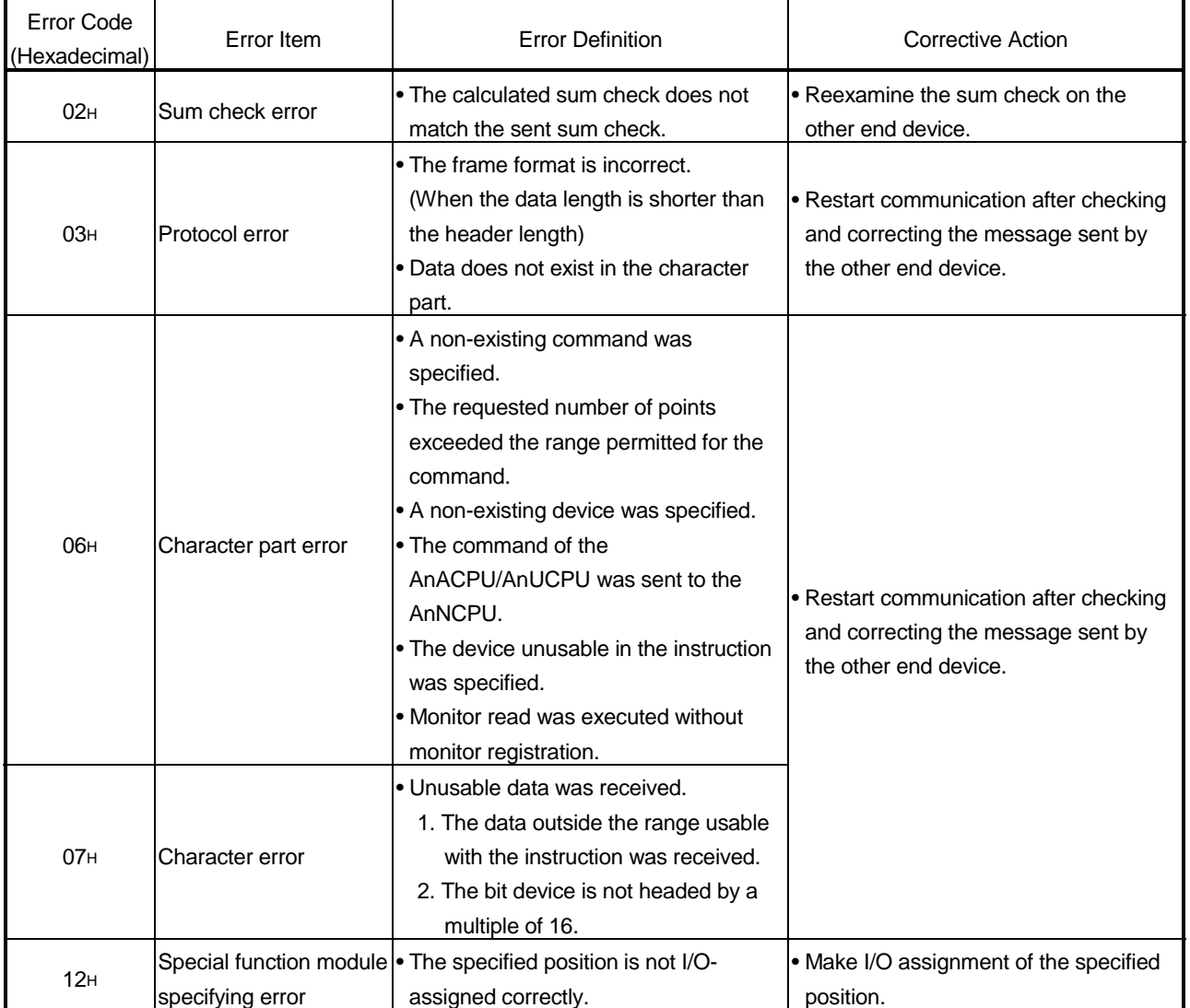

# 6.8.2 When the QnA-compatible 3C/4C is used

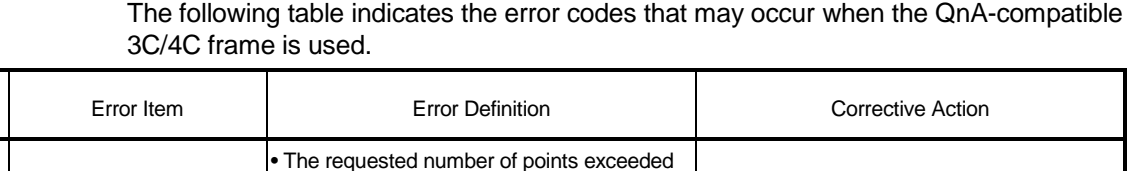

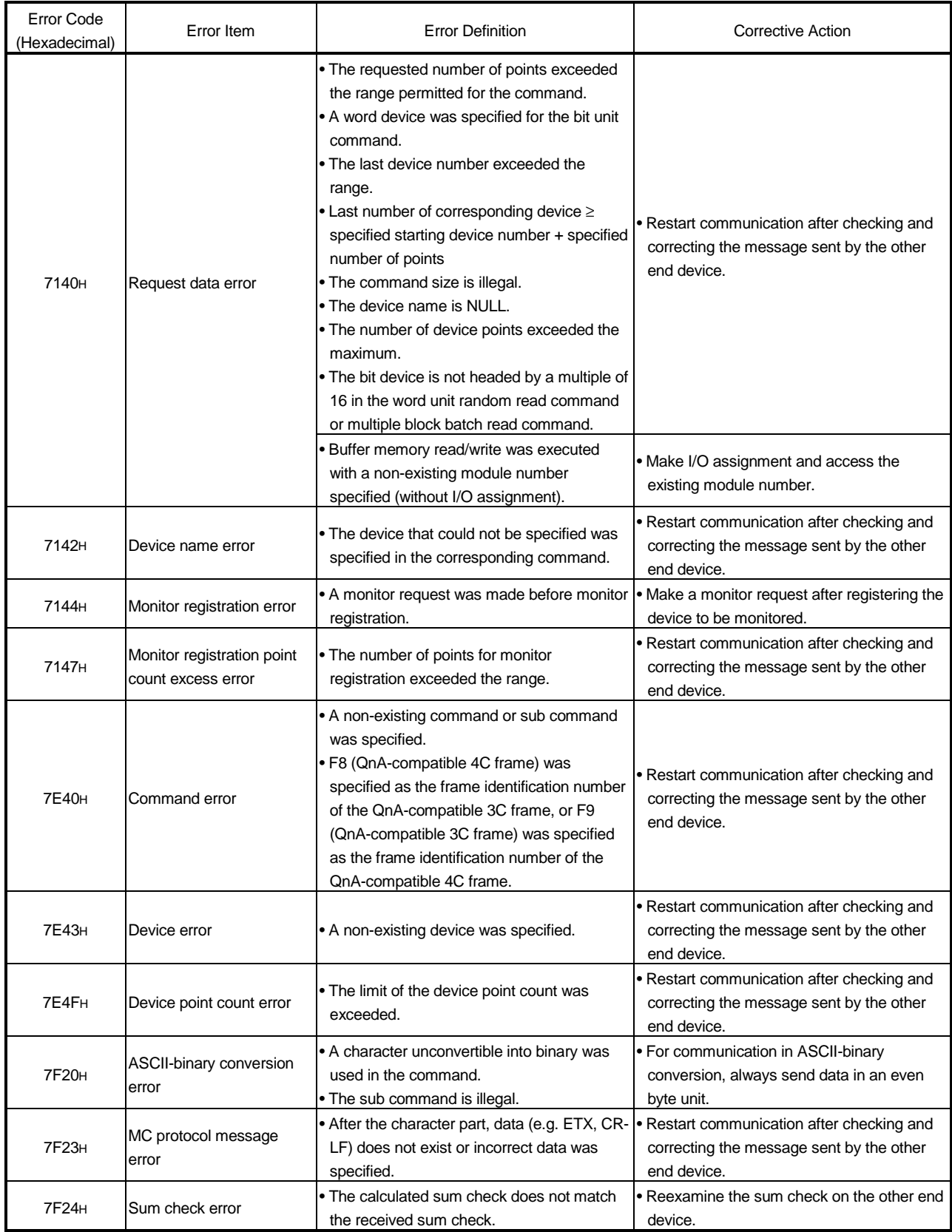

# 7. MONITORING DEVICE MEMORY - MONITOR TEST FUNCTION

The monitor test functions monitor the status of the device memory saved in the GX Simulator, force bit devices ON/OFF, and test changes to word device present values.

# 7.1 GX Developer and GX Simulator Monitor Test Functions

A combination of the GX Simulator and GX Developer monitor test functions allows the extensive GX Developer monitor test functions to be used offline.

All monitor test functions available with the GX Developer and GX Simulator are described below.

If the GX Simulator does not support a function, execute a function from a GX Developer menu.

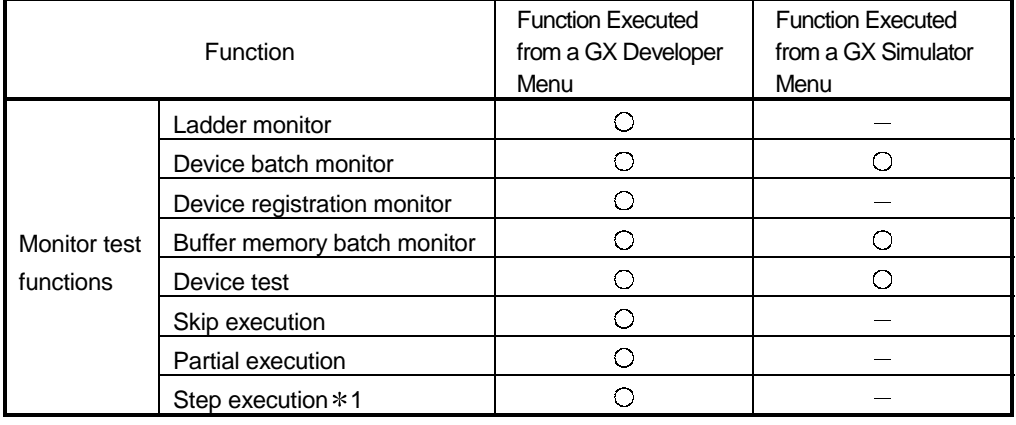

…… Available …… Not supported

1: For the Q series CPU (Q mode), GX Developer cannot be used. Only GX Simulator may be used.

See the GX Developer Operating Manual for details of the functions which can be executed from the GX Developer menu.

# 7.2 Operation Procedure of Monitoring Device Memory

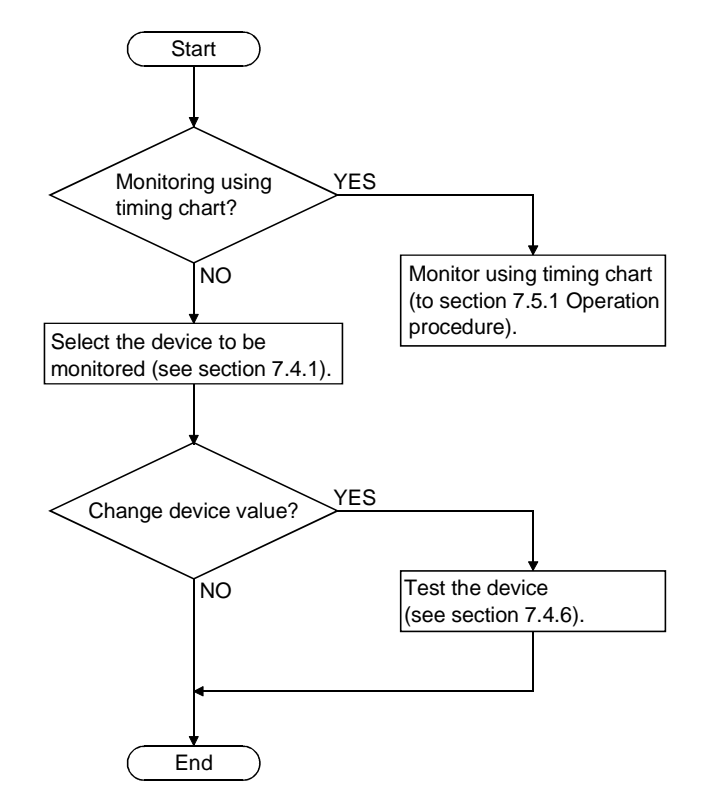

Operation procedure of monitoring device memory is shown below:

# 7.3 Starting/Ending Monitoring Device Memory

(1) Starting monitoring device memory

[Purpose]

To start monitoring device memory.

### [Operation procedure]

Select [Start] - [Device Memory Monitor] from initial window.

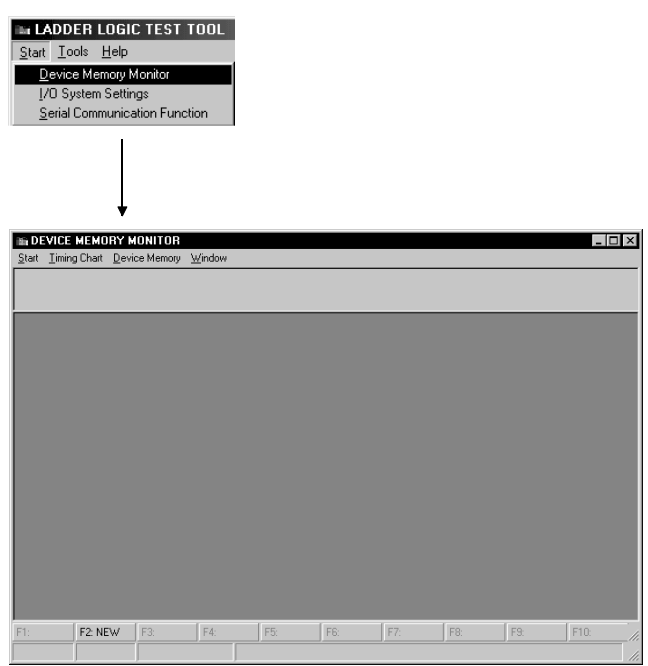

(2) Ending monitoring device memory

# [Purpose]

To end monitoring device memory.

# [Operation procedure]

Select [Start] - [Exit] from device memory monitor screen.

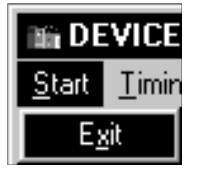

# 7.4 Monitoring/Testing the Device Memory

This section describes how to monitor/test the device memory. This section provides only the functions which are performed from the GX Simulator menu. See the GX Developer Operating Manual for details of the functions performed from the GX Developer menu.

### 7.4.1 Selecting the devices for monitoring

This section describes how to select the devices for monitoring.

#### [Operation Procedure]

- 1) Select [Start]  $\rightarrow$  [Device Memory Monitor] from the initial window.
- 2) Select [Device Memory] then [Bit Device] or [Word Device] in the device memory monitor window and select the devices to be monitored in the monitor test.

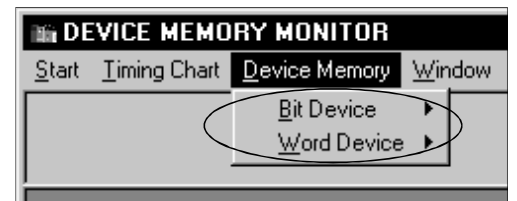

3) The selected device window is displayed.

The selected device monitor is started automatically.

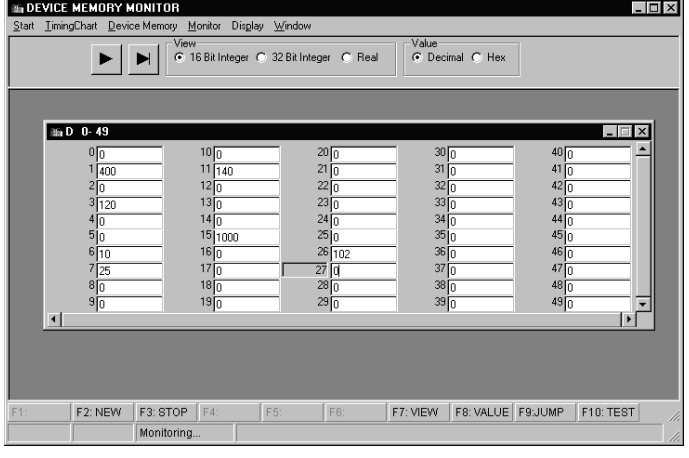

#### POINT

Be sure to set the required items on "I/O assignment" setting screen of GX Developer when monitoring the special function buffer memory according to the setting of A series, QnA series, Q series CPU function or motion controller function.

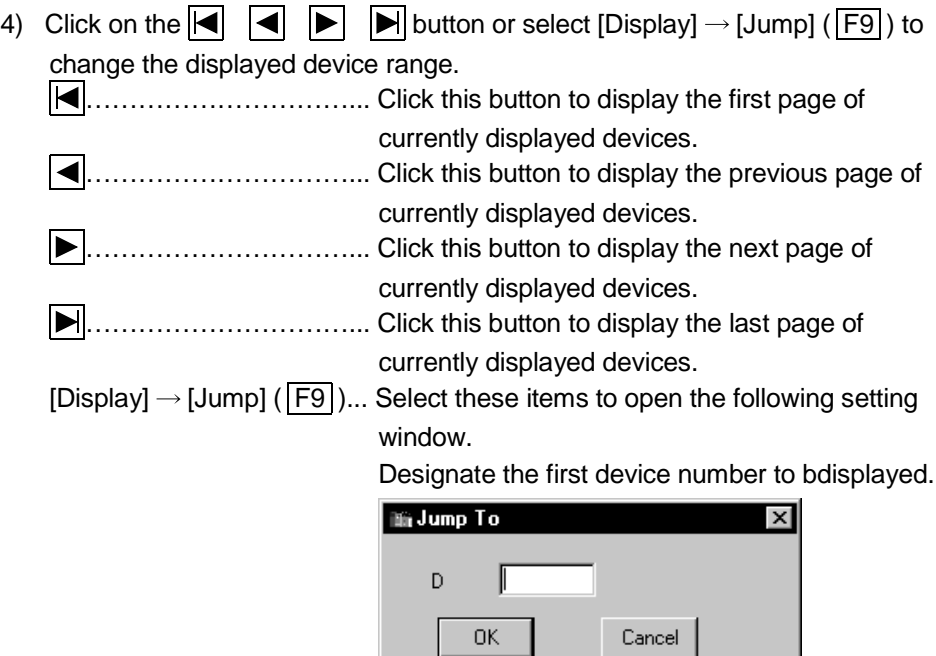

5) To open multiple windows, select [Window]  $\rightarrow$  [New] ( $\overline{F2}$ ]) and designate the device names and device numbers.

The designated device windows are displayed overlapping each other.

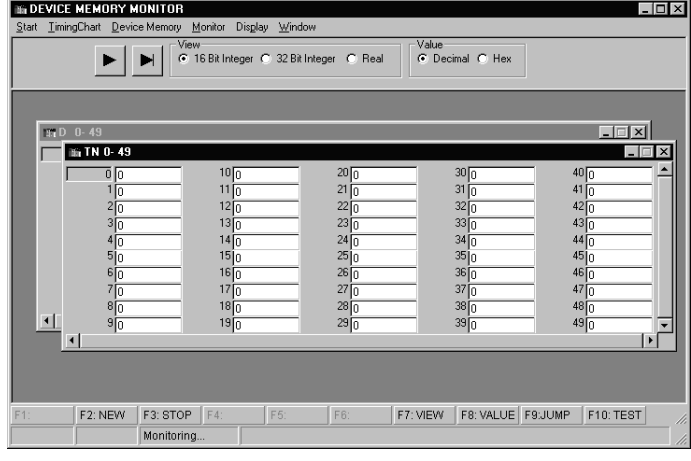

### POINTS

- (1) Although the device window opens in either procedure of [Device Memory]  $\rightarrow$ [Bit Device] / [Word Device] or [Window]  $\rightarrow$  [New] ( $\overline{F2}$ ]), the device window called by the procedure beginning with the selection of [Device Memory] display the devices starting from device number 0. Select [Window] menu ( $\sqrt{F2}$ ) to specify an arbitrary start device number for display.
- (2) Pressing the  $\overline{\text{ESC}}$  key closes the device window which is currently active.

# 7.4.2 Stopping and restarting the device memory monitor

### [Purpose]

To stop the device data changes and view the monitor window.

### [Operation Procedure]

1) Select [Monitor]  $\rightarrow$  [Start/Stop] ( $\overline{F3}$ ) in the Device memory monitor window while monitoring the device memory.

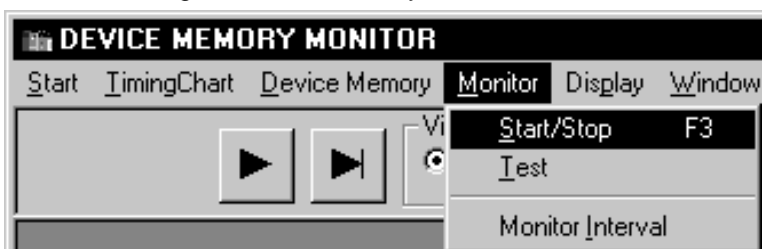

- 2) The device memory monitoring stops.
- 3) To restart the device memory monitoring, select [Monitor]  $\rightarrow$  [Start/Stop]  $(\vert \overline{\mathsf{F3}}\vert)$  again.

# POINT

The present monitor status is displayed in the guidance column below the device memory monitor window.

• During monitoring

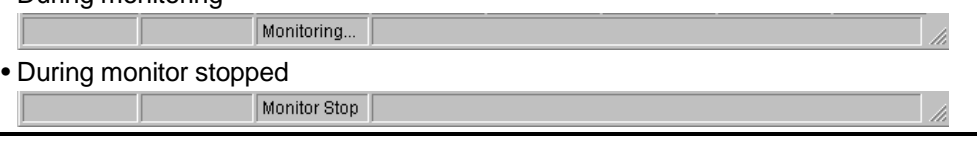

# 7.4.3 Changing the monitor communications interval

### [Purpose]

To set the interval at which the GX Simulator device memory status is monitored.

#### [Operation Procedure]

1) Select [Monitor]  $\rightarrow$  [Monitor Interval] in the Device memory monitor window.

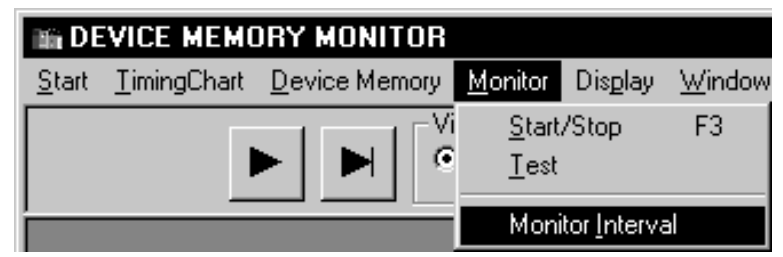

2) The monitoring interval dialog box is displayed. Drag the pointer in the dialog box to set the monitoring interval. Click on the OK button when the setting is complete.

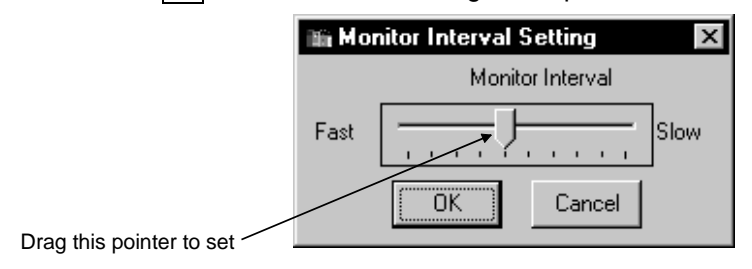

# 7.4.4 Changing the device memory monitor format

#### [Purpose]

To switch the display format of the device monitor column to match the data contents.

[Setting Window]

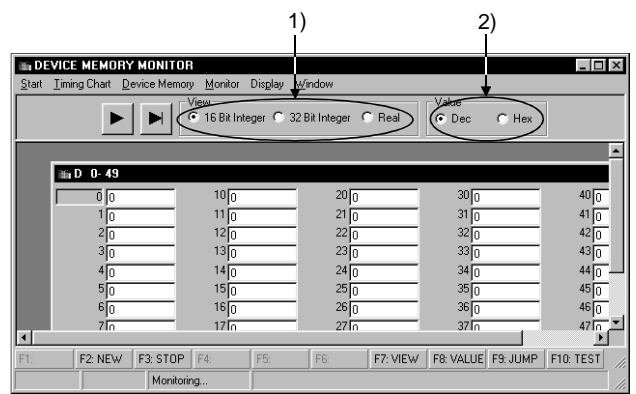

### [Description of the Settings]

1) View

Selects whether to display the values in the device monitor column in 16-bit units, 32-bit units, or as a floating decimal-point display when monitoring a word device.

The same operation is possible from the keyboard by pressing the  $\boxed{F7}$  key. 16 Bit Integer .........Displays the values in 16-bit units.

32 Bit Integer .........Displays the values in 32-bit units.

Real .......................Displays the value as a floating decimal point value (single-precision value).

2) Value

Selects whether to display the values in the device monitor column as a decimal or hexadecimal value when monitoring a word device. The same operation is possible from the keyboard by pressing the  $\overline{F8}$  key. Decimal..................Displays a decimal value. Hexadecimal..........Displays a hexadecimal value.

# POINT

The device monitor format can also be changed by selecting the desired format from the drop-down menu of [Display] in the Device memory monitor window.

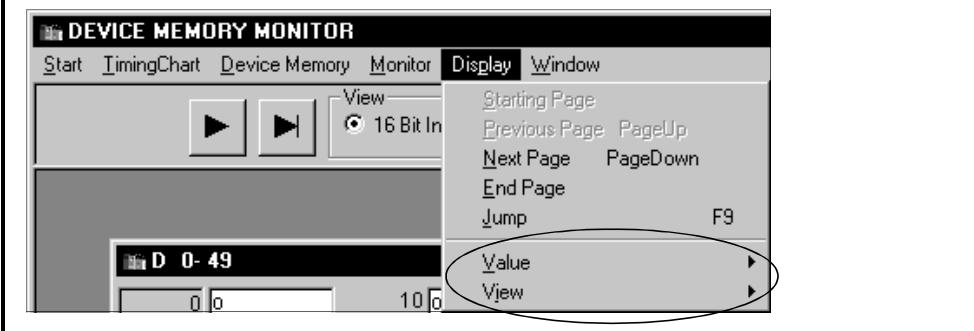
## 7.4.5 Opening the new window

#### [Purpose]

To open a new window, designate the device.

#### [Operation Procedure]

1) Opening a new window

Choose [Window]  $\rightarrow$  [New] in the Device Memory window.

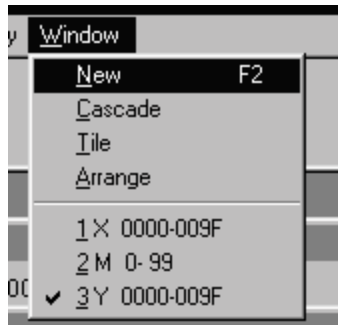

Entering the device name and device number and clicking the [OK] button opens a new window.

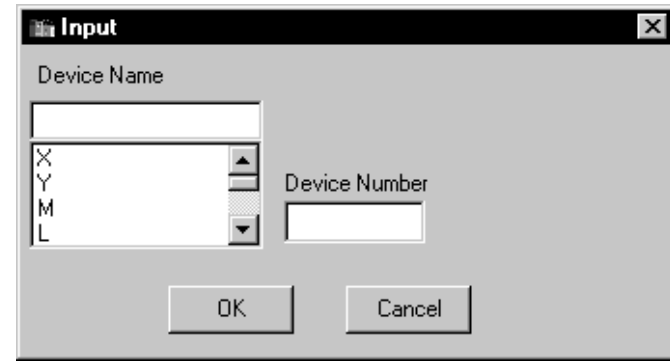

## POINT

You can open up to 8 windows concurrently.

## 7.4.6 Running the device test

#### [Purpose]

To force bit devices ON/OFF or force changes to the present values of word devices while monitoring the devices.

#### [Operation Procedure]

Select [Device Memory] then [Bit Device] or [Word Device] in the Device memory monitor window and select the devices to be monitored in the monitor test.

- (1) Forcing Bit Devices ON/OFF
	- (a) Double-click on the device number to be turned ON/OFF forcibly in the bit device monitor window.

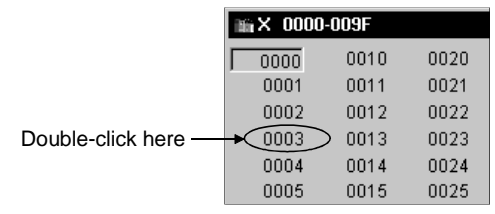

- (b) Click on the device number to select it and press the F10 key. The ON/OFF status of the selected bit device is highlighted.
- (c) Click on the device number to select it and select [Monitor] [Test].

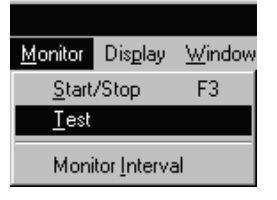

- (2) Changing Word Device's Present Values
	- (a) Move the cursor to the present value text box for the word device and directly input the required value.

 $\sqrt{6.60}$ 

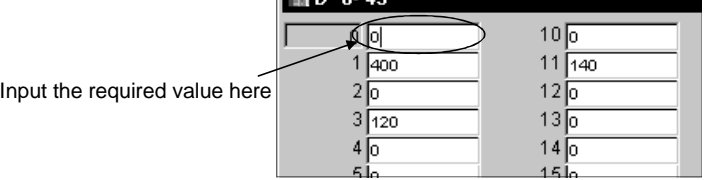

Press the **Enter** key to change the original present value to the designated value.

(b) Double-click on the device number. Calculator screen will appear: Designate present value after change and click Set button.

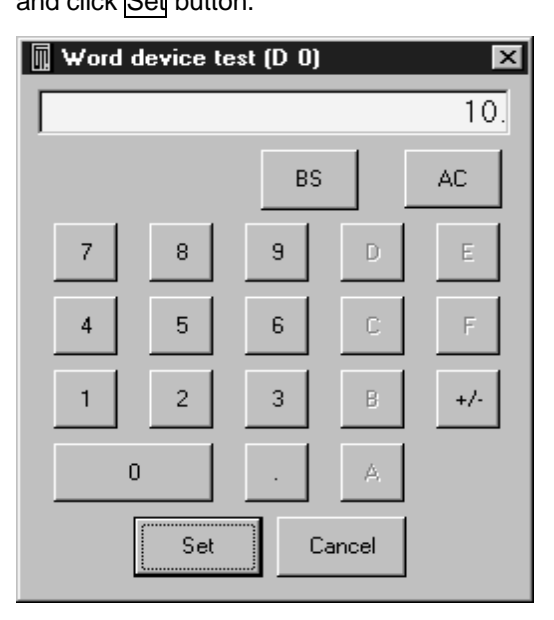

(c) Click device number and select [Monitor] - [Test].

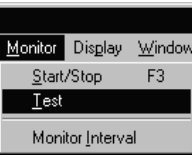

Calculator screen will appear: Designate present value after change and click Set button.

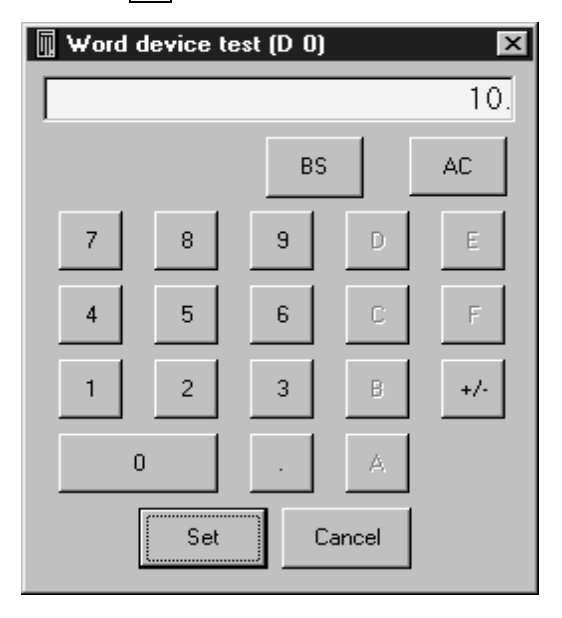

## POINT

Always select the hexadecimal display for numeric values when inputting a hexadecimal using the numeric keypad. Note that character-string cannot be input.

## 7.5 Using Timing Chart

By using timing chart, timing of ON/OFF for bit device and change in word device value can be confirmed easily.

## 7.5.1 Operation procedure of timing chart

Operation procedure of timing chart is shown below:

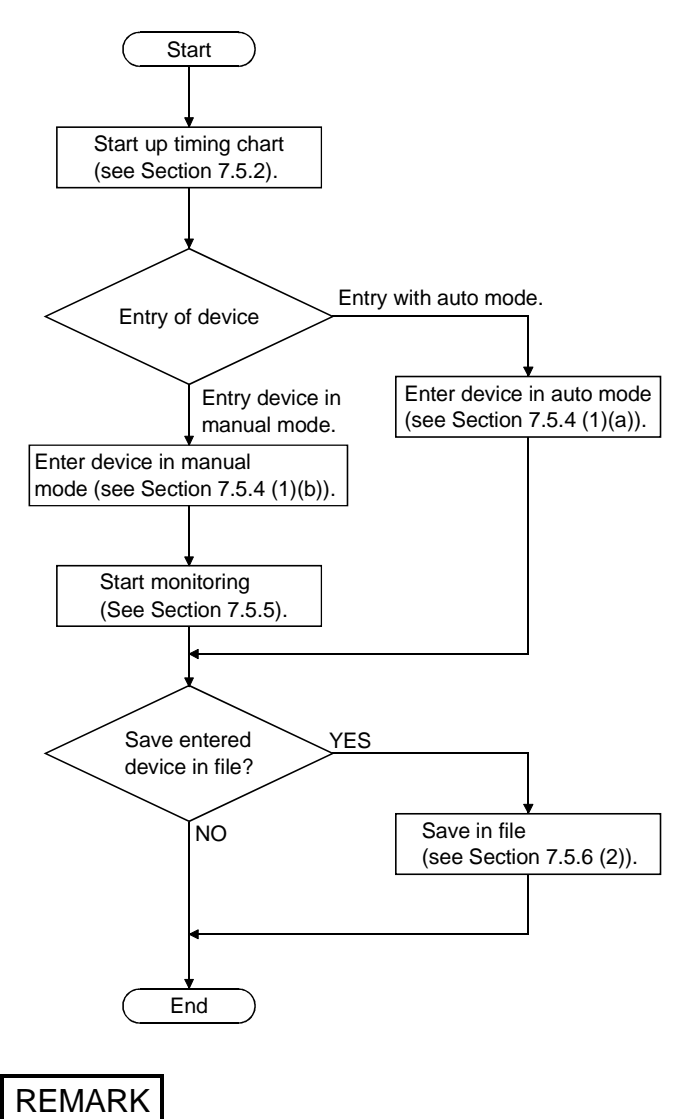

When sampling period is to be set, refer to Section 7.5.7. Refer to Section 7.5.6 (3) if saved as timing chart data file.

## 7.5.2 Starting/exiting timing chart

(1) Staring timing chart

[Purpose]

To start timing chart.

#### [Operation procedure]

Select [Timing Chart] - [Run] from device memory monitor screen. Maximum 4 timing charts can be started.

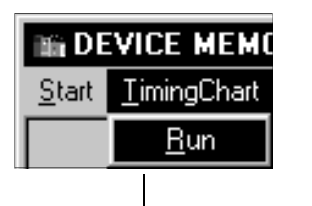

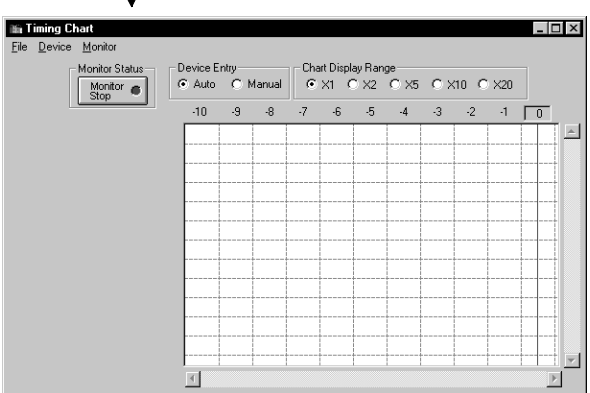

(2) Exit timing chart

#### [Purpose]

To exit timing chart.

[Operation procedure]

Select [File] - [Exit] from timing chart screen.

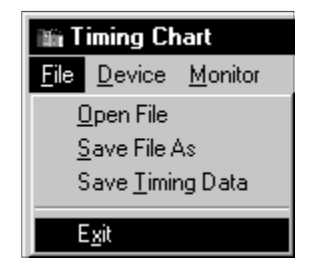

## 7.5.3 Using timing chart

#### (1) Screen display/operation

When you run Timing Chart, the following Timing Chart screen appears. The following gives the explanations of the display data of the Timing Chart screen.

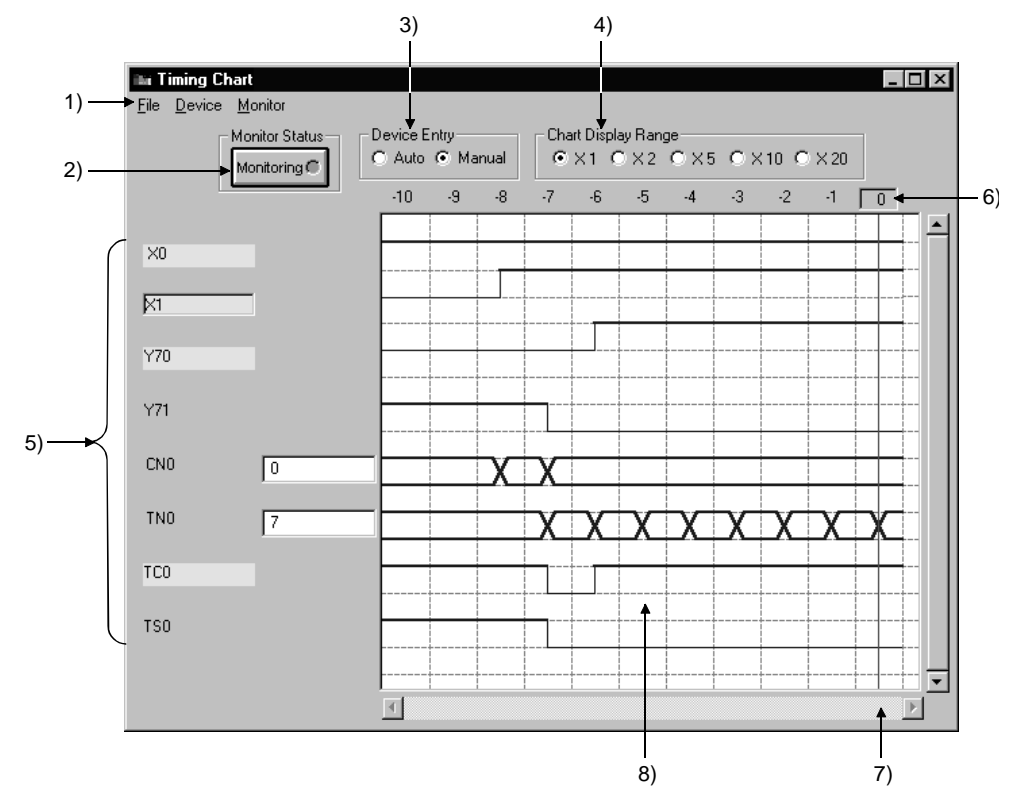

#### 1) Menu bar

Names of menu that can be used in timing chart are displayed. When menu is selected, drop-down menu will be displayed and you can use various functions from this menu.

- 2) "Status" button By clicking the "Status" button, you can start/stop monitoring. For the details, refer to Section 7.5.5.
- 3) Device Entry Selects auto or manual entry of device to be monitored. For the details, refer to Section 7.5.4.
- 4) Range of Chart Display When the sampling interval is set to per scan, the chart display range is enlarged by 1, 2, 5, 10, and 20 times.

#### 5) Device name/Device value

Bit device................. When a device is in ON status, the device name lights up (Yellow). Clicking on the device name will highlight either ON and OFF of the device. Word device ............ Displays the device value in an edit box at the right side

of the device name. Double clicking on the device value will edit the device value.

#### POINTS

(1) The expressions in the timing chart are timer (T), counter (C), and retentive timer (ST), and each of them has three types; contact, coil, and present value. In the timing chart, they are expressed as follows.

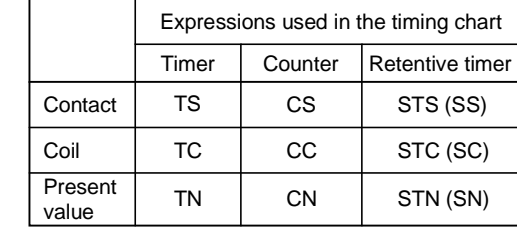

(2) Buffer memory and extension file register are displayed as follows.

Address **Address** 

The first I/O number of a special function module

 $U$   $\vee$   $\overline{\bigcup_{i=1}^{n}$ 

<Buffer momory> <Extension file register>

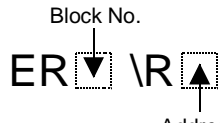

Address

When the first I/O number is 4 When the block No. is 2 and the and the address is K30, they are address is K30, they are displayed displayed as "U4\G30". as "ER2\R30".

(3) When word device is designated as 32 bit integer, (D) is added to the end of device name.

Example: D0(D), W6(D)

- 6) Reference line/scale The scale displayed indicates the past scan count. Clicking the scale moves the reference line (vertical line) and shows the device values at that scan in 5).
- 7) Scroll bar Up to 1000 sampled past states of devices area saved. By operating the scroll bar, you can confirm the past states of devices.

#### 8) Status display

Shows the states of the monitor devices.

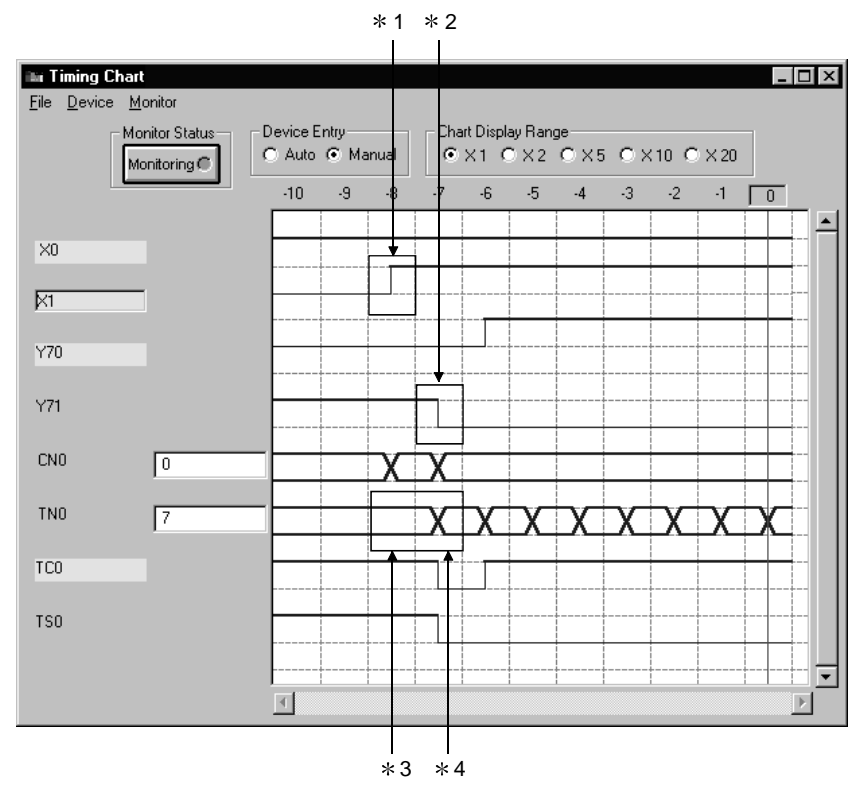

1 denotes that the corresponding device turned from OFF to ON.

2 denotes that the corresponding device turned from ON to OFF.

3 denotes that the value of the corresponding device remains unchanged.

4 denotes that the value of the corresponding device has changed.

## 7.5.4 Entering/deleting device to be monitored

- (1) Entering device to be monitored
	- (a) Automatic setting [Purpose]

Automatically enters device used with sequence program.

#### [Operation procedure]

1) Make sure that device entry is set to "Auto":

If set to "Manual", switch to "Auto".

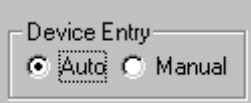

2) Select [Monitor] - [Start/Stop] to set to monitor mode. You can also click Monitor Stop button instead of above.

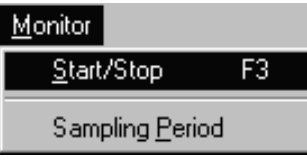

3) Device displayed on GX Developer screen will automatically be registered as device, and monitoring will start. (Maximum 64 devices can be entered.)

If displayed device is changed by scrolling the screen, device entry will automatically change.

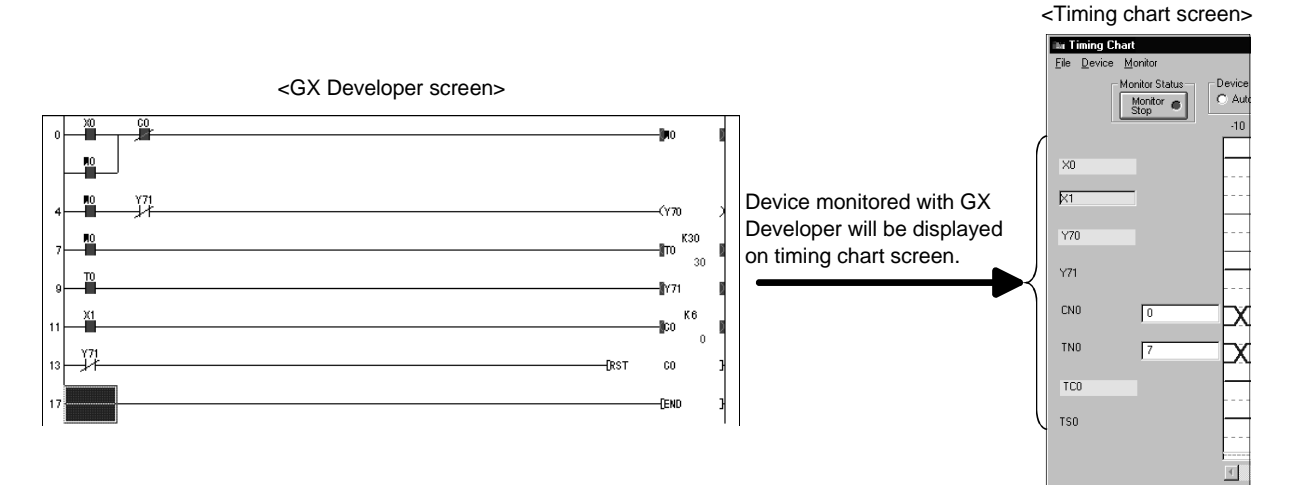

#### POINTS

- (1) If devices registered using GX Developer do not appear in the timing chart screen, switch the device entry setting from Auto to Manual, and execute device entry.
- (2) For any instruction whose argument occupies double-word positions, two word devices will be displayed on the timing chart screen. (For DINC D0, D0 and D1 are entered.)
- (3) When batch monitor of GX Developer is used to monitor a bit device, this bit device will not be entered.
- (4) When the A/FX/Q (A mode) CPU/motion controller is selected, the bit digitspecified/index-qualified device will not be entered.
- (5) When QnA/QCPU (Q mode)is selected, directly designated buffer memory will not be entered.
- (6) When FX series CPU is selected, the following instructions displayed on GX Developer circuit monitor screen will not be entered.

RST T, RST C PLS Y, PLS M PLF Y, PLF M

(b) Manual entry

#### [Purpose]

Manually enters device to be monitored in timing chart.

#### [Operation procedure]

1) Select [Device] - [Enter Device].

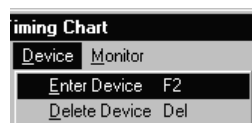

2) The dialog shown below will appear: After setting each item, click Enter button.

Maximum 64 devices can be entered.

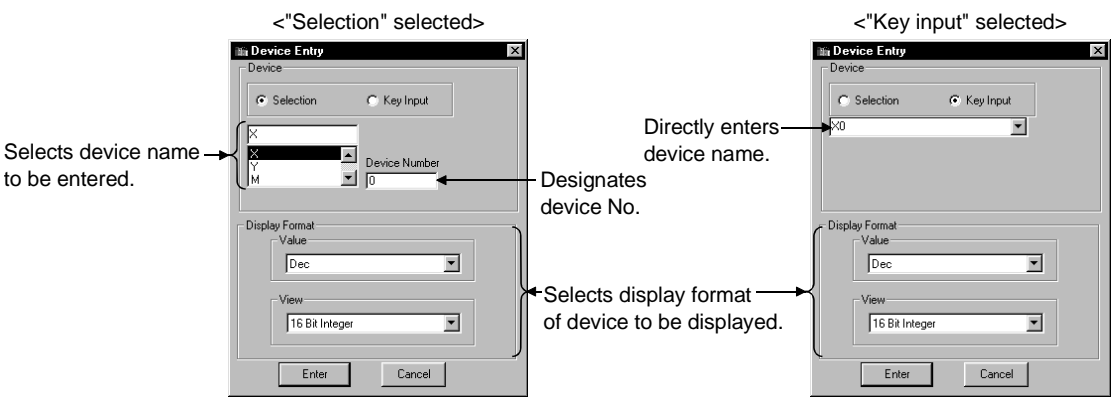

(2) Deleting registered device

[Purpose] To delete registered devices.

[Operation procedure]

(a) Select the device to be deleted: For example, X0 is deleted here.

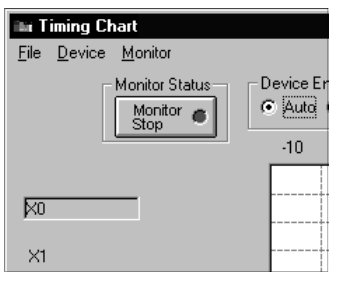

(b) Select [Device] - [Delete Device]. Device has been deleted.

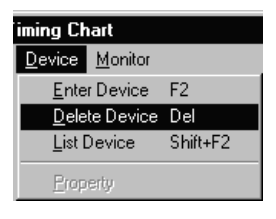

## 7.5.5 Starting/stopping monitoring

(1) Starting monitoring

#### [Purpose]

To start monitoring the timing chart.

#### [Operation procedure]

After registering device, select [Monitor] - [Start/Stop] while monitor is stopped. You can also click Monitor Stop button instead of above.

However, if device is registered in auto mode, monitoring will start when device is registered.

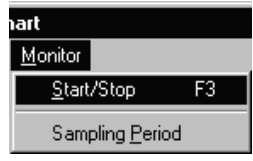

(2) Stopping monitoring

#### [Purpose]

To stop monitoring timing chart.

#### [Operation procedure]

Select [Monitor] - [Start/Stop] during monitoring. You can also click Monitoring button instead of above.

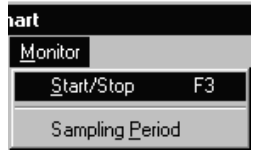

## 7.5.6 Operating file

(1) Opening saved file

[Purpose]

To open device registration file  $(*.$  mon) that have been saved.

[Operation procedure] Select [File] - [Open file].

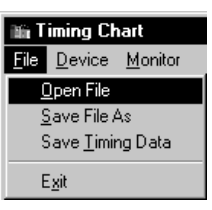

## [Setting window]

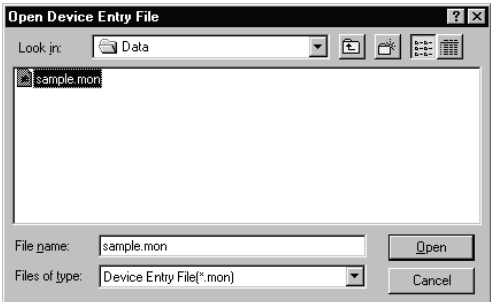

Designate optional folder with "Look in", click file to be opened, then click Open button.

#### (2) Saving in file

#### [Purpose]

To save entered device as a device registration file  $(*.$ mon).

#### [Operation procedure]

Select [File] - [Save File As].

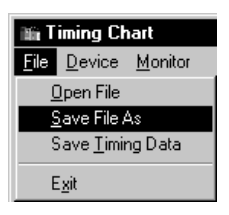

#### [Setting window]

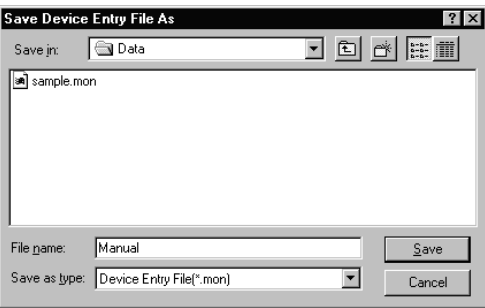

Designate optional folder with "Save in", and enter new file name in "File name". If data is to be overwritten on existing file, select the file by clicking. After setting, click Save button.

(3) Saving as timing chart data file

#### [Purpose]

To save as a timing chart data file.

Timing chart data file can be read using timing chart format input of I/O system settings.

#### [Operation procedure]

Select [File] - [Save Timing data].

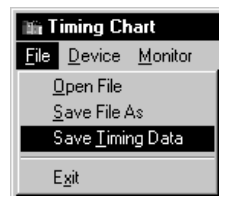

#### [Setting window]

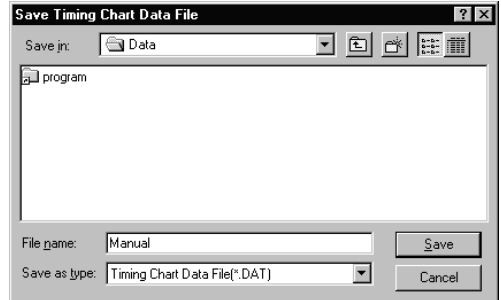

Designate optional folder with "Save in", and enter new file name in "File name". If data is to be overwritten on existing file, select the file by clicking. After setting, click Save button.

## 7.5.7 Setting sampling period

#### [Purpose]

To set collection interval of device value in the range between 1 and 20 scans.

#### [Operation procedure]

(1) Select [Monitor] - [Sampling Period].

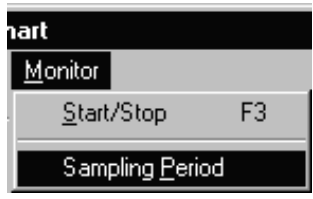

(2) Sampling period setting screen will appear: Input data collection interval.

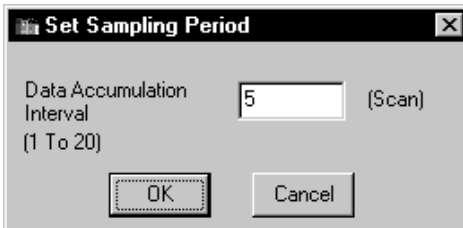

<Example>

When Data Accumulation Interval is set to 5 scans, the device value will be collected every 5 scans and displayed in the timing chart display screen. (The default value is 1 scan.)

## REMARK

Every time you change the sampling period, the data displayed in the timing chart will be cleared.

## 7.5.8 Other operations

- (1) Displaying the list of registered devices
	- Select [Device] [List Device]: The list of registered devices will be displayed.

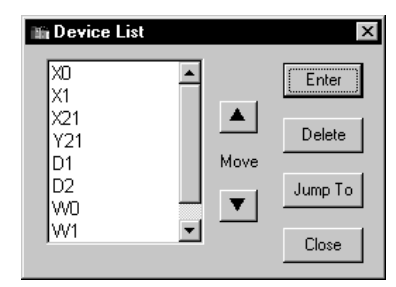

- Click Enter button: Device entry dialog will appear.
- Refer to Section 7.5.4 for details.
- Click Delete button: The device will be deleted from target of monitoring. By using "Shift key + Select" or "Ctrl key + Select", two or more devices can be deleted simultaneously.
- Click Jump To button: Timing chart being displayed will jump to selected device.
- Click  $\blacksquare / \blacksquare$  button: Device being selected will move up/down.
- Selecting two or more devices (You cannot select two or more devices for moving.)

#### (2) Changing word device display format

Select "Word Device" and select [Device] - [Property]. The dialog shown below will appear: Display format can now be changed.

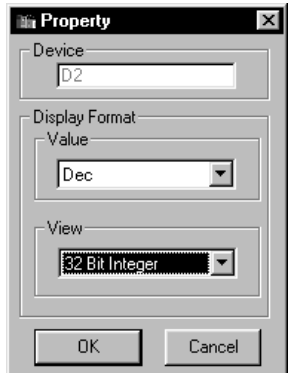

• Value

Changes between decimal and hexadecimal.

• View

Changes between 32 bit integer and Real number. (Effective only when selected device is a double word)

## (3) Exchanging display position of device

Dragging and dropping device name can exchange the device displayed position. (a) Drag device name of the timing chart screen.

During dragging, a white square frame will appear.

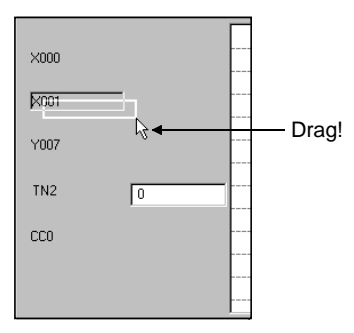

(b) By superimposing white square frame on the device name to be exchanged, device name can be exchanged.

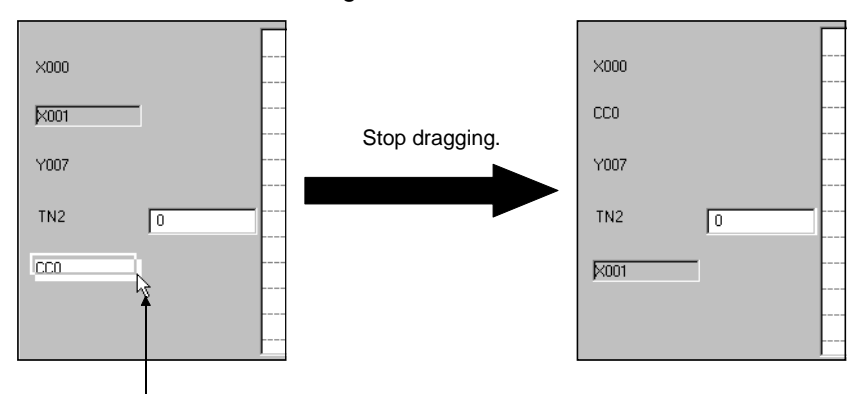

Superimpose white square frame.

(4) Viewing the status changes of the devices monitored The GX Simulator can save up to 1000 samples of past states of devices. The following example shows how to confirm the device status of 260 scans before.

(a) Set the monitoring state of timing chart to stop.

(b) Operate the scroll bar until -260 appears on the timing chart screen. Click "-260"on the screen.

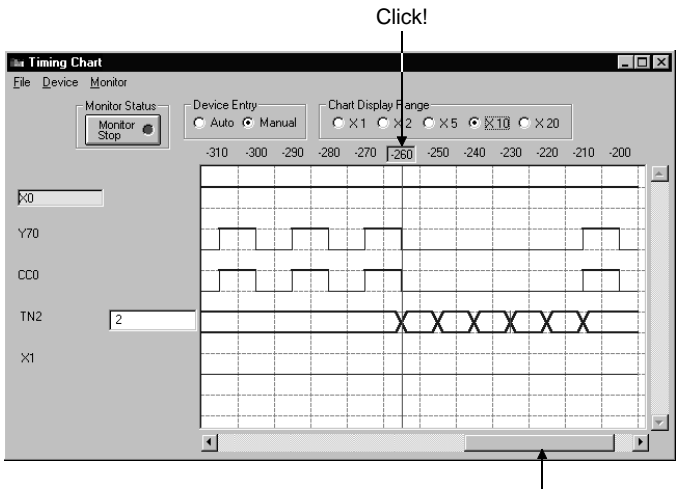

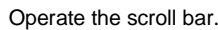

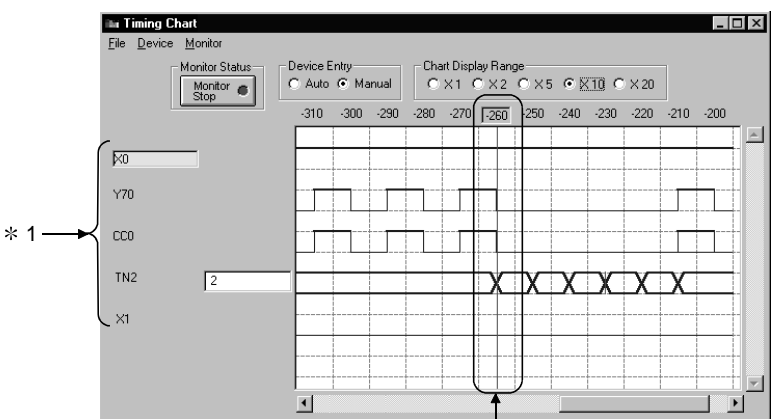

(c) By clicking "-260", the device status of 260 scans before will appear in  $*1$ . In  $*1$ , the bit device ON/OFF status and word device value are displayed.

This indicates that when both Y70 and C0 turned OFF, T2 started count.

## 7.5.9 Usable devices in the timing chart

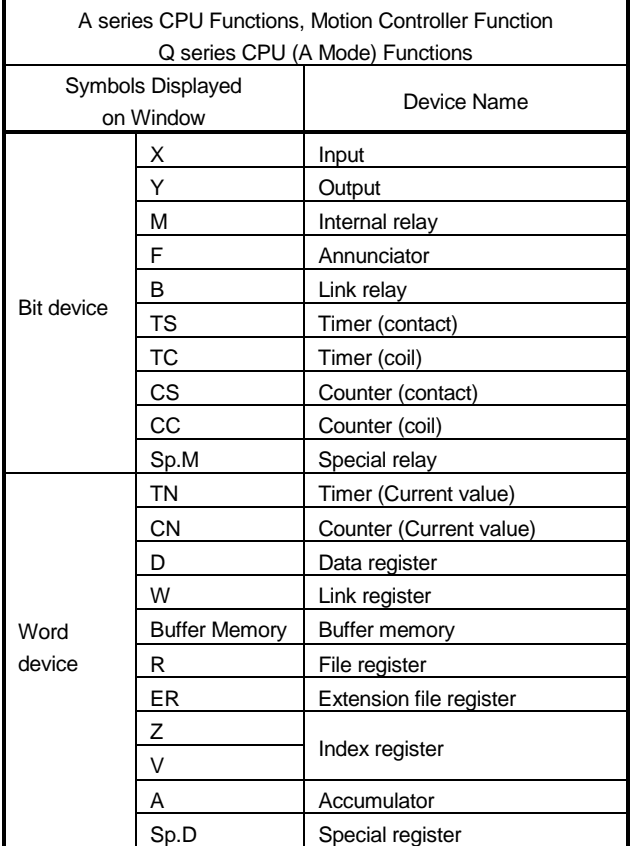

The device names that can be used (displayed) in the timing chart are shown below.

Symbols Displayed

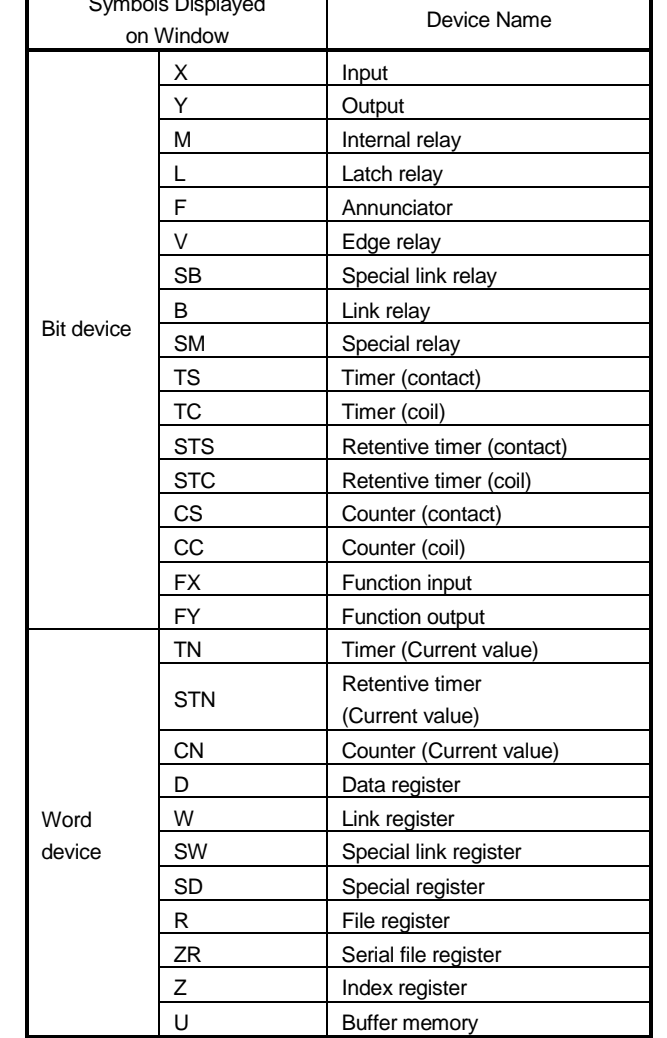

QnA series CPU Functions Q series CPU (Q Mode) Functions

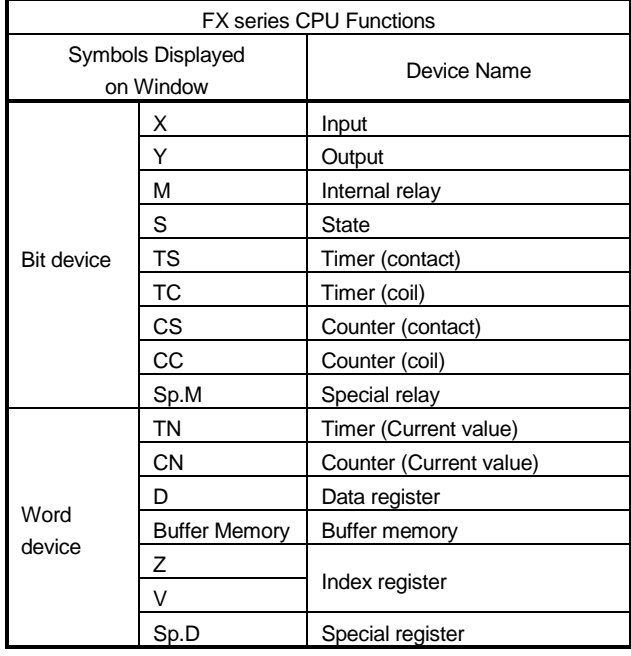

# 8. SAVING AND READING THE DEVICE AND BUFFER MEMORIES, OPTION SETTING - TOOL FUNCTIONS

The following three functions are available as the tool functions.

- Function to save device memory/buffer memory data Function that saves the contents of the device memory or special function module buffer memory temporarily at any timing.
- Function to read the saved device memory/buffer memory data Function that reads the saved data onto GX Simulator.

With these functions, the contents of the GX Simulator device memory or special function module buffer memory can be saved midway through debugging and the saved data can be read onto GX Simulator when debugging is restarted, allowing debugging to be continued from the status when the data was saved.

• Option setting function Function to select how to display the initial window at the start of GX Simulator

With this function, whether the initial window displayed at the start of GX Simulator is minimized or not can be selected.

## 8.1 Saving the Device and Buffer Memories

#### [Purpose]

To temporarily save the contents of the device memory and buffer memory to allow debugging to continue after the personal computer is re-booted.

#### [Operation Procedure]

- 1) Set the execution status in the initial window to STOP when the device memory or buffer memory contents are to be saved.
- 2) Select  $[Tools] \rightarrow [Backup device memory]$  or [Backup device memory] or  $[Backup buffer memory]$ .

#### [Setting Window]

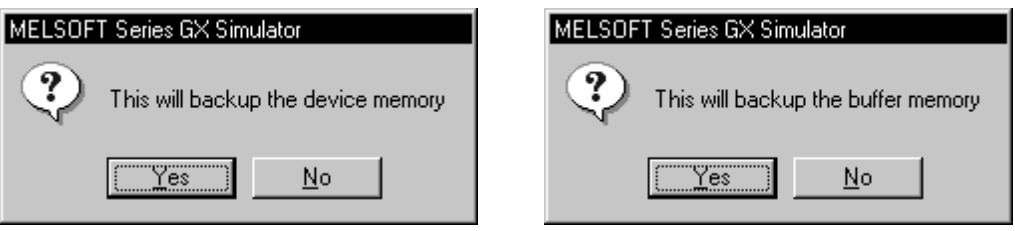

Click on the  $Yes$  button, to save the entire device memory or the buffer memory for the slots allocated to special function modules in the I/O assignment settings. The buffer memory data is saved to the following directories:

- A series CPU Functions (Directory where the GX Simulator are installed) \Acpu\Devmem
- QnA series CPU Functions (Directory where the GX Simulator are installed) \QnAcpu\Devmem
- FX series CPU Functions (Directory where the GX Simulator are installed) \FXcpu\Devmem
- Motion controller Functions (Directories where the GX Simulator are installed)\Acpu\Devmem
- Q series CPU Functions (Directory where the GX Simulator are installed) \Qcpu\Devmem

#### [Example]

If C:\MELSEC is designated as the directory where the GX Simulator are installed, then the buffer memory data is saved to the following directories:

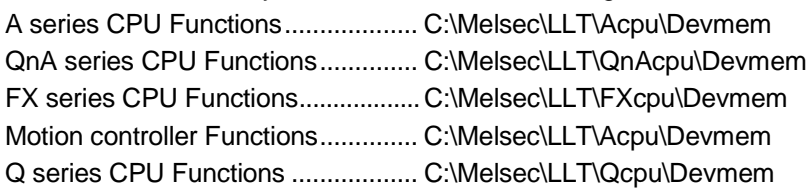

#### POINTS

(1) If the execution status is RUN, device memory/buffer memory cannot be saved.

To save the device memory/buffer memory, change the status to STOP.

(2) The GX Simulator can save only one file. If data already exists in the GX Simulator, the new file overwrites the existing data (file).

## 8.2 Reading Saved Device Memory or Buffer Memory Data

#### [Purpose]

To read the stored data of device memory and buffer memory.

#### [Operation Procedure]

Set the execution status in the initial window to STOP. Select  $[Tools] \rightarrow [Restore]$ device memory] or [Restore buffer memory].

#### [Setting Window]

#### Reading device memory

1)

<A series CPU, Motion controller and Q series CPU (A Mode)><<A series CPU and Q serise CPU (Q Mode )>

RESTORE DEVICE MEMORY  $\overline{\mathbf{x}}$ ☑  $\overline{\blacktriangledown}$  Y  $\overline{M}$  M  $\overline{\triangledown}$  F  $\overline{\triangledown}$  $\nabla$  Sp.M  $\overline{M}$  ZN  $\overline{\blacktriangledown}$  A  $\overline{\blacktriangledown}$  T  $\overline{\blacktriangledown}$  C  $\overline{\blacktriangledown}$  D  $\overline{\triangledown}$  W  $\nabla$  Sp.D  $\overline{\blacktriangledown}$  B Clear Select All  $\alpha$ Cancel 3) 4) 5)

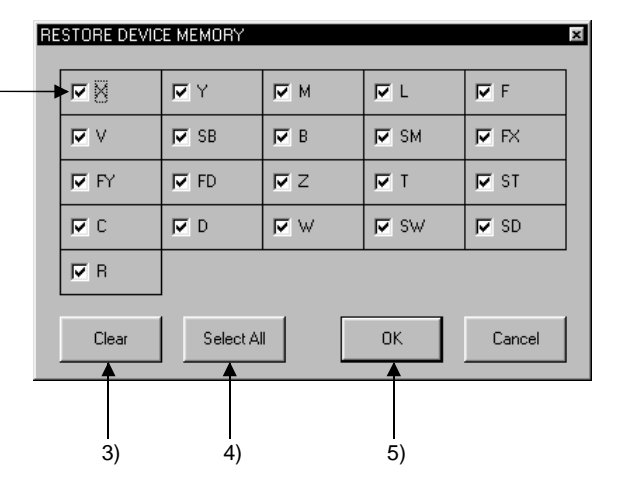

<FX series CPU>

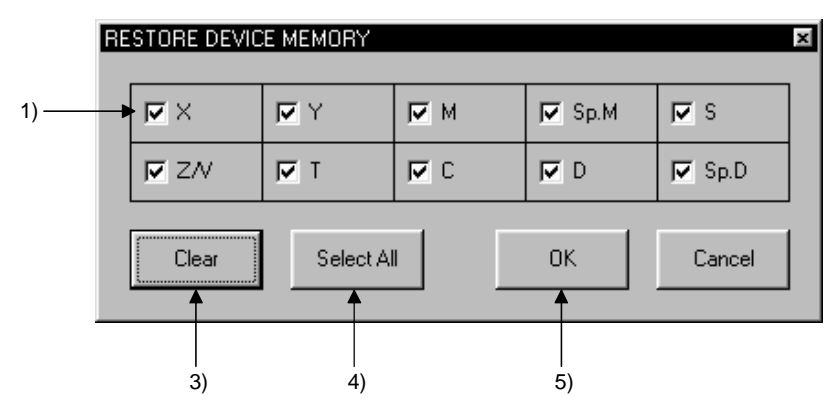

MELSOFT

## Reading buffer memory

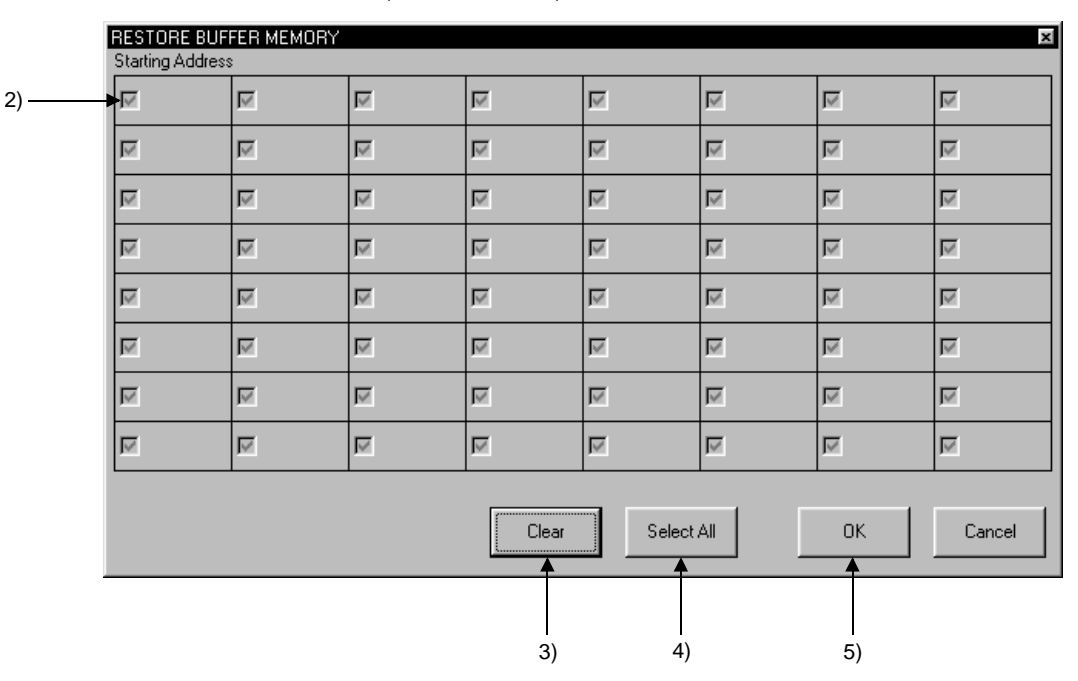

<A series CPU, QnA series CPU, Motion controller and Q serise CPU >

<FX series CPU>

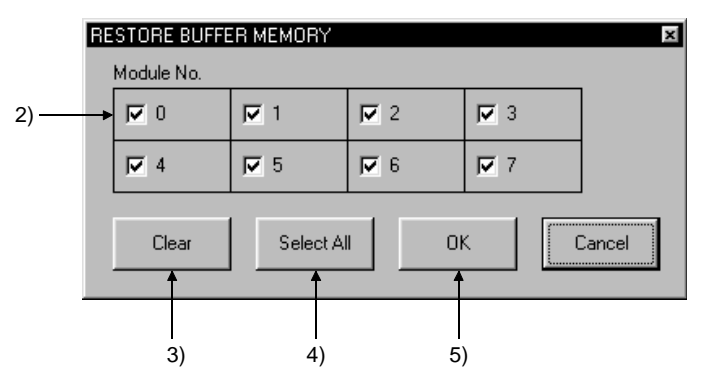

#### [Description]

- 1) Read Device Check Boxes Click in the check boxes to select the devices read to GX Simulator. Click on a check box again to cancel a selection. All devices are selected by default.
- 2) Read Special Function Module Check Boxes For A series, QnA series, Q series CPU function or motion controller function, the first I/O number to the special function module is displayed on the screen.

The special function module block number or module block number is displayed at the top of the FX series window.

Click the check box to select the special function module to be read to the GX Simulator.

Click on a check box again to cancel a selection. All special function modules are selected by default. Only the special function module buffer memory can be read.

- 3) [CLEAR] button Click to clear all device or special function module selections.
- 4) [SELECT ALL] button Click to select all devices or special function modules.
- 5) [OK] button Click this button after completing all settings.

#### POINTS

(1) Device memory/buffer memory read is not allowed while the execution status is RUN.

Change the execution status to STOP before reading device memory/buffer memory.

(2) With the A series CPU function, QnA series CPU function, Q series CPU function or Motion controller function, selection of a slot that is not assigned to a special function module using the GX Developer I/O assignment setting is not possible.

Before reading buffer memory, set the GX Developer I/O assignment.

#### 8 SAVING AND READING THE DEVICE AND BUFFER MEMORIES, OPTION SETTING - TOOL FUNCTIONS

## 8.3 Option Setting

#### [Purpose]

Selects how to display the initial window at the start of GX Simulator.

#### [Operation Procedure]

Choose [Tools] - [Option] - [Display as minimized next time].

Every time it is chosen, the check box on the left of the menu alternates between ON and OFF.

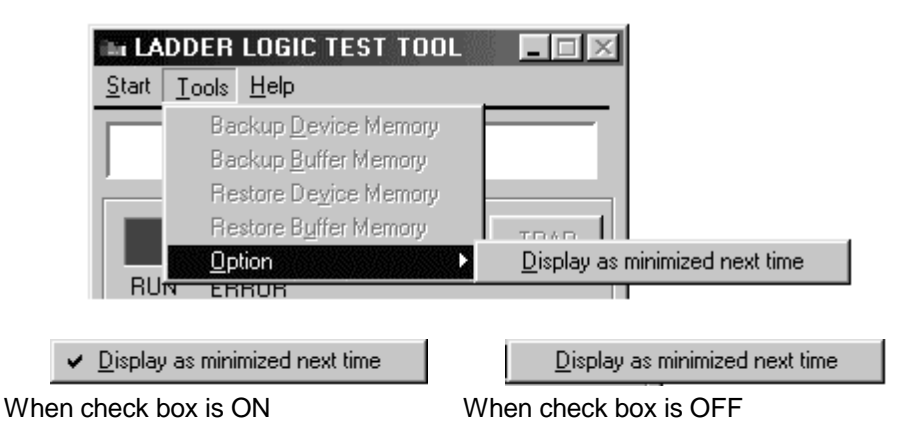

When you exit from GX Simulator with the check box ON, starting GX Simulator next time displays the initial window on the task bar in the minimized status.

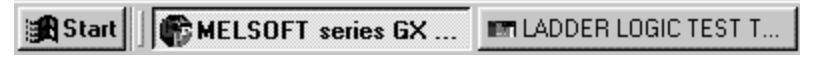

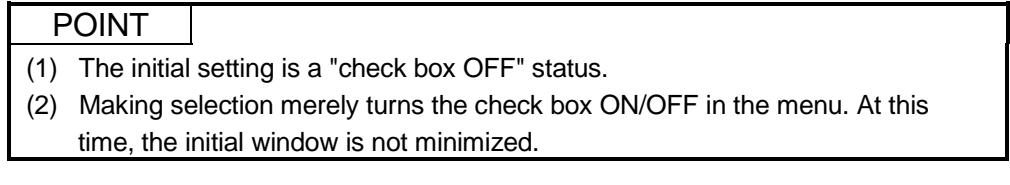

## MELSOFT

# MEMO

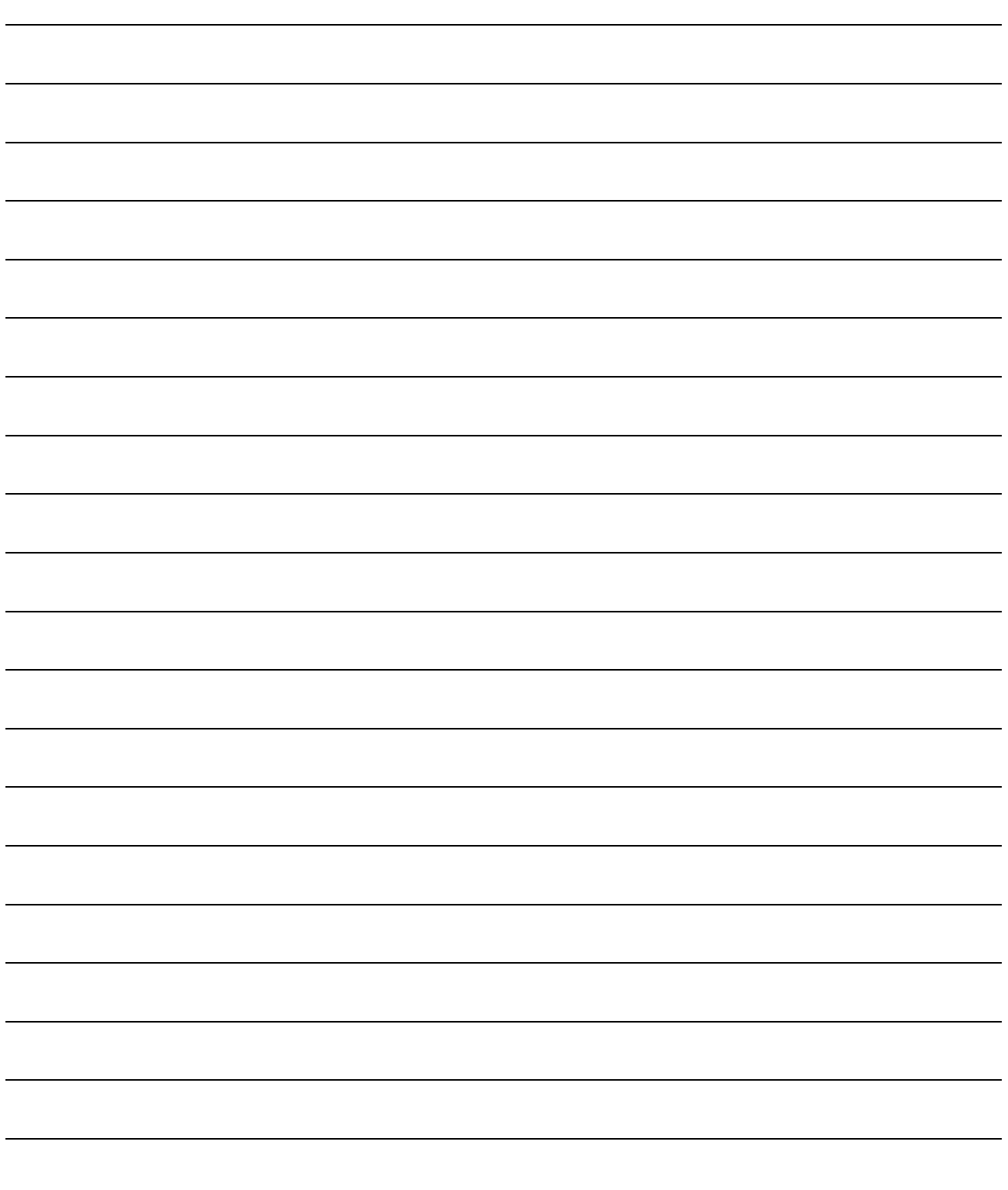

# 9. EXAMPLES OF GX Simulator APPLICATIONS

This chapter provides examples of debugging an actual program using the GX Simulator.

In this manual, explanations are given using the system configuration shown below and program shown on page 9-2.

#### [Simulation Example]

The following shows the system where sheet is fed using roller and cut by cutter. Rotation amount of roller is taken into high-speed counter unit (Channel 1 is used), roller stops when the value reaches "1000" and sheet is cut by Y20 (cut request). Roller turns again by X10 (cut completion) from cutter to feed sheet.

#### [System Configuration]

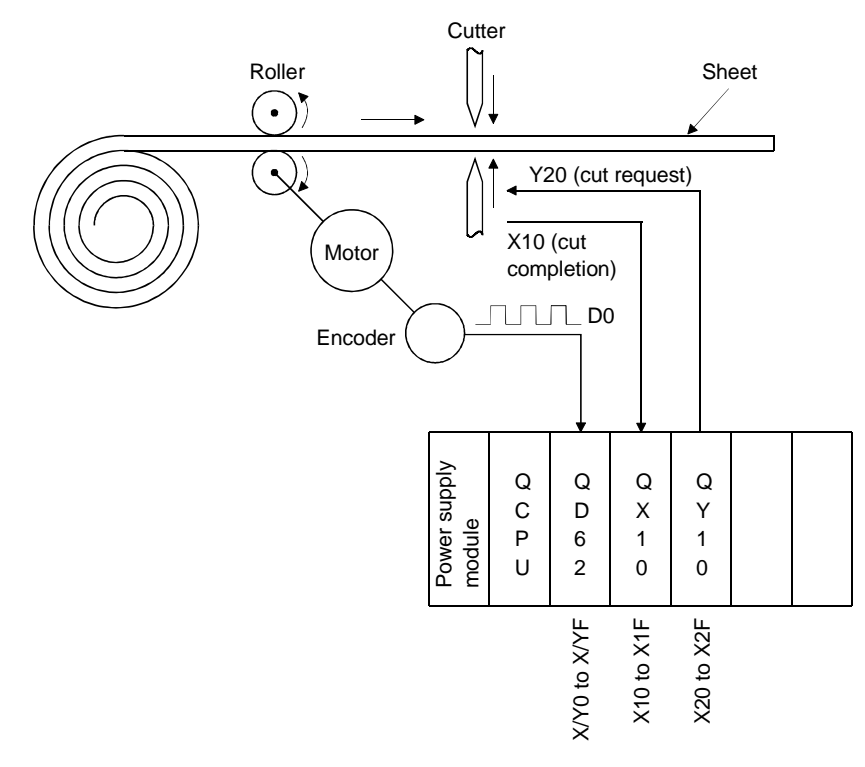

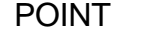

Program, device registration file  $(*.$  mon), and I/O system setting file  $(*.$  IOS) are stored in "Manual" folder of CD-ROM for the product.

When using them, copy them once onto the hard disk.

Since the sample files copied are read-only, cancel the read-only settings of all files.

[Sequence program]

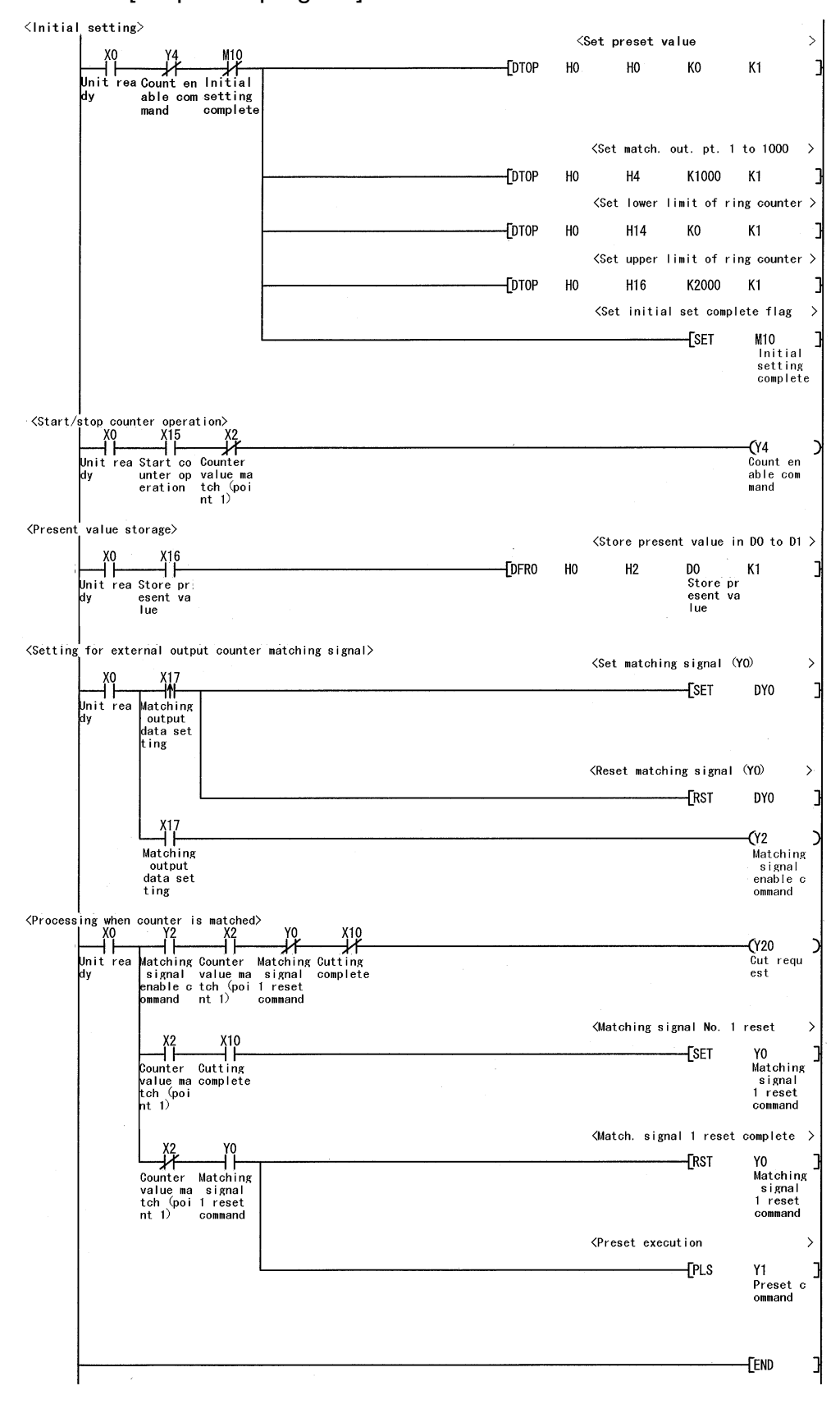

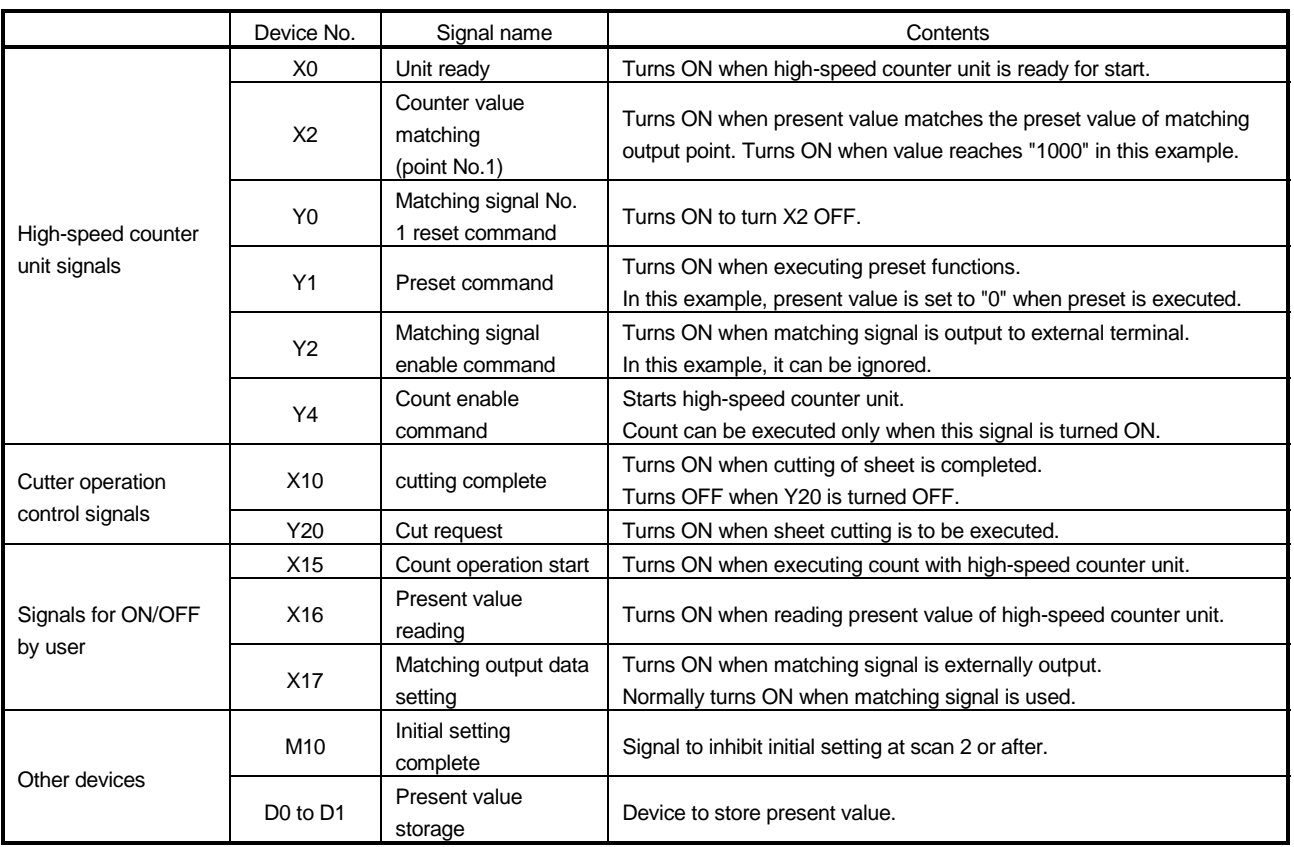

## [Devices used]

## 9.1 Debugging Using GX Developer Step Execution Function

Using GX Developer independently, it is not possible to turn arbitrary devices ON/OFF or to change device values during step execution. However, using the GX Simulator allows the device values to be easily changed during step execution. In this section, example of debugging with step execution jointly used with following program is described.

Running the program on page 9-2 and turning on X0 causes "SP. UNIT ERROR" to occur.

Carry out step execution to find out the step at which the error has taken place.

(1) Pre-debugging operation

1) Start GX Developer and create the program on page 9-2.

2) Choose [Tools]  $\rightarrow$  [Start ladder logic test] on GX Developer to start the GX Simulator. (At a start, the parameters and program are automatically written and SWITCH changes to RUN.)

#### (2) Step execution

1) Set SWITCH of the GX Simulator to STEP RUN.

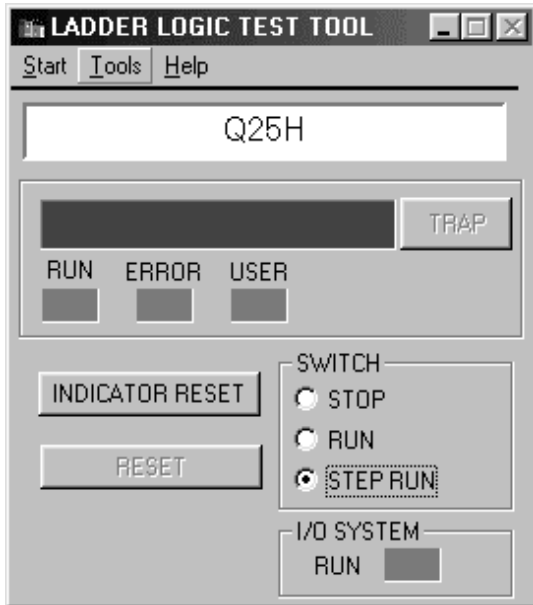

2) Turn on X0.

3) Move the cursor to the position where step execution will be started (step 0).

- 4) Select [Online]  $\rightarrow$  [Debug]  $\rightarrow$  [Debug] on GX Developer. In addition, select  $[Online] \rightarrow [Debug] \rightarrow [Step execution]$  on GX Developer. The Step Execution dialog box then appears.
- 5) Every time you click the Step excute button in the Step Execution dialog box, one instruction is executed.
- 6) As you click the Step excute button to run the program on an instruction-byinstruction basis, you will know that "SP. UNIT ERROR" occurs when [DTOP H0 H0 K0 K1] is executed.

#### POINT

"SP. UNIT ERROR" occurred because you attempted to write a value to the buffer memory using the TO instruction, without making I/O assignment. Section 9.2 gives a debugging example in which I/O assignment is made and the buffer memory is used.

7) Double-click "Parameter" - "Set PLC parameter" from project data list on GX Developer and click "I/O assignment" tab so that I/O assignment is as shown below.

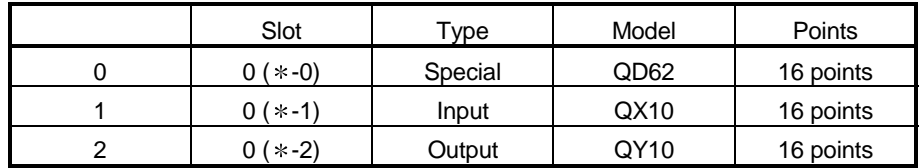

8) By updating parameter with PLC writing and setting to RUN after resetting, error will not occur even if X0 is turned ON.

## 9.2 Using Timing Chart Display for Debugging

This section explains how to check device value changing timings with the timing chart which displays the device chart using the GX Simulator.

#### (1) Pre-debugging operation

- 1) Start GX Developer and create the program on page 9-2.
- 2) Double-click "Parameter" "PLC parameter" of project data list on GX Developer, click the "I/O assignment" tab, and make I/O assignment as indicated below.

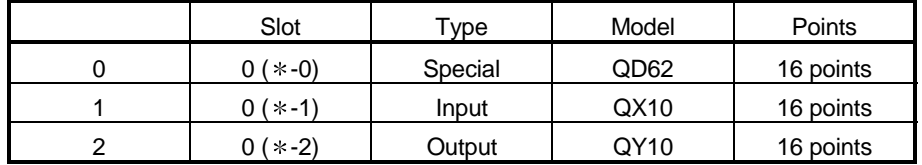

- 3) Choose  $[Tools] \rightarrow [Start \ ladder \ logic \ test]$  on GX Developer to start the GX Simulator. (At a start, the parameters and program are automatically written and SWITCH changes to RUN.)
- 4) Select [Start] [Device Memory Monitor] from initial window of GX Simulator, and start device memory monitor.
- (2) Displaying the timing chart

1) Running the timing chart

Choose [Timing Chart]  $\rightarrow$  [Run] of Device Memory Monitor to run the timing chart.

2) Register device and start monitoring. Register the following devices and click "Monitor Stop" button to start monitoring.

• X0, X2, X10, X15, X16, X17, Y0, Y1, Y2, Y4, Y20, M10, D0 (Double word)

3) Turning X0, X15 and X17 ON (initial setting) X0, X15 and X17 are turned ON in sequence. When X0 is turned ON, M10 is turned ON, in like manner X15: Y4, and X17: Y2.

POINT

The timing chart retains data of up to 1000 scans.

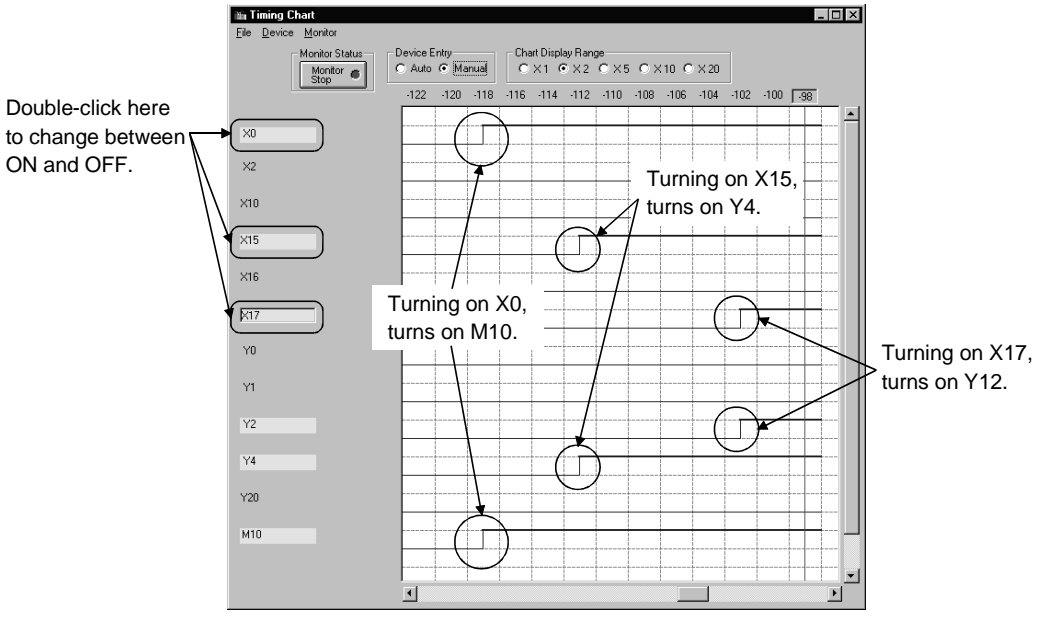

<Actual machine state>

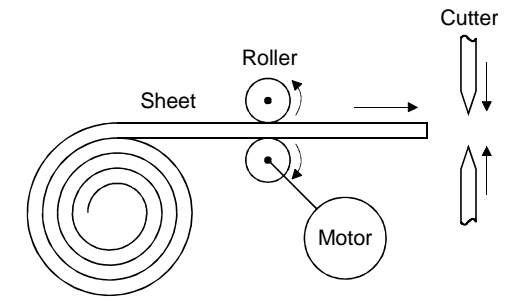

4) Turning X2 ON (Sheet feeding complete  $\rightarrow$  start cutting) Assuming that present value of high-speed counter unit matches the matching output point No. 1 (reaches 1000), turn X2 ON.

When X2 is turned ON, Y4 is turned OFF to stop roller operation, and cutter executes cutting by turning Y20 ON.

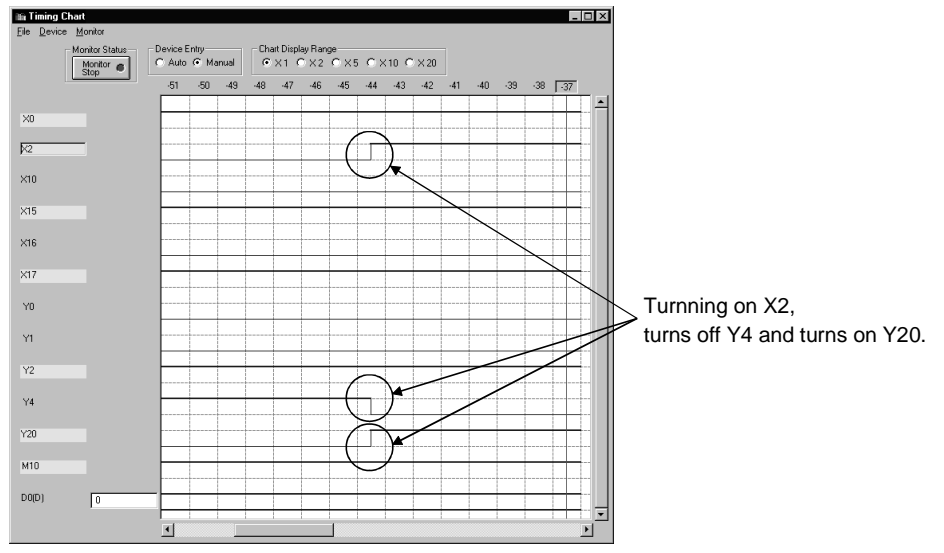

<Actual machine state>

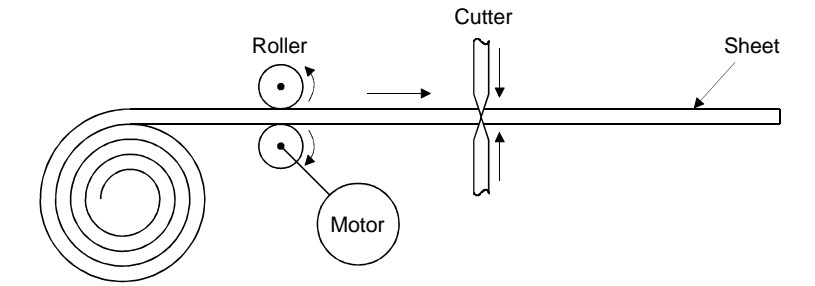

5) Turn X10 ON (cutting complete)

Assuming that cutting is complete, signal X10 sent from cutter turns ON. When X10 is turned on, Y20 is turned OFF and YO is turned ON. When Y 20 is turned ON, cutter turns OFF X10. Turn X10 OFF manually.

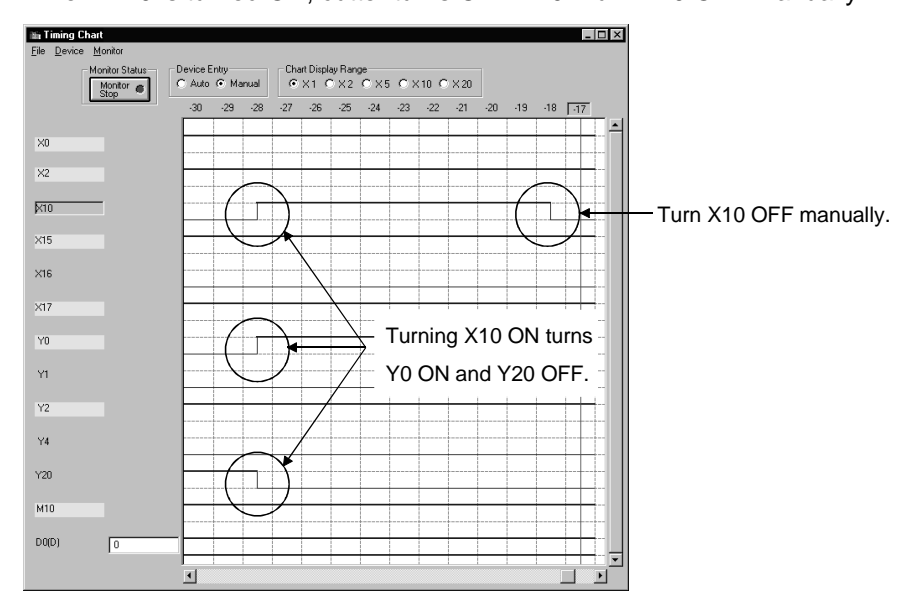

<Actual machine state>

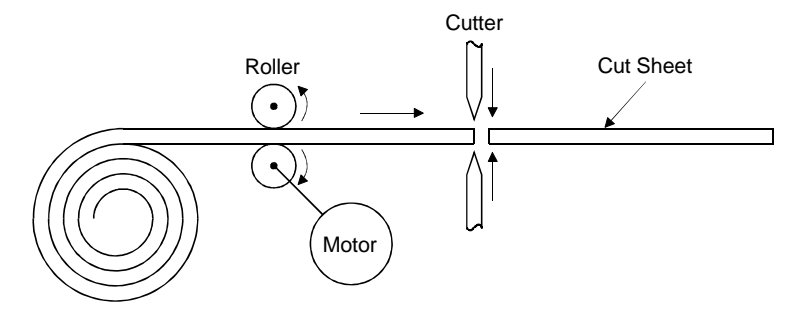

6) Turn X2 OFF (Re-starting operation)

When Y0 is turned ON, high-speed counter unit turns X2 OFF. Turn X2 OFF manually.

When X2 is turned OFF, Y0 is turned OFF, Y1 ON and then OFF and Y4 ON. By turning Y4 ON, roller re-starts operation.

General operation of program is now complete.

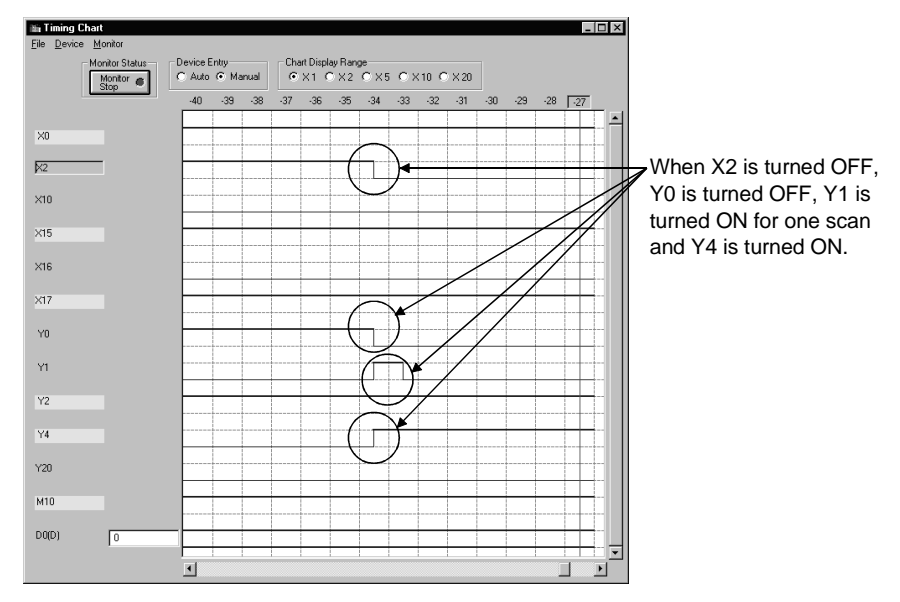

<Actual machine state>

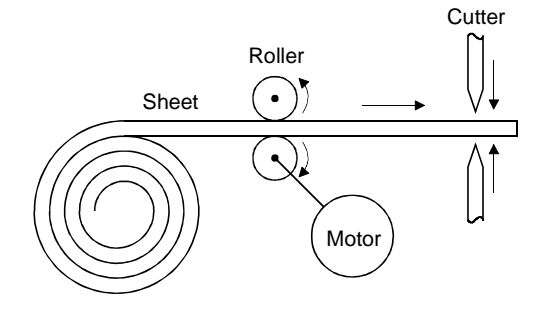

## 9.3 Using I/O System Settings for Debugging

This section describes the operation to perform simulation of external equipment using the I/O system setting.

#### (1) Pre-debugging operation

- 1) Start GX Developer and create the program on page 9-2.
- 2) Double-click [Parameter] [PLC parameter] of project data list on GX Developer and click "I/O assignment" tab so that I/O assignment is as shown below.

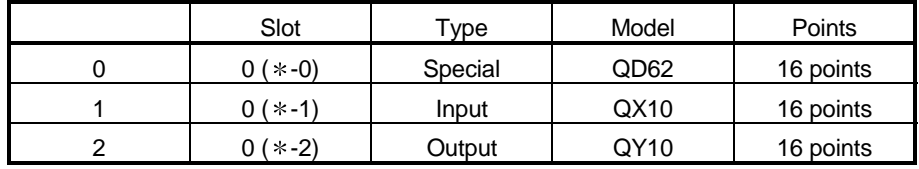

- 3) Select [Tool] [Start ladder logic test] on GX Developer to start GX Simulator. (Once started, parameter and program will be automatically written and execution state is set to RUN.)
- 4) Select [Start] [I/O System Settings] on initial window of GX Simulator to start I/O system setting.

#### (2) Operation of I/O system settings

- 1) Make the following settings.
	- Timing chart input

The following setting is performed: D0 is counted up by turning Y4 ON, and X2 turns ON when count reaches 1000 (matching output).

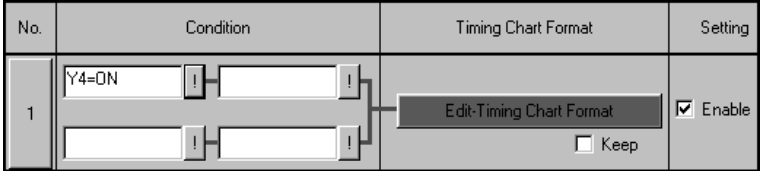

<Timing chart format input screen>

Count up D0 (32 bit integer) assuming present value.

Turn ON X2 at the moment D0 reaches 1000.

D0: Counted up in 20 count units from 0 to 49th scan.

20 (0 scan), 40, 60, 80 to 1000 (49th scan)

X2: Turned OFF 0 to 48th scan, turned ON only for 49th scan.
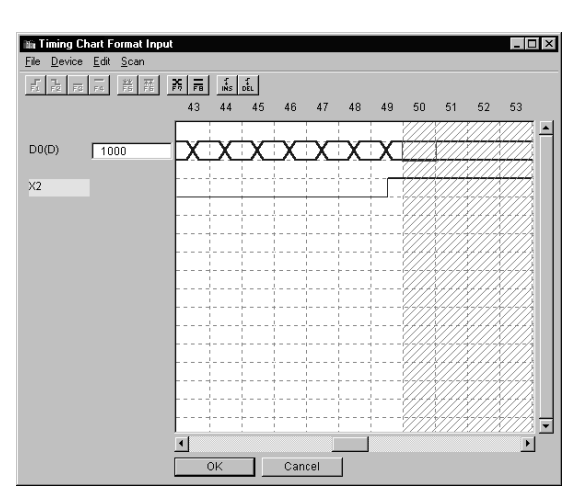

#### • Device value input

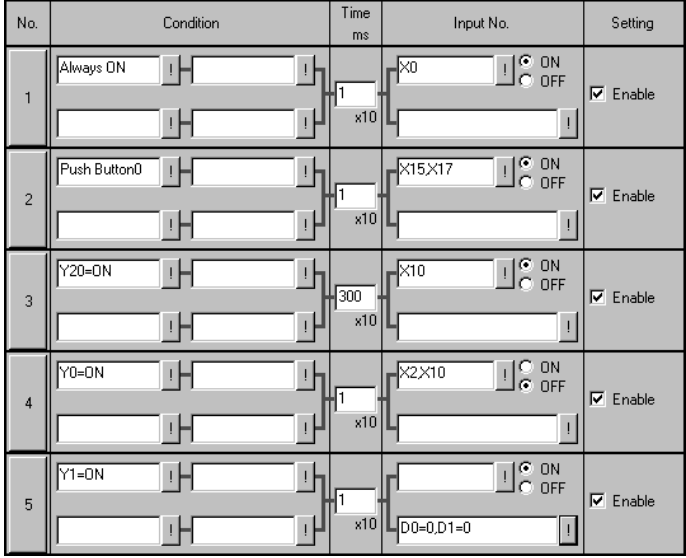

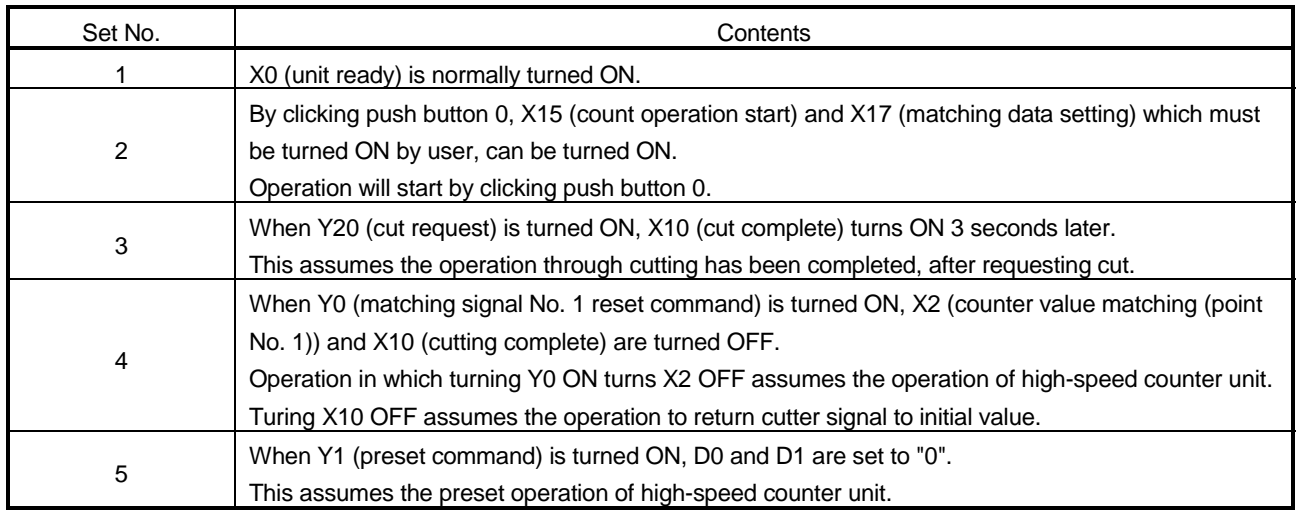

- 2) Save I/O system settings.
- 3) Select [File] [Execute I/O System Settings] to execute I/O system setting. Execution state of GX Simulator is set to RUN.
- 4) Select [Online] [Monitor Mode] to set I/O system setting to monitor mode.

When I/O system setting has been performed, the following pseudo program is created.

When running program, the pseudo program will be executed after the created program is executed.

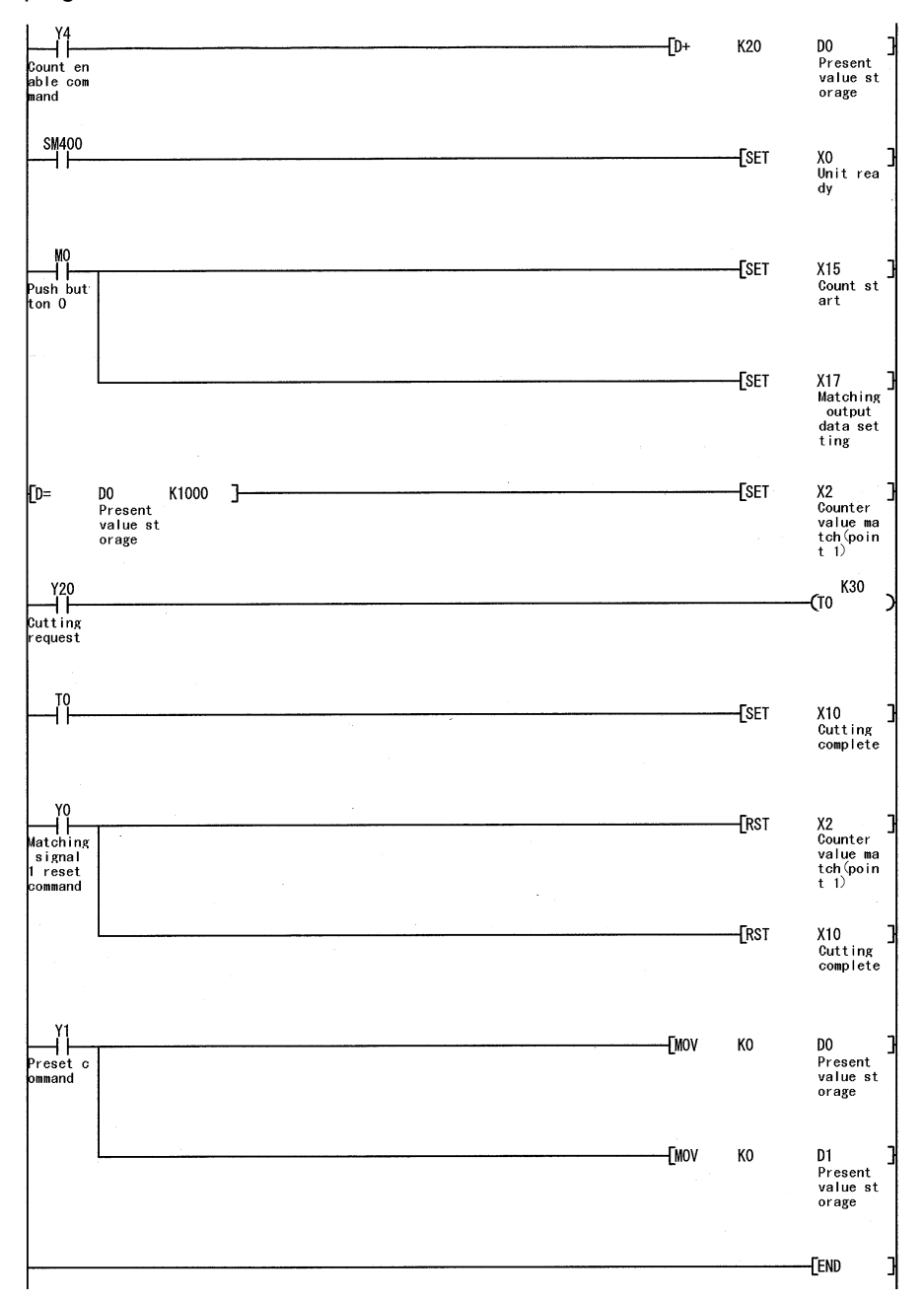

(3) Displaying timing chart

To confirm the device value, monitor using timing chart.

- 1) Starting the timing chart Select [Timing Chart] - [Run] from device memory monitor to start timing chart.
- 2) Registering device and starting monitoring Register the devices shown below and click "Monitor Stop" button to start monitoring.
	- X0, X2, X10, X15, X16, X17, Y0, Y1, Y2, Y4, Y20, M10, D0 (Double word)
- (4) Confirming the program operation
	- 1) Click Push button 1. (Initial setting)

When Push button 0 of I/O system settings is clicked, operation will start. By clicking Push button 0, X15 and X17 are turned ON.

Turning X15 ON turns Y4 ON, and turning X17 ON turns Y2 ON. In addition, DO will be counted up in 20-count units by turning ON Y4.

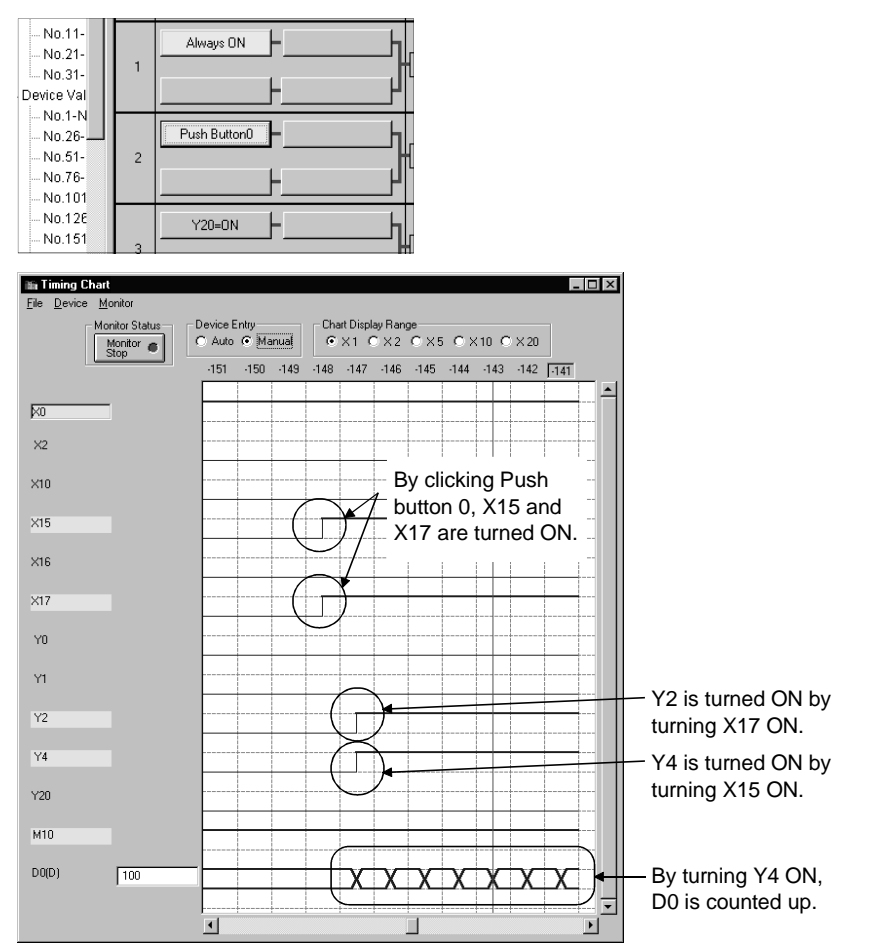

<Actual machine status>

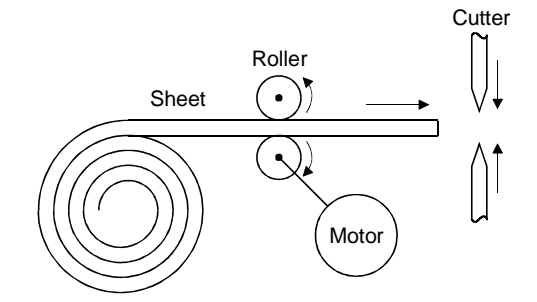

2) Turning X2 ON (Sheet feeding complete  $\rightarrow$  Start cutting) X2 is turned ON the moment D0 reaches 1000. Y4 is turned OFF by turning X2 ON to stop roller operation, and cutting is executed by cutter when Y20 is turned ON.

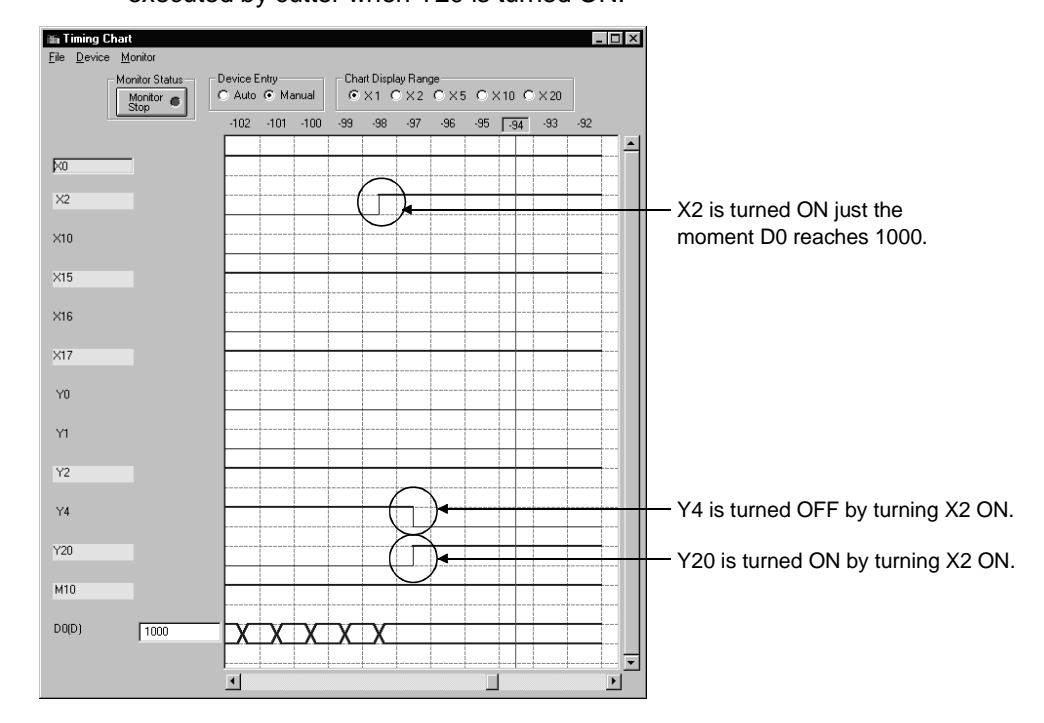

<Actual machine status>

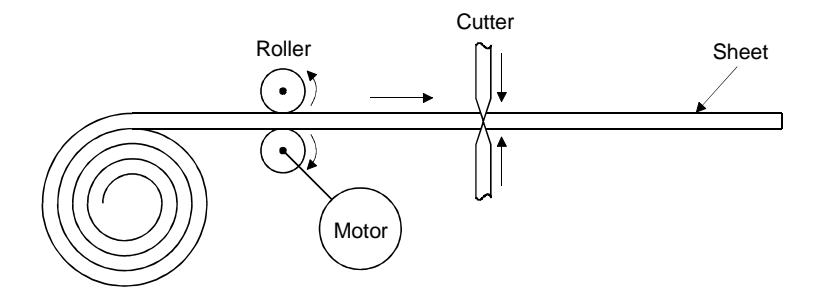

### 3) Turning X10 ON 3 seconds after Y20 is turned ON (Cutting completed)

Assuming that 3 seconds is needed until cutting operation is complete, X10 should be turned ON 3 seconds after Y20 is turned ON. When X10 is turned ON, Y20 is turned OFF and Y0 is turned ON.

**Fit Timing Chart**<br>Eile Device Monito  $\Box$   $\times$ Monitor Status<br>Monitor Status<br>Stop Chart Display Range<br>
CX1 CX2 CX5 CX10 CX20 Device Entry<br>C. Auto G. Manual  $.71$  $\overline{.70}$  $-69$  $-68 - 67$  $-66$   $-65$   $-64$   $\overline{-63}$   $-62$  $-61$  $\overline{\bowtie}$  $\times 2$  $\overline{\phantom{a}}$  $\times$ 10 Turning on X10, turns on Y0 and turns off Y20.  $\times 15$  $X16$ x17  $Y<sub>0</sub>$ Ŧ  $Y1$  $Y<sub>2</sub>$  $Y4$  $Y20$ M10  $DQ(D)$  $\boxed{30}$ XIXIXIX TX  $\overline{\bullet}$ 

<Actual machine status>

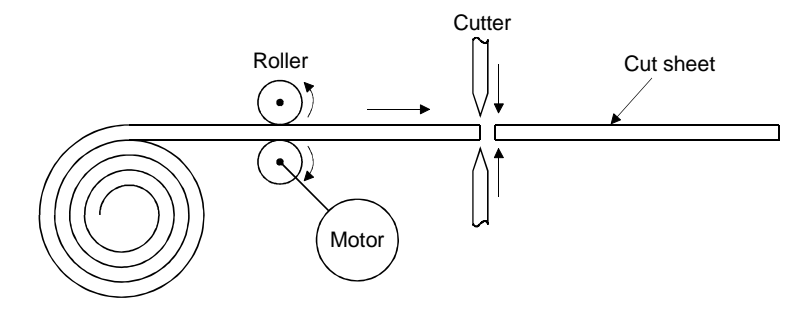

# 10. TROUBLESHOOTING

If wrong sequence programs or parameters are used, GX Simulator displays the relevant error messages on the initial window, in the following order, (1), (2).

- (1) When an error occurs and the program is stopped, the error message is displayed that indicates the cause of program stop.
- (2) If errors occur when the operating mode is set to "Continue", the error message for the first error is displayed.

# 10.1 Error Messages Displayed on the LED Indicators

This section describes error messages and error codes occurring in the GX Simulator, gives a description and cause of the error, and suggests remedies.

### (1) GX Simulator for A series CPU Functions

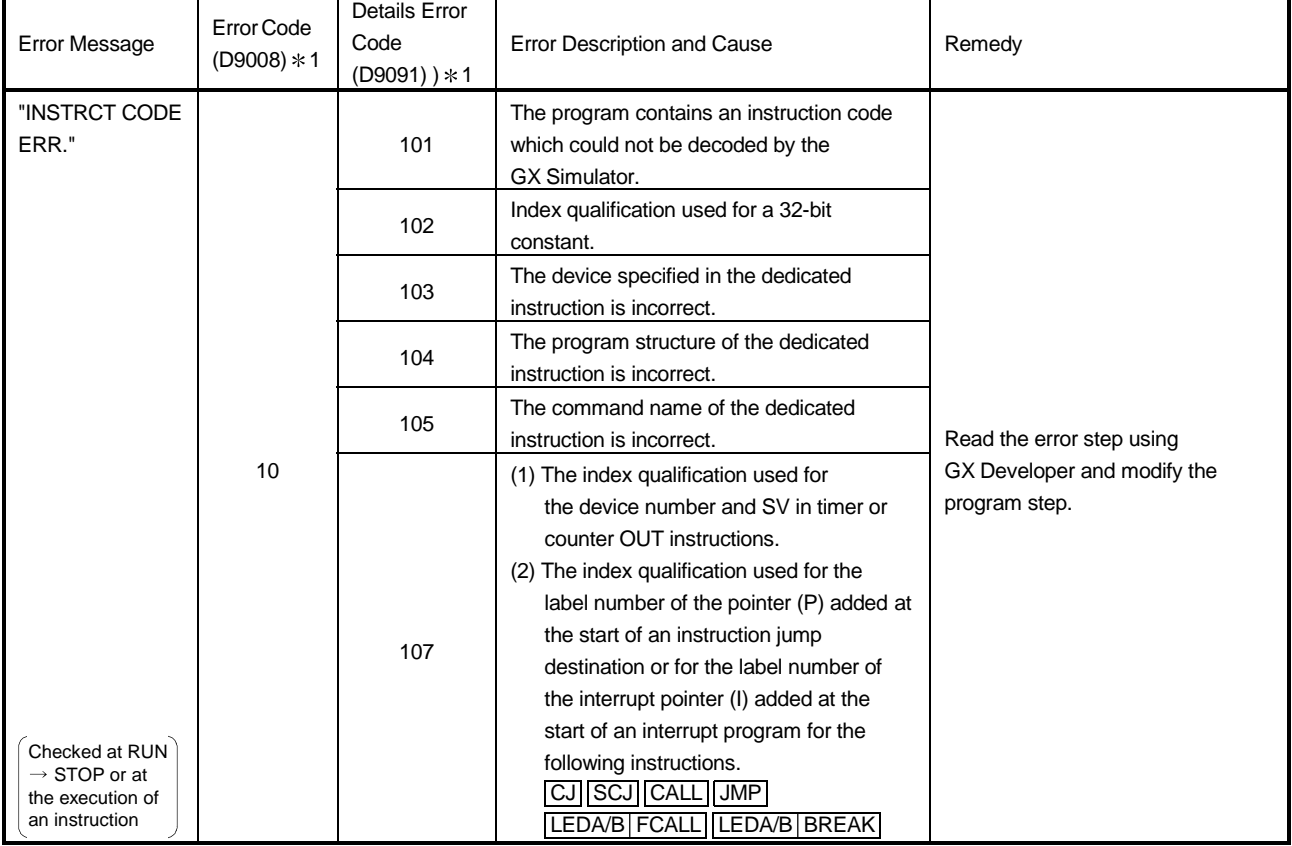

### Error Message Table

10

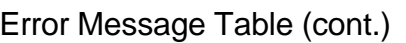

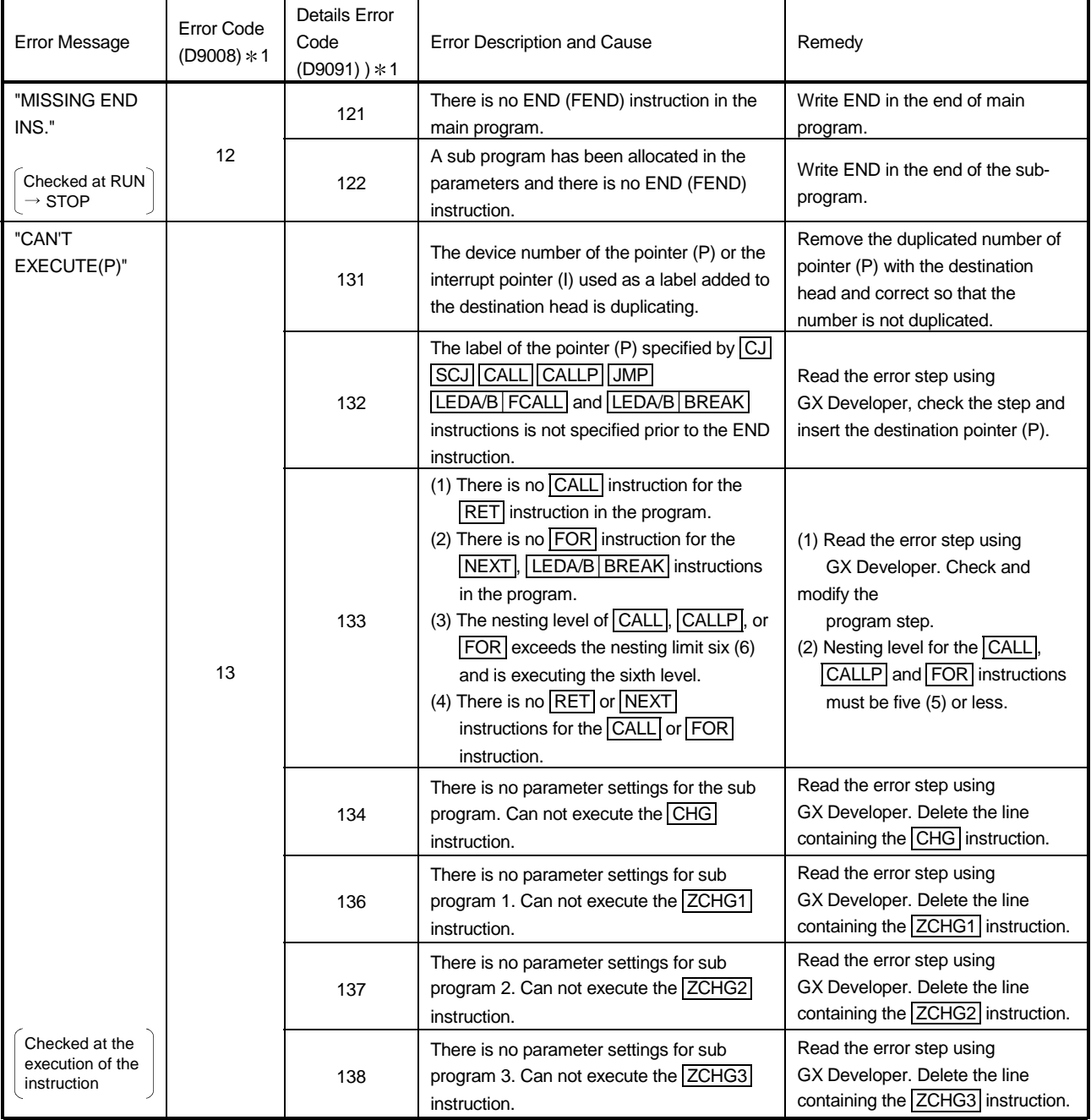

| <b>Error Message</b>                                                                                                    | <b>Error Code</b><br>$(D9008) * 1$ | <b>Details Error</b><br>Code<br>$(D9091) * 1$ | <b>Error Description and Cause</b>                                                                                                    | Remedy                                                                                                    |  |  |
|----------------------------------------------------------------------------------------------------|------------------------------------|-----------------------------------------------|----------------------------------------------------------------------------------------------------|----------------------------------------------------------------------------------------------------|--|--|
| "WDT ERROR"<br>Checked at the<br>execution of the<br>sequence<br>program.                                                                                  | 22                                 | 220                                           | A program instruction is executed infinitely<br>in a single scan.                                                                                                    | Read the error step and confirm<br>there is no occurrence of an infinite<br>loop.                                                                                                |  |  |
| "END NOT<br><b>EXECUTE"</b><br>Checked at the<br>execution of the<br>instruction.                                                                          | 24<br>241                          |                                               | The entire program has been executed<br>without executing the END instruction.<br>(1) There is no END instruction.<br>(2) The END instruction is replaced with<br>some other instruction.                                                                                               | Please write the program to PLC<br>again.                                                                                                    |  |  |
| "SP.UNIT<br><b>ERROR"</b><br>Checked at the<br>execution of the<br><b>FROMTO</b><br>instruction or<br>special function<br>module dedicated<br>instruction. | 46                                 | 461                                           | There is no special function module in the<br>area specified by the FROM/TO instruction.                                                                                                    | (1) Read the error step using<br>GX Developer. Check and<br>modify the FROM/TO instruction<br>in the program step.<br>(2) Correct the I/O unit allocation<br>parameter settings. |  |  |
| "OPERATION<br><b>ERROR"</b>                                                                                                    | 50                                 | 501                                           | (1) Operations using the file register (R), are<br>executed with the device number or<br>block number exceeding the range<br>specified for the file register (R).<br>(2) The file register is used in the program<br>without setting necessary parameters<br>for the file register (R). | (1) Read the error step using GX<br>Developer. Check and modify<br>the program step.<br>(2) Set the parameters for the file<br>register $(R)$ .                                  |  |  |
|                                                                                                    |                                    | 502                                           | The combination of devices specified by<br>instruction is incorrect.                                                                                                    | Read the error step using                                                                                                    |  |  |
| Checked at the                                                                                                    |                                    | 503                                           | The storage data or constants are not within<br>the usable range.                                                                                                    | GX Developer.<br>Check and modify the program                                                                                                    |  |  |
| execution of the<br>instruction                                                                                                    |                                    | 504                                           | The number of data handling settings<br>exceeds the usable range.                                                                                                    | step.                                                                                                    |  |  |

Error Message Table (cont.)

1 Characters in parentheses ( ) indicate the special register number where the information is saved.

# (2) GX Simulator for QnA series CPU

# Error Message Table

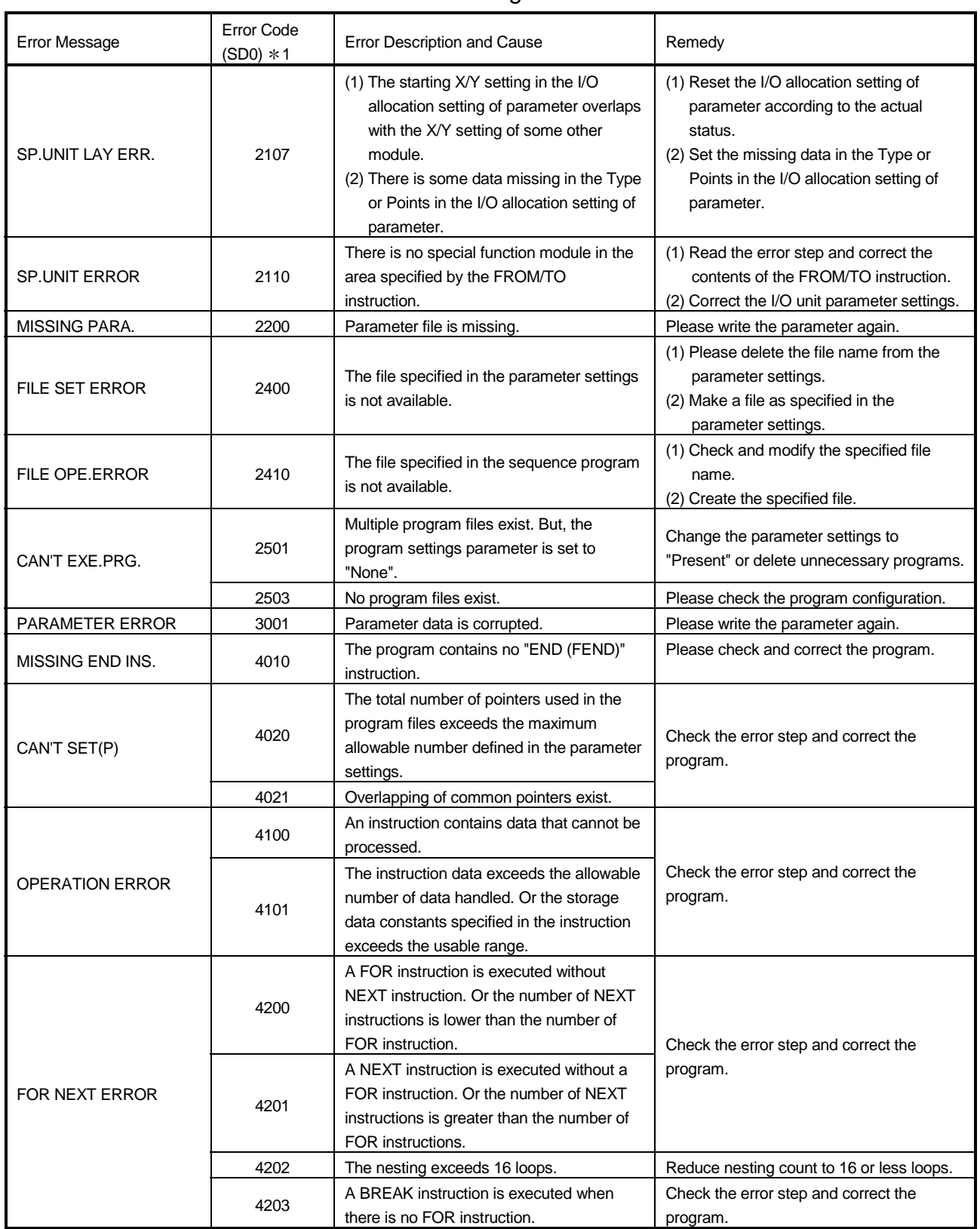

![](_page_153_Picture_133.jpeg)

![](_page_153_Picture_134.jpeg)

1 Characters in parentheses ( ) indicate the special register number where the information is saved.

### (3) GX Simulator for FX series CPU Functions

#### Error Message Table

![](_page_154_Picture_251.jpeg)

1 Characters in parentheses ( ) indicate the special register number where the information is saved.

Errors not displayed on the LED indicators are stored as operation error codes in the special data register D8067.

Devices related to error displays (see Appendix 1)

- M8067 : Operation error generated
- M8068 : Operation error latch
- D8067 : Operation error code number
- D8068 : Latch for step number where operation error was generated
- D8069 : Step where M8067 error was generated
- (4) GX Simulator for Q series CPU (A Mode) Functions The error codes of the Q series CPU (A mode) are the same as those of the A series CPU. Refer to the error message list of the GX Simulator for A series CPU functions in Section 10.1(1).
- (5) GX Simulator for Q series CPU (Q Mode) Functions Refer to the QnA for the error message list. Note that the following error message is specific to the Q mode.

![](_page_155_Picture_61.jpeg)

# APPENDICES

# App

# Appendix 1 List of Supported Devices

The GX Simulator supports the devices for an A series CPU, QnA series CPU, Q series CPU, and FX series CPU.

(Non-supported devices are reserved as devices for reading and writing only.) For the motion controller, refer to the compatible devices of the A series CPU. For the compatible CPU, refer to Section 3.3.

The devices supported by the GX Simulator are listed in Appendix Table 1.1 to Appendix Table 1.15.

### Appendix 1.1 The A series CPU function GX Simulator

(1) Device list

### Appendix Table 1.1 List of Devices Supported by the GX Simulator

| Device                   |                         | Device range (points)          |                                       |                                                  |                         |                                                            |                                                           |                              |                                                                                   |  |  |
|--------------------------|-------------------------|--------------------------------|---------------------------------------|--------------------------------------------------|-------------------------|------------------------------------------------------------|-----------------------------------------------------------|------------------------------|-----------------------------------------------------------------------------------|--|--|
|                          |                         | A0J2H<br>A1FX                  | A <sub>1</sub> N<br>A <sub>1</sub> SJ | A <sub>2</sub> C<br>A <sub>2</sub> CJ<br>A1S(S1) | A2N(S1) $*3$<br>A2S(S1) | A <sub>3</sub> N<br>A <sub>1</sub> SH<br>A1SJH<br>A2SH(S1) | A2A(S1)                                                   | A <sub>3</sub> A             | A2U(S1)<br>A2US(S1)<br>A2USH-S1<br>A2AS(S1)<br>A2AS-S30<br>A2AS-S60<br>A3U<br>A4U |  |  |
|                          | Input $(X)$ * 1         | X0 to X1FF                     | X0 to XFF                             | X00 to X1FF                                      | X00 to X3FF             | X0 to X7FF                                                 | X00 to X3FF                                               | X00 to X7FF                  | X00 to X1FFF                                                                      |  |  |
|                          |                         | (512 points)                   | (256 points)                          | (512 points)                                     | $(1024$ points)         | (2048 points)                                              | $(1024$ points)                                           | $(2048$ points)              | (8192 points)                                                                     |  |  |
|                          | Output (Y) * 1          | Y0 to Y1FF                     | Y0 to YFF                             | Y00 to Y1FF                                      | Y00 to Y3FF             | Y0 to Y7FF                                                 | Y00 to Y3FF                                               | Y00 to Y7FF                  | Y00 to Y1FFF                                                                      |  |  |
|                          |                         | (512 points)                   | (256 points)                          | (512 points)                                     | (1024 points)           | (2048 points)                                              | (1024 points) (2048 points)                               |                              | (8192 points)                                                                     |  |  |
| device                   | Internal relay (L/M/S)  |                                | M0 to M2047 (2048 points)             |                                                  |                         |                                                            |                                                           | M0 to M8191 (8192 points)    |                                                                                   |  |  |
| 菡                        |                         |                                | (Usable as L/M/S by making setting)   |                                                  |                         |                                                            | (Usable as L/M/S by making setting)                       |                              |                                                                                   |  |  |
|                          | Special relay (M)       | M9000 to M9255 (256 points)    |                                       |                                                  |                         |                                                            |                                                           |                              |                                                                                   |  |  |
|                          | Link relay (B)          | B0 to B3FF (1024 points)       |                                       |                                                  |                         |                                                            | B0 to BFFF (4096 points)                                  |                              | B0 to B1FFF<br>(8192 points)                                                      |  |  |
|                          | Annunciator (F)         | F0 to F255 (256 points)        |                                       |                                                  |                         |                                                            | F0 to F2047 (2048 points)                                 |                              |                                                                                   |  |  |
|                          | Timer (T)               | T0 to T255 (256 points)        |                                       |                                                  |                         | T0 to T2047 (2048 points)                                  |                                                           |                              |                                                                                   |  |  |
|                          | Counter (C)             | C0 to C255 (256 points)        |                                       |                                                  |                         |                                                            | C0 to C1023 (1024 points)                                 |                              |                                                                                   |  |  |
|                          | Data register (D)       | D0 to D1023 (1024 points)      |                                       |                                                  |                         |                                                            | D0 to D8191<br>D0 to D6143 (6144 points)<br>(8192 points) |                              |                                                                                   |  |  |
|                          | Special register (D)    | D9000 to D9255 (256 points)    |                                       |                                                  |                         |                                                            |                                                           |                              |                                                                                   |  |  |
| Word device              | Link register (W)       | W0 to W3FFF (1024 points)      |                                       |                                                  |                         |                                                            | W0 to WFFF (8192 points)                                  | W0 to W1FFF<br>(8192 points) |                                                                                   |  |  |
|                          | File register (R)       | R0 to R8191 (8192 points)      |                                       |                                                  |                         |                                                            |                                                           |                              |                                                                                   |  |  |
|                          | Extension file register | Block 1 to 64 (8k points) $*2$ |                                       |                                                  |                         |                                                            |                                                           |                              |                                                                                   |  |  |
|                          | Accumulator (A)         | A0, A1 (2 points)              |                                       |                                                  |                         |                                                            |                                                           |                              |                                                                                   |  |  |
|                          | Index register (Z, V)   | Z, V (2 points)                |                                       |                                                  |                         |                                                            | Z, Z1 to Z6, V, V1 to V6 (14 points)                      |                              |                                                                                   |  |  |
| Nesting (N)              |                         | N0 to N7 (8 points)            |                                       |                                                  |                         |                                                            |                                                           |                              |                                                                                   |  |  |
| Pointer (P)              |                         | P0 to P255 (256 points)        |                                       |                                                  |                         |                                                            |                                                           |                              |                                                                                   |  |  |
| Decimal constant (K)     |                         | K-2147483648 to K2147483647    |                                       |                                                  |                         |                                                            |                                                           |                              |                                                                                   |  |  |
| Hexadecimal constant (H) |                         | HO to HFFFFFFFF                |                                       |                                                  |                         |                                                            |                                                           |                              |                                                                                   |  |  |

<sup>1 :</sup> Remote I/O is included.

\* 2 : In the SW2D5□-GPPW-E, the data of file register can be written in the block No. 1 through 48 only.

3 : The device range of the A2NCPU is that of the A2NCPU-S1.

### (2) Special Relay List

Appendix Table 1.2 lists the special relays supported by the GX Simulator for the A series CPU functions. See the A series actual PLC User's Manual for details about the special relays.

![](_page_157_Picture_315.jpeg)

![](_page_157_Picture_316.jpeg)

![](_page_157_Picture_317.jpeg)

1 : The values obtained are based on the set values of a constant scan.

App

### (3) Special Register List

Appendix Table 1.3 lists the special registers supported by the GX Simulator for the A series CPU functions. See the A series actual PLC User's Manual for details about the special registers.

![](_page_158_Picture_357.jpeg)

![](_page_158_Picture_358.jpeg)

![](_page_158_Picture_359.jpeg)

1 : Value derived from the constant scan set value.

2 : Value equal to all constant scan set values. Default value is 100 ms.

3 : The set constant time becomes the time for one scan.

# Appendix 1.2 The QnA series CPU function GX Simulator

(1) Device list

### Appendix Table 1.4 List of Devices Supported by the GX Simulator

![](_page_159_Picture_162.jpeg)

1 : Cannot be monitored by the device memory monitor of GX Simulator. Perform the monitor/test function from GX Developer.

2 : If index qualification is added to the module number, e.g. "U0Z0\G0" in the ladder, index qualification is ignored and the module number is processed as U0\G0.

### (2) Special Relay List

Appendix Table 1.5 lists the special relays supported by the GX Simulator for the QnA series CPU functions. See the QnA series actual PLC User's Manual for details about the special relays.

Appendix Table 1.5 List of Special Relays Supported by the GX Simulator

| Number          | Name                            | Description                            | Number               | Name                                  | Description                                       |  |  |
|-----------------|---------------------------------|----------------------------------------|----------------------|---------------------------------------|---------------------------------------------------|--|--|
| SM <sub>0</sub> | Diagnostic error                | OFF : No error<br>ON :Error            | SM404                | ON one scan only<br>after RUN         | ON .<br>1 scan<br>OFF                             |  |  |
| SM <sub>1</sub> | Self-diagnostic                 | OFF: No self-diagno-<br>stic error     | SM405                | OFF one scan only<br>after RUN        | ON<br>1 scan<br><b>OFF</b>                        |  |  |
|                 | error                           | ON :Self-diagnostic<br>error           | SM410<br>$*1$        | 0.1-second clock                      | 0.05s<br>0.05s                                    |  |  |
|                 | Error common<br>information     | OFF: No error<br>common                | SM411<br>$*1$        | 0.2-second clock                      | 0.1s<br>0.1s                                      |  |  |
| SM <sub>5</sub> |                                 | information<br>ON :Error common        | SM412<br>$*1$        | 1-second clock                        | 0.5s<br>0.5s                                      |  |  |
|                 |                                 | information<br>OFF : No error          | SM413<br>$*1$        | 2-second clock                        | 1s<br>1s                                          |  |  |
| <b>SM16</b>     | Error individual<br>information | individual<br>information              | <b>SM414</b><br>$*1$ | 2n-second clock                       | ns<br>ns                                          |  |  |
|                 |                                 | ON : Error individual<br>information   | SM420                | User timing<br>clock No.0             |                                                   |  |  |
| <b>SM50</b>     | Error reset                     | $OFF \rightarrow ON :Error$<br>reset   | SM421                | User timing<br>clock No.1             |                                                   |  |  |
| <b>SM56</b>     | Operation error                 | OFF: Normal<br>ON :Operation error     | <b>SM422</b>         | User timing<br>clock No.2             |                                                   |  |  |
| <b>SM62</b>     | Annunciator<br>detected         | OFF: Not detected<br>ON :Detected      |                      | User timing<br>clock No.3             |                                                   |  |  |
| SM203           | STOP contacts                   | STOP status                            |                      | User timing                           | n <sub>2</sub> scan<br>n2 scan                    |  |  |
| SM205           | <b>STEP-RUN</b><br>contacts     | <b>STEP-RUN status</b>                 | <b>SM424</b>         | clock No.4                            |                                                   |  |  |
| SM213           | Clock data read<br>request      | OFF: No processing<br>ON :Read request | SM430                | User timing<br>clock No.5             | n1 scan                                           |  |  |
| SM250           | Max. loaded I/O                 | OFF : No processing                    | SM431                | User timing<br>clock No.6             |                                                   |  |  |
| <b>SM400</b>    | read<br>Normally ON             | ON :Read<br>ON<br>OFF                  | SM432                | User timing<br>clock No.7             |                                                   |  |  |
| SM401           | Normally OFF                    | ON<br>OFF-                             | SM433                | User timing<br>clock No.8             |                                                   |  |  |
| SM402           | ON one scan only<br>after RUN   | ON<br>1 scan<br>OFF <sup></sup>        | SM434                | User timing<br>clock No.9             |                                                   |  |  |
| SM403           | OFF one scan only<br>after RUN  | ON<br>1 scan<br>OFF $\triangle$        | SM510                | Low-speed prog-<br>ram execution flag | OFF: Complete or no<br>execution<br>ON :Executing |  |  |

 $\Gamma$  $\overline{\phantom{a}}$ 

![](_page_161_Picture_308.jpeg)

![](_page_161_Picture_309.jpeg)

![](_page_161_Picture_310.jpeg)

Number Name Bescription SM1030 0.1-second clock 0.05s 0.05s

### (3) Special Register List

Appendix Table 1.6 lists the special registers supported by the GX Simulator for the QnA series CPU functions. See the QnA series actual PLC User's Manual for details about the special registers.

![](_page_162_Picture_399.jpeg)

![](_page_162_Picture_400.jpeg)

SD69

Appendix Table 1.6 List of Special Registers Supported by the GX Simulator (cont.)

![](_page_163_Picture_547.jpeg)

2 : Values equal to all constant scan setting values.

3 : SD203 supports the CPU operation status only. STOP/PAUSE cause is fixed at 0.

### POINT

Special relays/registers that have contents different from those of Q4ACPU will operate by the contents of special relays/registers of Q4ACPU.

# Appendix 1.3 FX series CPU function GX Simulator

(1) Device list

### Appendix Table 1.7 List of Devices Supported by the GX Simulator (CPU type: FX0/FX0S)

![](_page_164_Picture_160.jpeg)

1 Area fixed to back up for interruption: This cannot be changed.

![](_page_165_Picture_188.jpeg)

![](_page_165_Picture_189.jpeg)

1 Area fixed to back up for interruption: This cannot be changed.

![](_page_166_Picture_191.jpeg)

![](_page_166_Picture_192.jpeg)

1 : Area not backed up for interruption. However, this area can be changed to area backed up for interruption by using parameter settings.

2 : Area backed up for interruption. This area can be changed to area not backed up for interruption by using parameter settings.

3 : Area fixed to back up for interruption: This area cannot be changed.

![](_page_167_Picture_242.jpeg)

![](_page_167_Picture_243.jpeg)

1 : Area not backed up for interruption. However, this area can be changed to area backed up for interruption by using parameter settings.

- 2 : Area backed up for interruption. This area can be changed to area not backed up for interruption by using parameter settings.
- 3 : Area fixed to back up for interruption: This area cannot be changed.

![](_page_168_Picture_188.jpeg)

![](_page_168_Picture_189.jpeg)

1 Area fixed to back up for interruption: This cannot be changed.

![](_page_169_Picture_236.jpeg)

![](_page_169_Picture_237.jpeg)

1 Area fixed to back up for interruption: This cannot be changed.

![](_page_170_Picture_239.jpeg)

![](_page_170_Picture_240.jpeg)

1 : Area not backed up for interruption. However, this area can be changed to area backed up for interruption by using parameter settings.

- 2 : Area backed up for interruption. This area can be changed to area not backed up for interruption by using parameter settings.
- 3 : Area fixed to back up for interruption: This area cannot be changed.

### (2) Special Relay List

Appendix Table 1.14 lists the special relays supported by the GX Simulator for the FX series CPU functions. See the FX series actual PLC Programming Manual for details about the special relays.

Appendix Table 1.14 List of Special Relays Supported by the GX Simulator

| No.                                               | Name                                   | Description                                                 | $FX_0$<br>$FX_{0S}$ | $FX_{ON}$  | $FX_1$ | FX <sub>2</sub><br>$FX_{2C}$ | $FX_{1S}$  | $FX_{1N}$<br>$FX_{1NC}$ | $FX_{2N}$<br>FX <sub>2NC</sub> |  |
|---------------------------------------------------|----------------------------------------|-------------------------------------------------------------|---------------------|------------|--------|------------------------------|------------|-------------------------|--------------------------------|--|
| <b>RUN</b> monitor<br>M8000<br>N/O contact        |                                        | OFF:STOP<br>ON :RUN                                         | $\bigcirc$          |            |        |                              |            |                         |                                |  |
| <b>RUN</b> monitor<br>M8001<br>N/C contact        |                                        | OFF:RUN<br>ON :STOP                                         | $\bigcirc$          |            |        |                              |            |                         |                                |  |
| M8002                                             | Initial pulse<br>N/O contact           | ON one scan after RUN                                       | $\bigcirc$          |            |        |                              |            |                         |                                |  |
| Initial pulse<br>M8003<br>N/C contact             |                                        | OFF one scan after RUN                                      | O                   |            |        |                              |            |                         |                                |  |
| M8004<br>Error occurred                           |                                        | ON if any of M8060 to<br>M8067 operates.                    | O                   |            |        |                              |            |                         |                                |  |
| M8011                                             | 10 ms clock                            | 5 <sub>ms</sub><br>5 <sub>ms</sub>                          | $\bigcirc$          |            |        |                              |            |                         |                                |  |
| M8012<br>100 ms clock                             |                                        | 50 $ms$ 50 ms                                               | $\bigcirc$          |            |        |                              |            |                         |                                |  |
| M8013                                             | 1 s clock                              | 0.5 s<br>0.5s                                               | $\bigcirc$          |            |        |                              |            |                         |                                |  |
| M8014                                             | 30 s<br>30 <sub>s</sub><br>1 min clock |                                                             | $\bigcirc$          |            |        |                              |            |                         |                                |  |
| M8018                                             | Internal real-time<br>clock detected   | Normally ON                                                 |                     |            |        | $\Delta$                     | $\bigcirc$ | $\bigcirc$              | Δ                              |  |
| M8020                                             | Zero<br>ON if counting result is 0     |                                                             | $\bigcirc$          |            |        |                              |            |                         |                                |  |
| M8021<br><b>Borrow</b>                            |                                        | ON if counting result is less<br>than maximum minus value.  | $\bigcirc$          |            |        |                              |            |                         |                                |  |
| M8022                                             | Carry                                  | ON if counting result<br>increases a digit.                 | $\bigcirc$          |            |        |                              |            |                         |                                |  |
| M8023                                             | Decimal-point<br>operation instruction | ON when floating decimal-<br>point instruction is executed. |                     |            |        | $\bigcirc$                   |            |                         |                                |  |
| M8024                                             | Designate BMOV<br>direction            | ON :Write<br>OFF:Read                                       |                     |            |        |                              |            |                         | O                              |  |
| M8026                                             | RAMP mode<br>designation               | ON :Hold output value<br>OFF: Reset output value            |                     |            |        | $\bigcirc$                   |            |                         | $\bigcirc$                     |  |
| M8028                                             | Switch timer<br>instruction            | OFF:100 ms base<br>ON :10 ms base                           |                     | $\bigcirc$ |        |                              | $\bigcirc$ |                         |                                |  |
| M8029                                             | Instruction execution<br>complete      | OFF: Executing<br>ON :Execution complete                    | $\bigcirc$          |            |        |                              |            |                         |                                |  |
| Non-hold memory all<br>M8031<br>clear instruction |                                        | OFF: Hold<br>ON :Clear                                      | $\bigcirc$          |            |        |                              |            |                         |                                |  |

![](_page_172_Picture_305.jpeg)

Appendix Table 1.14 List of Special Relays Supported by the GX Simulator (cont.)

![](_page_173_Picture_330.jpeg)

![](_page_173_Picture_331.jpeg)

![](_page_174_Picture_336.jpeg)

### Appendix Table 1.14 List of Special Relays Supported by the GX Simulator (cont.)

:This device or function is supported by the actual PLC.

:This device or function is not supported by the actual PLC.

 $\triangle$ :This device is supported by actual PLCs with a clock function.

For the GX Simulator, always ON regardless whether the actual PLC has a clock function.

### (3) Special Register List

Appendix Table 1.15 lists the special registers supported by the GX Simulator for the FX series CPU functions. See the FX series actual PLC Programming Manual for details about the special registers.

![](_page_175_Picture_216.jpeg)

![](_page_175_Picture_217.jpeg)

### Appendix Table 1.15 List of Special Registers Supported by the GX Simulator (cont.)

![](_page_176_Picture_213.jpeg)

: This device or function is supported by the actual PLC.

 $-$ : This device or function is not supported by the actual PLC.

 $\triangle$ : This device is supported by actual PLCs with a clock function.

For the GX Simulator, always ON regardless whether the actual PLC has a clock function.

1 : Initial value: 200 ms for all models. Can be changed but no watchdog timer check is conducted.

 $*2 : FX_0, FX_{0S}$  ....... 20000

FX0N ............... 20000 FX1 ................. 21000 FX2, FX2C ....... 20000 FX1S................ 22000

FX1N, FX1NC ... 26000

- FX2N, FX2NC ... 24000
- 3 : Values equal to all constant scan setting values. Default value is 100 ms.
- 4 : Operates as a general data register. Test by writing values from 0 to 255 using the GX Developer device test functions.
- 5 : The set constant time becomes the time for one scan.

## Appendix 1.4 GX Simulator for Q series CPU (A mode) functions

(1) Device list

Since the devices of the Q series CPU (A mode) are the same as those of the A4UCPU, refer to A4U in "Appendix Table 1.1 List of Devices Supported by the GX Simulator".

- (2) Special relay list Since the special relays of the Q series CPU (A mode) are the same as those of the A series CPU, refer to "Appendix Table 1.2 List of Special Relays Supported by the GX Simulator".
- (3) Special register list Since the special registers of the Q series CPU (A mode) are the same as those of the A series CPU, refer to "Appendix Table 1.3 List of Special Registers Supported by the GX Simulator".

# Appendix 1.5 GX Simulator for Q series CPU (Q mode) functions

(1) Device list

### Appendix Table 1.16 List of Devices Supported by the GX Simulator

![](_page_177_Picture_168.jpeg)

![](_page_178_Picture_130.jpeg)

![](_page_178_Picture_131.jpeg)

### (2) Special Relay List

Appendix Table 1.17 lists the special relays supported by GX Simulator for the Q series CPU (Q mode) functions. For details of the special relays, refer to the Q Series CPU (Q Mode) PLC CPU User's Manual.

ram execution flag

![](_page_179_Picture_462.jpeg)

after RUN

 $OFF$ 

 execution ON :Executing
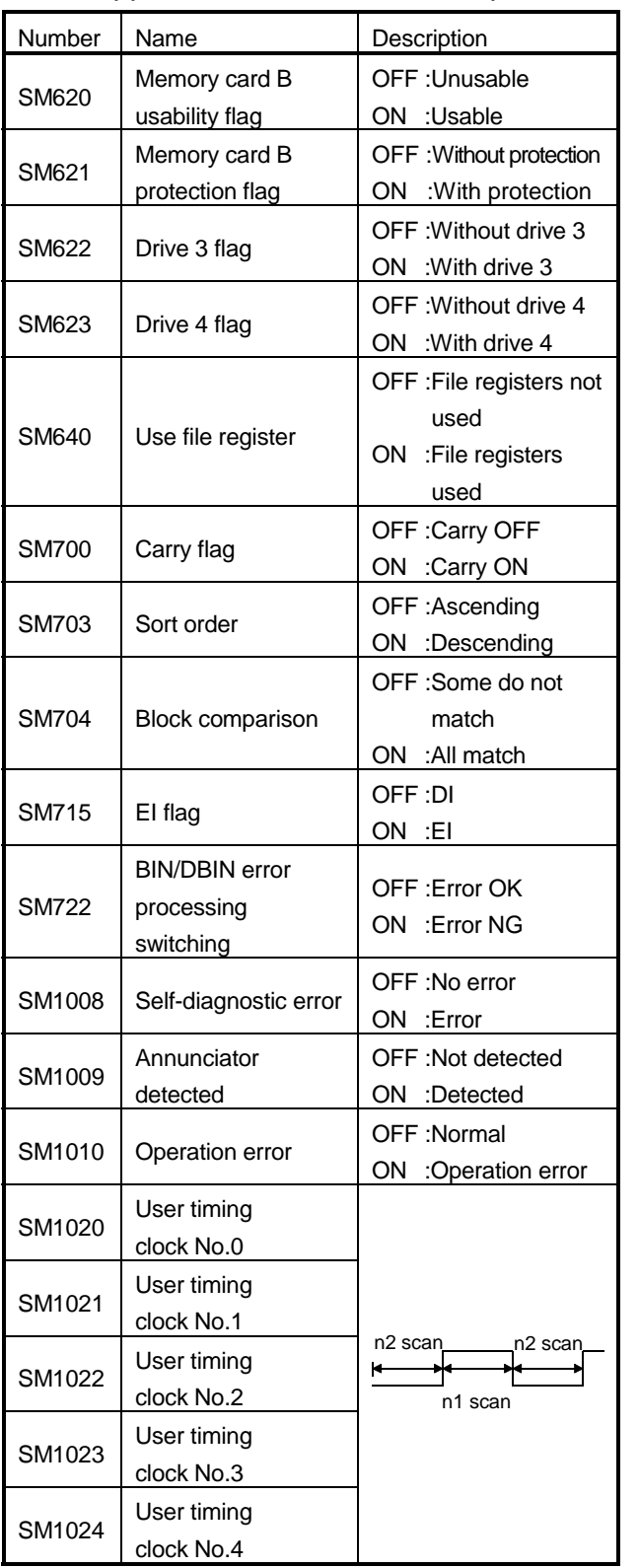

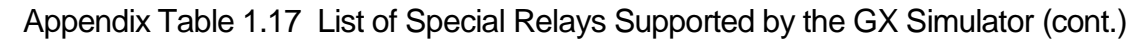

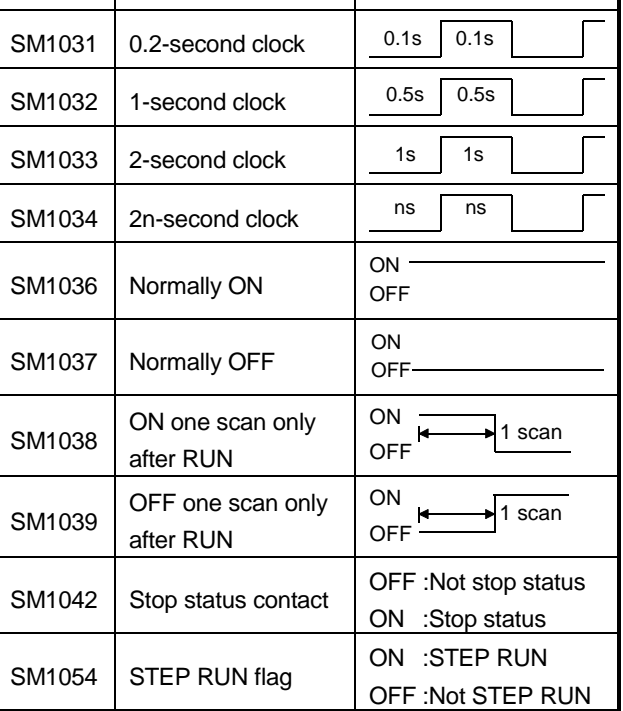

Number Name Bescription SM1030 0.1-second clock 0.05s 0.05s

## Appendix 1.17 List of special relays supported by GX Simulator (continued)

SM1510 to 1516 can be used only in operation of the Q12PRHCPU or Q25PRHCPU. In GX Simulator, the values of SM1510 to 1516 are fixed to those enclosed by parentheses in the following table.

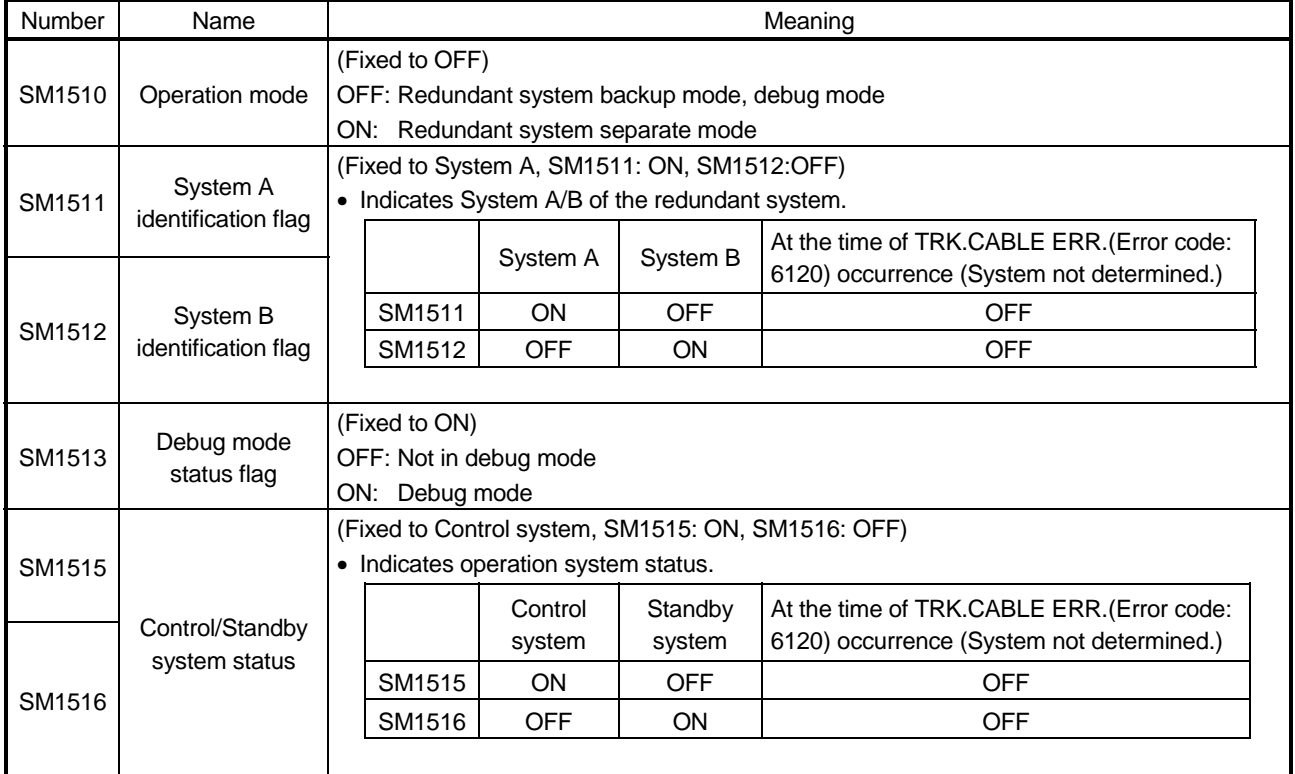

(3) Special Device List

Appendix Table 1.18 lists the special devices supported by GX Simulator for the Q series CPU (Q mode) functions. For details of the special devices, refer to the Q Series CPU (Q Mode) PLC CPU User's Manual.

| Number           | Name                                    | Description                           | Number         | Name                     | Description                    |
|------------------|-----------------------------------------|---------------------------------------|----------------|--------------------------|--------------------------------|
|                  |                                         | Diagnostic error                      | <b>SD70</b>    |                          |                                |
| SD <sub>0</sub>  | Diagnostic error                        | number                                | <b>SD71</b>    | Annunciator              |                                |
| SD <sub>1</sub>  | Time the diagnostic<br>error occurred   | Time the diagnostic<br>error occurred | <b>SD72</b>    |                          |                                |
| SD <sub>2</sub>  |                                         |                                       | SD73           |                          |                                |
| SD <sub>3</sub>  |                                         |                                       | <b>SD74</b>    |                          |                                |
| SD <sub>4</sub>  | Error information<br>class              | Error information class<br>code       | <b>SD75</b>    | detected number<br>table | Annunciator detected<br>number |
| SD <sub>5</sub>  | Error common<br>information             | Error common<br>information           | <b>SD76</b>    |                          |                                |
| SD <sub>6</sub>  |                                         |                                       | SD77           |                          |                                |
| SD <sub>7</sub>  |                                         |                                       | <b>SD78</b>    |                          |                                |
| SD <sub>8</sub>  |                                         |                                       | <b>SD79</b>    |                          |                                |
| SD <sub>9</sub>  |                                         |                                       | SD200          | Switch status            | CPU switch status              |
| SD10             |                                         |                                       | SD201          | <b>LED</b> status        | CPU LED status                 |
| <b>SD11</b>      |                                         |                                       | SD203          | CPU operating<br>status  | CPU operating status<br>$*3$   |
| <b>SD12</b>      |                                         |                                       | SD220          | Display device data      | Display device data            |
| SD <sub>13</sub> |                                         |                                       | SD221          |                          |                                |
| <b>SD14</b>      |                                         |                                       | SD222          |                          |                                |
| <b>SD15</b>      |                                         |                                       | SD223          |                          |                                |
| <b>SD16</b>      | Error independent<br>information        | Error independent<br>information      | SD224          |                          |                                |
| <b>SD17</b>      |                                         |                                       | SD225          |                          |                                |
| <b>SD18</b>      |                                         |                                       | SD226<br>SD227 |                          |                                |
| SD19             |                                         |                                       |                |                          | No. of X points                |
| SD20             |                                         |                                       | SD290          |                          | assigned                       |
| SD21             |                                         |                                       | SD291          |                          | No. of Y points                |
| <b>SD22</b>      |                                         |                                       |                |                          | assigned<br>No. of M points    |
| <b>SD23</b>      |                                         |                                       | SD292          |                          | assigned                       |
| <b>SD24</b>      |                                         |                                       | SD293          |                          | No. of L points                |
| <b>SD25</b>      |                                         |                                       |                |                          | assigned                       |
| SD26             |                                         |                                       | SD294          |                          | No. of B points<br>assigned    |
| <b>SD50</b>      | Error reset                             | Reset error number                    |                | Device assignment        | No. of F points                |
| <b>SD62</b>      | Annunciator No.                         | Annunciator No.                       | SD295          |                          | assigned                       |
| SD63             | Annunciator                             | Annunciator quantity                  | SD296          |                          | No. of SB points<br>assigned   |
| <b>SD64</b>      | quantity                                |                                       | SD297          |                          | No. of V points                |
|                  | Annunciator<br>detected number<br>table | Annunciator detected<br>number        |                |                          | assigned                       |
| <b>SD65</b>      |                                         |                                       | SD298          |                          | No. of S points<br>assigned    |
| SD66             |                                         |                                       |                |                          | No. of T points                |
| SD67             |                                         |                                       | SD299          |                          | assigned                       |
| SD68             |                                         |                                       |                |                          |                                |
| SD69             |                                         |                                       |                |                          |                                |

Appendix table 1.18 List of Special Registers Supported by the GX Simulator

Appendix Table 1.18 List of Special Registers Supported by the GX Simulator (cont.)

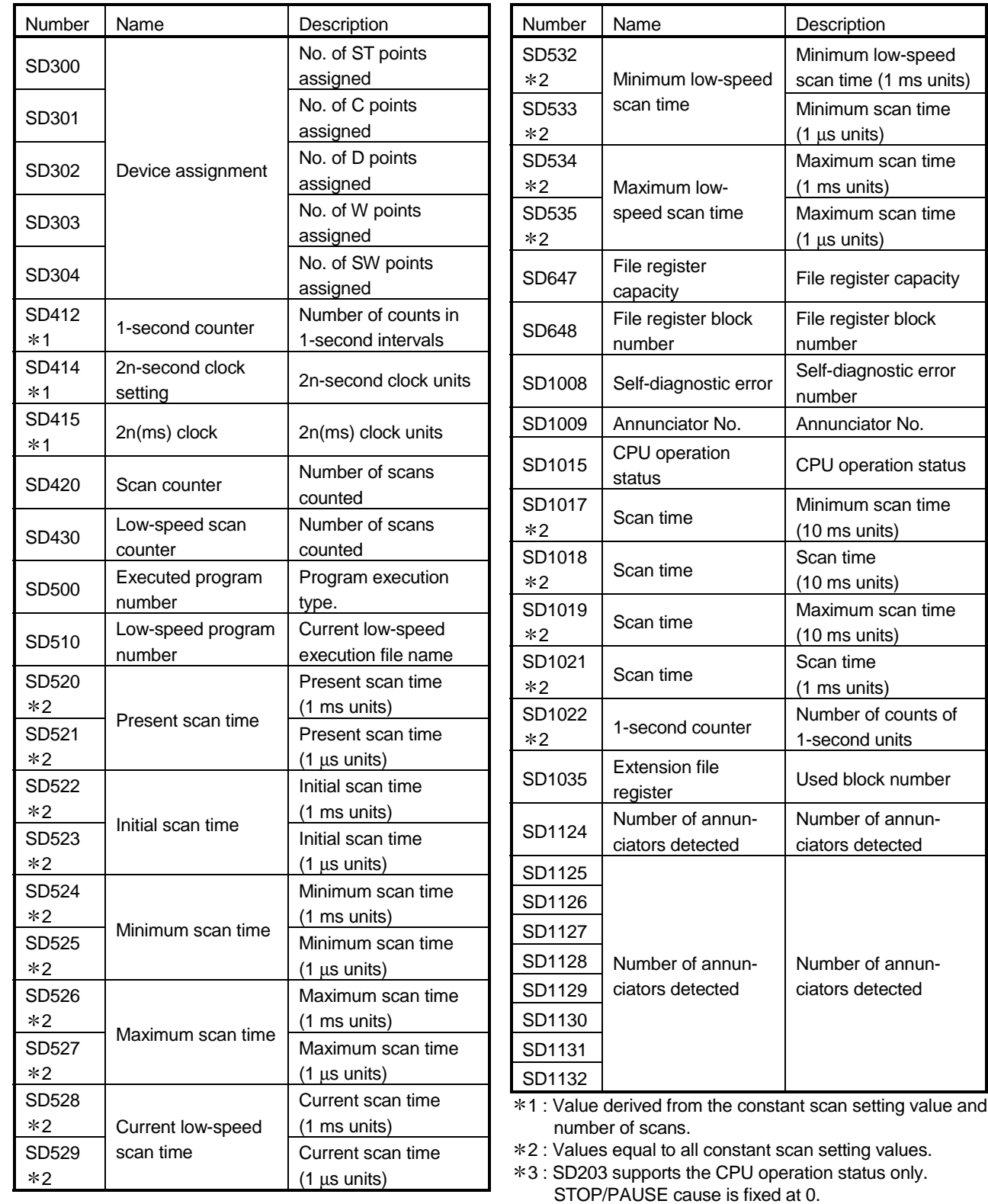

## Appendix 2 List of Supported Instruction

The GX Simulator supports the A series CPU/QnA series CPU/Q series CPU instructions.

However, some instructions are subject to restrictions and some are not supported. Unsupported instructions are not processed (NOP).

See Appendices Table 2.1 to 2.4 for the instructions supported by the GX Simulator.

#### POINT

Unsupported instructions are not processed (NOP), and the "Unsupported information indicator lamp" lights up on the initial window of the GX Simulator functions. (Refer to the display contents in "Section 4.3 Description of the Initial Window Display".

### Appendix 2.1 A series CPU function GX Simulator

#### Appendix Table 2.1 List of Supported Instructions (A Series CPU Function)

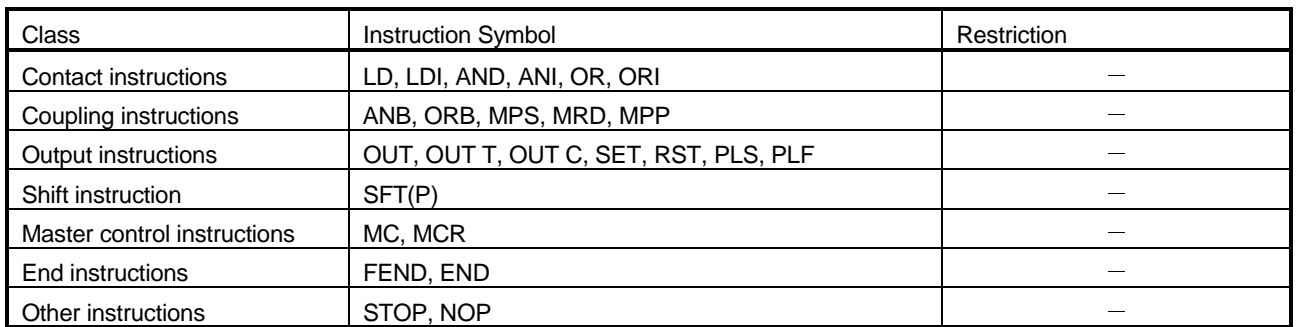

#### (1) Sequence Instructions

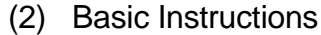

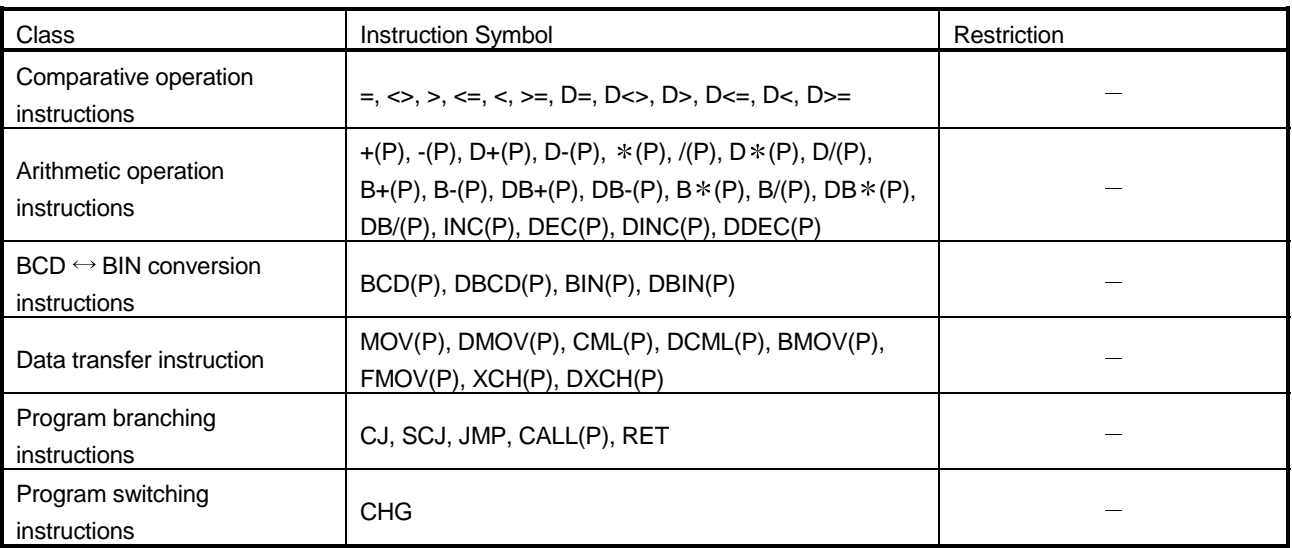

Appendix Table 2.1 List of Supported Instructions (A Series CPU Function) (cont.)

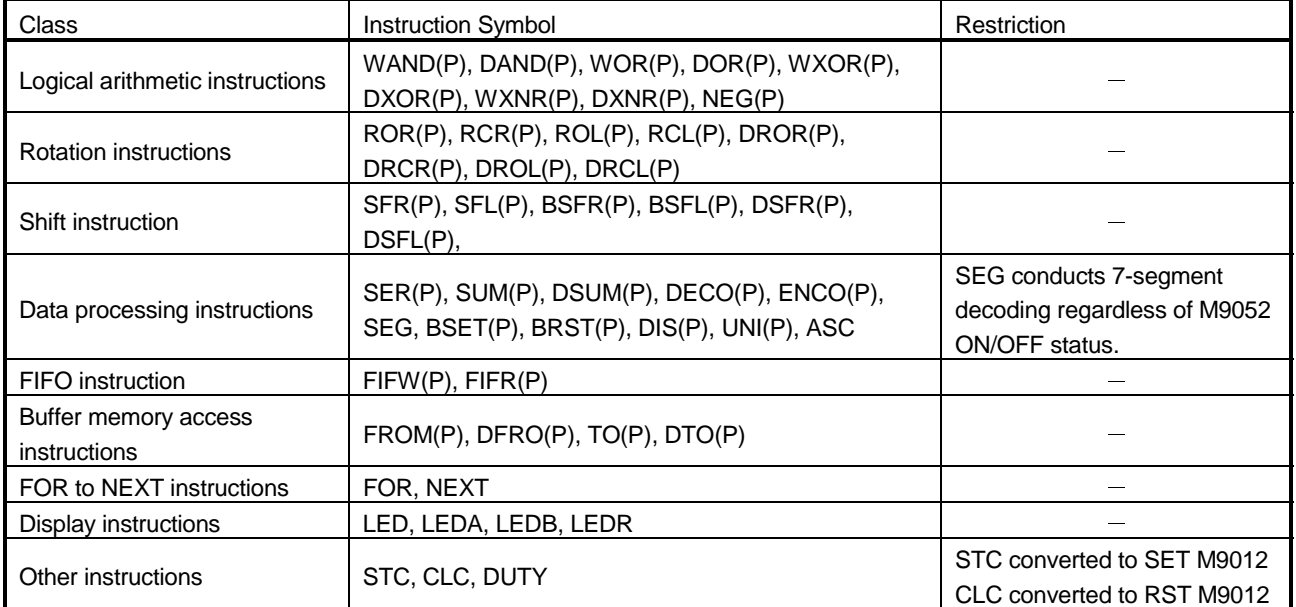

#### (3) Applied Instructions

#### (4) Dedicated Instructions

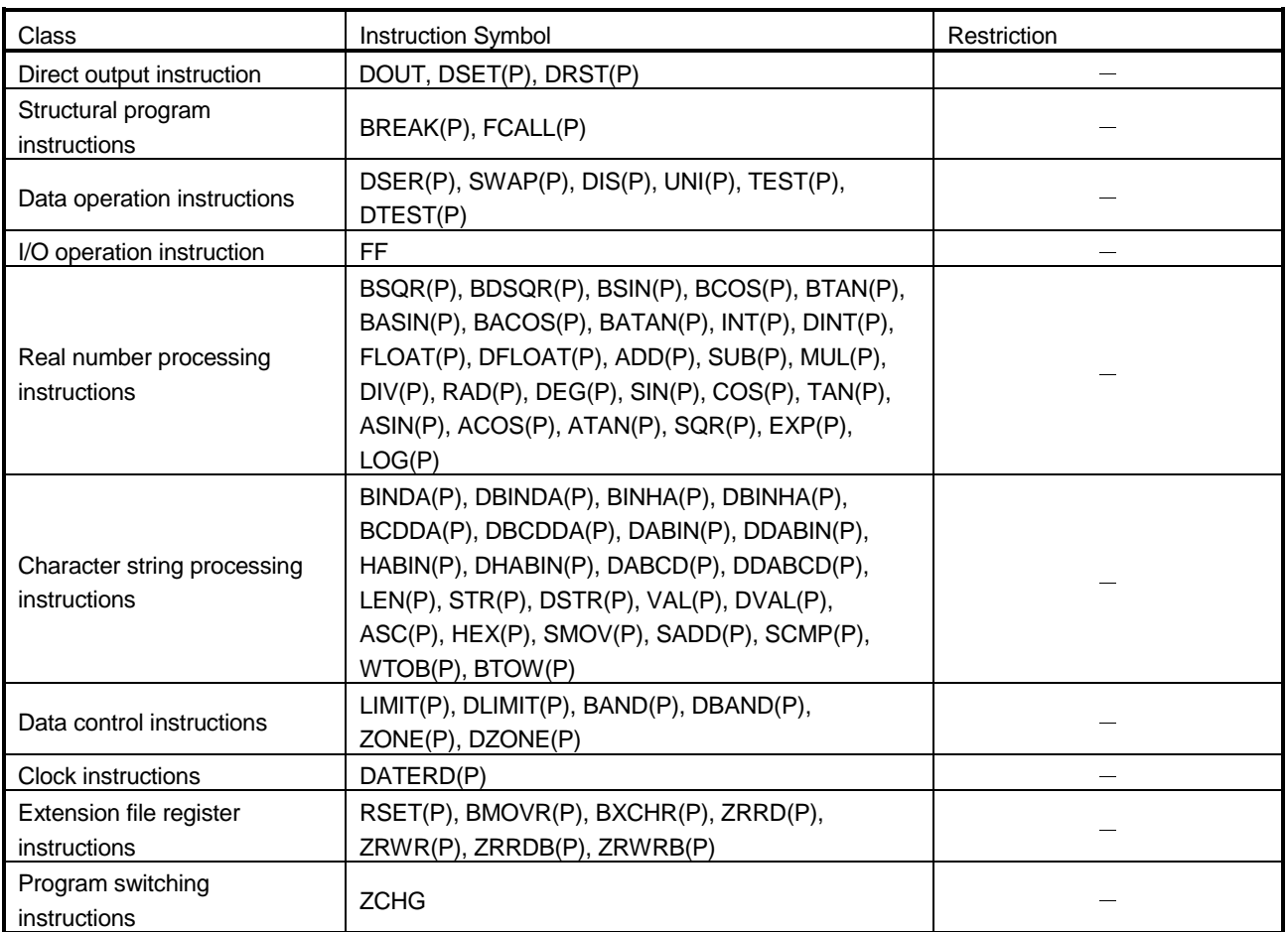

## Appendix 2.2 QnA series function GX Simulator

## Appendix Table 2.2 List of Supported Instructions (QnA series CPU functions)

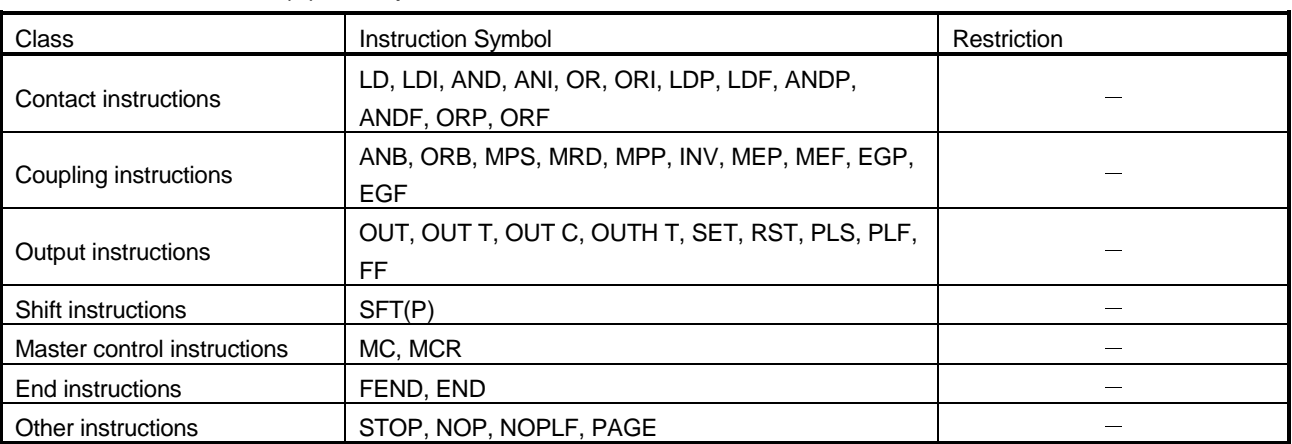

#### (1) Sequence Instructions

#### (2) Basic Instructions

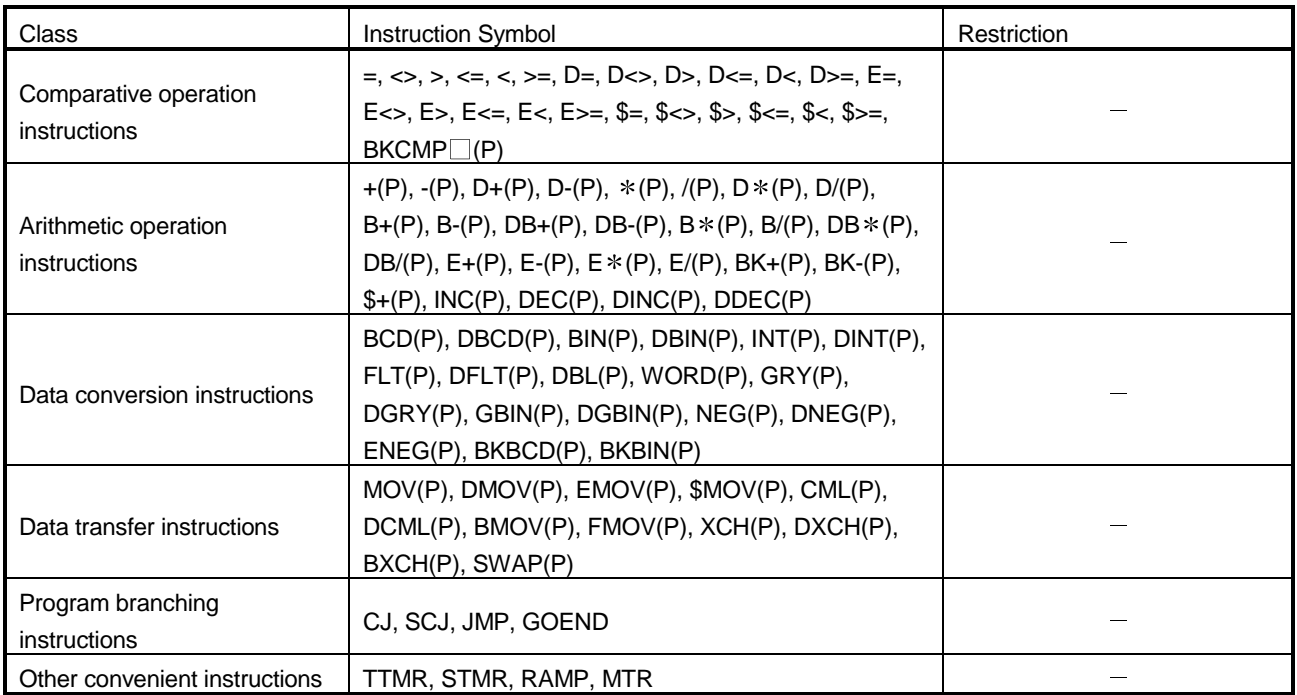

Appendix Table 2.2 List of supported instructions (QnA series CPU functions) (cont.)

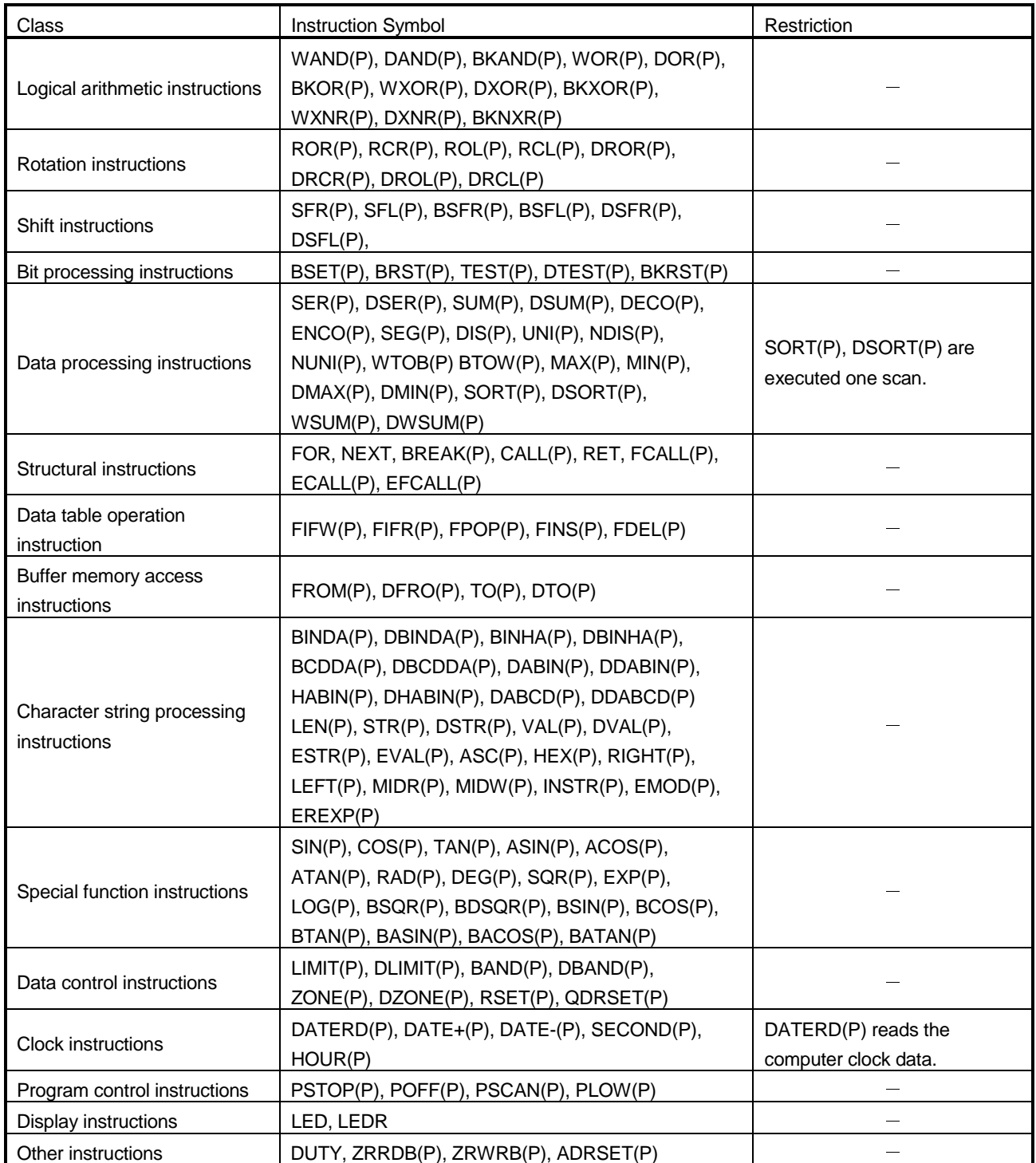

## (3) Applied Instructions

## Appendix 2.3 FX series function GX Simulator

#### Appendix Table 2.3 List of Supported Instructions (FX series CPU functions)

#### (1) Sequence Instructions

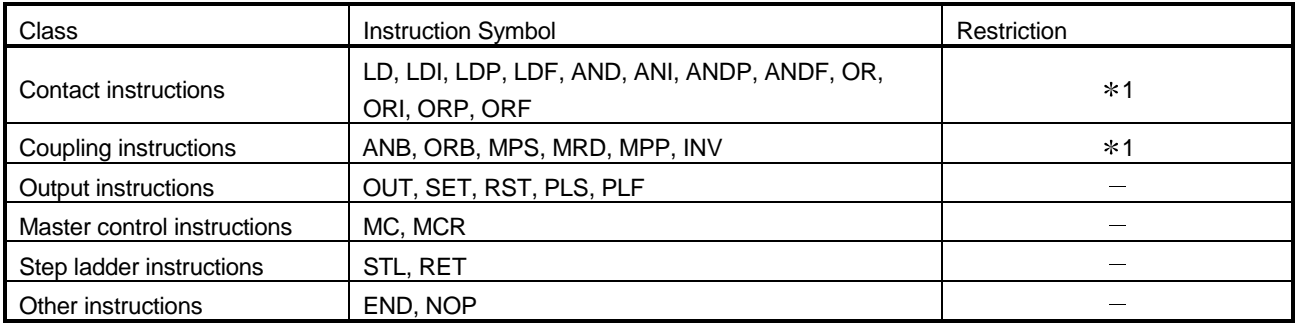

\*1: The LDP, LDF, ANDP, ANDF, ORP, ORF, and INV instructions are only compatible with FX<sub>1S</sub>, FX<sub>1N</sub>, FX<sub>1NC</sub>, FX<sub>2N</sub> and FX<sub>2NC</sub> PLC.

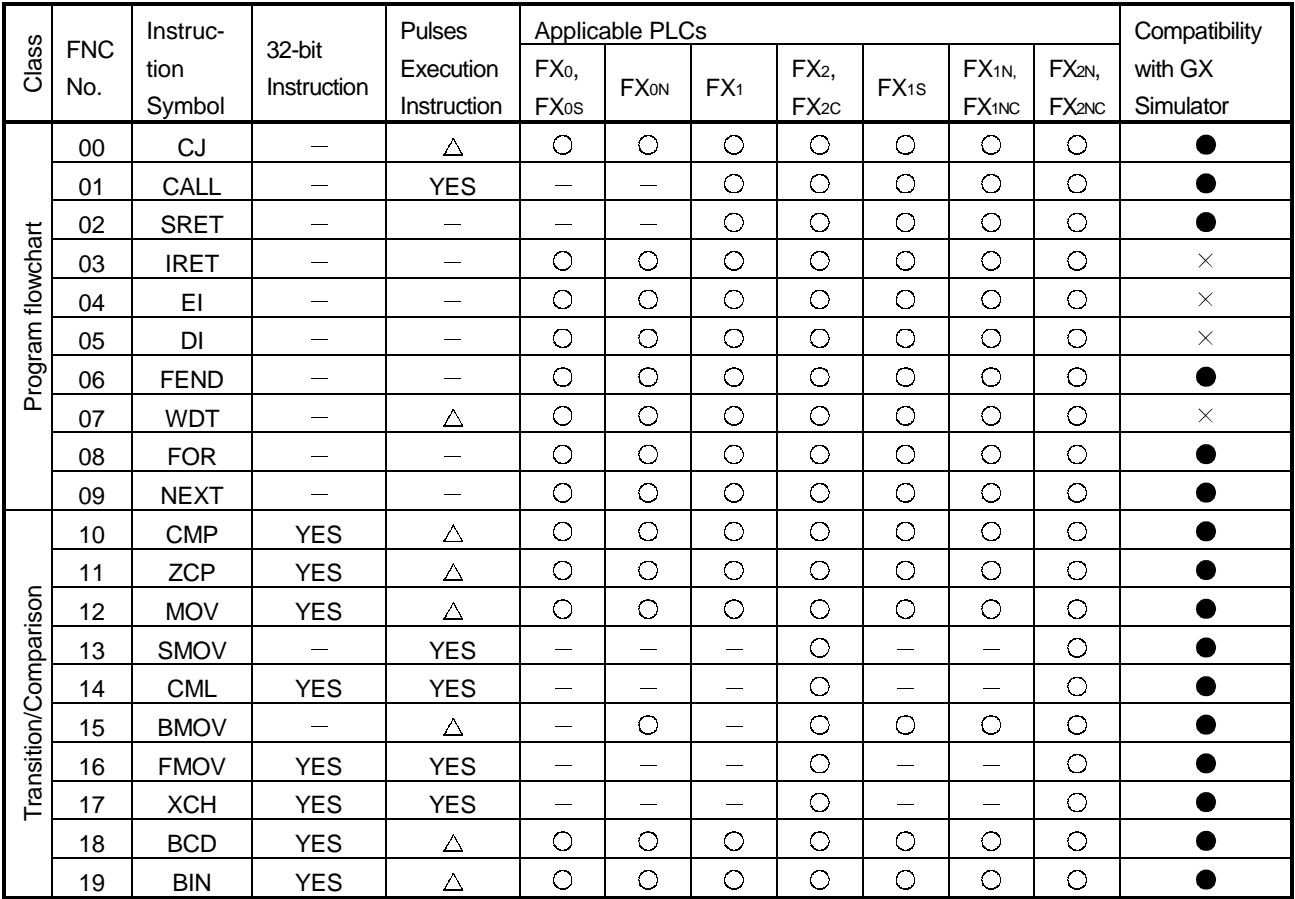

#### (2) Applied Instructions

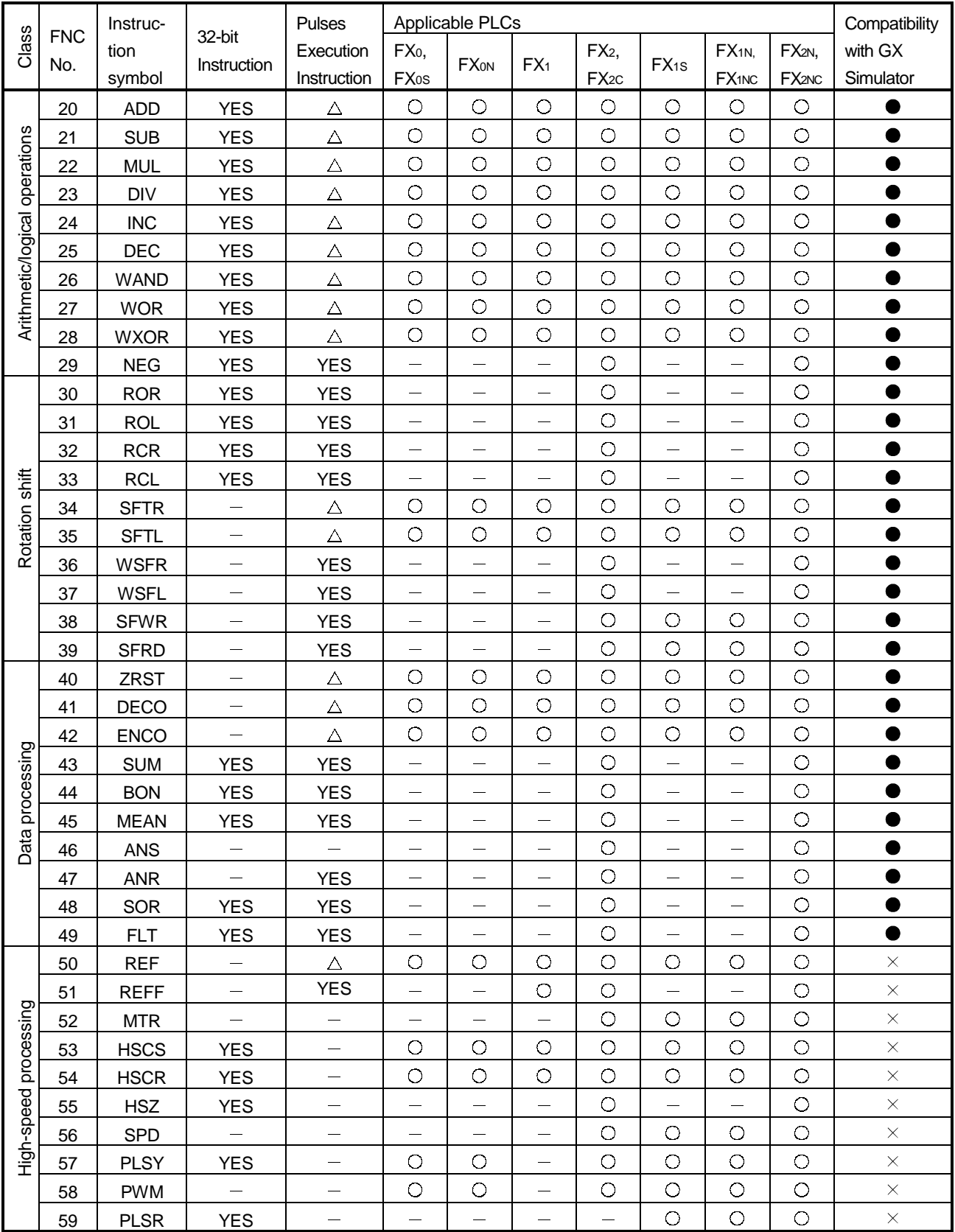

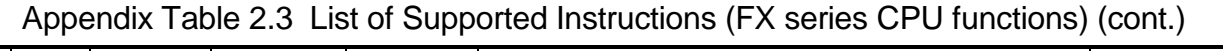

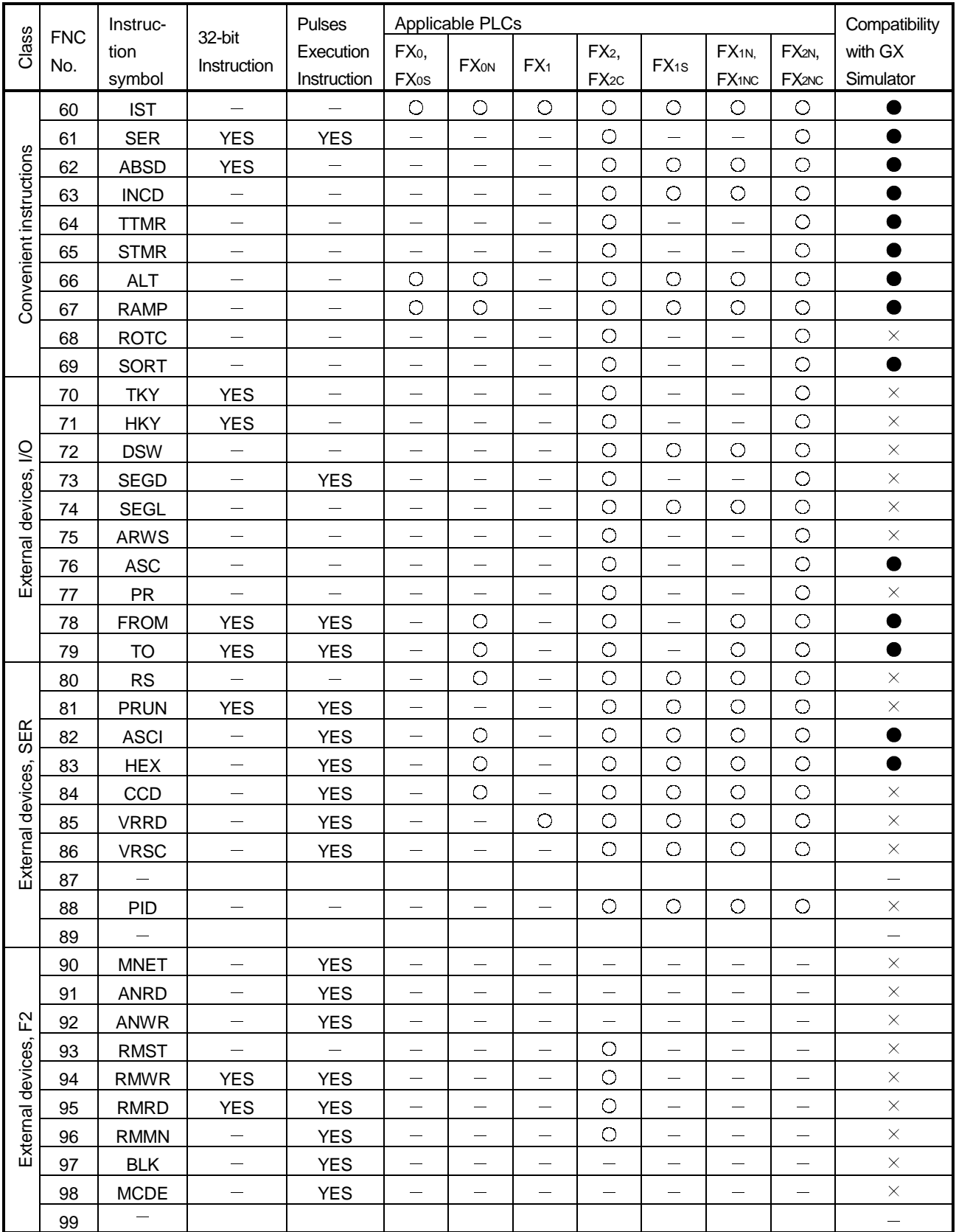

## Appendix Table 2.3 List of Supported Instructions (FX series CPU functions) (cont.)

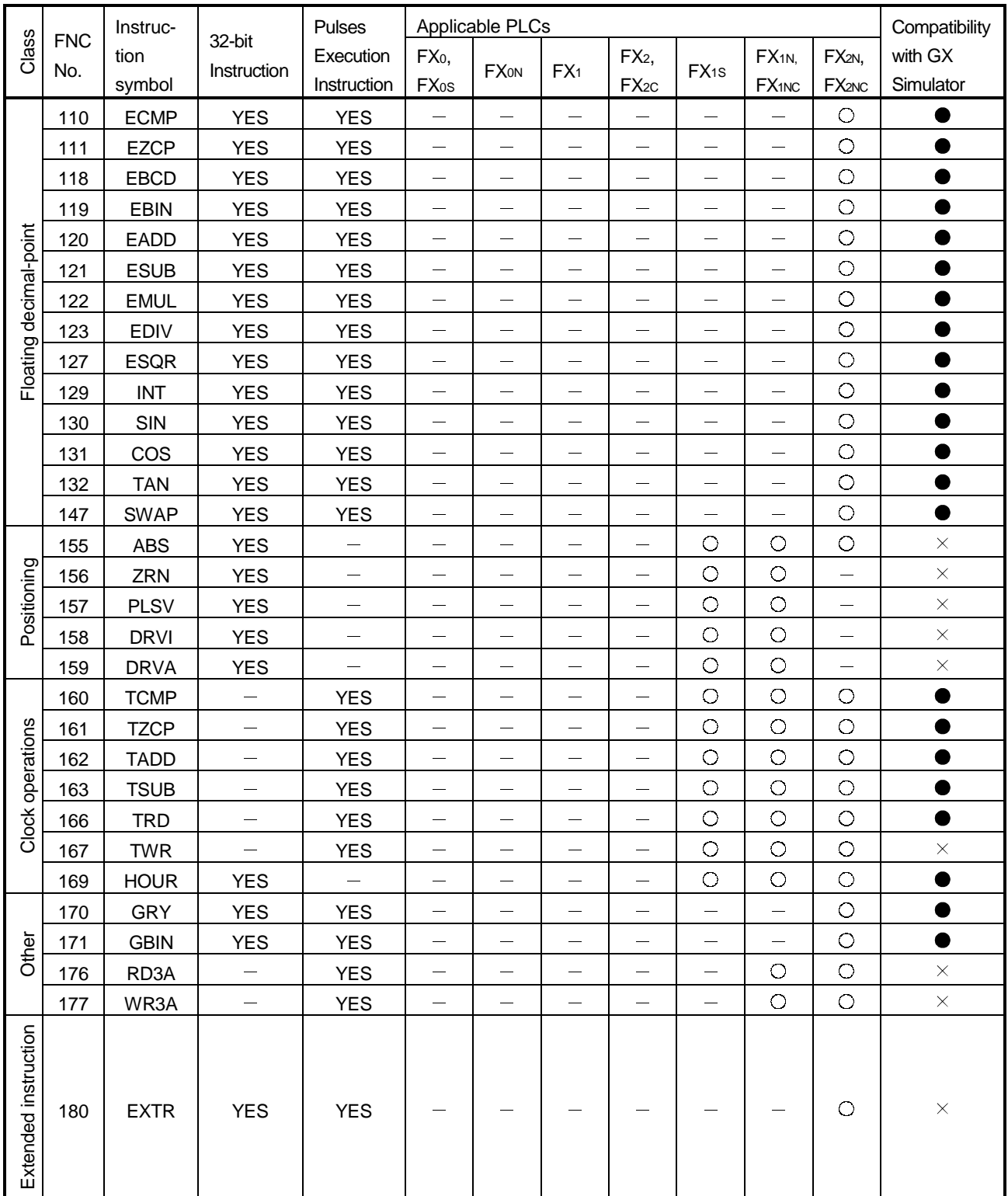

Appendix Table 2.3 List of Supported Instructions (FX series CPU functions) (cont.)

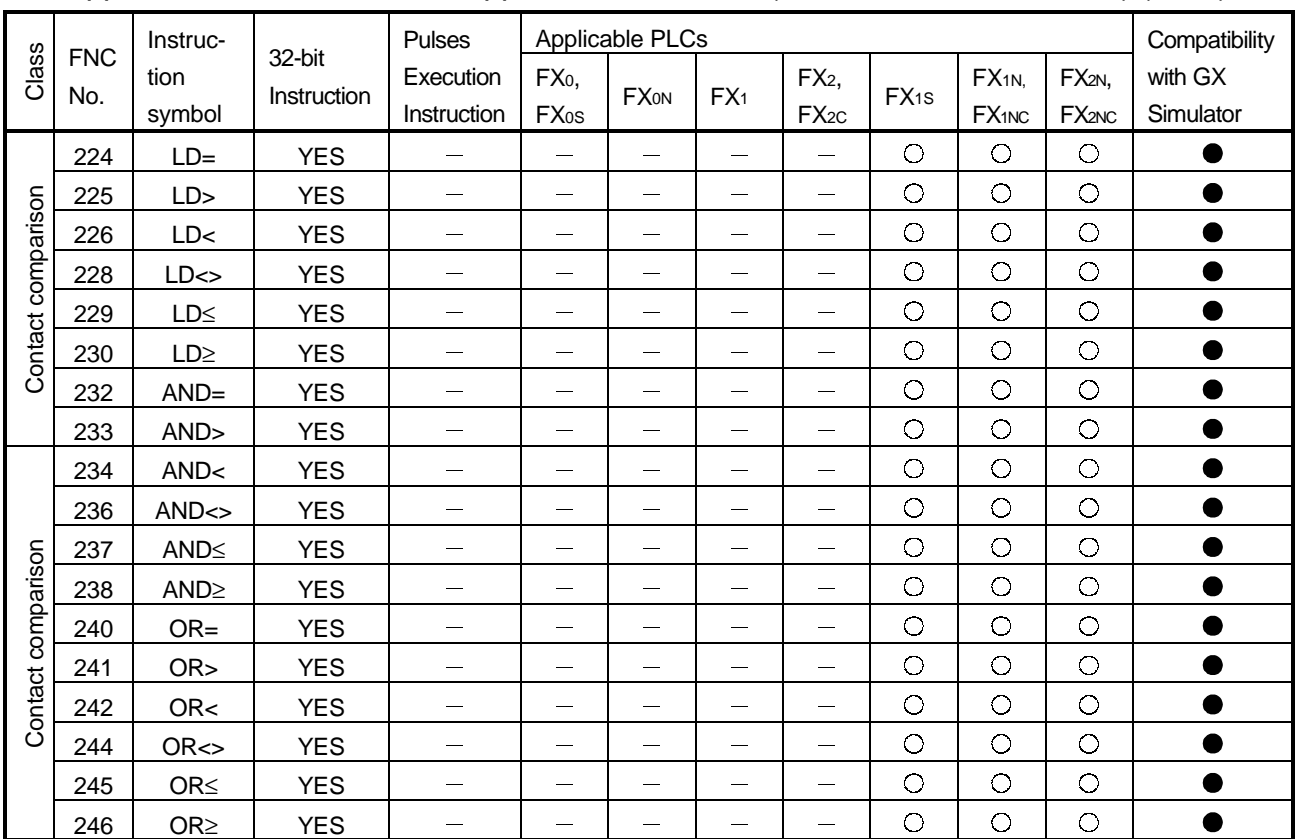

#### Appendix Table 2.3 List of Supported Instructions (FX series CPU functions) (cont.)

● : Supported by GX Simulator.

 $\times$  : Not supported by GX Simulator.

○ : Instruction supported by the actual PLC.

 $\triangle$ : FX<sub>0</sub>, FX<sub>0S</sub>, and FX<sub>0N</sub> actual PLCs do not support pulse-executed instructions.

: Instruction not supported by the actual PLC.

## Appendix 2.4 GX Simulator for Q series CPU (A mode) functions

Since the supported instructions of the Q series CPU (A mode) are the same as those of the A series CPU, refer to "Appendix Table 2.1 List of Supported Instructions (A series CPU Function)".

## Appendix 2.5 GX Simulator for Q series CPU (Q mode) functions

Appendix Table 2.4 List of Supported Instructions (Q Series CPU (Q Mode) Function)

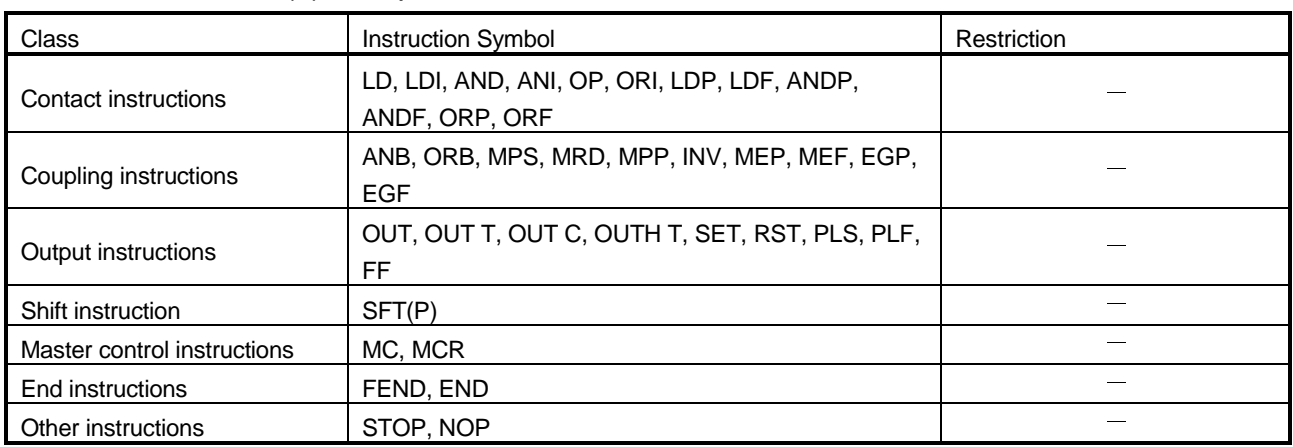

#### (1) Sequence Instructions

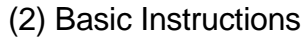

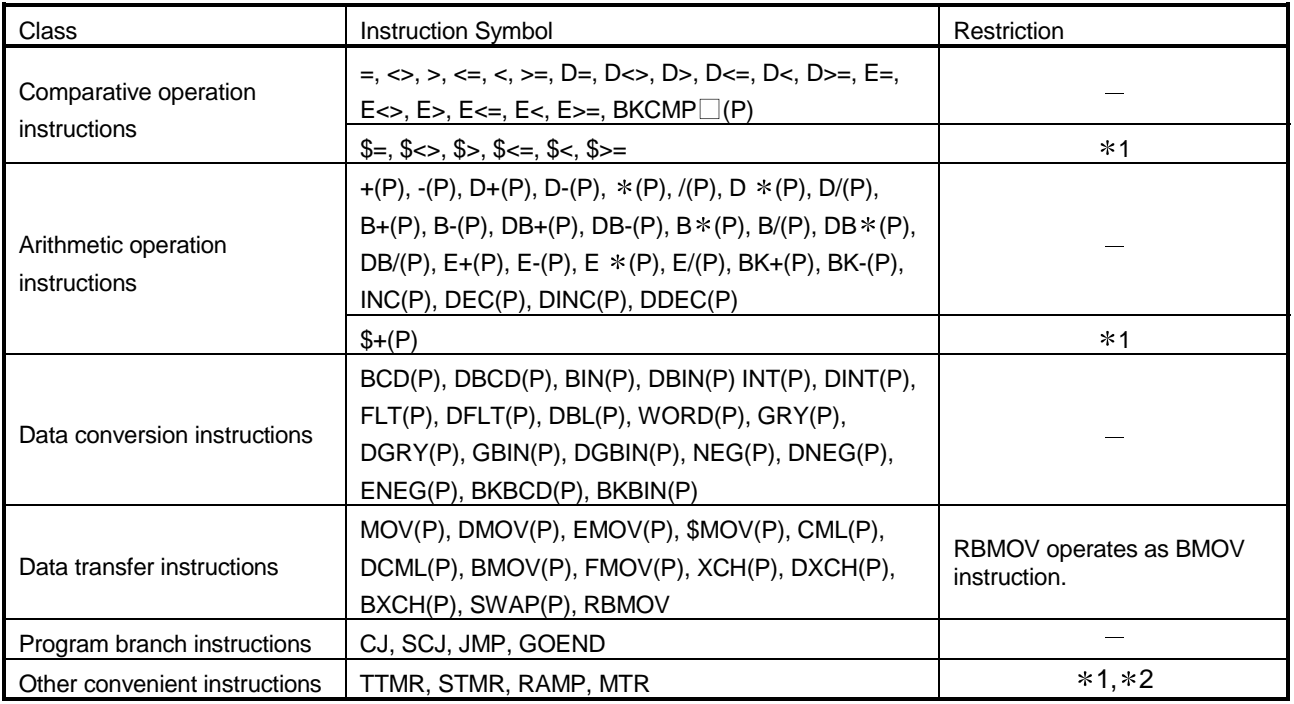

1 : Unusable when the Q00JCPU, Q00CPU or Q01CPU is used.

2 : Unusable when the Q12PRHCPU or Q25PRHCPU is used.

#### Appendix Table 2.4 List of Supported Instructions (Q Series CPU (Q Mode) Function) (cont.)

(3) Applied Instructions

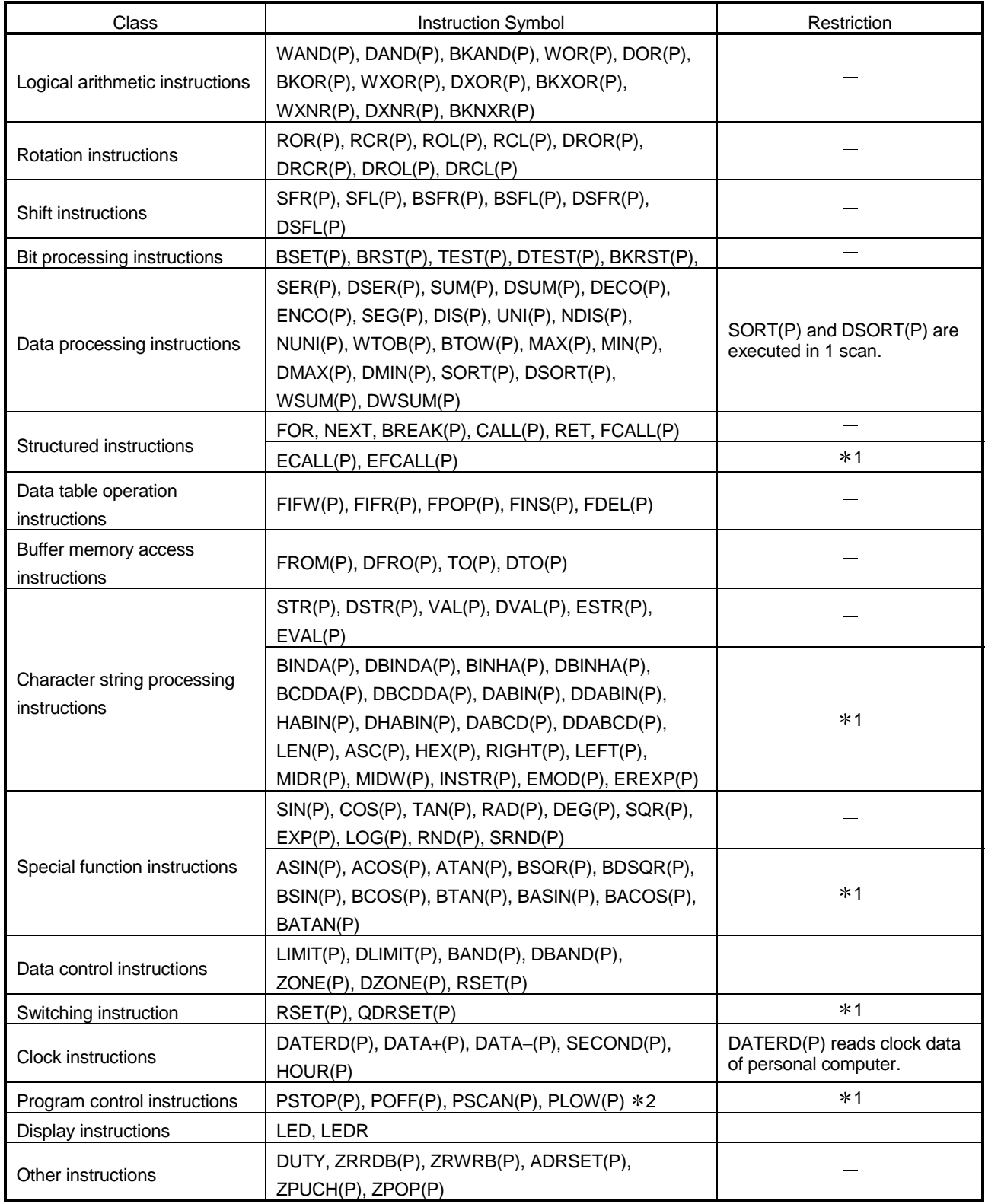

1 : Unusable when the Q00JCPU, Q00CPU or Q01CPU is used.

2 : Unusable when the Q12PRHCPU or Q25PRHCPU is used.

## Appendix 3 List of Devices Usable with the I/O System Settings

Some devices designated in the condition setting area and simulation device area by the I/O system settings are subject to restrictions.

A list of the devices which can be used with the I/O system settings is shown below.

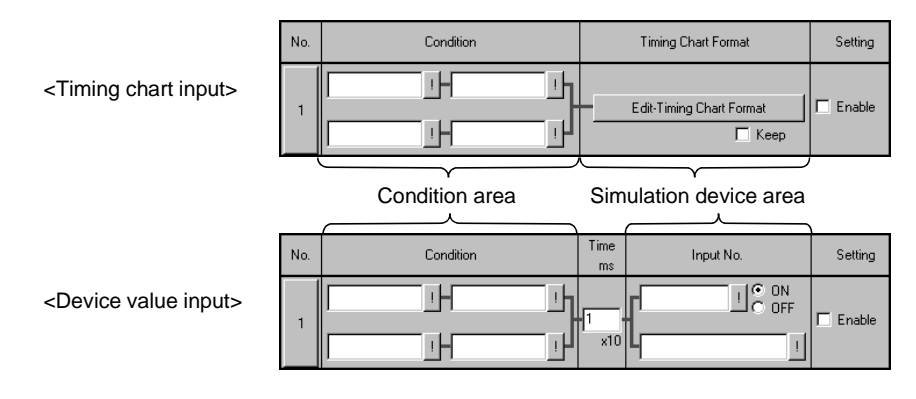

## Appendix 3.1 Condition area

Devices which can be designated in condition area are the same for both timing chart input and device value input.

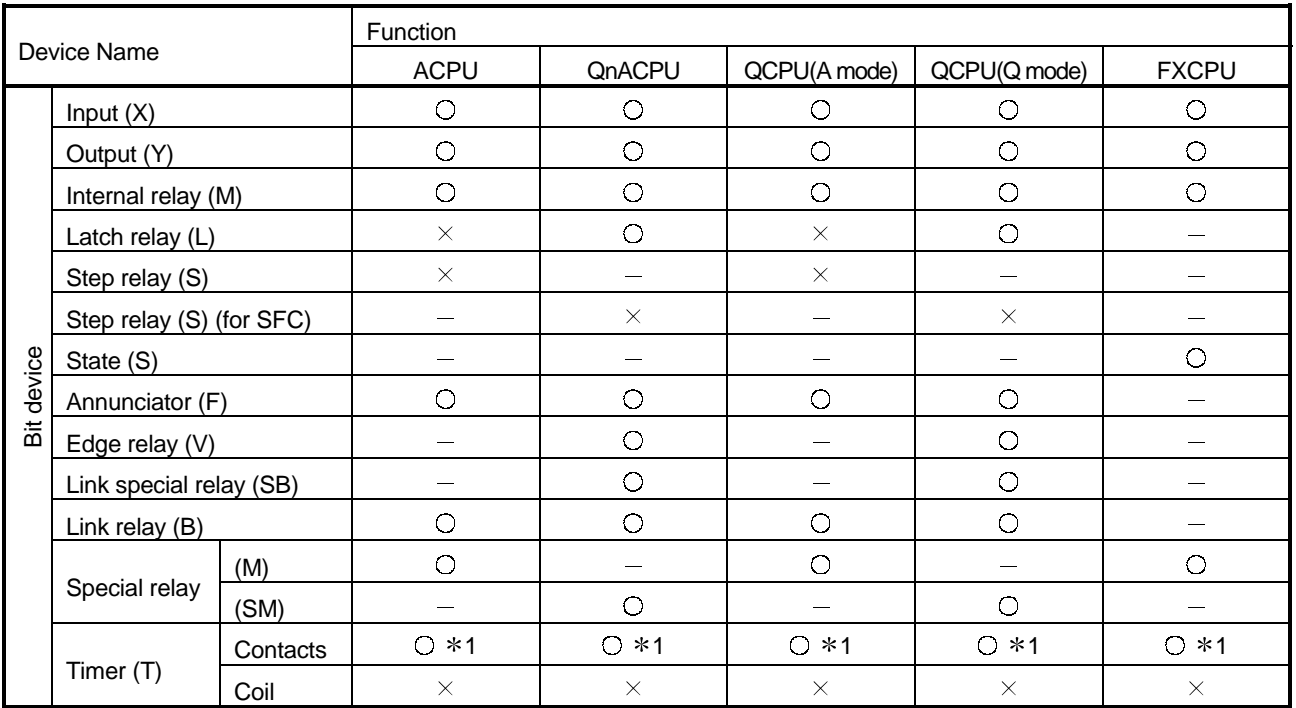

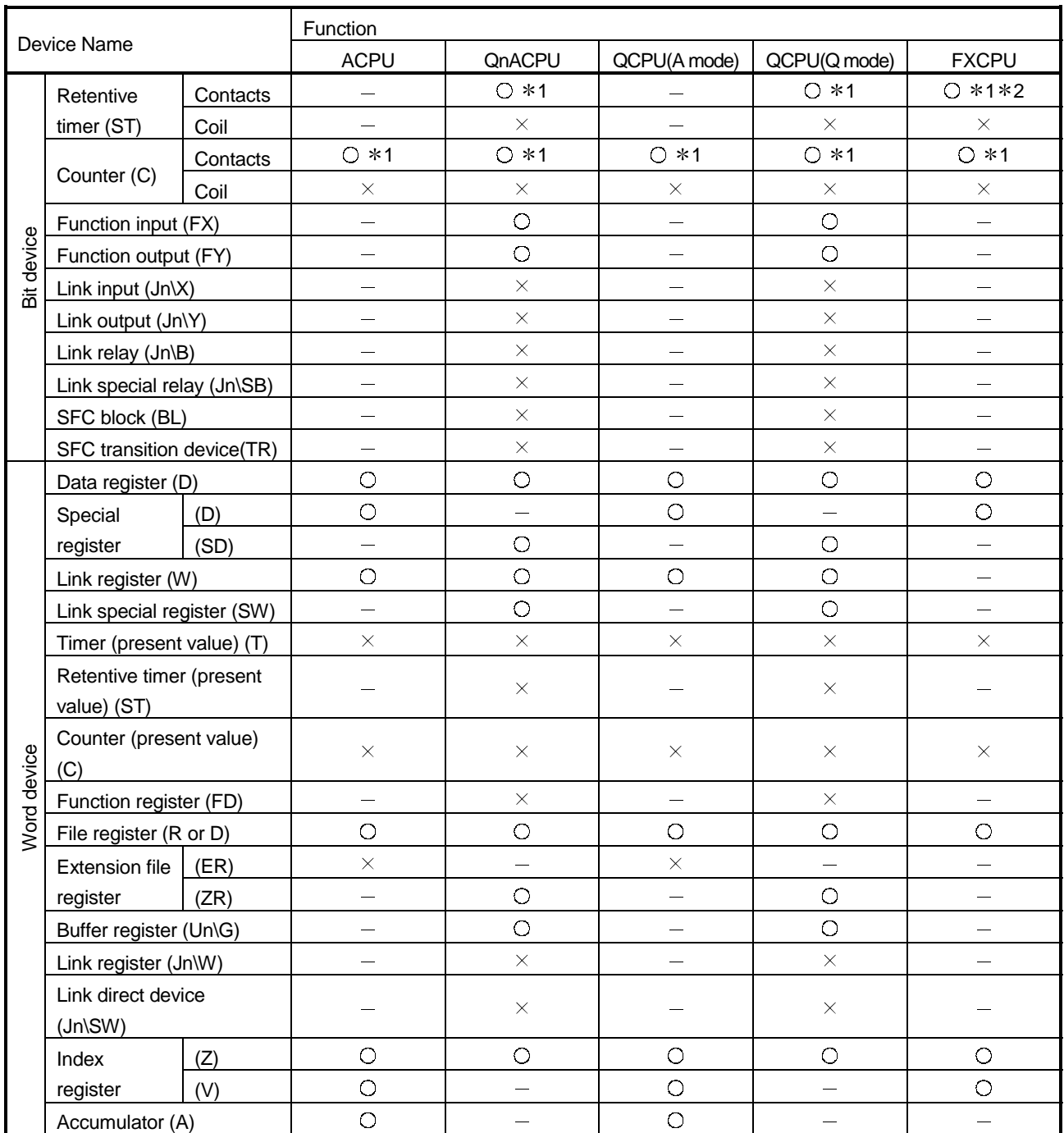

…………...Cannot be used

…………...Not supported

1 : Only T, ST, and C contacts can be designated. 2 : In the FX series, the device name becomes "T".

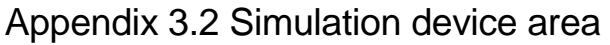

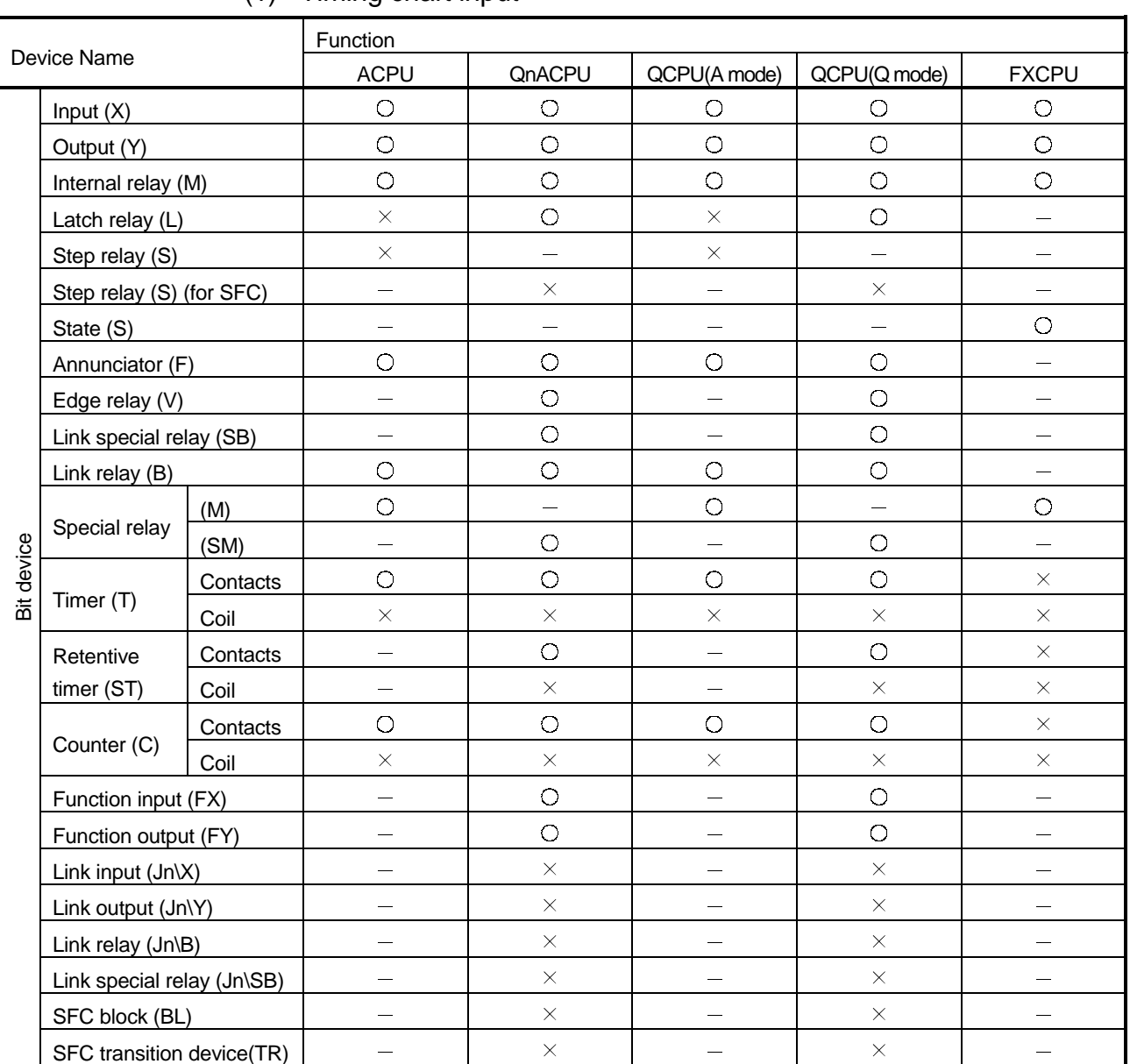

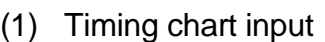

…………...Cannot be used

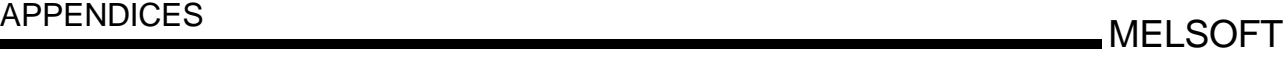

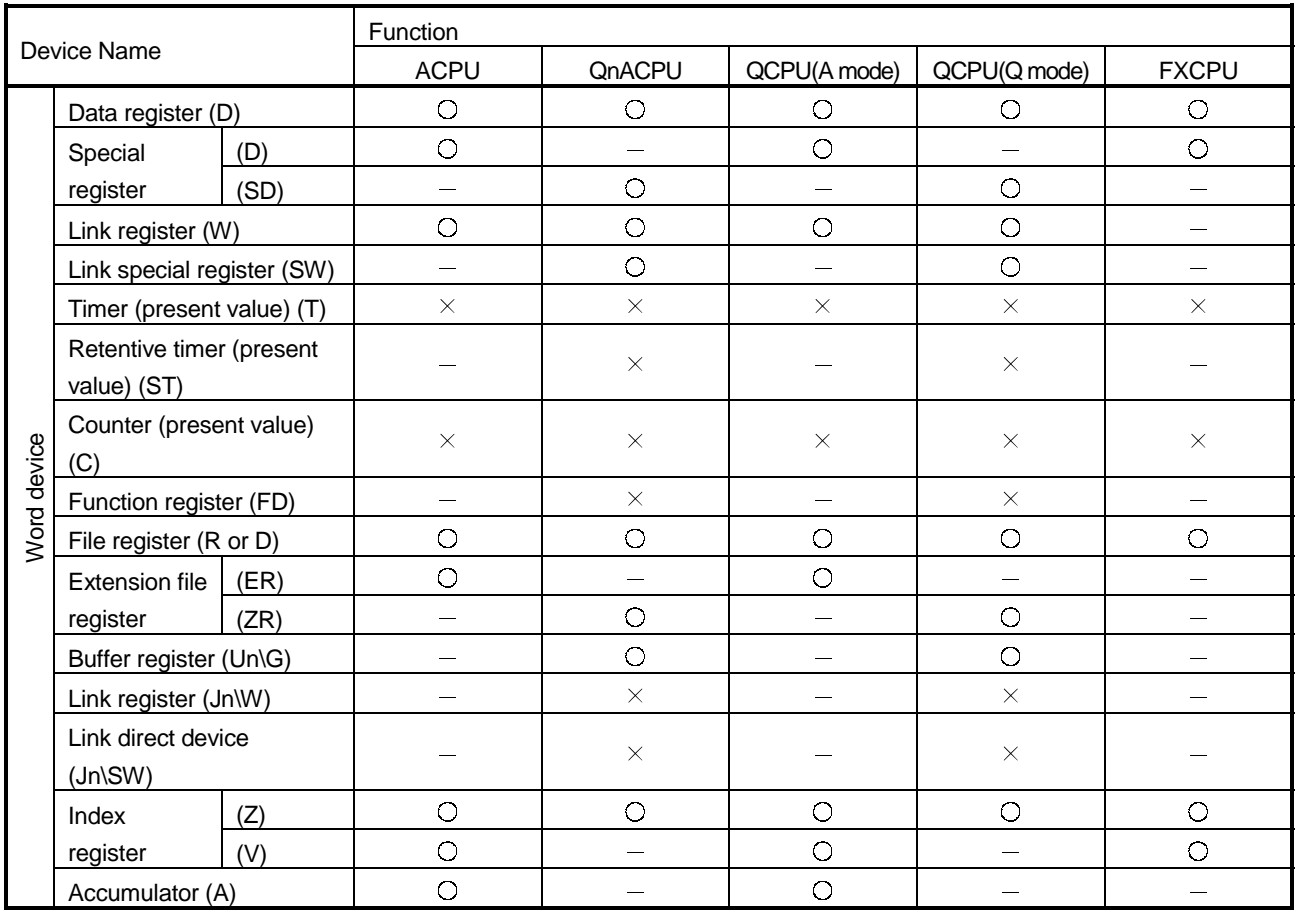

…………...Cannot be used

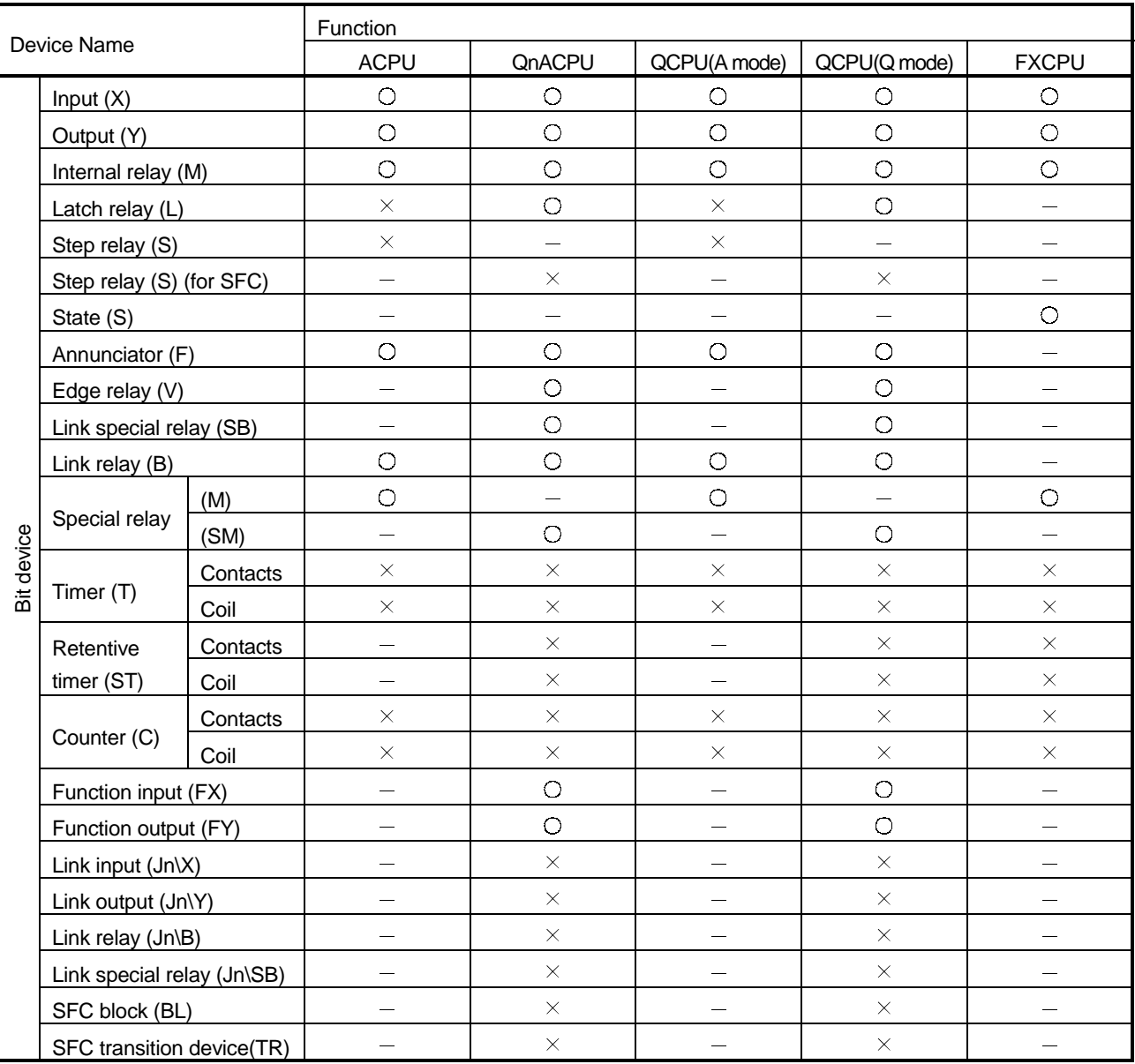

## (2) Device value input

…………...Can be used

…………...Cannot be used

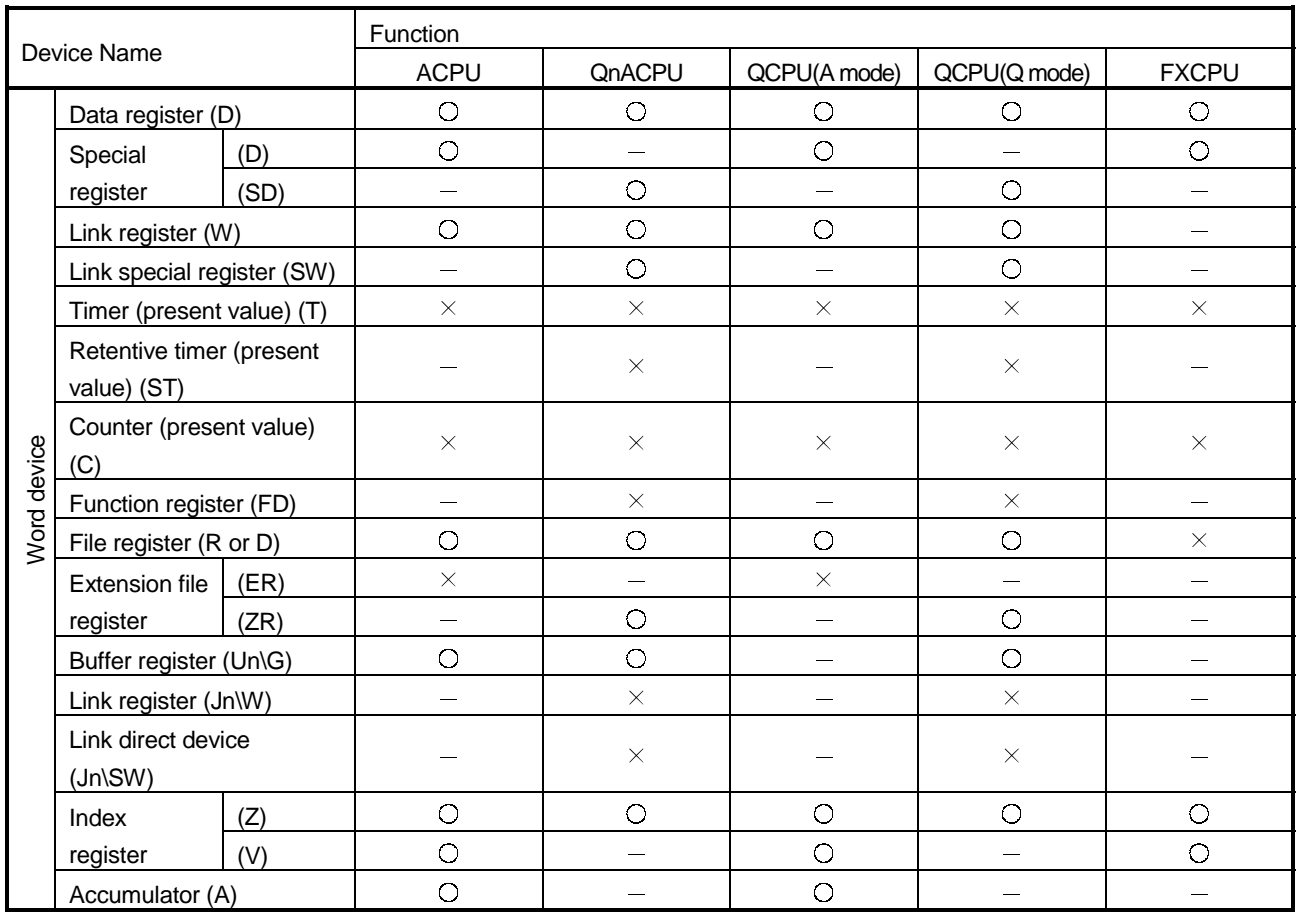

 $\times$  ................Cannot be used

# MEMO

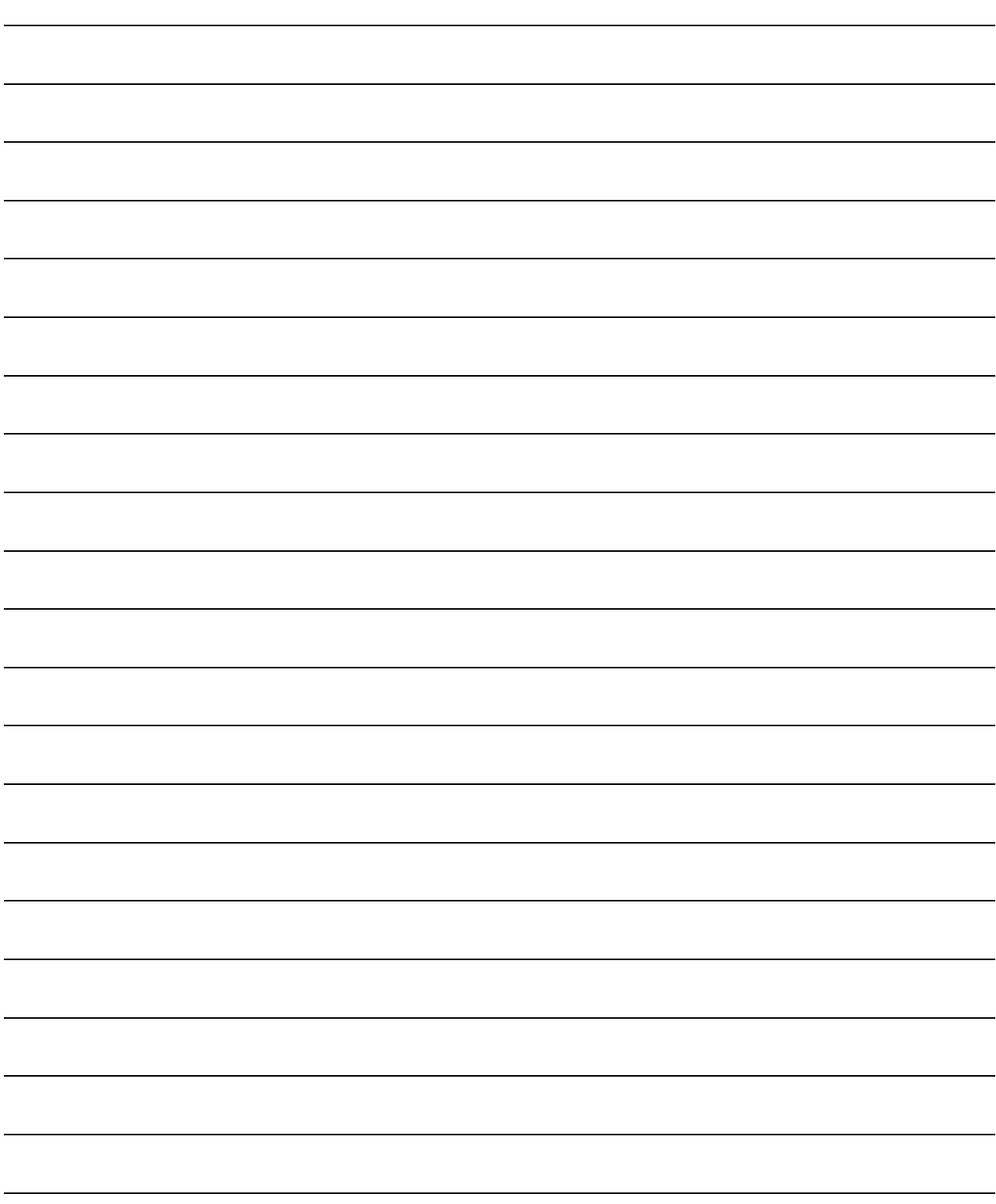

## INDEX

## Ind

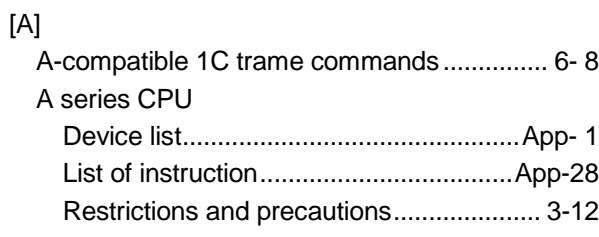

## [B]

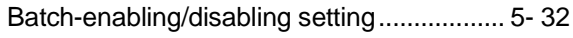

## $[C]$

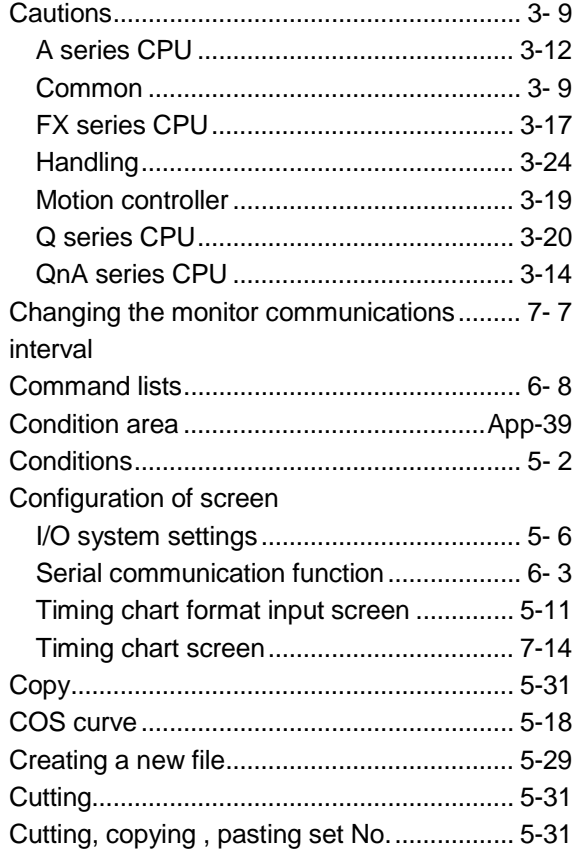

## [D]

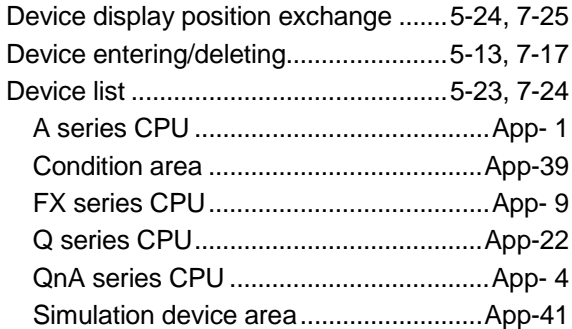

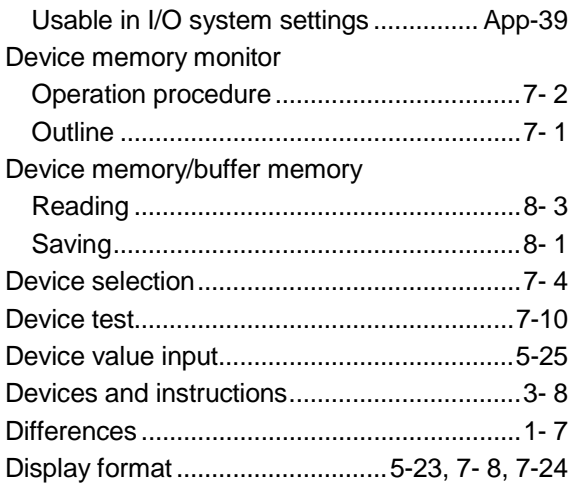

#### [E]

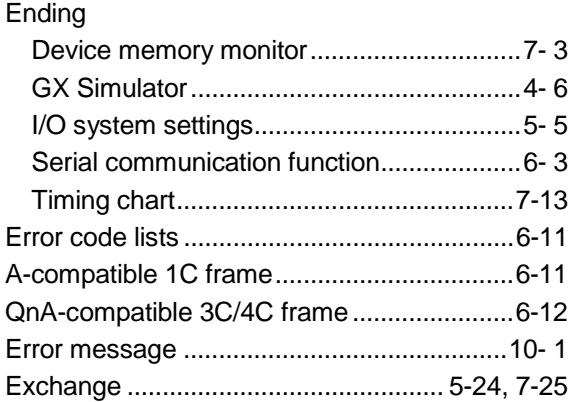

## [F]

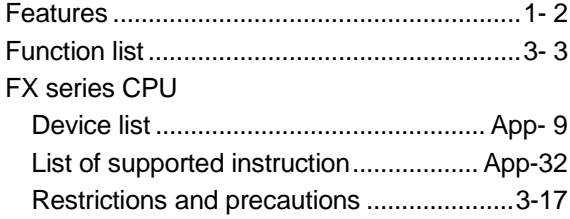

### [G]

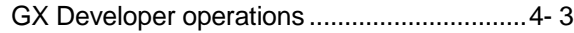

## [H]

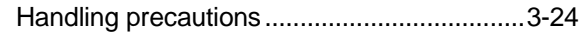

## [I]

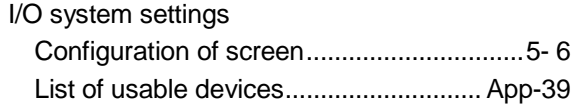

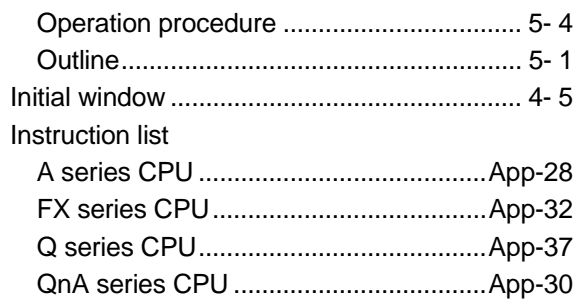

### [M]

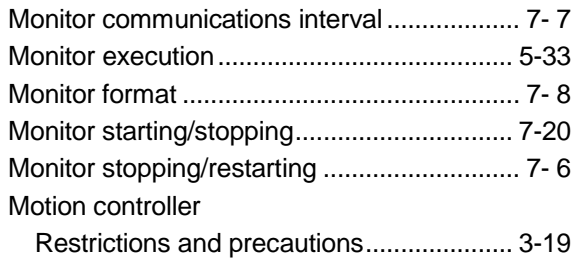

### [O]

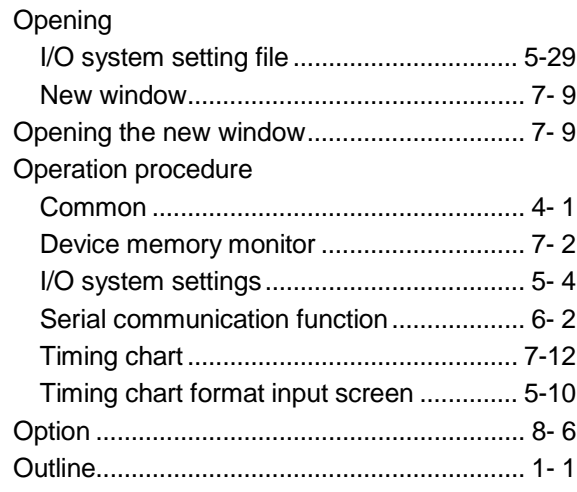

## [P]

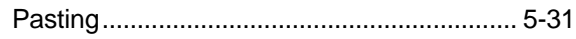

## [Q]

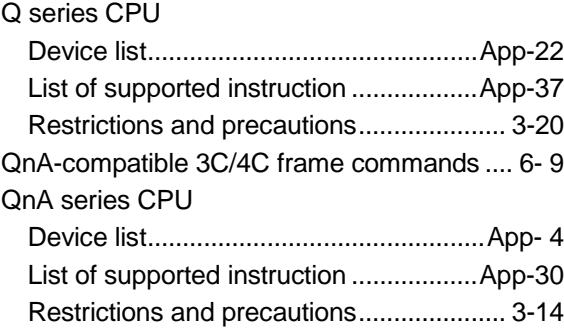

### [R]

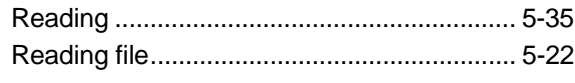

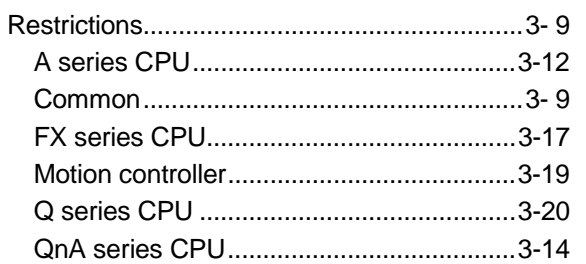

#### [S]

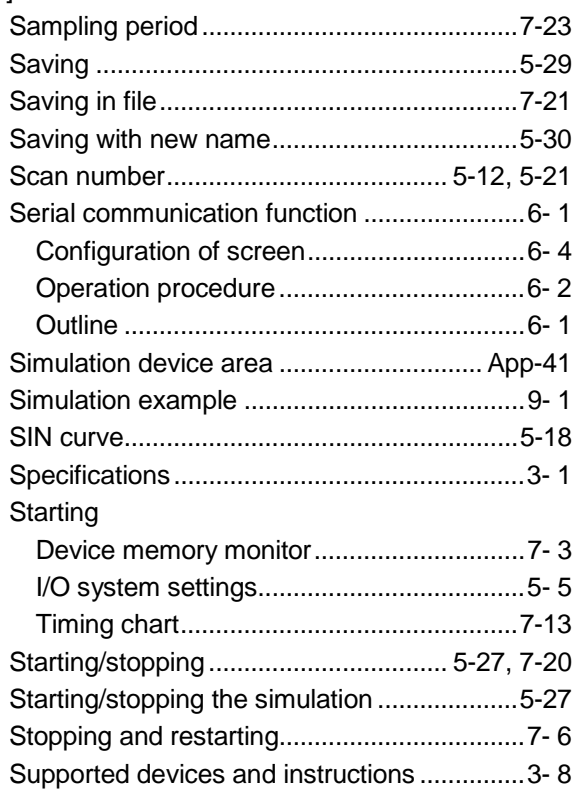

## $[T]$

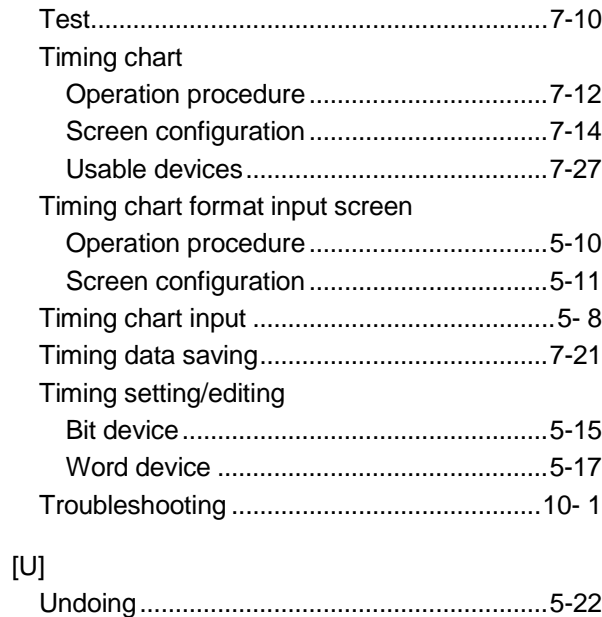

## Ind

Microsoft, Windows, Windows NT are registered trademarks of Microsoft Corporation in the United States and other countries. Pentium is a registered trademark of Intel Corporation in the United States and other countries. Other company and product names herein are either trademarks or registered trademarks of their respective owners. SPREAD Copyright (C) 1998 Farpoint Technologies, Inc.

# **GX Simulator Version 6**

**Operating Manual** 

SW6D5-LLT-O-E MODEL

MODEL

CODE

13JU17

SH(NA)-080169-I(0406)MEE

# **MITSUBISHI ELECTRIC CORPORATION**

HEAD OFFICE : 1-8-12, OFFICE TOWER Z 14F HARUMI CHUO-KU 104-6212,JAPAN NAGOYA WORKS : 1-14 , YADA-MINAMI 5-CHOME , HIGASHI-KU, NAGOYA , JAPAN

> When exported from Japan, this manual does not require application to the Ministry of Economy, Trade and Industry for service transaction permission.